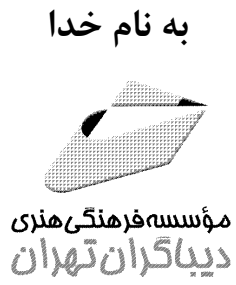

# **زبان برنامهنويسي Visual Basic 6.0** (جلد دوم)

**ويژه دانشجويان مقاطع مختلف تحصيلي، دانشآموزان فنيوحرفهاي،**

**كاردانشو هنرستانها**

# مؤلف

**مهندس منصور ولينژاد**

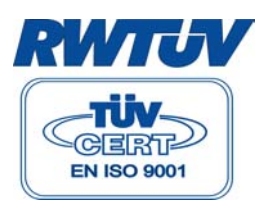

دارنده گواهينامه 9001/2000 ISO در زمينه نشر كتاب و طراحي جلد

**مقدمه ناشر**

حمد و سپاس ايزد منان را كه با الطاف بيكران خود اين توفيق را به ما ارزاني داشت تا بتوانيم در راه ارتقاي دانش عمومي و فرهنگ اين مرز و بوم در زمينه چاپ و نشر كتب علمي دانشگاهي، علوم پايه و به ويژه علوم كامپيوتر و انفورماتيك گامهايي هر چند كوچك برداشته و در انجام رسالتي كه بر عهده داريم مؤثر واقع شويم. گستردگي علوم و توسعه روزافزون آن، شرايطي را به وجود آورده كه هر روز شاهد تحولات اساسي چشمگيري در سطح جهان هستيم. اين گسترش و توسعه نياز به منابع مختلف از جمله كتاب را به عنوان قديميترين و راحت ترين راه دستيابي به اطلاعات و اطلاعرساني، بيش از پيش روشن ميکند. در اين راستا، واحد انتشارات مؤسسه فرهنگي هنري ديباگران تهران با همكاري جمعي از اساتيد، مؤلفان، مترجمان، متخصصان، پژوهشگران، محققان و نيز پرسنل ورزيده و ماهر در زمينه امور نشر در صدد هستند تا با تلاشهاي مستمر خود براي رفع كمبودها و نيازهاي موجود، منابعي پربار، معتبر و با كيفيت مناسب در اختيار علاقهمندان قرار دهند.

كتابي كه در دست داريد با همت **"مهندس منصور ولينژاد"** و تلاش جمعي از همكاران انتشارات ميسر گشته كه شايسته است از يكايك اين گراميان تشكر و قدرداني كنيم.

**ويراستار :** خانمها شيوا غمگسار و راحله عرفي

**ويرايش كامپيوتري و صفحهآرايي :** خانم معصومه باقري

**طراحي روي جلد :** خانم شيما صدرا

**امور چاپ و نشر :** آقاي حيدر شفيعي

**ناظر چاپ :** آقاي كريم براغ

در خاتمه از خوانندگان عزيز و دانش پژوهان گرامي خواهشمنديم ما را با ارايه پيشنهادها و انتقادهاي خود در بهبود كمي و كيفي كارهاي انجام شده راهنمايي نمايند تا بتوانيم در آينده كتابهايي با كيفيت بهتر تقديم حضورشان كنيم.

**مدير انتشارات مؤسسه فرهنگي هنري ديباگران تهران**

#### **مقدمه مؤلف**

#### **تقديم به اساتيد، پدر ، مادر و همسر گراميام كه تقسيم داشتههايم را با ديگران از آنها آموختهام.**

بيش از نيم قرن از ظهور اولين كامپيوتر ميگذرد، از آن زمان تاكنون يكي از مباحث اصلي مورد نظر متخصصان كامپيوتر، چگونگي استفاده از سخت افزار به وسيله برنامههاي كامپيوتري(نرمافزار) بوده است چرا كه بدون به كارگيري نرمافزار عملاً امكان استفاده از كامپيوتر ميسر نيست؛ در نتيجه، اولين زبان برنامه نويسي با نام زبان ماشين در اولين كامپيوترها مورد استفاده قرار گرفت . با گذشت زمان و طراحي و توليد سيستمهاي جديد و پيشرفتهتر، نياز بيشتري براي به كارگيري زبانهاي برنامه نويسي كه بتواند اين امر را سريعتر، راحتتر و با امكانات كافي انجام دهد، احساس شد و سبب ارايه زبانهاي برنامه نويسي سطح بالا شد. با ظهور سيستم عامل ويندوز نسل جديدي از زبانهاي برنامه نويسي به نام VISUAL پا به عرصه گذاشت، اين زبانهاي برنامه نويسي علاوه بر امكانات زبانهاي قبلي، شرايط توليد نرمافزار مطابق با استانداردهاي شركت مايكروسافت را فراهم ميكنند. در اين راستا شركت مايكروسافت با ارتقا و دگرگوني يكي از زبانهاي برنامه نويسي به نام بيسيك توانست يك زبان برنامه نويسي قدرتمند و با قابليت بالا براي برنامه نويسي در محيط ويندوز ارايه كند.

كتاب حاضر با توجه به نياز جامعه دانش آموزي و دانشجويي و با هدف آموزش آسان و كامل مفاهيم برنامهنويسي به مخاطب تأليف شده است. در تمامي فصول تمرينات به صورت كاملاً مرحله به مرحله و با جزييات كافي گنجانده شده است و فراگير به راحتي ميتواند مطالب را بياموزد، به علاوه در هر فصل با ارايه خلاصه مطالب فصل و آزمونهاي چهارگزينهاي مطالبي را كه آموخته است، ارزيابي كند. كتاب حاضر جلد دوم از مجموعهاي دو جلدي است. اين مجموعه به گونهاي گردآوري شده است كه علاوه بر فراگيران مبتدي، نيازهاي دانشجويان كامپيوتر و برنامهنويسان را نيز برآورده كند.

در اينجا از تمامي دوستان و همكاران در مؤسسه فرهنگي هنري ديباگران تهران، مدير عامل محترم مؤسسه فناوران اطلاعات تهران جناب آقاي دكتر سعيد سعادت، مدير انتشارات فرهنگي هنري ديباگران تهران سركار خانم خديجه سعادت و راهنماييهاي جناب آقاي مهندس االلهوردي كه اينجانب را در اين امر ياري كردهاند، كمال تشكر و قدرداني را دارم.

در پايان از تمامي اساتيد، متخصصان، دانشجويان، دانشآموزان و همكاران گرامي تقاضا دارم كه با پيشنهادات و انتقادات خود اينجانب را در جهت رفع معايب و بهبود مطالب كتاب ياري كنند. بهعلاوه در صورت تمايل به دريافت غلطنامه جلد اول و راهنماييهاي لازم ميتوانيد، با آدرسهاي پست الكترونيكي زير مكاتبه نماييد:

 VBBook6@yahoo.com VBBook6@Hotmail.com **منصور ولينژاد**

فهرست مطالب

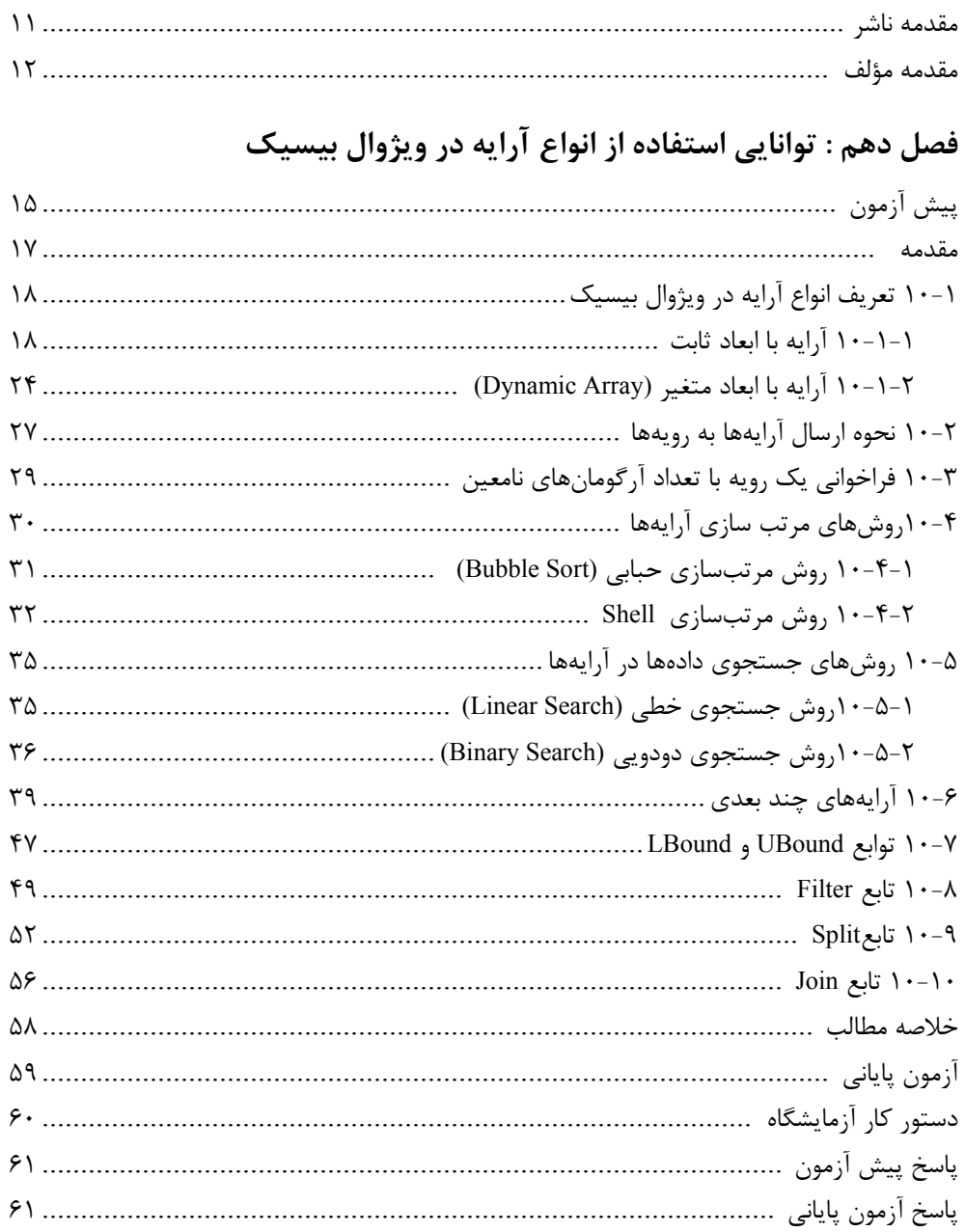

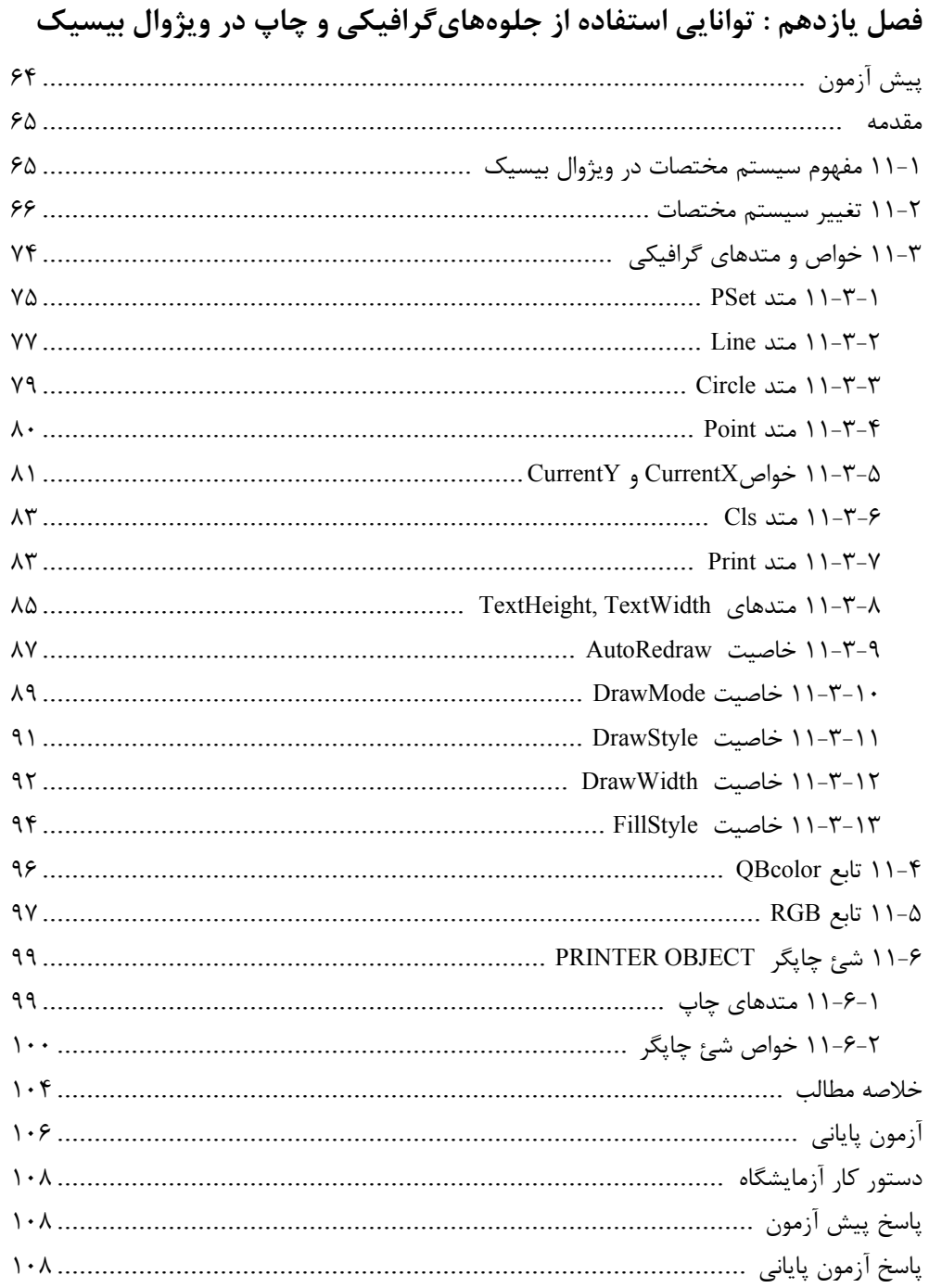

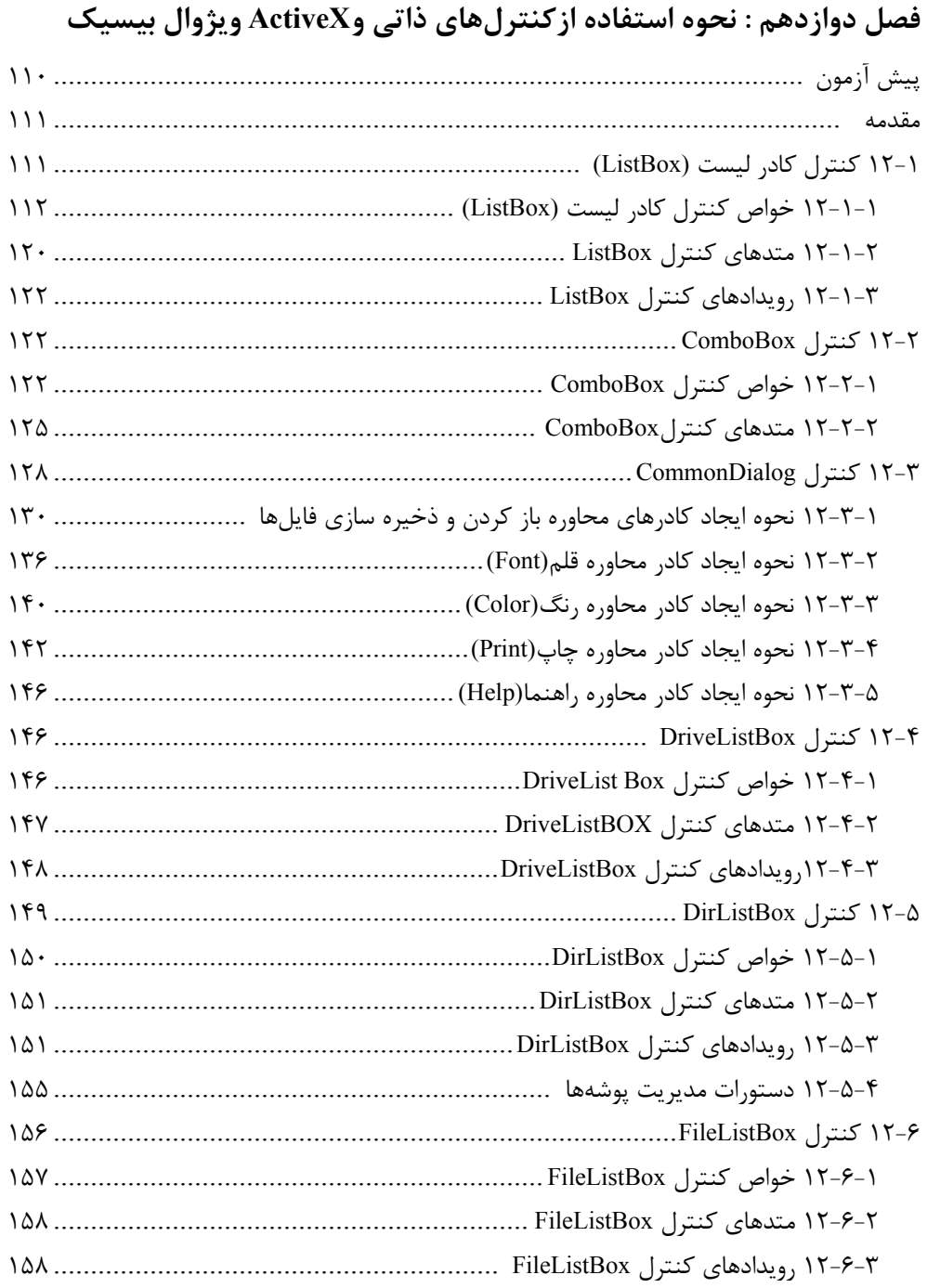

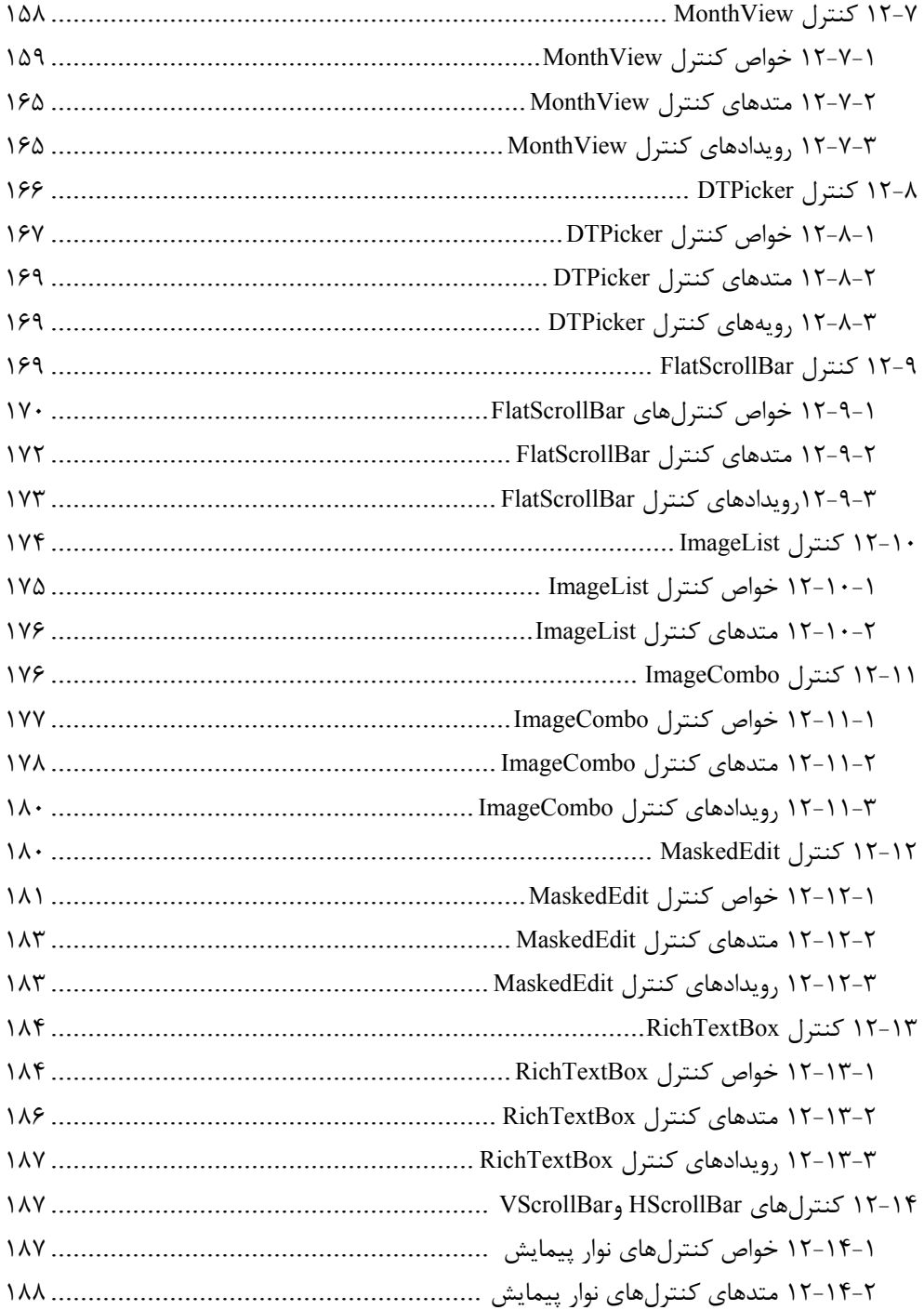

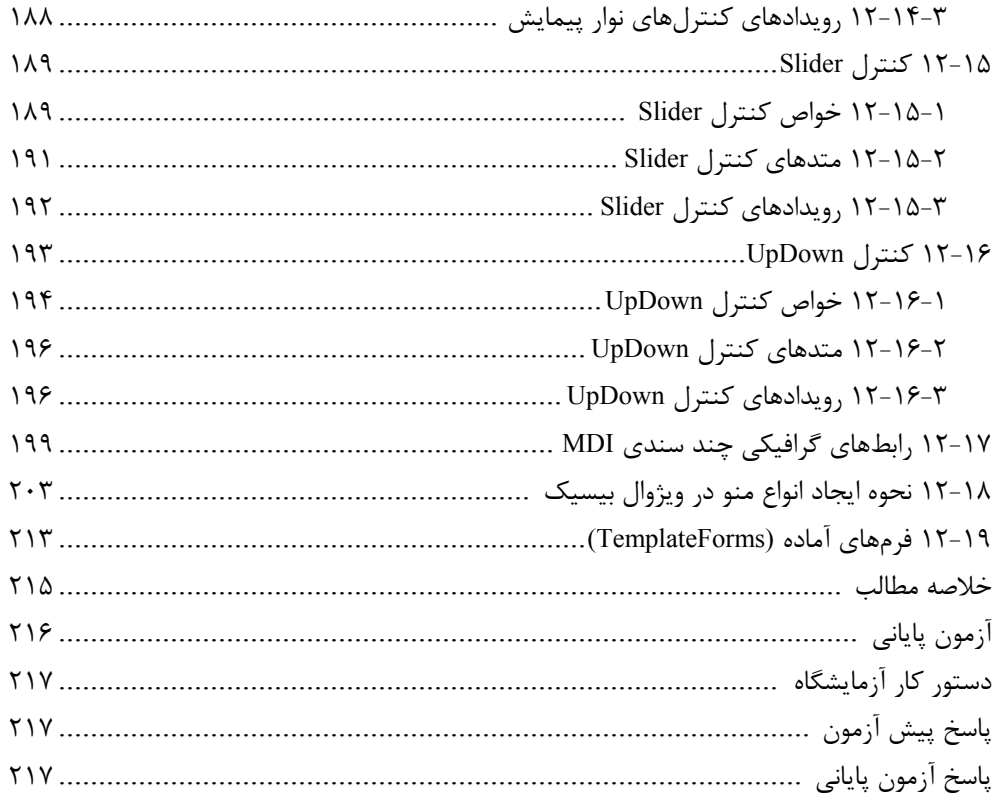

# فصل سیزدهم : نحوه استفاده از رویدادهای ماوس و صفحه کلید

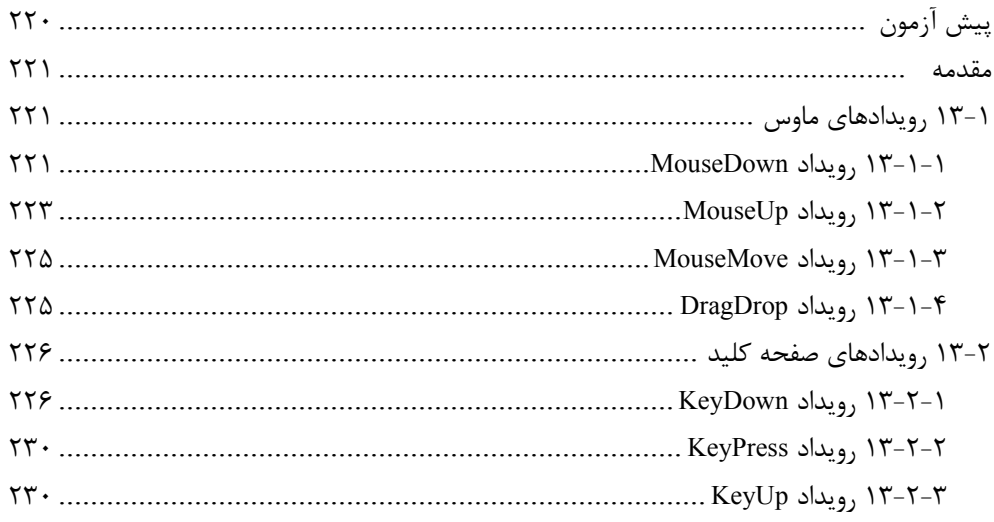

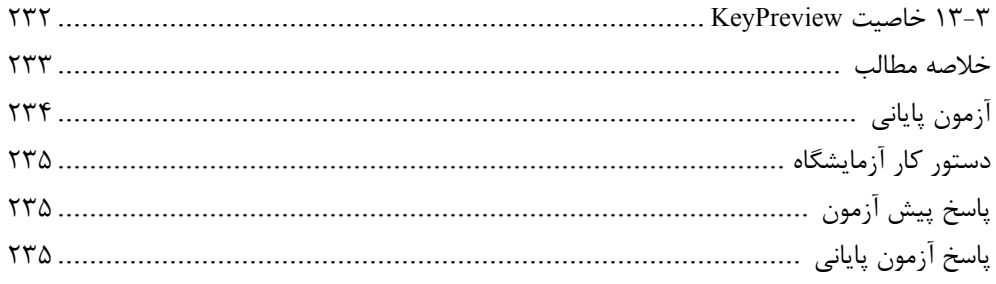

# فصل چهاردهم : نحوه خطایابی و خطازدایی برنامهها در ویژوال بیسیک

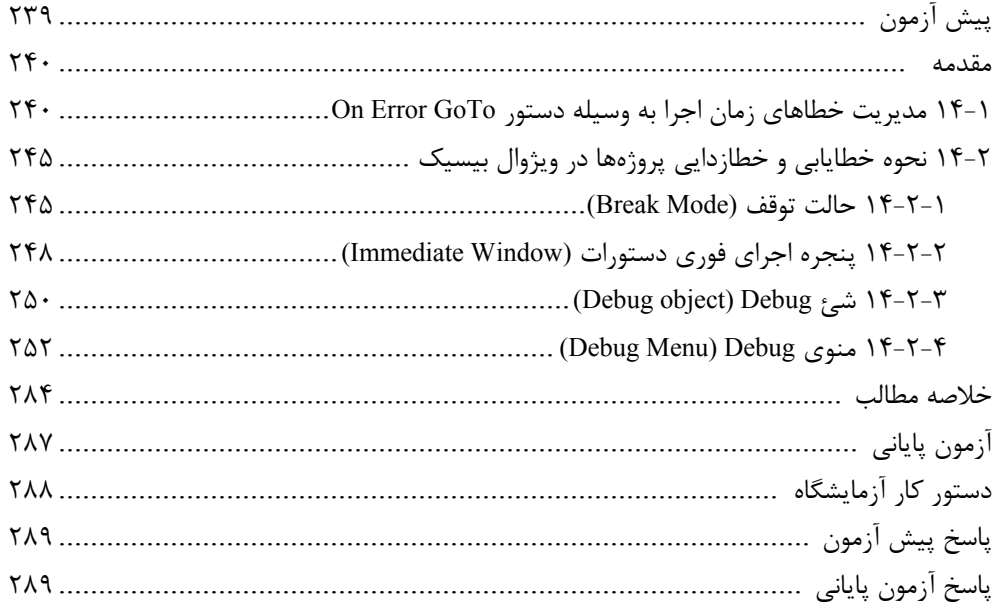

# فصل پانزدهم : نحوه استفاده از امکانات ویژوال بیسیک در پردازش فایلها، پوشهها و درايوها

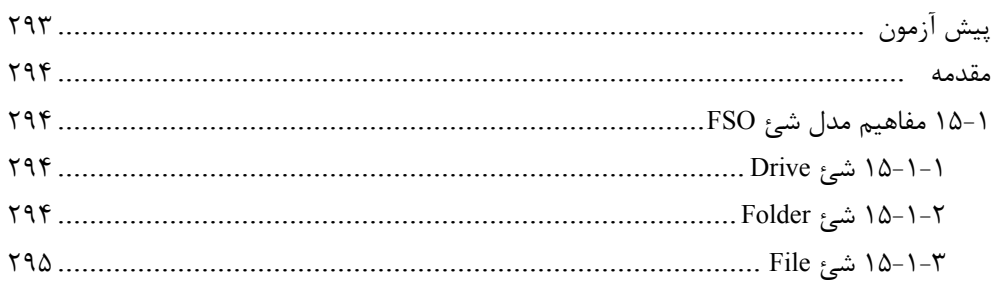

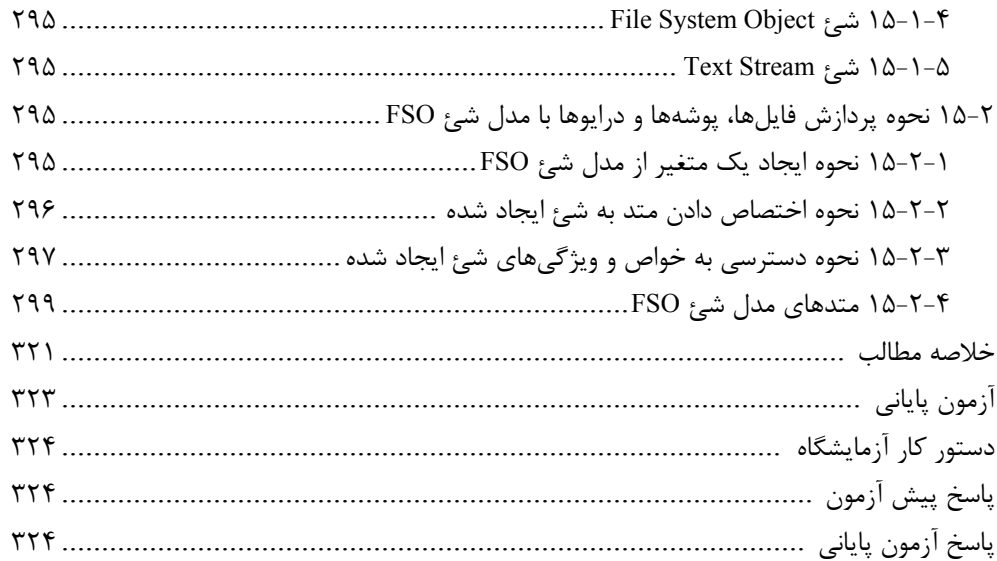

# فصل شانزدهم : توانایی استفاده از فایلها با دسترسی تصادفی و خواندن و نوشتن دادهها در آنها

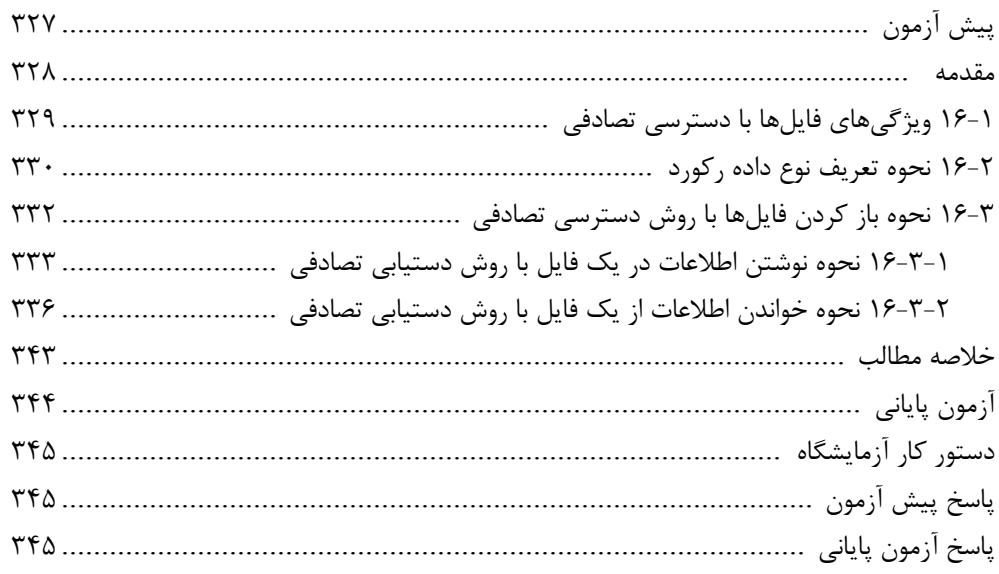

# فصل هفدهم : برنامه نویسی شئگرا در ویژوال بیسیک

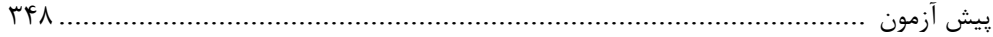

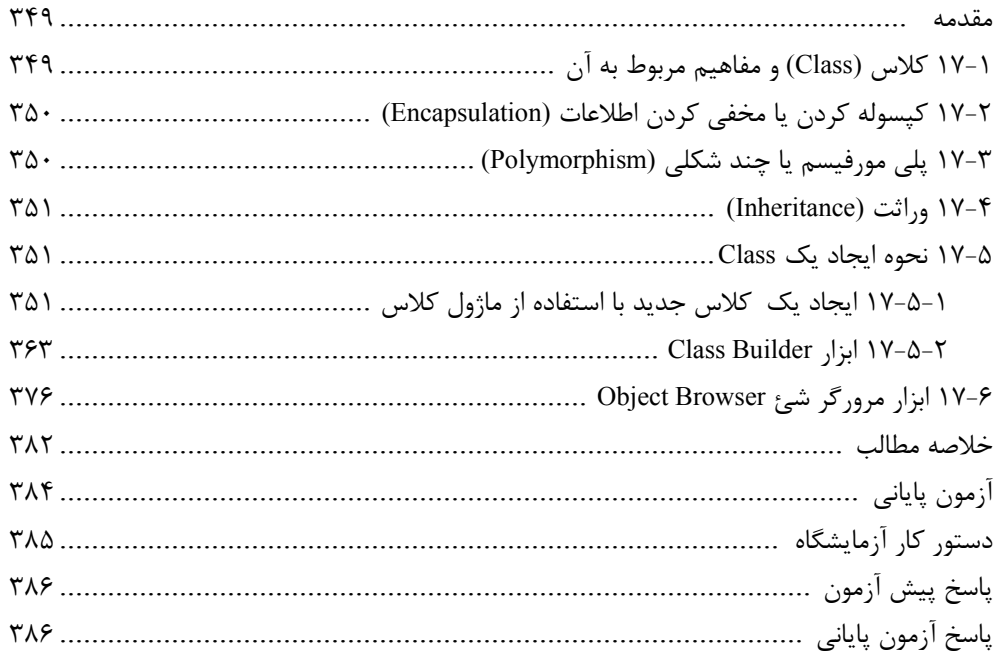

# فصل هجدهم : توانایی ایجاد و مدیریت پایگاه داده

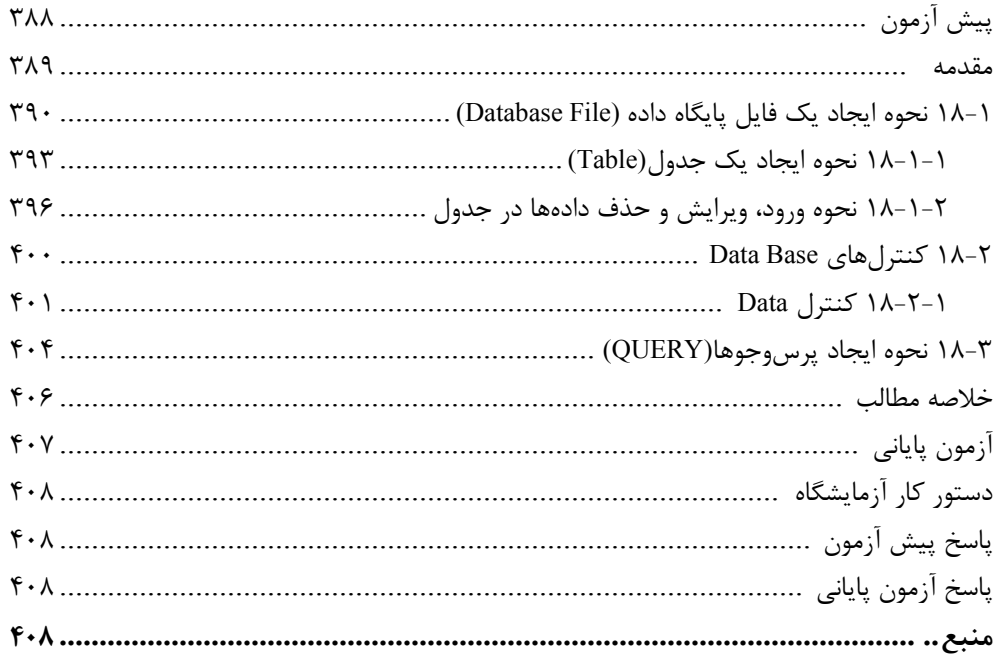

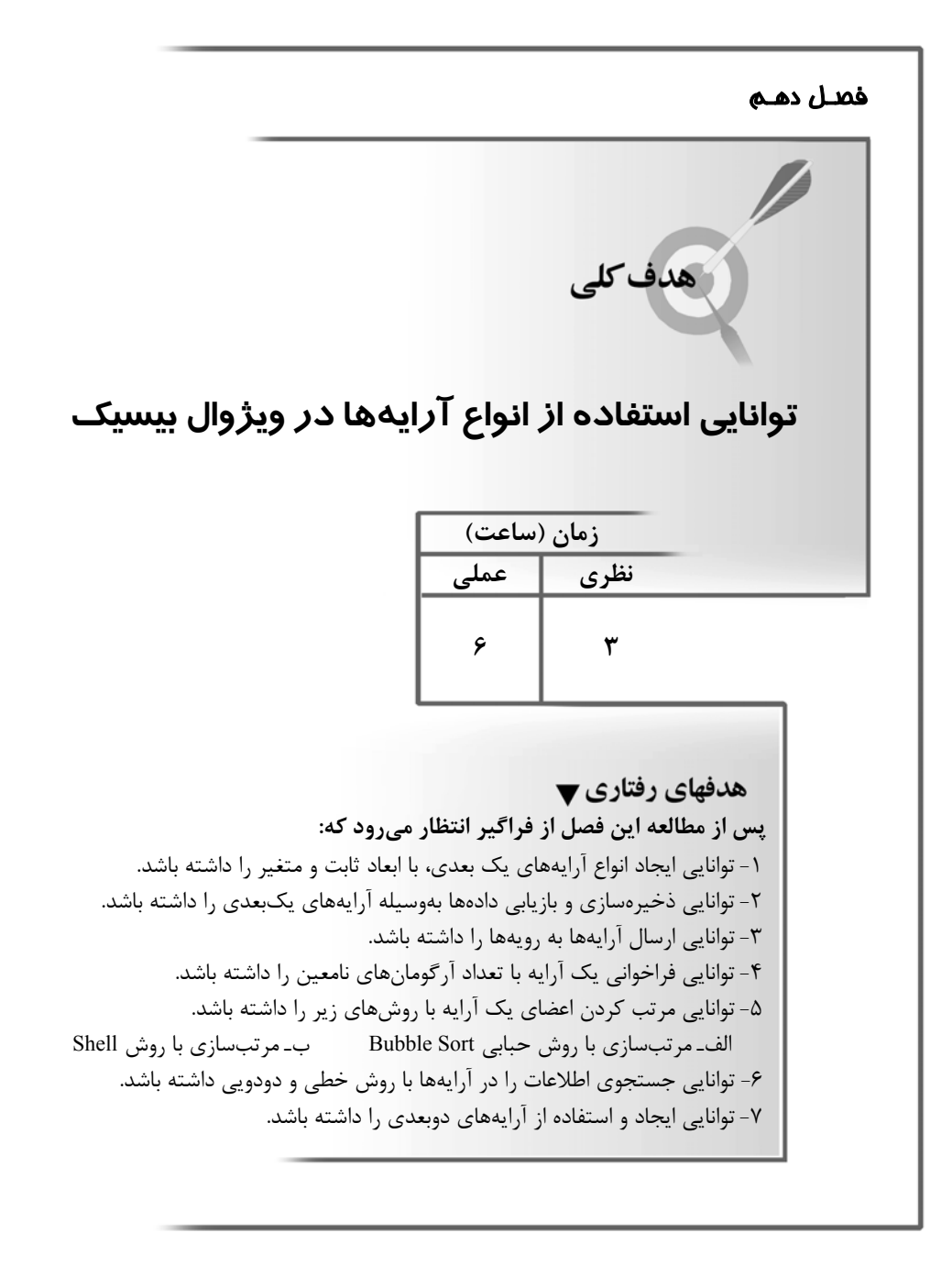

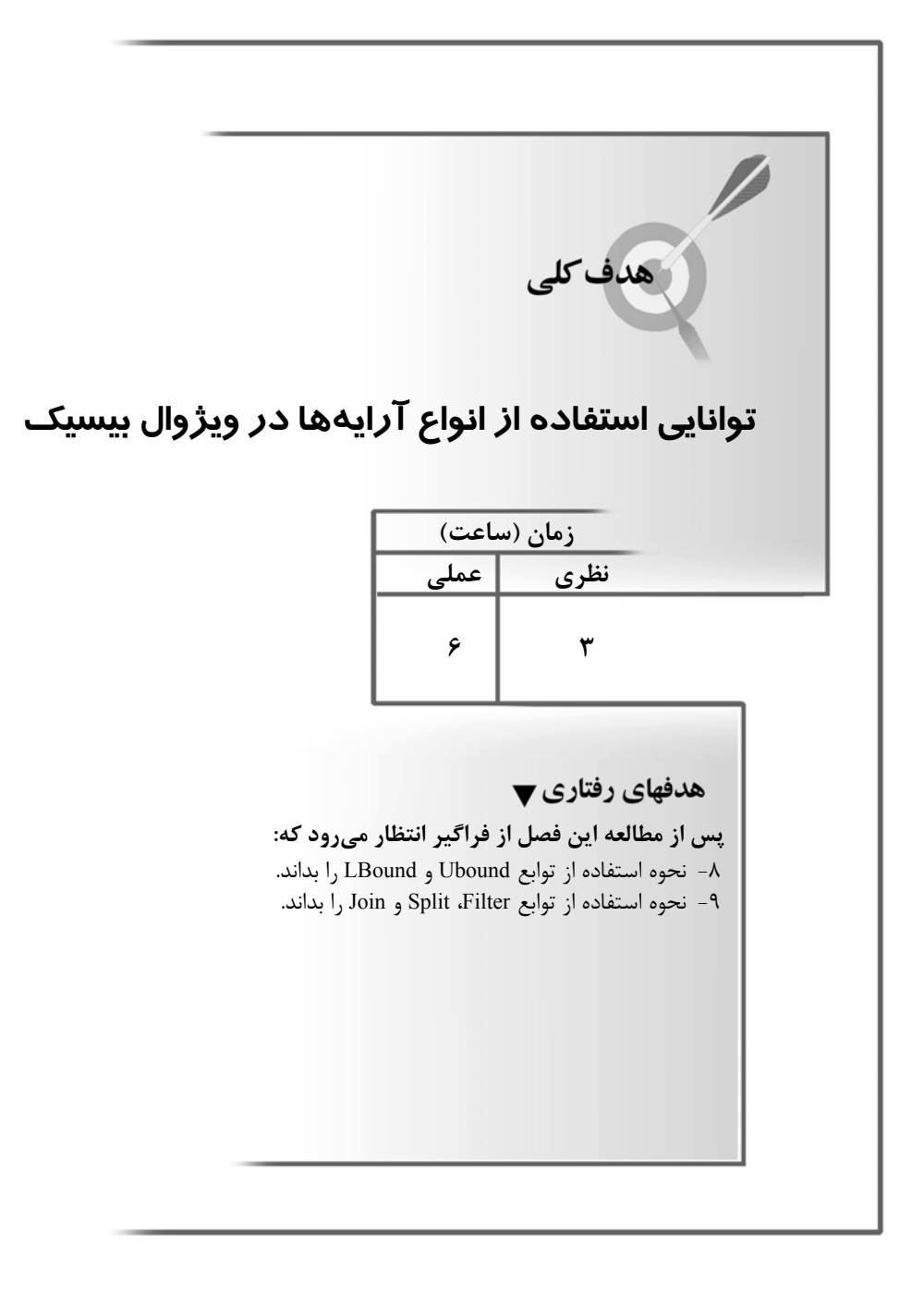

# **پيشآزمون**

**-١ در صورتي كه تعداد و نوع دكمههاي فرمان در تابع MsgBox تعيين نشود چه دكمههايي بهعنوان پيش فرض استفاده ميشوند؟** Yesو No **-٤** OKو Cancel **-٣** Cancel **-٢** OK **-١ -٢ كدام تابع ميتواند عددي بودن يك رشته را بررسي كند؟** Str **-٢** Val **-١ -٣** Isnumeric **-٤** گزينههاي ١ و ٣ صحيح هستند. **-٣ كدام تابع براي جستجوي يك رشته در رشته ديگر استفاده ميشود ؟** Mid **-٢** Instr **-١ -٣** Instrev **-٤** گزينههاي ١ و ٣ صحيح هستند. **-٤ كدام تابع براي حذف فواصل خالي از هر دو طرف يك عبارت رشتهاي مناسب است؟** هيچكدام **-٤** Trim **-٣** RTrim **-٢** LTrim **-١ -٥ بهوسيله كدام تابع ميتوان يك كاراكتر را به تعداد دفعات معيني تكرار كرد؟** String **-٢** Str **-١** UCase  $-\mathbf{f}$  StrReverse  $-\mathbf{r}$ **-٦ كدام تابع براي محاسبه فاصله زماني بين دو تاريخ مناسب است؟** DatePart **-٢** Date **-١** DateDiff **-٤** DateValue **-٣ -٧ كدام يك از گزينهها براي نمايش يك عدد بهصورت درصد بهوسيله تابع Format مناسب است؟** Fixed **-٤** Scientific **-٣** Percent **-٢** Currency **-١ -٨ در صورتي كه عنوان يك كادر ورود داده (InputBox (تعيين نشود، ......... -١** كادر ورود داده بدون عنوان نمايش داده ميشود. **-٢** نام پروژه براي عنوان در نظر گرفته ميشود. **-٣** عبارت InputBox براي عنوان استفاده ميشود. **-٤** پيام خطا نمايش داده ميشود.

**-٩ كدام تابع ميتواند نام يك ماه را بهوسيله شماره ترتيب ماهها در سال محاسبه كند؟** MonthName **-٢** Month **-١** DateValue **-٤** MonthPart **-٣ -١٠ بهوسيله كدام تابع ميتوانيد رشتهها را با يكديگر مقايسه كنيد؟** String **-٢** Str **-١** Mid **-٤** StrComp **-٣**

#### **مقدمه**

تاكنون با روشهاي مختلف ذخيرهسازي اطلاعات در حافظه اصلي كامپيوتر آشنا شدهايد كه استفاده از انواع متغيرها و خواص كنترلها از نمونههاي كاملاً مشخص آن است.

گاهي در برنامهنويسي هاي واقعي لازم است تعداد زيادي داده را مورد پردازش قرار دهيم كه به ناچار بايد به تعداد مورد نظر متغير، تعريف كرد؛ اما اين روش، همواره قابل اجرا نيست، مثلاً فرض كنيد ميخواهيد برنامهاي را طراحي كنيد كه بايد اسامي هزار نفر از دانشجويان يك دانشگاه را دريافت كند در چنين حالتي با توجه به دانستههاي قبلي بايد هزار متغير با اسامي مختلف تعريف كنيد. آيا اين روش منطقي است؟ اگر تعداد دادهها باز افزايش پيدا كند، چطور؟ اگر بخواهيد يك اسم را در ميان مجموعه اسامي پيدا كنيد، چه اتفاقي ميافتد؟

همانطور كه ميدانيد اينگونه عمليات با روشهاي معمول يا امكانپذير نيست يا از نظر تكنيكي، منطقي نخواهد بود.

براي حل اين مشكل و طراحي چنين برنامههايي در تمام زبانهاي برنامهنويسي از مفهومي به نام آرايه (Array يا بردار) استفاده ميشود. يك آرايه در واقع يك سري از چندين متغير با يك نام مشابه است كه بهوسيله يك انديس (يك عدد صحيح مثبت) از يكديگر متمايز ميشوند.

استفاده از آرايهها باعث ميشود تا كدهاي برنامه سادهتر و كوتاهتر شود زيرا شما ميتوانيد با استفاده از انواع حلقهها و شماره انديسها به هر يك از اعضاي آرايه دسترسي پيدا كنيد . آرايهها نيز مانند متغيرهايمعمولي داراي نوع داده هستند و تمام اعضاي يكآرايه از يك نوع داده هستند البته ميتوانيد بهوسيله استفاده از نوع داده Variant انواع مختلفي ازدادههارادراعضاي يك آرايه ذخيره كنيد.

استفاده از آرايهها در برنامههاي بزرگ اجتناب ناپذير است و بدون استفاده از آنها انجام عمليات مرتبسازي و جستجوي داده كار بسيار مشكلي خواهد بود.

ابعاد يك آرايه بهوسيله دامنه پاييني و بالايي آن معين ميشود و اعضاي آرايه بهطور پيوسته و پشت سر هم در داخل اين محدوده قرار ميگيرند . ويژوال بيسيك براي هر يك از اعضاي يك آرايه فضاي جداگانهاي را در حافظه اختصاص ميدهد بنابراين استفاده از آرايههايي بزرگتر از اندازه مورد نياز، باعث اشغال حافظه بدون استفاده خواهد شد.

#### **نكته**

مفهوم آرايه در زبانهاي برنامهنويسي مثل ماتريس در رياضيات است . براي درك بهتر آرايهها بهتر است مفاهيم مربوط به ماتريسهاي سطري، ستوني و ماتريسهاي دوبعدي را در رياضيات مورد توجه قرار دهيد.

**توجه :** به دليل طولاني بودن بعضي از دستورات، قرار دادن آنها در يك سطر امكانپذير نبوده است و حتي المقدور با استفاده از كاراكتر خط زير ( \_ ) دستور در چند خط نوشته شده است. دقت كنيد بعضي از دستوراتي كه بدون كاراكتر خط زير در چند خط نوشته شدهاند، در زمان نوشتن دستورات در ويژوال بيسيك در يك خط قرار بگيرند تا سبب ايجاد خطا نشوند.

# **١٠-١ تعريف انواع آرايه در ويژوال بيسيك**

در ويژوال بيسيك دو نوع آرايه وجود دارد: آرايه با ابعاد ثابت و آرايه با ابعاد متغير (آرايه پويا Dynamic(. ابتدا به نحوه تعريف آرايهها با ابعاد ثابت ميپردازيم:

### **١٠-١-١ آرايه با ابعاد ثابت**

براي تعريف آرايه با ابعاد ثابت ميتوانيد از تمام روشهايي كه تاكنون براي تعريف متغيرها به كار گرفتهايد، استفاده كنيد تنها تفاوتي كه بين تعريف متغير و آرايه وجود دارد تعيين ابعاد يک آرايه است. آرايهها را ميتوانيد بهوسيله كلمات كليدي Public، Private، Static و Dim در يك رويه يا بخش تعاريف ماژول فرم يا ماژول كد تعريف كنيد.

براي تعريف يك آرايه با ابعاد ثابت ميتوانيد يكي از روشهاي زير را استفاده كنيد:

نوع داده As) دامنه بالايي) نام آرايه [Static Private Public Dim[ نوع داده As ) دامنه بالايي To دامنه پاييني) نام آرايه [Static Private Public Dim[

با توجه به مكان تعريف آرايه و كاربرد آن ميتوانيد يكي از كلمات كليدي موجود در [ ] را انتخاب كنيد.

مثلاً براي تعريف يك آرايه از نوع Integer و با تعداد ١٥ عضو از فرمان زير استفاده ميشود: Dim no (14) As Integer

در ويژوال بيسيك بهطور پيش فرض اولين انديس آرايهها از شماره صفر آغاز ميشود بنابراين در مثال قبل با توجه به مقدار دامنه بالايي، انديسهاي آرايه از صفر تا ١۴ خواهند بود و در نتيجه تعداد اعضا ١٥ خواهد بود. و در تعريف يك آرايه بهصورت زير:

Public counters(20) As Double

آرايهاي با تعداد ٢١ عضو و از نوع Double در حافظه آدرسدهي خواهد شد. روش دوم در تعريف يك آرايه با ابعاد ثابت استفاده از دامنه بالايي و پاييني است مثلاً براي تعريف آرايهاي (با ١٥

عضو) كه انديس اول آن از يك شروع شود و انديس آخرين عضو در آن ١٥ باشد از فرمان زير استفاده ميشود: Dim counters (1 To 15) As Double و در تعريف آرايه sums كه به اين صورت انجام شده است: Private sums (100 To 120) As Variant آرايه sums داراي اولين عضو با شماره انديس ١٠٠ و آخرين عضو با شماره انديس ١٢٠ خواهد بود به عبارت ديگر ٢١ عضو خواهد داشت. براي آنكه با نحوه كار آرايهها بهتر آشنا شويد به ذكر مثالي در اين رابطه ميپردازيم: فرض كنيد ميخواهيم رويهاي بنويسيم كه ده عدد را بهصورت تصادفي ايجاد كرده و در آرايهاي ذخيره كند، سپس بزرگترين عدد را از بين ده عدد به دست آمده پيدا كرده و به همراه اعداد تصادفي توليد شده نشان دهد. Sub myrandom( ) Dim i As Integer, intno(9) As Single Dim max As Single Randomize  $max = 0$ For  $i = 0$  To 9  $intno(i) = Rnd$ If  $max < intno(i)$  Then  $max = intno(i)$  Next i For  $i = 0$  To 9 Print , "number(";  $i + 1$ ; ")="; intno(i) Next i Print , "MAX IS :"; max End Sub

خروجي اين رويه پس از فراخواني مشابه شكل ١٠-١ خواهد بود.

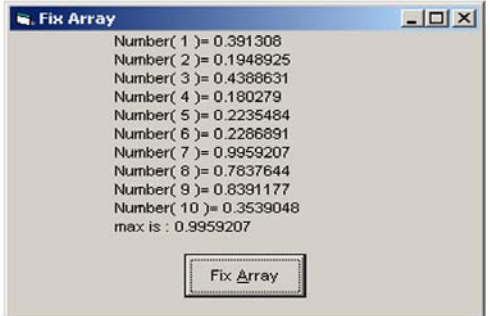

**شكل ١٠-١**

همانطور كه در رويه myrandom مشاهده ميكنيد ابتدا آرايهاي با دامنه بالايي ٩ (١٠عضو) تعريف شده است سپس بهوسيله يك حلقه For كه مقدار شمارنده آن (i (از صفر شروع ميشود اولين عضو آرايه يعني (0)intno را بهوسيله تابع Rnd مقداردهي ميكنيم و بهوسيله يك If مقدار ماكزيمم را در هر تكرار محاسبه ميكنيم همانطور كه ميبينيد بهوسيله حلقه For و انديس i توانستيم به تك تك اعضاي آرايه دسترسي پيدا كنيم و براي نمايش اعدادي كه در آرايه intno ذخيره شدهاند نيز از يك حلقه استفاده كردهايم. البته شما ميتوانيد به جاي For از حلقههاي ديگر نيز استفاده كنيد اما با استفاده از حلقه For آسانتر خواهد بود.

**مثال :** رويهاي بنويسيد كه دو ماتريس ٥ عضوي يك بعدي از اعداد تصادفي را ايجاد كرده و حاصل ضرب آنها را محاسبه كرده و در آرايه ديگري ذخيره كند.

```
Sub mymatrix( ) 
        Dim i As Integer, no1(4) As Single 
        Dim no2(4) As Single, no3(4) As Single 
        Randomize 
       For i = 0 To 4
              nol(i) = Rnd
              no2(i) = Rnd Next i 
       For i = 0 To 4no3(i) = no1(i) * no2(i) Next i 
End Sub
```
همانطور كه در رويه فوق ملاحظه ميكنيد از سه آرايه ٥ عضوي براي شبيهسازي ماتريسها استفاده شده است و بهوسيله اولين حلقه For اعضاي دو ماتريس1no و 2no مقداردهيشدهاند سپس بااستفاده از حلقه For دوم حاصلضرب اعضاي متناظر دو ماتريس در عضو متناظر ماتريس حاصلضرب يعني 3no قرار ميگيرد.

تاكنون با انواع آرايههاي عددي آشنا شديد اما اگر لازم باشد كه دادههاي رشتهاي را بهصورت آرايه ذخيره كنيد چگونه بايد عمل كرد؟

در واقع فرق زيادي بين آرايههاي رشتهاي و عددي وجود ندارد فقط در مورد آرايههاي رشتهاي طول هر عضو ميتواند ثابت يا متغير باشد.

بهعنوان نمونه به ذكر مثالي در اين رابطه اشاره ميكنيم:

**مثال :** پروژهاي طراحي كنيد كه با استفاده از يك فرم و يك كنترل TextBox و سه دكمه فرمان بتواند اسامي١٠ نفر را دريافت كرده و در يك آرايه رشتهاي ذخيره كند، اين كار بهوسيله كنترل TextBox و يكي از دكمههاي فرمان (Add (انجام ميشود.

بهوسيله دكمه فرمان دوم (Show (نيز بتوان در هر لحظه اسامي وارد شده را مشاهده كر د و بهوسيله دكمه فرمان سوم در هر لحظه امكان خروج از برنامه وجود داشته باشد. شكل ظاهري فرم و كنترل را ميتوانيد در شكل ١٠-٢ مشاهده كنيد.

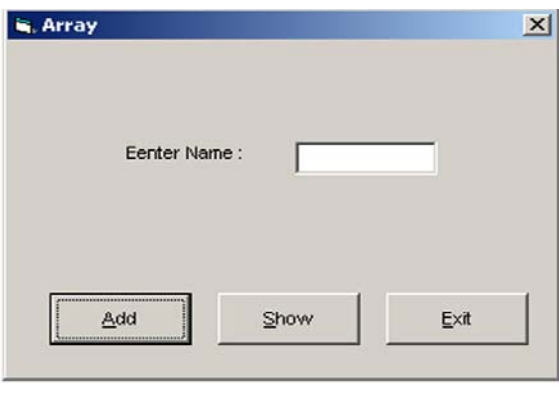

**شكل ١٠-٢**

در اين برنامه بخش اصلي برنامه به رويداد Click دكمه فرمان Add مربوط ميشود با توجه به توضيحات ارايه شده و اين مطلبكه اگر كاربر نامي را در TextBox بنويسد و دكمه Add را بفشارد نام مورد نظر در يكي از اعضاي آرايه ذخيره ميشود.

البته قبل از هرچيز بايد متغيرهاي مورد نياز را تعريف كنيد . براي اين كار ابتدا يك ماژول كد به پروژه اضافه كنيد سپس در بخش تعاريف آن آرايهاي را با نام strname و با تعداد اعضاي خواسته شده (١٠عضو) بهصورت عمومي تعريف كنيد.

Public strname (9) As String \*20

بنابراين هر يك از اعضاي اين آرايه (strname (قادر به دريافت ٢٠ كاراكتر هستند. اكنون رويداد Click كنترل دكمه فرمان Add را به شكل زير كد نويسي كنيد:

Private Sub cmdadd\_Click( ) Static i As Integer If i < 10 Then strname(i) = Text1.Text  $i = i + 1$  Else MsgBox "Array is full" End If End Sub

همانطور كه در رويداد فوق مشاهده ميكنيد از يك متغير i بهعنوان شمارنده انديس آرايه و

بهصورت Static استفاده شده است تا بهوسيله مقدار اين متغير بتوان عضو بعدي در آرايه را با ناميكه كاربر در TextBox مينويسد پر كرد. اگر اين متغير بهصورت محلي تعريف شود و همواره ا ساميدر اولين عضو آرايه ذخيره شود در نتيجه، نامي كه قبلاً در عضو اول آرايه ذخيره شده است از بين ميرود . در ادامه اجراي رويداد، يك فرمان If مقدار i را كنترل ميكند تا مقدار i از دامنه بالايي آرايه (يعني ٩) تجاوز نكند؛ در صورتي كه مقدار i كنترل نشود در زمان رسيدن به مقدار ،١٠ چون بالاترين مقدار انديس آرايه ٩ است پيام خطاي range of out Subscript نمايش داده ميشود. به هر صورت اگر (10 > i (باشد آنگاه محتويات خاصيت Text كنترل TextBox در يكي از اعضاي آرايه ذخيره ميشود و سپس مقدار i يك واحد افزايش مييابد تا در سري بعد، انديس عضو بعدي آرايه آماده باشد، اما اگر كاربر ١٠ نام را وارد كند در هنگام ورود نام يازدهم با پياميكه بهوسيله يك تابع MsgBox نمايش داده ميشود از كامل شدن روند عمليات ورود داده مطلع ميشود زيرا در رويداد Click دكمه فرمان Add نتيجه بررسي شرط (10 > i (نادرست بوده و در نتيجه تابع MsgBox فراخواني ميشود.

تا اين جا بخش ورود دادهها كامل شده است، اكنون ميخواهيم بخش دادههاي ورودي را طراحي كنيم. براي انجام اين كار ابتدا يك فرم ديگر با نام frmdisplay به پروژه اضافه كنيد و در روي آن يك دكمه فرمان با نام cmddone قرار دهيد سپس دستورات زير را در رويداد Click دكمه فرمان Show بنويسيد.

```
Private Sub cmdshow Click()
         frmarray.Hide 
         frmDisplay.Show 
End Sub
```
اكنون رويداد دكمه فرمان cmddone را در فرم frmdisplay بهصورت زير تنظيم كنيد:

```
Private Sub cmddone Click()
                FrmDisplay.hide 
                Frmarray.show 
End Sub
```
پس تنظيم رويداد دكمه فرمان cmddone در فرم frmdisplay دستورات زير را در رويداد Activate همين فرم بنويسيد. Private Sub Form\_Activate( ) Dim j For  $j = 0$  To 9 Print "NAME  $(''; j ; " ) = "; strname( j )$ Next

```
End Sub
```
همانطور كه در سه رويه رويداد فوق مشاهده كرديد دو رويداد اول فقط نمايش يا عدم نمايش

فرمهاي مربوطه را به عهده دارند و رويه Activate فرم frmdisplay نيز باعث خواهد شد تا پس از فعال شدن فرم محتويات آرايه به وسيله يك حلقه نمايش داده شود . برنامه را اجرا كنيد و تعداد ١٠ نام را وارد كرده و پس از ورود هر نام دكمه Add را كليك كنيد و پس از پايان ورود دادهها بهوسيله دكمه Show محتويات آرايه را مشاهده كنيد و در پايان با كليك دكمه Done به فرم اول باز گرديد. **تمرين :** برنامه قبل را به گونهاي تغيير دهيد كه در صورت عدم استفاده از تمام اعضاي آرايه (خالي ماندن بعضي از اعضا) در هنگام نمايش اطلاعات در فرم cmddisplay، فقط تا آخرين انديسي از آرايه كه حاوي نام است، نمايش داده شود مثلاً اگر كاربر ٤ نام را وارد كرده است فقط همان ٤ نام نمايش داده شوند و از نمايش عناصر بعدي آرايه يعني انديسهاي بزرگتر از ٣ خودداري شود.

در اينجا لازم است كه به ذكر نكته مهمي در رابطه با شماره انديس اولين عضو در آرايه بپردازيم. تاكنون مشاهده كرديد وقتي يك آرايه را با ذكر مقدار انديس بالايي آن تعريف ميكنيد شماره انديس اولين عضو در آرايه از صفر شروع ميشود، اما گاهي لازم است كه اين مقدار را با توجه به نياز تغيير دهيد، با استفاده از فرمان Base Option در بخش تعاريف ميتوانيد مقدار انديس اولين عضو را در آرايهها تعيين كنيد. شكل كلي فرمان به اين صورت است:

Option Base n

كه n ميتواند صفر يا يك باشد در صورت استفاده از مقدار صفر يا عدم استفاده از فرمان فوق انديس آغازين در آرايههاي برنامه صفر خواهد بود و اگر بخواهيد انديس آغازين در آرايههاي برنامه از يك شروع شود مقدار n را در فرمان مزبور ١ انتخاب كنيد.

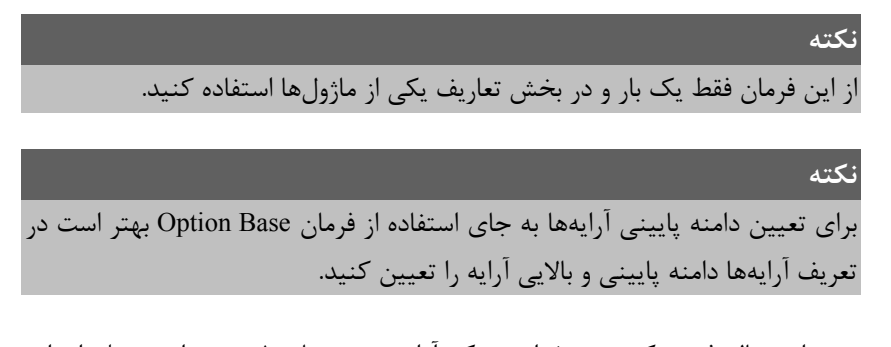

بهعنوان مثال فرض كنيد ميخواهيم يك آرايه عددي با ١٠ عضو را بهوسيله اعداد تصادفي مقداردهي كنيم. (اين مسأله را قبلاً حل كردهايد اما ميخواهيم ببينيم كه در صورت استفاده از فرمان 1 Base Option در بخش تعاريف ماژول فرم يا ماژول كد چه تغييراتي در دستورات رخ خواهد داد).

Sub myrandom( ) Dim i As Integer, intno(10) As Single Randomize

For  $i = 1$  To  $10$  $intno(i) = Rnd$  Next i End Sub

همانطور كه مشاهده ميكنيد در تعريف آرايه به جاي عدد ٩ از عدد ١٠ استفاده كردهايم و مقدار پاياني در حلقه For را نيز از ٩ به ١٠ تغيير دادهايم و مقدار شروع شمارنده را نيز از صفر به ١ تبديل كردهايم.

توجه داشته باشيد كه در ذخيرهسازي مقادير هر دو حالت، مشابه هم عمل ميشود؛ فقط در نحوه تعريف آرايهها و استفاده از حلقه بايد دقت كافي داشته باشيد.

#### **١٠-١-٢ آرايه با ابعاد متغير (Array Dynamic (**

گاهي اوقات ممكن است كه از اندازه يك آرايه اطلاع نداشته باشيد و بخواهيد ابعاد آرايه را در زمان اجرا تنظيم كنيد، در اين صورت استفاده از آرايه با ابعاد ثابت، كارگشا نخواهد بود.

ويژوال بيسيك نوع ديگري از آرايهها را با نام Array Dynamic در اختيار شما قرار ميدهد. ابعاد آرايهاي از اين نوع را ميتوانيد با توجه به نيازتان مكرراً تغيير دهيد.

آرايههاي پويا (Dynamic (به راحتي در ويژوال بيسيك قابل استفاده هستند؛ اين نو ع از آرايه در مديريت بهتر و بهينه از حافظه كامپيوتر، نقش بهسزايي را ايفا ميكنند بهعنوان مثال شايد بخواهيد از يك آرايه با ابعاد بزرگ در مدت زمان كوتاهي استفاده كنيد و زماني كه از آرايه استفاده نميكنيد آن را از حافظه پاك كرده و حافظه سيستم را آزاد كنيد.

براي تعريف يك آرايه ديناميك بهتر است مانند آرايههاي ثابت عمل كرده اما از ذكر ابعاد آرايه خودداري كنيد.

بهعنوان مثال به فرمان زير توجه كنيد:

Dim dynnumber () AS integer

اما در صورت استفاده از آرايه در اين مرحله پيام خطا نمايش داده خواهد شد. براي قابل استفاده شدن آرايههاي پويا (Dynamic (پس از تعريف آن بايد ابعاد آن را با استفاده از فرمان ReDim تعيين كنيد. بهعنوان مثال پس از تعريف آرايه Dynnumber از نوع integer ابعاد آن را به شكل زير تعيين كنيد:

ReDim dynumber (10)

اگر 0 Base Option باشد آرايه داراي يازده عضو و اگر 1 Base Option باشد آرايه داراي ١٠ عضو (از ١ تا١٠) خواهد بود.

**نكته**

**نكته**

همانطور كه گفته شد مزيت آرايههاي پويا (Dynamic (در اين است كه ميتوان ابعاد آن را در زمان اجرا تغيير داد. مثلاً ابعاد آرايه dynnumber را ميتوان با فرمان (20) dynumber ReDim از يازده عضو به بيست و يك عضو تغيير داد.

# در صورت استفاده از فرمان ReDim مقادير موجود در تمام اعضاي آرايه از بين خواهد رفت بنابراين در استفاده مجدد از دستور ReDim با دقت كافي اقدام كنيد.

```
در صورتي كه بخواهيد مقادير موجود در آرايه در زمان تغيير ابعاد آن حفظ شوند از
                     كلمه كليدي Preserve همراه با دستور ReDim استفاده كنيد.
```
بهعنوان مثال به دستورات زير توجه كنيد: (با فرض اين كه 1 Base Option است).

```
Dim myarray( ) As Integer, i As Integer 
ReDim myarray(5) 
For i = 1 To 5
        myarray (i) 
Next i 
ReDim myarray(10) 
For i = 1 To 10
        Print myarray(i) 
Next i
```
همانطور كه مشاهده ميكنيد با استفاده از تعريف آرايه پويا (Dynamic (آرايه myarray را با ٥ عضو تعريف كردهايم سپس بهوسيله يك حلقه For مقادير ١ تا ٥ را در آرايه قرار داديم. پس از حلقه For اول مجدداً دستور ReDim را به كار گرفتهايم تا تعداد اعضاي آرايه را دو برابر كنيم پس از تغيير ابعاد آرايه، حلقه For دوم مقادير موجود در آرايه را نمايش ميدهد اما همانطور كه قبلاً گفتيم استفاده دوباره از دستور ReDim، تمام مقادير قبلي در آرايه را از بين ميبرد، در نتيجه فقط مقادير صفر توسط حلقه نمايش داده ميشود.

حال اگر به جاي فرمان ( 10 ) myarray ReDim از فرمان (10) myarray Preserve ReDim استفاده كنيم، حلقه For دوم پس از نمايش مقادير ١ تا ٥ براي اعضاي قبلي، مقدار صفر را هم براي ٥ عضو جديد كه اضافه شدهاند، نمايش ميدهد در صورت تمايل دستورات فوق را بهوسيله رويداد Click يك دكمه فرمان آزمايش و نتيجه را در دو حالت بحث شده، بررسي كنيد.

#### **نكته**

در صورت كاهش ابعاد يك آرايه بهوسيله فرمان ReDim مقادير مربوط به اعضاي حذف شده از بين ميروند.

#### **نكته**

بهوسيله دستور ReDim نيز ميتوانيد يك آرايه پويا Dynamic تعريف كنيد شكل كلي اين فرمان براي تعريف يك آرايه پويا بهصورت زير است : نوع داده As) دامنه بالايي) نام آرايه ReDim مثلاً فرمان زير يك آرايه با ٢٠ عضو و از نوع رشتهاي تعريف ميكند. ReDim fam (19) As String

#### **نكته**

در صورت استفاده از دستور ReDim براي تغيير ابعاد يك آرايه ثابت در هنگام اجراي برنامه، پيام خطاي dimensioned already Array نمايش داده ميشود.

تاكنون با نحوه تعريف و استفاده از آرايههاي پويا (Dynamic (آشنا شديد، اكنون لازم است تا با نحوه حذف يك آرايه پويا از حافظه آشنا شويد.

براي انجام اين كار ميتوانيد از فرمان Erase استفاده كنيد. شكل كلي فرمان Erase بهصورت زير است:

نام آرايه Erase

وقتي يك آرايه با اين فرمان حذف ميشود تمام مقادير آن از بين خواهد رفت و شما ميت وانيد مجدداً با استفاده از فرمان ReDim از آرايه استفاده كنيد اگر پس از حذف يك آرايه پويا، بدون استفاده از فرمان ReDim سعي در دست يابي به اعضاي آن داشته باشيد پيام خطاي Subscript out of range نمايش داده ميشود.

در اينجا لازم است به اين نكته اشارهكنيم كه بهوسيله فرمان Erase ميتوانيد مقادير موجود در يك آرايه ثابت را حذف كنيد، اما فضاهاي مربوط به اعضاي آرايه در حافظه از بين نخواهند رفت.

براي درك بهتر مسأله، مثال آخر را مجدداً مورد بررسي قرار ميدهيم، اما اين بار از دستور Erase و يك آرايه با ابعاد ثابت نيز در برنامه استفاده ميكنيم. به دستورات زير توجه كنيد (با فرض اين كه 1 Base Option است):

Dim myarray1( ) As Integer, myarray2(5) As Integer Dim i As Integer

```
ReDim myarray1(5) 
For i = 1 To 5
        myarray1 (i) 
        myarray2 (i) 
Next i 
Erase myarray1, myarray2 
ReDim myarray1(5) 
For i = 1 To 10 Print myarray1(i) 
         Print myarray2(i) 
Next i
```
همانطور كه مشاهده ميكنيد در اين مجموعه دستورات از دو آرايه، پويا (Dynamic (و آرايهاي با ابعاد ثابت استفاده شده است. در اولين حلقه For، متغيرهاي 1 myarray و 2myarray به ترتيب مقداردهي شدهاند سپس بهوسيله دستور Erase، آرايه 1myarray از حافظه كاملاً پاك شده اما آرايه myarray فقط مقادير خود را از دست ميدهد و در نتيجه حلقه For دوم فقط مقادير صفر را براي هر دو آرايه نمايش ميدهد. البته اگر دستور (5) 1 mayrray ReDim پس از حذف آرايه مزبور استفاده نشود آرايه در حلقه For قابل شناسايي نبوده و پيام خطاي Subscript out of range نمايش داده ميشود.

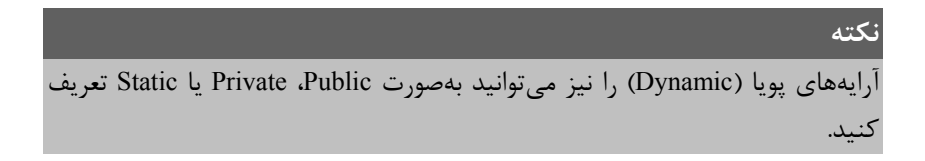

# **١٠-٢ نحوه ارسال آرايهها به رويهها**

تاكنون در اين فصل با نحوه تعريف آرايه و چگونگي استفاده از انواع آن آشنا شدهايد اما گاهي اوقات لازم است تا آرايهها را به يك رويه فرعي و يا تابع ارسال كنيد . در اينجا با ذكر يك مثال با چگونگي انجام اين كار آشنا ميشويد.

**مثال :** ميخواهيم تابعي بنويسيم كه با دريافت يك آرايه عددي از نوع Integer با ١٠ عضو، كوچكترين عضو را پيدا كرده و باز گرداند.

ابتدا به تعريف تابع ميپردازيم، چون آرگومان ورودي يك آرايه است بنابراين در هنگام تعريف آرگومان در تابع از دو پرانتز ( ) استفاده ميكنيم.

Public Function minelement(myarray( ) As Integer) As Integer Dim i As Integer, min As Integer

```
min = myarray(0)For i = 1 To 9
                    If min > myarray(i) Then min = myarray(i) Next i 
           minelement = min 
End Function 
همانطور كه در تعريف تابع ميبينيد براي تعريف يک آرگومان از نوع آرايه فقط كافي است دو
                                                   پرانتز در ابتداي نام آرايه ذكر كنيد. 
                  براي فراخواني اين تابع نيز ميتوانيد فرماني مشابه فرمان زير بنويسيد:
```
Print minelement (myarray ( ) )

در مورد رويههاي فرعي نيز به همين صورت ميتوانيد اقدام كنيد، اما ذكر يك نكته در اين جا لازم است كه آرايهها بهطور پيش فرض بهصورت ارسال با مرجع Reference By Call ارسال ميشوند، البته بهتر از روش ارسال با مقدار Value By Call است زيرا در حالت ارسال با مرجع ديگر، فضاي جداگانه ديگري به آرايه در رويه اختصاص داده نميشود و وقتي شما از آرايههاي بزرگ استفاده ميكنيد اين مسأله از اهميت به سزايي در مديريت حافظه سيستم برخوردار خواهد بود و اگر بخواهيد يك آرايه را بهطور ارسال با مقدار، به يك رويه انتقال دهيد با پيام خطا روبهرو ميشويد. اما ميتوانيد هر عضو آرايه را بهصورت جداگانه بهصورت ارسال با مقدار به رويه ارسال كنيد. فرض كنيد ميخواهيم اعضاي يك آرايه را بهوسيله يك رويه فرعي بهصورت جداگانه دريافت كرده و مجموع آنها را محاسبه كنيم بنابراين ابتدا به تعريف رويه ميپردازيم (با فرض اين كه 1 Base Option است).

چون قرار است كه از روش ارسال با مقدار استفاده كنيم بنابراين در تعريف آرگومان x در تعريف رويه از كلمه كليدي ByVal استفاده ميكنيم پس:

Sub mysum(ByVal x As Single)  $Sum = Sum + x$ End Sub

توجه داشته باشيد كه متغير sum از نوع عموميدر سطح ماژول است.

```
اكنون به فراخواني اين رويه ميپردازيم چون اعضاي آرايه بهطور جداگانه و بهصورت ارسال با
          مقدار به رويه ارسال ميشوند بنابراين فراخواني رويه ميتواند در يك حلقه For انجام شود: 
For i = 1 To 5
```

```
 Call mysum(a(i))
```
**نكته**

**نكته**

Next i

Print Sum

كه البته از اين شكل نيز ميتوانيد استفاده كنيد.

Call mysum ( (a (i) ))

در صورتي كه در زمان فراخواني رويه از دو پرانتز در اطراف آرگومان استفاده كنيد ميتوانيد از ذكر كلمه كليدي ByVal قبل از نام آرگومان در تعريف رويه صرفنظر كنيد. بهوسيله حلقه For، ٥ بار رويه فراخواني ميشود تا مقادير آرگومانها در متغير عموميsum جمع شود و با پايان حلقه مقدار sum نمايش داده خواهد شد.

در صورت تمايل ميتوانيد رويه را در ماژول فرم و حلقه For را در رويه رويداد Click يك دكمه فرمان قرار دهيد و برنامه را تستكنيد؛ البته قبل از فراخواني، آرايه را تعريف و مقداردهي كنيد.

# **١٠-٣ فراخواني يك رويه با تعداد آرگومانهاي نامعين**

يكي ديگر از ويژگيهاي آرايهها، فراخواني رويهها با تعداد آرگومانهاي نامشخص است. معمولاً تعداد آرگومانهاي يك رويه در فراخواني آن، با توجه به تعريف رويه تعيين ميشود اما گاهي اوقات ممكن است از تعداد آرگومانهاي ثابتي در فراخواني يك رويه استفاده نشود. در چنين مواردي ميتوانيد با استفاده از كلمه كليدي ParamArray قبل از نام آرگومان اين عمل را انجام دهيد البته آرگومان بايد آرايهاي از نوع Variant باشد براي روشن شدن بهتر موضوع به رويههاي زير توجه كنيد:

 Dim i As Integer, intsum As Variant For i = LBound(intnums) To UBound(intnums) Intsum = intnums(i) + intsum Next i  $s$ um = int $s$ um

Function sum(ParamArray intnums( ) As Variant) As Variant

```
End Function 
Private Sub cmdsum_Click() 
         Print sum(5, 2, 3, 6) 
         Print sum(5, 2, 1)
```
End Sub

همانطور كه در تابع sum مشاهده ميكنيد آرگومان intnums بهوسيله كلمه كليدي ParamArray در تعريف رويه، بهصورت يك آرايه از نوع Variant معرفي شده است در نتيجه در فراخواني رويه sum از داخل رويداد Click دكمه فرمان cmdsum، از هر تعداد آرگوماني ميتوان استفاده كرد. مقادير ارسالي بهصورت اعضاي يك آرايه به آرايه intnums انتقال داده ميشوند. در رويه sum با استفاده از توابع LBound و UBound مقدار دامنه پاييني و بالايي آرايه intnums به دست ميآيد تا حلقه for بهوسيله انديس i به تك تك مقادير ارسالي به تابع دسترسي پيدا كرده و آنها را با يكديگر جمع كند و بهعنوان مقدار بازگشتي به محل فراخواني باز گرداند؛ بنابراين در فراخواني اول مقدار ١٦ و در فراخواني دوم مقدار ٨ به دست آمده و نمايش داده ميشود.

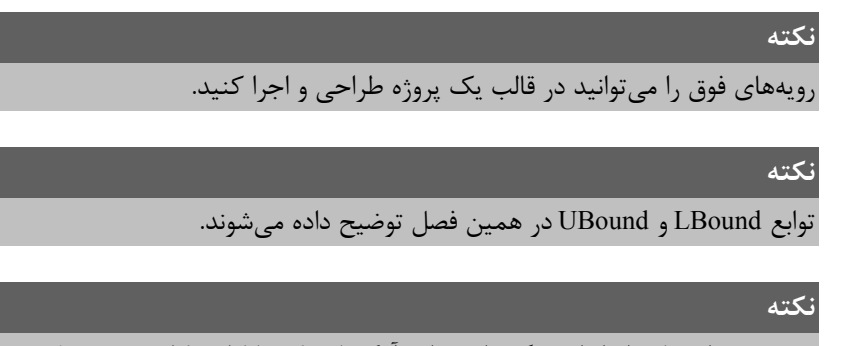

در صورت استفاده از انواع ديگر داده براي آرگوماني كه با كلمه كليدي ParamArray معرفي ميشود پيام خطايي نمايش داده خواهد شد.

# **١٠-٤ روشهاي مرتبسازي آرايهها**

يكي از ويژگيهاي ديگر آرايهها، پديده مرتبسازي يا Sorting است. در برنامهنويسي واقعي معمولاً لازم است تا اطلاعات دريافت شده و يا نتيجه محاسبات را بهصورت مرتب شده در اختيار كاربران قرار دهيد.

تاكنون روشهاي متعددي جهت مرتب كردن دادههاي موجود در يك آرايه طراحي و معرفي شدهاند كه هر يك نقاط ضعف و قدرتي نيز دارند . از انواع روشهاي معروف در مرتبسازي اطلاعات ميتوان به روش مرتبسازي حبابي (Sort Bubble(، روش مرتبسازي Sort Shell، روش مرتبسازي Sort Quick و مرتبسازي به روش درج (Sort Insertion (اشاره كرد. بعضي از روشهاي نامبرده داراي الگوريتم پيچيدهاي هستند كه از حوصله اين كتاب خارج است بنابراين به توضيح دو روش مرتبسازي حبابي و Shell خواهيم پرداخت البته تمام روشهايي كه از آنها نام بردهايم ميتوانند دادهها را بهصورت صعودي (يعني از كوچك به بزرگ) يا نزولي (يعني از بزرگ به كوچك) مرتب كنند.

### **١٠-٤-١ روش مرتبسازي حبابي (Sort Bubble(**

اين روش سادهترين و كندترين روش مرتبسازي است و هر عضو از آرايه با اعضاي بعدي آرايه مقايسه ميشود و در صورت نياز، عمل تعويض صورت ميگيرد. در اين روش چون هر عضو با ساير اعضاي بعد از آن مقايسه ميشود در آرايههاي بزرگ زمان زيادي جهت مرتب شدن دادهها مصرف ميشود بنابراين توصيه ميشود تا در صورت كوچك بودن ابعاد يك آرايه از اين روش استفاده كنيد . از مزاياي اين روش به سادگي آن ميتوان اشاره كرد. در زير دستوراتي را ميبينيد كه ميتواند يك آرايه ١٠ عضوي را به روش حبابي و بهصورت صعودي مرتب كند.

For  $i = 0$  To 9 For  $j = 0$  To 9 If  $myarray(j)$  >  $myarray(j + 1)$  Then  $temp = myarray(j)$  $myarray(j) = myarray(j + 1)$  $myarray(j + 1) = temp$ End If

Next j

Next i

همانطور كه مشاهده ميكنيد عمل مرتبسازي با دو حلقه كه -١n بار تكرار ميشوند (n تعداد اعضاي آرايه است) انجام ميشود. در واقع بهوسيله يك If در داخل حلقه دوم مقدار هر عضو با عضو بعدي مقايسه ميشود و در صورت بزرگتر بودن عضوي كه انديس آن j است مقدار آن با مقدار عضوي كه انديس آن +1j است تعويض ميشود. با ادامه روند عمليات، اين كار آنقدر تكرار ميشود تا آرايه مرتب شود؛ ميتوانيد روند انجام عمليات را در شكل ١٠-٣ مشاهده كنيد: در ابتدا، مقادير موجود در آرايه را قبل از مرتب شدن و در انتها، همان آرايه را بهصورت مرتب شده ميبينيد در بخش مياني نيز اعضاي آرايه را در هر بار اجراي حلقه اول (حلقه با شمارنده i (مشاهده ميكنيد. اگر به روند تغيير مكان اعداد توجه كنيد نحوه مرتبسازي را كاملاً درك خواهيد كرد.

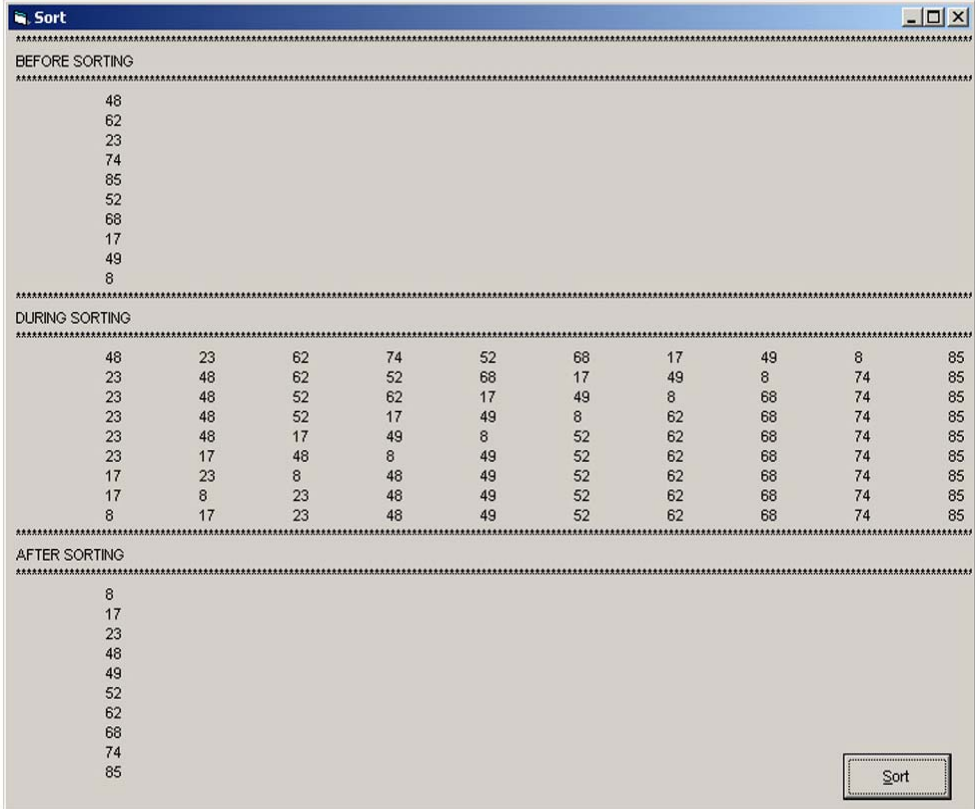

**شكل ١٠-٣**

**١٠-٤-٢ روش مرتبسازي Shell**

اين روش مرتبسازي نسبت به روش حبابي از عملكرد بهتري برخوردار است. در اين روش از يك بازه براي مقايسه عناصر موجود در آرايه استفاده ميشود تا هر مقدار، در جايگاه تقريبي خود قرار بگيرد. مثلاً اگر ابعاد آرايه ٢٠ باشد، ابتدا بازه ١٠ يعني نصف دادهها در نظر گرفته ميشود و عنصر اول با يازدهم و عنصر دوم با دوازدهم و ... عنصر دهم با بيستم مقايسه شده و در صورت نياز مقادير آنها جابهجا خواهد شد. در مرحله بعد مقدار بازه دوباره نصف ميشود و اينبار عناصر اول با ششم و دوم با هفتم و الي آخر، اين كار تا بازه با مقدار يك ادامه مييابد تا تمام عناصر به صورت صعودي يا نزولي مرتب شوند. در اينجا به ذكر تابعي كه ميتواند يك آرايه را با روش Shell مرتب كند، ميپردازيم:

```
Private Function shellsort(myarray() As Integer)
    Dim gap, i, temp, j
     gap = UBound(myarray) \ 2
   \overline{\phantom{a}} Do While (gap > 0)
          For i = (gap + 1) To UBound(myarray)
                j = i - gap- Do While (j > 0)
                     k = j + gapIf (myarray(j) \leq myarray(k)) Then
                           i = 0Else
                           temp = myarray(j)myarray(j) = myarray(k)myarray(k) = tempj = j - gapEnd If
            \overline{\phantom{a}} Loop
           Next i
           gap = gap \sqrt{2}- Loop
End Function
```
همانطور كه در تابع فوق مشاهده ميكنيد از متغير gap بهعنوان فاصله و بازه مورد نياز براي مقايسه اعضاي آرايه و از متغيرهاي j و k براي دسترسي به اعضاي طرفين بازه gap استفاده ميشود. در جدول ١٠-١ مقدار متغيرها و نحوه جابهجايي و مرتب شدن يك آرايه ٦ عضوي با روش Shell نمايش داده شده است.

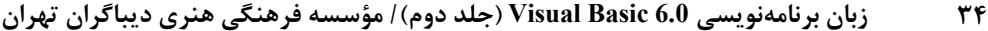

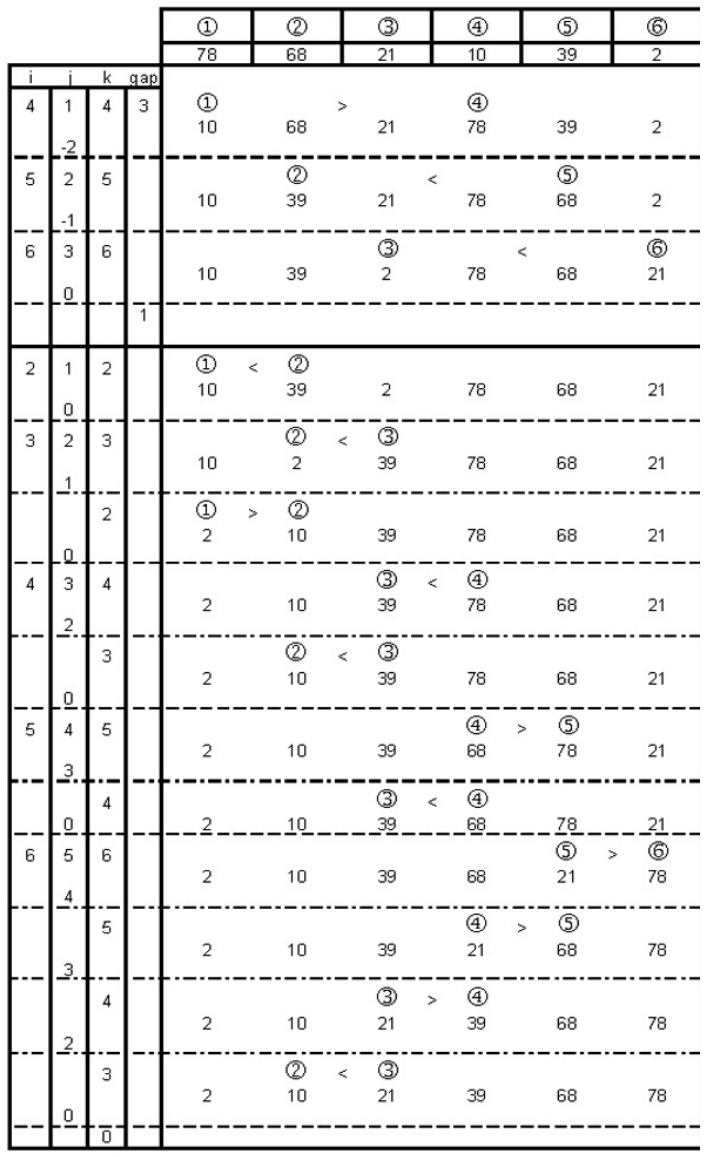

# **توجه**

در جدول فوق هر خط توپر نشان دهنده يكبار اجراي حلقه While Do شماره ١ و هر خطچين (- - -) نشان دهنده يك بار اجراي حلقه For و هر خط نقطه (ـ. ـ) نشان دهنده يكبار اجراي حلقه While Do شماره ٢ ميباشد.

# **١٠-٥ روشهاي جستجوي دادهها در آرايهها**

تاكنون روشهاي مختلفي براي ورود، ذخيرهسازي و مرتبسازي دادهها آموختيد . اما گاهي اوقات لازم است تا دادهاي را در ميان مجموعهاي از اطلاعات موجود جستجو كرده و مورد دستيابي قرار دهيم. يكي از دلايل استفاده از آرايهها جستجوي سريعتر و راحتتر دادهها در ميان انبوهي از اطلاعات است.

جستجوي داده در يك آرايه مانند مرتبسازي از روشهاي مختلفي امكانپذير است كه از مهمترين آنها ميتوان روش جستجوي خطي (Linear (و روش جستجوي دو دويي (Binary (را نام برد.

**١٠-٥-١ روش جستجوي خطي (Search Linear(**

اين روش يكي از سادهترين روشهاي جستجو است در اين روش براي پيدا كردن يك مقدار، مقدار مربوطه را يك به يك با اعضاي آرايه مورد مقايسه قرار داده و در صورت پيدا شدن اطلاعات مورد نظر جستجو خاتمه مييابد و اگر مقدار مورد نظر در هيچ يك از اعضاي آرايه پيدا نشود در آن صور ت نتيجه جستجو منفي خواهد بود و مقدار مربوطه در آرايه وجود نخواهد داشت.

بهعنوان مثال فرض كنيد ميخواهيم يك عدد را در آرايهاي با ٢٠ عضو جستجو كنيم. تابع mysearch ميتواند با دريافت يك عدد و آرايه مربوطه، عدد مربوط را در آرايه جستجو كند و در صورت وجود عدد در آرايه مقدار Yes و در غير اين صورت مقدار No را برگرداند.

Function mysearch(myarray() As Integer, mynumber As Integer)\_ As Boolean

Dim i As Integer

For  $i = 0$  To 19 If mynumber = myarray(i) Then mysearch = True Exit Function End If mysearch = False

Next i

End Function

همانطور كه در دستورات فوق مشاهده ميكنيد بهوسيله حلقه for و يك فرمان if تك تك اعضاي آرايه با مقدار mynumber مقايسه ميشوند و در صورت پيدا شدن مقدار مشابه مقدار True برگشت داده ميشود و پس از آن بهوسيله Function Exit خروج از تابع اتفاق ميافتد. اما اگر تمام اعضاي آرايه بررسي شوند و مقدار برابر با mynumber پيدا نشود با بازگشت دادن مقدار False اين موضوع روشن خواهد شد.

بهعنوان مثالي ديگر فرض كنيد ميخواهيم يك نام را در يك آرايه رشتهاي مورد جستجو قرار دهيم، در اينصورت تابع mysearch به اين صورت در ميآيد:

Function mysearch(myarray( ) As String, myname As String) As Boolean

Dim i As Integer

For  $i = 0$  To 19

If StrComp(myarray(i), myname, 1) Then

mysearch = True

Exit Function

End If

mysearch = False

Next i

End Function

در تابع فوق نيز نحوه انجام عمليات مانند تابع قبلي است و فقط براي پيدا كردن نام مورد نظر (myname (در آرايه از تابع StrComp استفاده ميشود.

#### **١٠-٥-٢ روش جستجوي دو دويي (Search Binary(**

روش جستجوي خطي در آرايههاي بزرگ بسيار كند و وقتگير است ، براي آنكه زمان جستجو كاهش يابد از راه حل سادهاي ميتوان استفاده كرد. روش جستجوي دو دويي با استفاده از اين راهحل ساده تعداد مقايسهها را به مقدار زيادي كاهش ميدهد.

در اين روش ابتدا آرايه را مرتب كرده و سپس عضو مياني آرايه با مقدار مورد جستجو، مقايسه ميشوند، اگر مقدار مورد جستجو كوچكتر از عضو مياني باشد جستجو در قسمت بالايي عضو مياني صورت ميگيرد و اگر مقدار مورد جستجو بزرگتر از عضو مياني باشد جستجو در قسمت پاييني عضو مياني انجام ميگيرد سپس همين اعمال براي نيمه پاييني و يا بالايي در آرايه انجام ميشود و بدين صورت تا زمان پيدا شدن مقدار مورد نظر يا با نصف شدن تعداد اعضاي باقيمانده عمليات ادامه مييابد. دستورات بعدي نحوه انجام اين كار را نشان ميدهند:

```
Function mysearch(myarray() As Integer, mynum As
Integer) As Boolean 
Dim i As Integer, intlow As Integer, inthigh As _
Integer, intmid As Integer 
intlow = LBound(myarray) 
inthigh = UBound(myarray) 
Do While (inthigh >= intlow) 
       intmid = Int((intlow + inthigh) / 2) If mynum = myarray(intmid) Then 
               mysearch = True 
               Exit Function 
        ElseIf myarray(intmid) < mynum Then 
               intlow = intmid + 1 
        Else 
               inthigh = intmid - 1 
        End If 
Loop 
mysearch = False
```
End Function
همانطور كه مشاهده ميكنيد تابع پس از تعريف متغيرهاي مورد نظر، مقدار انديس بالايي و پاييني در آرايه را بهوسيله توابع HBound , LBound در متغيرهاي inthigh و intlow قرار ميدهد.

سپس يك حلقه while Do عمليات جستجو را به شكل زير انجام ميدهد:

ابتدا مقدار انديس مياني در آرايه محاسبه ميشود براي اين كار انديس پاييني با بالايي جمع شده و مقدار صحيح تقسيم آنها بر عدد ٢ توسط تابع Int به دست ميآيد.

فرض كنيد كه آرايه داراي ١٠ عضو است و انديس پاييني 1 است. با اين شرايط مقدار intmid برابر با ٥ خواهد بود. پس از محاسبه مقدار انديس عضو مياني بهوسيله فرمان if تساوي عضو مياني (5) myarray با عدد مورد جستجو mynumber بررسي ميشود، در صورت مساوي بودن آنها با يكديگر مقدار True بازگشت داده خواهد شد و بهوسيله فرمان Function Exit اجراي برنامه به محل فراخواني منتقل ميشود اما اگر تساوي برقرار نباشد شرط موجود در ElseIf بررسي ميشود. اگر در اين مرحله مقدار آرايه (5) myarray كوچكتر از مقدار mynumber باشد چون آرايه مرتب است بنابراين مقدار انديس پاييني بهوسيله فرمان +1 intmid = intlow به مقدار بعد از انديس عضو مياني (يعني ٦) تغيير پيدا خواهد كرد و حلقه در اجراي دوباره دستورات، عناصر موجود در بين انديس ٦ و١٠ را مورد جستجو قرار ميدهد؛ اما اگر شرط موجود در ElseIf غلط باشد بنابراين عنصر مورد جستجو در نيمه بالايي آرايه قرار دارد و با استفاده از بخشElse مقدار انديس بالايي يكيكمتر از انديس مياني (يعني ٤) خواهد شد و در اجراي دوباره حلقه، عناصر موجود در بين انديس ١ و ٤ مورد جستجو قرار ميگيرند، به اين ترتيب با كوچكتر شدن بازه جستجو، در صورتي كه مقدار مورد نظر در آرايه كشف نشود مقادير inthigh و intlow به گونهاي تغيير ميكنند كه نتيجه شرط intlow > = inthigh، نادرست شود كه در نتيجه اجراي حلقه خاتمه يافته و مقدار False بازگشت داده ميشود مثلاً فرض كنيد كه ميخواهيم عدد ٢٠ را در آرايه ١٠ عضوي (مقدار اعضاي آن از ١٠١ تا ١١٠ ميباشند) جستجو كنيم. عملكرد تابع بهصورت زير نمايش داده ميشود:

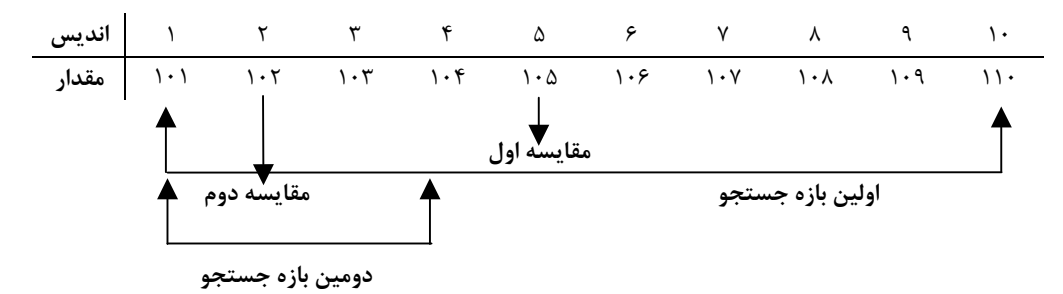

**شكل ١٠-٤**

همانطور كه در شكل ١٠-٤ مشاهده ميكنيد با انجام دومين مقايسه مقدار 1=intlow و مقدار 2=inthigh خواهد بود و چون مقدار ٢٠ كوچكتر از ١٠٢ است پس ٢-١ = inthigh ميشود.

در سومين مقايسه مقدار ١ = intlow و مقدار ١ = inthigh است و چون مقدار ٢٠ كوچكتر از ١٠٢ است پس حاصل 1-1=inthigh، صفر خواهد شد بنابراين در اجراي مجدد حلقه مقدار inthigh بزرگتر يا مساوي intlow نخواهد بود (١ > ٠) و اجراي حلقه خاتمه يافته و مقدار False بازگشت داده ميشود.

همانطور كه مشاهده كرديد تعداد مقايسههايي كه در روش دودويي صورت ميگيرد به مراتب كمتر از روش خطي است و در نتيجه سرعت پردازش در برنامه افزايش مييابد . توجه داشته باشيد كه با افزايش زياد تعداد اعضا در آرايه اين تفاوت بين دو روش جستجو بهطور چشمگيري افزايش مييابد.

# **١٠-٦ آرايههاي چند بعدي**

تاكنون با نحوه تعريف و چگونگي آرايههاي يك بعدي آشنا شديد اما در برنامهنويسي پروژههاي واقعي، گاهي اوقات آرايههاي يك بعدي نيز گرهگشا نيستند و برنامهنويسي را با مشكلات متعددي روبهرو مي كنند.

استفاده از آرايههاي دو بعدي و يا بالاتر ميتواند پاسخگوي نيازهاي برنامهنويسي در اين زمينه باشد، البته بحث در رابطه با آرايههاي سه بعدي و بالاتر از حوصله اين كتاب خارج است و در اينجا به ذكر نحوه تعريف و استفاده از آرايههاي دو بعدي ميپردازيم.

آرايههاي دو بعدي مانند ماتريسهاي دو بعدي از دو انديس براي شناسايي اعضاي خود استفاده ميكنند. انديس اول شماره سطر و انديس دوم شماره ستون متناظر با آرايه را مشخص ميكنند. براي روشن شدن بهتر موضوع به ماتريس <sup>٣</sup>×<sup>٤</sup> A توجه كنيد، اين ماتريس داراي ٤ سطر و ٣ ستون است.

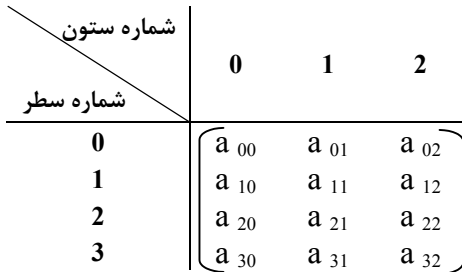

همانطور كه ميبينيد براي دسترسي به هر يك از عناصر آرايه a از دو انديس استفاده ميشود مثلاً عنصر <sup>٢١</sup>a ، عضوي است كه در سطر شماره ٢ و ستون شماره ١ قرار دارد.

در آرايه نيز از همين شكل آدرسدهي براي دستيابي به اعضاي يك آرايه دو بعدي استفاده مے شود.

براي تعريف آرايه دو بعدي ميتوانيد يكي از اين روشها را به كار ببريد:

**(دامنه بالايي ستونها و دامنه بالايي سطرها) نام آرايه**

**نوع داده As) دامنه بالايي ستونها و دامنه بالايي سطرها) نام آرايه**

نوع داده As (دامنه بالایی ستونها To دامنه پایینی ستونها و دامنهبالایی سطرها To دامنه پایینی سطرها) نام آرایه [ Static | Static | Static ] ] [ Dim | Public | Private | Static

با توجه به مكان تعريف و كاربرد آرايه ميتوانيد يكي از كلمات كليدي موجود در [ ] را انتخاب كنيد.

بهعنوان مثال فرض كنيد ميخواهيم نمرات سه درس دانشآموزان يك كلاس ٥ نفره را بهصورت يك ماتريس دو بعدي بنويسيم. اطلاعات را بهصورت اين جدول ميتوان نوشت :

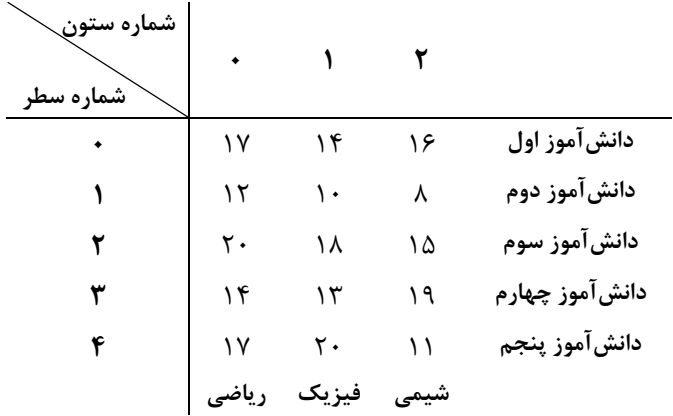

جدول فوق را ميتوان بهصورت ماتريس نوشت:

 $\overline{\phantom{a}}$ I  $\overline{\phantom{a}}$  $\overline{\phantom{a}}$ I  $\overline{\phantom{a}}$  $\overline{\phantom{a}}$  $\overline{\phantom{a}}$  $\overline{\phantom{a}}$  $\overline{\phantom{a}}$  $\overline{\phantom{a}}$  $\overline{\phantom{a}}$  $\rfloor$  17 14 16  $\mathsf{I}$ 11 - 17 11]  $\rm M_{\rm \,0\times r}$  10 10 14 13 19 11 11

همانطور كه مشاهده ميكنيد بهوسيله ماتريس M با ٥ سطر (٠ تا ٤) و ٣ ستون (٠ تا ٢) توانستيم اطلاعات جدول را بهصورت كامل اما خلاصهتر، نمايش دهيم، اكنون ميخواهيم اين ماتريس را بهصورت يك آرايه دو بعدي تعريف كنيم بنابراين يكي از اين موارد را ميتوان جهت انجام اين كار استفاده نمود:

Dim student (4,2) As Single Dim student (1 To 5 , 1 To 3) As Single

و دستور دوم را ميتوان بهصورت زير تعريف كرد:

Dim student (0 To 4,0 To 2)

**نكته** توجه داشته باشيد كه قوانين دستور Base Option براي آرايههاي دو بعدي نيز صادق است.

اما در اينجا لازم است كه چگونگي ذخيرهسازي دادهها يا دستيابي به مقادير موجود در يك آرايه دو بعدي را بياموزيد.

معمولاً براي دستيابي به اعضاي يك آرايه دو بعدي ميتوانيد از دو حلقه For تو در تو استفاده كنيد البته ميتوانيد از ساير حلقهها نيز استفاده كنيد.

مثلاً فرض كنيد كه ميخواهيم مقادير موجود در آرايه student را نمايش دهيم. بايد اين دستورات را در نظر بگيريد :

For  $i = 0$  To 4 For  $j = 0$  To 2 Print student(i, j) Next j

Next i

همانطور كه مشاهده ميكنيد از دو حلقهFor استفاده شده است حلقهFor اول بهوسيله شمارنده i شماره سطر و حلقه دوم شماره ستون را در آرايه كنترل ميكنند، بنابراي ن با هر بار اجراي حلقه اول، حلقه دوم، سه بار تكرار ميشود تا عناصر هر سطر را جهت نمايش آماده كند . مثلاً زماني كه ٠ = i است، حلقه دوم مقاديرJ را به ترتيب روي ،٠ ١و٢ تنظيم ميكند درنتيجه اعضاي (0,0) student، (0,1) student و (0,2) student مورد دستيابي قرار ميگيرند. با خاتمه حلقه دوم، حلقه اول مقدار i را يك واحد افزايش ميدهد و حلقه دوم مجدداً از ٠= j آغاز شده و بدين ترتيب عناصر سطر دوم (1=i ( نيز در سه بار اجراي حلقه دوم در دسترس قرار ميگيرند. **مثال :** ميخواهيم رويدادي بنويسيم كه ماتريس (آرايه) دو بعدي <sup>٤</sup>×<sup>٤</sup> A را با اعداد تصادفي مقداردهي

كرده سپس اعضاي روي قطر اصلي آن را به صفر تبديل كند (با فرض 0 Base Option(.

```
Sub mymatrix( ) 
Dim A(4, 4) As Integer, i As Integer, j As Integer 
Randomize 
For i = 0 To 3
       For j = 0 To 3
                A(i, j) = Int(100 * Rnd + 1) Next j 
Next i 
For i = 0 To 3
       For j = 0 To 3
               If i = j Then A(i, j) = 0 Next j 
Next i 
For i = 0 To 3
       For j = 0 To 3
              Print " "; "A("; i; ","; j; ")=";
A(i, j); Next j 
        Print 
Next i 
End Sub 
             رويه فرعي فوق در صورت اجرا، خروجي مشابه شكل زير خواهد داشت.
A(0,0)=0 A(0,1)=20 A(0,2)=17 A(0,3)=9
A(1,0)=2 A(1,1)= 0 A(1,2)=52 A(1,3)=53
A(2,0)=69 A(2,1)=44 A(2,2)=0 A(2,3)=31
```
A(3,0)=28 A(3,1)=87 A(3,2)=3 A(3,3)=0

در اين رويه ابتدا آرايه دو بعدي A را تعريف كردهايم سپس با استفاده از دو حلقه تو در تو و تابع Rnd عناصر آرايه را مقداردهي كرديم و براي صفر كردن عناصر روي قطر اصلي مجدداً با استفاده از دو حلقه For تو در تو و يك فرمان If عناصري را كه انديس سطر و ستون برابر دارند، پيدا كرده و مقدارشان را به صفر تغيير دادهايم چون عناصر قطر اصلي داراي شماره سطر و ستون مساوي هستند از شرط j = i استفاده كردهايم. در پايان نيز مجدداً با استفاده از دو حلقه For اعضاي آرايه را بهصورت فوق نمايش ميدهيم

**مثال :** ميخواهيم پروژهاي طراحي كنيم كه بتواند نام، نام خانوادگي و نمره سه درس ده دانشآموز را در آرايه ذخيره كند و در ضمن بتوان هر لحظه اطلاعات دانشآموزان را مشاهده كرد ، فرمها و كنترلهاي برنامه را مطابق شكلهاي ١٠-٥ و ١٠-٦ طراحي كنيد. پروژه از دو فرم تشكيل ميشود فرم frmadd براي ورود به دادهها و فرم frmdisplay براي نمايش اطلاعات ورودي استفاده ميشوند.

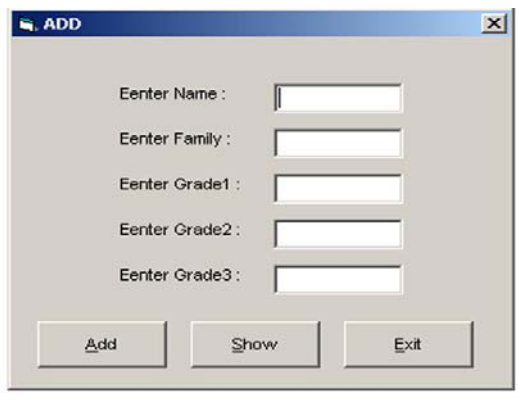

**شكل ١٠-٥**

پس از طراحي فرمهاي پروژه، ابتدا آرايههاي موردنياز را مطابق دستورات زير در يك ماژولكد بنويسيد. Public stuname (9,1) As string 25 Public stugrade (9,2) As single

همانطور كه ميبينيد يك آرايه دوبعدي به نام stuname براي نگهداري نام و نام خانوادگي دانشآموزان با ١٠ سطر و ٢ ستون تعريف كردهايم تا نام در ستون اول و نام خانوادگي در ستون دوم نگهداري شود و چون اطلاعات ١٠ نفر ذخيره ميشود بنابراين تعداد سطرها را ١٠ انتخاب كردهايم (صفر الي ٩) تا نام و نام خانوادگي هر دانشآموز در يك سطر قرار بگيرد . طول نام و نام خانوادگي هر فرد حداكثر ٢٥ كاراكتر خواهد بود اما براي ذخيرهسازي نمرات دانشآموزان از يك آرايه دوبعدي ديگر از نوع اعداد اعشاري، با ١٠ سطر (صفر الي ٩) و ٣ ستون (صفر الي ٢) استفاده شده است كه نمرات هر دانشآموز در يك سطر جداگانه در آرايه ذخيره ميشود و دو آرايه بهصورت موازي و در كنار هم ميتوانند اطلاعات ده نفر را نگهداري كنند، به اين معني كه اگر نام و نام خانوادگي دانشآموزي در سطر اول آرايه (سطر شماره صفر) stuname ذخيره شود، نمرات همان دانشآموز در سطر اول آرايه (سطر شماره صفر) stuname ذخيره ميشود. به اين صورت دو آرايه بهصورت مجزا اما به موازات هم ميتوانند اطلاعات را نگهداري كنند.

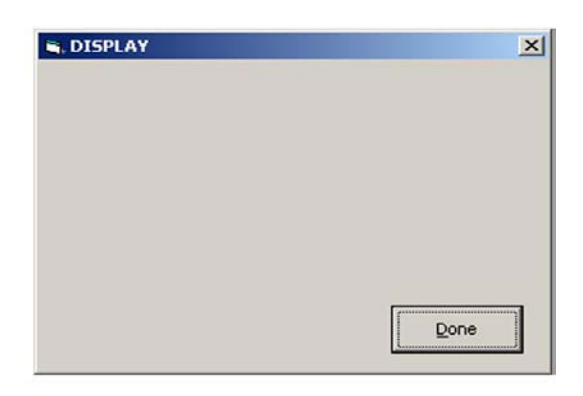

**شكل ١٠-٦**

براي ذخيره شدن اطلاعات در آرايهها از رويداد Click دكمه فرمان Add استفاده ميشود.

```
Private Sub cmdadd_Click( ) 
        Static i As Integer, j As Integer 
       If (i \times 10) Then
              stuname( i, 0) = txtname.Text
              stuname( i, 1) = txtfame.Text
              stugrade( i, 0) = Val(txtgrad1.Text)
              stugrade(i, 1) = Val(txtgrad2.Text)
             stugrade( i, 2) = Val(txtgrad2.Text)
             i = i + 1
```
Else

```
 MsgBox "Array Is Full." 
         End If 
End Sub
```
با توجه به مطالبي كه قبلاً گفته شد دستورات موجود در اين رويه كاملاً واضح هستند . فرمان If از اضافه شدن اطلاعات بيش از اندازه خواسته شده جلوگيري ميكند و در صورتي كه اطلاعات در تمام اعضاي آرايه ذخيره نشده باشند نام هر فرد در ستون اول و نام خانوادگي وي در ستون دوم هر سطر از آرايه stuname و نمرات وي در سه ستون از آرايه stugrade ذخيره ميشود البته با استفاده از تابع Val مقادير موجود در كنترلهاي TextBox مربوط به نمرات، تبديل به مقدار عددي ميشوند. رويههاي ديگر به رويدادهاي Click دكمه فرمان cmdshow در فرم frmadd و دكمه فرمان Done در فرم frmdsplay مربوط ميشوند كه در زير دستورات مربوط به اين بخشها ديده ميشوند.

```
Private Sub cmdshow Click( )
         frmadd.Hide
```
frmdispaly.Show

End Sub

```
Private Sub cmd done Click( )
         frmdispaly.Hide 
         frmadd.Show
```
End Sub

```
راجع به عملكرد اين رويهها در مثالهاي قبلي توضيح كافي داده شده است . آخرين رويه،
     مربوط به نمايش اطلاعات وارد شده است كه در رويداد Activate فرم frmdisplay انجام ميشود.
```

```
Private Sub Form_Activate( ) 
        Dim j, k 
       For j = 0 To 9
              Print "NAME IS =", stuname( j, 0)
              Print "family is =", stuname( j, 1)
```

```
Print "GRADE1 IS =", stugrade( j, 0)
                 Print "GRADE2 IS =", stugrade( j, 1)
                 Print "GRADE3 IS =", stugrade(\dot{1}, 2)
         Next j 
End Sub 
در رويه قبل نيز بهوسيله يك حلقه For به اطلاعات ذخيره شده در دو آرايه دسترسي پيدا 
                                                              مي كنيد.
مثال : ميخواهيم يك رويه فرعي بنويسيم كه يك ماتريس پايين مثلثي ٤×٤ را ايجاد كرده و نمايش
دهد. (ماتريس پايين مثلثي، ماتريسي است كه عناصر روي قطر اصلي و زير قطر اصلي يك و بقيه
                                                      عناصر صفر باشند).
Sub mymatrix( ) 
          Dim matrix1( 3, 3) As Integer 
          Dim j As Integer 
          Dim j As Integer 
         For i = 0 To 3
                 For j = 0 To 3
                          If (j > i) Then
                                  matrix1(i, j) = 0 Else 
                                  matrix1(i, j) = 1 End If 
                  Next j 
         Next i
```
End Sub

همانطور كه در رويه قبل مشاهده ميكنيد ماتريس دوبعدي را بهوسيله دوحلقه For مقداردهي كردهايم اما براي توليد يك ماتريس پايين مثلثي از يك If استفاده شده است تا در صورتي كه (i > j (باشد مقدار عضو مربوطه را در ماتريس صفر كند به عبارت ديگر به اين وسيله اعضاي بالاي قطر اصلي را صفر ميكنيم و در صورت غلط بودن شرط فوق يعني در صورتي كه (i < = j ( باشد، عضو مربوطه در ماتريس، مقدار يك را دريافت خواهد كرد و اعضاي روي قطر اصلي و زير قطر اصلي يك خواهند شد در ادامه دستورات بهوسيله دو حلقه For ديگر، ماتريس حاصل را نمايش ميدهند. شكل ١٠-٧ماتريس ايجاد شده در رويه قبل را نمايش ميدهد.

```
1 0 0 0
 1 1 0 0
 1 1 1 0
 1 1 1 1
شكل ١٠-٧
```
### **١٠-٧ توابع UBound و LBound**

همانطور كه در بخشهاي قبل نيز مشاهده كرديد از اين توابع جهت دستيابي به دامنه پاييني و بالايي يك آرايه استفاده شد. در اينجا به توضيح كامل اين دو تابع ميپردازيم :

تابع LBound ميتواند با دريافت نام يك آرايه دامنه پاييني آن را بهصورت يك عدد از نوع Long بازگرداند. به عبارت ديگر بهوسيله اين تابع ميتوانيد شماره اولين انديس را در آرايه به دست آوريد. شكل كلي اين تابع بهصورت زير است :

LBound (array name [,dimension])

تابع LBound يك آرگومان اجباري و يك آرگومان اختياري دارد، آرگومان arrayname در واقع نام آرايهاي است كه ميخواهيد انديس آغازين آن را به دست آوريد . در آرايههاي چند بعدي با استفاده از آرگومان اختياري dimension ميتوانيد بعدي از آرايه كه ميخواهيد انديس آغازين آن را پيدا كنيد بهصورت يك عدد صحيح تعيين كنيد. مقدار ١ براي بعد اول، ٢ براي بعد دوم و الي آخر. در صورت عدم استفاده از اين آرگومان، مقدار پيش فرض ١ خواهد بود. بهعنوان مثال به اين دستورات توجه كنيد :

Dim A( 1 To 100, 10 To 13 ) Dim B(10) Print LBound( A, 1)

```
Print LBound( A, 2) 
Print LBound( B ) 
در دستورات قبل يك آرايه دو بعدي (A (و يك آرايه يك بعدي (B (تعريف شدهاند. نتيجه
اجراي اولين و دومين فرمان Print به ترتيب ١ و ١٠ خواهد بود و در صورت اجراي فرمان آخر با توجه
به عدم استفاده از آرگومان اختياري و يك بعدي بودن آرايه مقدار صفر نمايش داده ميشود . توجه
                               داشته باشيد كه فرض بر اين ميباشد كه : 0 Base Option است.
تابع UBound ميتواند با دريافت نام يك آرايه دامنه بالايي آن را بهصورت يك عدد از نوع 
Long باز گرداند به عبارت بهتر عددي را كه در تعريف آرايه بهعنوان دامنه بالايي آرايه تعريف كردهايم 
                             در اختيار شما قرار ميدهد. شكل كلي اين تابع بهصورت زير است :
UBound (arrayname [,dimension] ) 
اين تابع نيز يك آرگومان اجباري و يك آرگومان اختياري دارد . آرگومان arrayname در واقع
نام آرايهاي است كه ميخواهيد انديس انتهايي آن را به دست آوريد . در آرايههاي چند بعدي با استفاده
از آرگومان اختياري dimension ميتوانيد بعدي از آرايه كه ميخواهيد انديس انتهايي آن را پيدا كنيد، 
                                                     بهصورت يك عدد صحيح تعيين كنيد. 
مقدار ١ براي بعد اول، ٢ براي بعد دوم و الي آخر. در صورت عدم استفاده از اين آرگومان،
                                                           مقدار پيش فرض ١ خواهد بود.
                                           بهعنوان مثال به دستورات زير توجه كنيد :
Dim A( 1 To 100, 10 To 13 ) 
Dim B( 10 ) 
Print UBound( A, 1) 
Print UBound( A, 2) 
Print UBound( B ) 
اولين و دومين فرمان Print به ترتيب مقادير ١٠٠ و ١٣ را نمايش ميدهند و فرمان آخر نيز
                                                            مقدار ١٠ را نمايش خواهد داد.
```
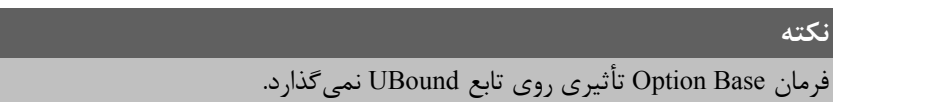

بهعنوان مثال به اين دستورات توجه كنيد:  $Dim A(5)$ For  $i = LBound(A)$  To UBound(A) Print i

Next I

در دستورات قبل اگر 0 Base Option باشد حلقه For از مقدار صفر تا ٥ را نمايش ميدهد و در واقع آرايه ٦ عضو خواهد داشت ولي اگر 1 Base Option باشد حلقه For از مقدار ١ تا ٥ را نمايش ميدهد و در نتيجه آرايه ٥ عضو خواهد داشت پس همانطور كه ديديد دستور Base Option روي تابع UBound تأثير نميگذارد.

## **١٠-٨ تابع Filter**

بهوسيله اين تابع ميتوانيد يك مقدار رشتهاي را در يك آرايه رشتهاي جستجو كنيد . اين تابع پس از انجام جستجو، نتيجه جستجو را در آرايه ديگري ذخيره ميكند. شكل كلي اين تابع بهصورت زير است :

Filter (sourcearray, match [,include[,compare]])

همانطور كه مشاهده ميكنيد اين آرايه داراي دو آرگومان اجباري و دو آرگومان اختياري است. آرگومان sourcearray نام آرايهاي است كه جستجو در اعضاي آن انجام ميشود و آرگومان match ، يك ثابت يا يك متغير رشتهاي است كه در آرايه sourcearray جستجو ميشود.

آرگومان سوم include يك آرگومان اختياري از نوع منطقي است. اگر مقدار اين آرگومان True باشد آرايه بازگشتي شامل اعضايي از آرايه sourcearray است كه مقدار match در آنها وجود داشته باشد اما اگر مقدار اين آرگومان False باشد آرايه بازگشتي شامل اعضايي از آرايه sourcearray است كه مقدار match در آنها وجود ندارد. در صورت عدم استفاده از اين آرگومان مقدار پيش فرض True خواهد بود. آرگومان چهارم compare نيز يك آرگومان اختياري است كه مقادير آن در جدول ١٠-١ ارايه شده است. در صورت عدم استفاده از اين آرگومان مقدار پيش فرض صفر خواهد بود.

**جدول ١٠-١ مقادير مربوط به آرگومان compare**

| تابت رشتهای     | تاىت عددى |                                                |
|-----------------|-----------|------------------------------------------------|
| vbBinaryCompare |           | تابع بین حروف کوچک و بزرگ تفاوت قائل میشود.    |
| vbTextCompare   |           | ِ تابع بین حروف کوچک و بزرگ تفاوت قائل نمیشود. |

براي روشن شدن مطلب به اين دستورات توجه كنيد :

Dim strname(4) As String, strresult( ) As String Dim strsearch As String, i strname $(0) =$  "ali" strname $(1)$  = "reza" strname $(2) =$  "hamid" strname $(3) =$  "alireza" strname $(4) =$  "nima" strsearch = "ali" strresult = Filter(strname, strsearch) For  $i = 0$  To UBound(strresult) Print strresult(i)

Next i

همانطور كه در دستورات قبل مشاهده ميكنيد ابتدا دو آرايه رشتهاي تعريف شدهاند . آرايه strname كه اسامي ٥ نفر در آن ذخيره ميشود. آرايه strresult كه اين آرايه جهت نگهداري مقاديري كه توسط تابع بازگشت داده ميشوند مورد استفاده قرار ميگيرد . متغير رشتهاي strsearch نيز رشته مورد جستجو را در خود نگهداري ميكند.

پس از تعريف آرايهها و متغيرهاي مورد نياز، ٥ نام در آرايه strname ذخيره ميشوند و سپس كلمه Ali در متغير strsearch ميشود.

در واقع هدف از اين دستورات پيدا كردن مقدار strsearch در آرايه strname است. پس از مقداردهي آرايه strname و strsearch بهوسيله تابع Filter مقدار strsearch در آرايه strname جستجو ميشود و در پايان بهوسيله يك حلقه For مقادير موجود در آرايه strresult نمايش داده ميشود. اجراي دستورات فوق سبب ميشود تا كلمات ali و alireza نمايش داده شوند، در واقع تابع Filter مقادير آرايه strname را يكي يكي بررسي ميكند و در صورتي كه مقدار متغير strsearch در اعضاي آرايه strname موجود باشد مقدار آن عضو را در آرايه strresult ذخيره ميكند. مثلاً چون كلمه ali در آرايه strname (0) قرار دارد مقدار اين عضو در آرايه strresult ذخيره ميشود. اما كلمه مزبور در آرايه (1) strname

قرار ندارد و در نتيجه از مقدار اين عضو در آرايه صرفنظر مي شود و به همين شكل ساير اعضا نيز بررسي ميشوند (شكل ١٠-٨).

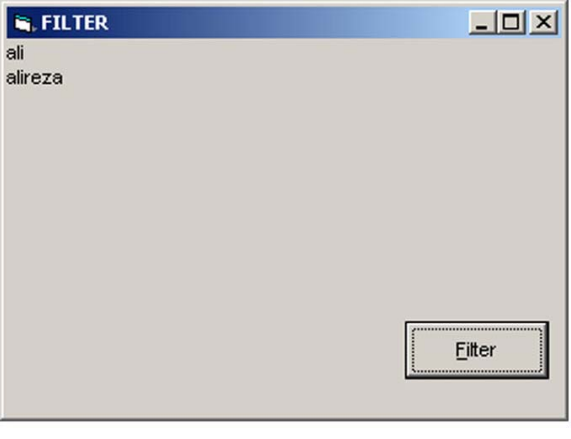

**شكل ١٠-٨**

اكنون فرض كنيد كه در متغير strsearch كلمه Ali ذخيره شده باشد در اين صورت يك آرايه خالي بازگشت داده خواهد شد زيرا بهطور پيش فرض a با A برابر نيست اما اگر در اين حالت فرمان Filter را بهصورت زير تغيير دهيم :

strresult = Filter (strname, strsearch,  $1$ ) چون آرگومان compare، يك انتخاب شده است بنابراين تابع Filter بين حروف كوچك و بزرگ تفاوتي قايل نخواهد شد و مجدداً كلماتali و alireza را مشاهده خواهيد كرد. حال فرض كنيد كه متغير strsearch كلمه ali را نگهداري ميكند. تابع Filter را بهصورت زير استفاده مي *ك*نيم:

strresult = Filter (strname , strsearch , False)

در اين صورت اعضايي كه كلمه ali در آنها به كار نرفته است در آرايه strresult ذخيره ميشوند و كلمات reza ، hamid وnima نمايش داده خواهد شد (شكل ١٠-٩).

در اين مثال توجه شما را به نحوه تعريف آرايه strresult جلب ميكنيم اين آرايه بهصورت Dynamic تعريف شده است. علت اين است كه چون تعداد اعضايي كه توسط تابع Filter بازگشت داده ميشوند قابل تغيير است استفاده از آرايه از نوع Dynamic مناسبتر است در صورت استفاده از آرايه با ابعاد ثابت بايد ابعاد آرايه strresult حداقل با ابعاد آرايه strname يكسان باشد.

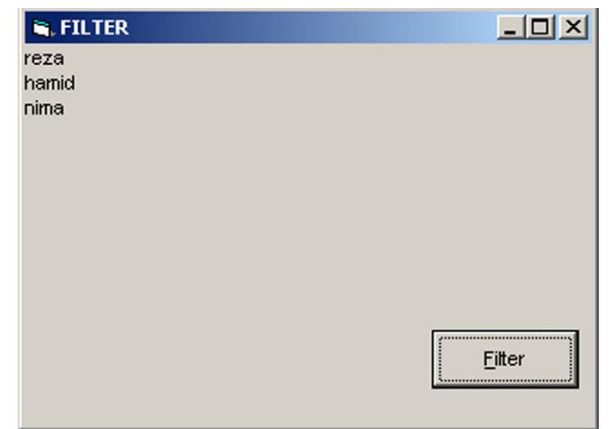

**شكل ١٠-٩**

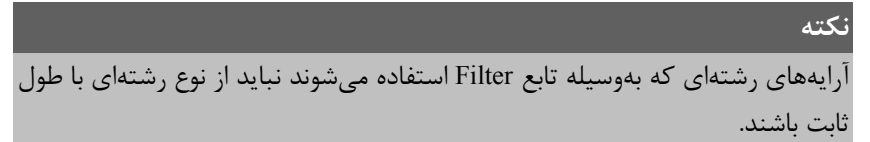

**تمرين :** در صورتي كه مقدار "Ali = "strsearch و تابع Filter بهصورت زير استفاده شود، خروجي دستورات فوق چيست؟

strresult = Filter (strname , strsearch , False , 0 )

# **١٠-٩ تابع Split**

بهوسيله اين تابع ميتوان محتويات يك متغير رشتهاي را بهصورت زير رشتههاي جداگانهاي در يك آرايه يك بعدي ذخيره كرد. مقدار بازگشتي اين تابع نيز مانند تابع Filter آرايهاي يك بعدي است. شكل كلي اين تابع بهصورت زير است :

Split (expression [, delimiter [, limit [, compare ]]] )

اين تابع داراي يك آرگومان اجباري است. expression ميتواند يك عبارت رشتهاي باشد. آرگومان delimiter يك آرگومان اختياري است و بهطور پيش فرض يك كاراكتر فاصله " " است. در واقع اين آرگومان كاراكتري را كه جهت جدا كردن زير رشتهها در آرگومان expression مورد استفاده قرار مي گيرد معين مي كند.

آرگومان limit دومين آرگومان اختياري است و تعداد زير رشتههاي مورد نظر را كه بايد بازگشت داده شوند تعيين ميكند در صورت عدم استفاده از اين آرگومان مقدار آن -١ خواهد بود كه

به معني بازگشت دادن تمامي زيررشتههاست.

آرگومان compare نيز اختياري بوده و تعيين ميكند كه آيا تابع بين حروف بزرگ و كوچك آرگومان delimiter با كاراكترهاي expression تفاوت قايل شود يا خير؟

مقاديري كه اين آرگومان ميتواند دريافت كند در جدول ١٠-٢ ارايه شدهاند.

**جدول ١٠-٢ مقادير مربوط به آرگومان Compare**

| ا ثابت رشتهای   | ثابت عددي | توضيح                                        |
|-----------------|-----------|----------------------------------------------|
| vbBinaryCompare |           | تابع بین حروف کوچک و بزرگ تفاوت قایل میشود.  |
| vbTextCompare   |           | تابع بین حروف کوچک و بزرگ تفاوت قایل نمیشود. |

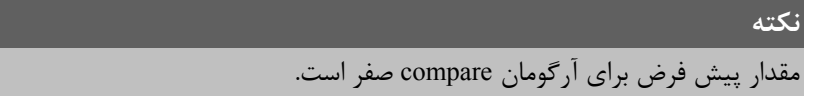

براي روشن شدن بهتر مطلب به اين دستورات توجه كنيد:

```
Dim strname As String, strresult( ) As String 
Dim i as Integer 
strname = "microsoft visual basic 6" 
strresult = Split(strname) 
For i = 0 To UBound(strresult)
        Print strresult(i)
```
Next i

در دستورات فوق دستور Split بر اساس فضاهاي خالي " " موجود در رشته strname، كلمات موجود در رشته را بهصورت جداگانه در آرايه strresult ذخيره ميكند كه بهوسيله يك حلقه For مطابق شكل ١٠-١٠ نمايش داده ميشود.

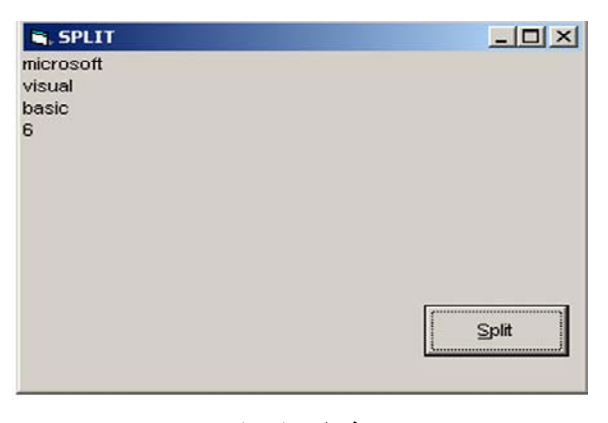

**شكل ١٠-١٠**

اكنون فرض كنيد تابع Split را بهصورت زير تغيير ميدهيم:

strresult = Split ( $strname, "A")$ در اين صورت كاراكتري كه براي جدا كردن زير رشتهها استفاده ميشود كاراكتر A خواهد بود.

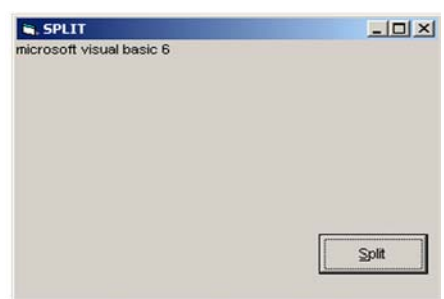

**شكل ١٠-١١**

اما همانطور كه در شكل ١٠-١١ مشاهده ميكنيد رشته strname بدون توجه به كاراكتر A بدون تغيير باقي ميماند چون در اين دستور از آرگومان compare استفاده نشده است مقدار پيش فرض صفر است در نتيجه تابع بين كاراكتر A در آرگومان دوم با كاراكتر a در رشته Strname تفاوت قائل شده است.

اكنون اگر فرمان قبل را بهصورت (,,1"A",strname (Split = strresult استفاده كنيد خروجي برنامه بهصورت شكل ١٠-١٢ خواهد بود يعني تابع بين كاراكتر A در آرگومان دوم با كاراكتر a در رشته strname تفاوتي قايل نميشود و strname به سه زير رشته تقسيم ميشود.

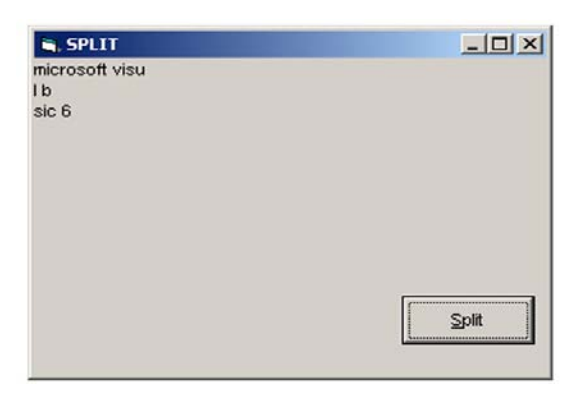

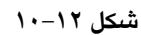

در صورتي كه بخواهيد تعداد معيني از زير رشتهها را جدا كنيد ميتوانيد از آرگومان سوم در تابع Split استفاده كنيد. مثلاً اگر فرمان قبل را بهصورت زير تغيير دهيد:

 $strresult = Split (strname, "ic", 2, 1)$ 

خروجي برنامه مطابق شكل ١٠-١٣ خواهد بود.

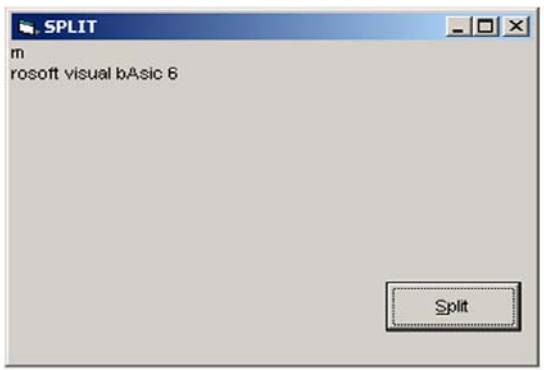

**شكل ١٠-١٣**

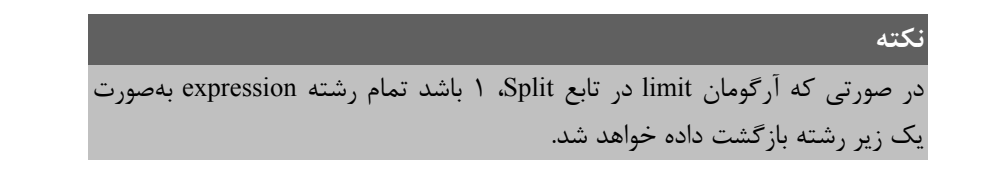

# **١٠-١٠ تابع Join**

بهوسيله اين تابع ميتوانيد اعضاي يك آرايه رشتهاي را بهصورت يك مقدار رشتهاي و احد در آوريد. عملكرد اين تابع برعكس تابع Split است. شكل كلي اين تابع بهصورت زير است :

Join (sourcearray [,delimiter] )

اين تابع داراي يك آرگومان اجباري و يك آرگومان اختياري است . آرگومان sourcearray، نام آرايه رشتهاي مورد نظر است كه ميخواهيد مقادير موجود در آن را بهصورت يكپارچه در يك متغير رشتهاي ذخيره كنيد.

آرگومان delimiter يك آرگومان اختياري است كه كاراكتر جداكنندهاي را كه بين كلمات در رشتهاي كه تابع بازگشت ميدهد تعيين ميكند. در صورت عدم استفاده از اين آرگومان، كاراكتر فضاي خالي " " مورد استفاده قرار ميگيرد. بهعنوان مثال به دستورات زير توجه كنيد :

Dim strname As String Dim strresult() As String strname(0) = "Microsoft" strname $(1)$  = "Visual" strname $(2) =$  "Basic" strname $(3) = "6"$ strresult = Join(strname) Print Print , strresult

در صورت اجراي دستورات فوق خروجي مشابه شكل ١٠-١٤ به دست ميآيد همانطور كه ميبينيد مقادير موجود در آرايه strname بهوسيله تابع Join در متغير strresult بهصورت يك رشته واحد ذخيره شدهاند و از كاراكتر فاصله خالي " " براي ايجاد فاصله بين مقادير آرايه استفاده شده است.

اكنون تابع Join را بهصورت زير استفاده كنيد:

strresult = Join ( strname , "  $\#$  " )

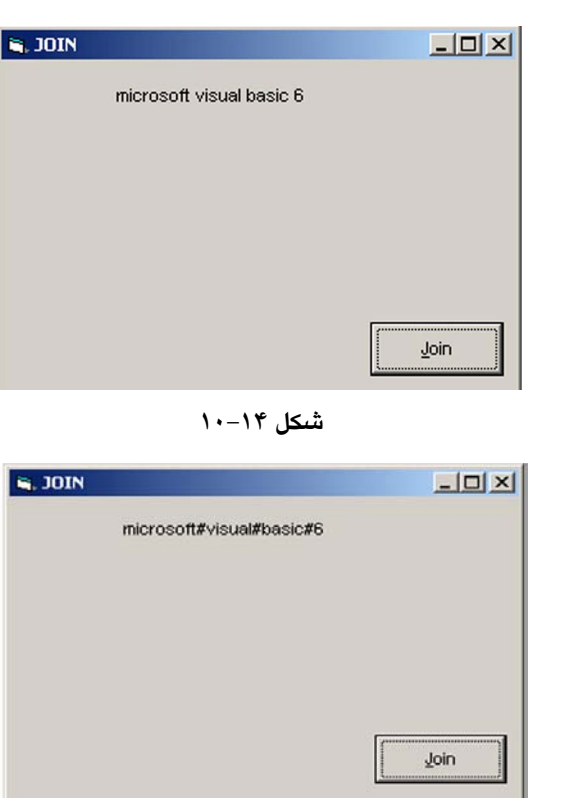

در اين صورت خروجي دستورات بهصورت شكل ١٠-١٥ خواهد بود.

**شكل ١٠-١٥**

### **خلاصه مطالب**

- − از آرايهها براي ذخيرهسازي و نگهداري آسانتر دادهها، مرتبسازي و جستجوي سريع اطلاعات استفاده ميشود.
	- − آرايهها به دو دسته كلي، آرايههاي با ابعاد ثابت و آرايههاي پويا يا با ابعاد متغير تقسيم ميشوند.
		- − بهوسيله فرمان Base Option ميتوان شماره اولين عنصر آرايه را تعيين كرد.
- − در آرايههاي پويا (Dynamic (تعداد اعضاي آرايه با توجه به تعداد مورد نياز معين ميشوند اما در آرايههاي ثابت تعداد اعضاي آرايه بعد از تعريف آن قابل تغيير نيست.
- − براي قابل استفاده شدن يك آرايه پويا پس از تعريف آرايه از دستور ReDim براي تعيين ابعاد آن استفاده ميشود.
- − در صورتي كه بخواهيد مقادير موجود در يك آرايه پويا در زمان تغيير ابعاد آن از بين نرود از كلمه كليدي Preserve استفاده كنيد.
	- − بهوسيله فرمان Erase ميتوان آرايههاي پويا را حذف كرد.
- − مقادير موجود در يك آرايه با ابعاد ثابت بهوسيله فرمان Erase از بين خواهند رفت اما فضاهاي مربوط به اعضاي آرايه در حافظه باقي ميمانند.
	- − هنگام ارسال آرايهها به رويهها بهطور پيشفرض از حالت ارسال با مرجع استفاده ميشود.
- − براي فراخواني يك رويه با تعداد آرگومانهاي نامعين در تعريف رويه قبل از نام آرايه از كلمه كليدي ParamArray استفاده كنيد.
- − روشهاي مرتبسازي آرايهها عبارتند از : مرتبسازي حبابي، مرتبسازي به روش Sort Shell، روش مرتبسازي Sort Quick و روش مرتبسازي Sort Insertion.
- − براي جستجوي اطلاعات در يك آرايه ميتوان از روش جستجوي خطي و يا دودويي استفاده كرد.
	- − روش مرتبسازي حبابي كندترين روش مرتبسازي آرايههاست.
	- − توابع UBound و LBound به ترتيب دامنه بالايي و پاييني آرايه مورد نظر را محاسبه ميكنند.
		- − بهوسيله تابع Filter ميتوان يك مقدار رشتهاي را در يك آرايه رشتهاي جستجو كرد.
- − تابع Split ميتواند يك عبارت رشتهاي را بهصورت زير رشتههاي جداگانه در يك آرايه يك بعدي ذخيره كند.
- − تابع Join بر خلاف تابع Split، ميتواند مقادير رشتهاي موجود در يك آرايه رشتهاي را بهصورت يك عبارت رشتهاي واحد درآورد.

# **آزمون پاياني**

**-١ در ويژوال بيسيك انديس اول يك آرايه بهطور پيشفرض از چه شمارهاي آغاز ميشود؟ -١** -١ **-٢** صفر **-٣** ١ **-٤** ٢ **-٢ پس از تعريف يك آرايه پويا بهوسيله كدام دستور آرايه قابل استفاده ميشود؟** ReDim **-٤** Erase **-٣** Static **-٢** Dim **-١ -٣ بهوسيله كدام فرمان ميتوان شماره انديس اولين عضو آرايه را تعيين كرد؟** Option Explicit **-٢** Option Compare Text **-١** Option Keyword **-٤** Option Base **-٣ -٤ آرايه ( 10,5 ) No چند عضو دارد؟ ( 2 Base Option (**  ٤٠ **-٤** ٤٥ **-٣** ٥٠ **-٢** ٣٦ **-١ -٥ فرمان Erase ميتواند آرايههاي....... را حذف كند. -١** پويا **-٢** با ابعاد ثابت **-٣** رشتهاي **-٤** گزينههاي ١و٢ صحيح هستند. **-٦ اگر ( 10 ) name باشد حاصل عبارت ( name ( UBound چيست؟** ١١ **-٤** ١٠ **-٣** ٩ **-٢** ٨ **-١ -٧ كدام روش مرتبسازي از كمترين سرعت برخوردار است؟** Shell Sort **-٢** Bubble Sort **-١** Insertion Sort **-٤** Quick Sort **-٣ -٨ كدام تابع ميتواند اعضاي يكآرايه رشتهاي را به يك عبارت رشتهاي واحد تبديل كند؟** Join **-٢** Split **-١** Preserve **-٤** Ubound **-٣ -٩ كدام تابع ميتواند عمليات جستجو را در يك آرايه رشتهاي انجام دهد؟** Preserve **-٤** Join **-٣** Filter **-٢** Split **-١ -١٠ كدام تابع ميتواند يك عبارت رشتهاي را بهصورت كلمات جداگانهاي در يك آرايه ذخيره كند؟** Filter **-٤** Preserve **-٣** Join **-٢** Split **-١**

### **دستور كار آزمايشگاه**

- **-١** رويهاي بنويسيد كه يك ماتريس ٥\*٥ را با اعضاي تصادفي ايجاد كرده سپس مجموع هر سطر و هر ستون ماتريس را بهطور جداگانه به همراه خود ماتريس نمايش دهد.
- **-٢** رويهاي بنويسيد كه دو ماتريس دلخواه را دريافت كرده و ماتريس حاصلضرب آن دو را به همراه دو ماتريس نمايش دهند.
- **-٣** رويهاي بنويسيد كه دو ماتريس يك بعدي دلخواه را دريافت كرده و سپس ماتريس حاصل جمع، حاصلضرب و حاصل تفريق آن دو را در آرايههاي جداگانهاي ذخيره كند.
	- **-٤** رويهاي بنويسيد كه يك آرايه عددي با ٢٠٠ عضو را بهصورت نزولي مرتب كرده و نمايش دهد.
- **-٥** يك پروژه از نوع EXE Standard طراحي كنيد كه بتواند نام و نام خانوادگي و شماره دانشجويي ٥٠ دانشجو را به همراه نمرات ١٠درس آنها دريافت كند و امكان ارايه گزارشات زير وجود داشته باشد:

**الف**ـ اطلاعات ورودي مربوط به تمام دانشجويان به ترتيب شماره دانشجويي

- **ب**ـ كاربر بتواند با استفاده از شماره دانشجويي يك فرد اطلاعات ورودي وي را مشاهده كند و در صورت عدم وجود دانشجوي مورد نظر پيام مناسبي نمايش داده شود.
- **ج**ـ كاربر بتواند با استفاده از شماره دانشجويي يك فرد ك ارنامه وي را مشاهده كند و در صورت عدم وجود دانشجوي مربوطه پيام مناسبي نمايش داده شود.
- **د**ـ كاربر بتواند اسامي و معدل دانشجوياني را كه بالاترين و پايينترين معدل را كسب كردهاند مشاهده نمايد.

**توجه :** براي نمايش اطلاعات در هر قسمت از مسأله فوق از يك فرم جداگانه استفاده شود.

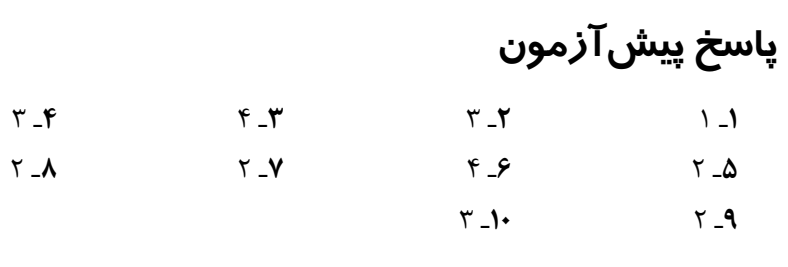

# **پاسخ آزمون پاياني**

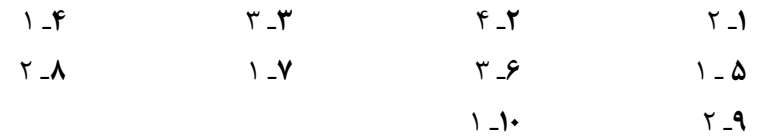

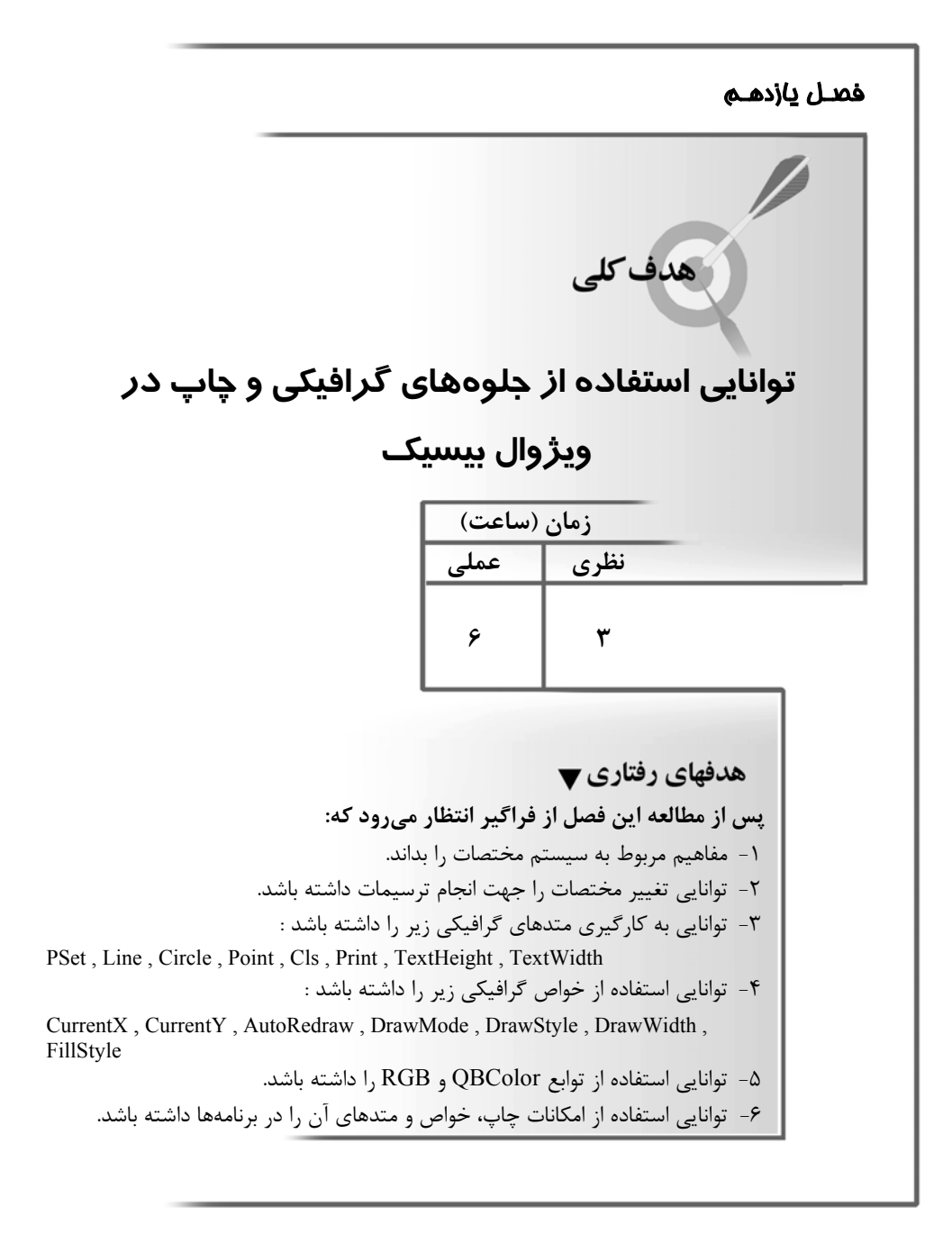

# **پيشآزمون** ۱- در صورتی که بخواهیم در زمان تغییر ابعاد یک آرایه پویا مقادیر قبلی آرایه از بین نرود از **كدام كلمه كليدي استفاده ميكنيم؟** Preserve **-٤** Para **-٣** ReDim **-٢** Dim **-١ -٢ در صورتي كه 1 Base Option باشد تعداد اعضاي آرايه (5) A چقدر خواهد بود؟** ٨ **-٤** ٧ **-٣** ٦ **-٢** ٥ **-١ -٣ كدام روش جستجو از سرعت بالاتري برخوردار است؟** Shell **-٤** Quick **-٣** Binary **-٢** Liner **-١ -٤ كدام تابع ميتواند مقدار دامنه بالايي يك آرايه را محاسبه كند؟** UBound **-٢** LBound **-١** ULBound **-٤** LUBound **-٣ -٥ در صورت نامعين بودن تعداد آرگومانهاي ارسالي به يك رويه از كدام كلمه كليدي ميتوان استفاده كرد؟** Erase **-٤** ParamArray **-٣** ReDim **-٢** Preserve **-١ -٦ آرايه ( 6 to 3 و 5 to 1 ( Color چند عضو دارد؟** ٣٠ **-٤** ٢٥ **-٣** ٢٠ **-٢** ١٥ **-١ چيست؟ LBound ( grade , 2) حاصل آنگاه grade ( 10 to 17 , 2 to 9) اگر -٧** ٩ **-٤** ٢ **-٣** ١٧ **-٢** ١٠ **-١ -٨ درهنگام ارسال آرايهها به رويهها ب هطور پيشفرض ازكدام روش ارسال استفاده ميشود؟ -١** مرجع **-٢** مقدار **-٣** بستگي به انتخاب كاربر دارد. **-٤** گزينههاي ١و٢ صحيح هستند.

### **مقدمه**

تاكنون چگونگي طراحي و ساخت رابطهاي گرافيكي را با استفاده از فرمها و بعضي از كنترلها آموختيد؛ اما گاهي اوقات وجود فرمها و كنترلها بدون جلوههاي گرافيكي محيط نرمافزار را خستهكننده و غير قابل استفاده ميكند. با استفاده از جلوههاي گرافيكي نظير رنگ، نمودارهاي گرافيكي و تصاوير متحرك ميتوانيد به كاربر در مشاهده و درك بهتر گزارشات و نتيجه محاسبات كمك كنيد.

ويژوال بيسيك قابليت بالايي در استفاده از جلوههاي گرافيكي در اختيار شما قرار ميدهد و ميتوانيد اين جلوههاي گرافيكي را با دو روش ايجاد كنيد: كنترلهاي گرافيكي مثل Shape، Line و متدهاي گرافيكي مثل Circle ، Pset ، Line و...

با كنترلهاي گرافيكي نظير Shape و Line قبلاً آشنا شدهايد در اين فصل ابتدا به معرفي سيستم مختصات در ويژوال بيسيك ميپردازيم، سپس خواص گرافيكي مربوط به فرمها و كنترلها و نحوه استفاده از متدهاي گرافيكي و چگونگي تنظيم پارامترهاي چاپ در چاپگرها را بررسي ميكنيم.

## **١١-١ مفهوم سيستم مختصات در ويژوال بيسيك**

در ويژوال بيسيك نيز مانند رياضيات و هندسه براي انجام هر نوع ترسيمياز سيستم مختصات استفاده ميشود، همچنين از دو بعد يا محور مختصات جهت تعيين موقعيت ترسيمات يا چاپ آنها استفاده ميشود (شكل ١١-١).

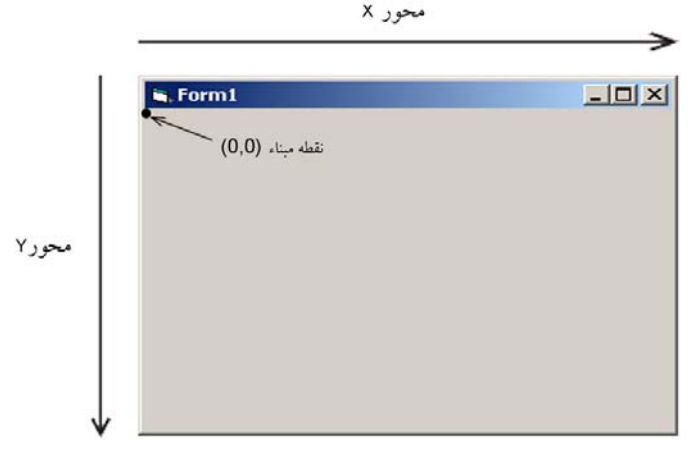

**شكل ١١-١**

 $X$  مختصات هر نقطه بهصورت (X,Y ) تعيين ميشود مقدار X موقعيت نقطه را در طول محور و مقدار Y موقعيت نقطه را در طول محور Y بيان ميكند كه مقدار شروع در هر يك از محورها صفر ميباشد. دقت داشته باشيد كه محورهاي مختصات در ويژوال بيسيك با محورهاي مختصات در رياضيات متفاوت است. در شكل ١١-١ نحوه قرار گرفتن محورها بر نقطه مبنا قابل مشاهده است. مختصات نقطه مبنا ( 0 و 0 ) است كه در گوشه بالا و چپ شئ مربوطه كه معمولاً فرم است قرار دارد.

وقتي كنترلي را جابهجا كرده و يا اندازه آن را تغيير مي دهيد، از سيستم مختصات فرمي كه كنترل در آن قرار دارد، استفاده ميكنيد. در واقع كنترلها و هرگونه ترسيمات گرافيكي از سيستم مختصات شئ كه در آن رسم ميشوند، تبعيت ميكنند. اگر كنترلي در روي فرم قرار گيرد موقعيت و اندازه كنترل از سيستم مختصات فرم پيروي ميكند و اگر خطي در يك جعبه تصوير PictureBox رسم شود، موقعيت و اندازه خط از سيستم مختصات كنترل جعبه تصوير استفاده ميكند.

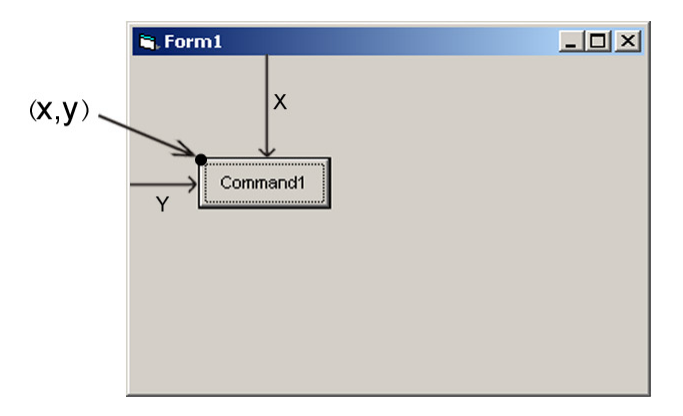

**شكل ١١-٢ تعيين موقعيت يك كنترل به وسيله سيستم مختصات**

براي تعريف موقعيت ترسيمات گرافيكي بهوسيله محورها از واحدهاي اندازهگيري استفاده ميشود كه به آن مقياس ميگويند. در ويژوال بيسيك هر محور در سيستم مختصات ميتواند مقياس خاص خود را داشته باشد.

### **١١-٢ تغيير سيستم مختصات**

ميتوانيد سيستم مختصات يك شئ خاص مثل فرم را بهوسيله خاصيت Scale و يا متد Scale روي مقادير مورد نظرتان تنظيم كنيد. براي انجام اين كار ميتوانيد از مقياس پيشفرض استفاده كرده يا يكي از مقياسهاي استاندارد را انتخاب كنيد و يا اين كه يك مقياس جديد را ايجاد كنيد. با تغيير مقياس سيستم مختصات ميتوانيد اندازه و موقعيت ترسيمات گرافيكي را در روي فرم با توجه به

نيازتان به آساني تنظيم كنيد.

هر فرم يا بعضي از كنترلها مانند PictureBox چندين خاصيت Scale، نظير ScaleMode، ScaleWidth، ScalHeight، ScaleTop، ScaleLeft و يك متد Scale دارند كه بهوسيله آنها ميتوانيد سيستم مختصات خود را تعريف كنيد. مقياس پيشفرض twip است. همانطور كه قبلاً هم اشاره كرديم هر twip ٥٦٧ برابر با يك سانتيمتر است.

براي انتخاب يك مقياس استاندارد ميتوانيد يكي از مقادير موجود در جدول ١١-١ را براي خاصيت ScaleMode فرم يا كنترل مورد نظر خود در نظر بگيريد.

| ثاىت , شتەاي        | ثابت عددي                   | توضيح (نوع مقياس)                                           |
|---------------------|-----------------------------|-------------------------------------------------------------|
| vbUser              | $\theta$                    | مقادیر تعریفی کاربر در خواص ScaleWidth ،ScaleHeight،        |
|                     |                             | ScaleLeft ،ScaleTop استفاده می شوند.                        |
| vbTwips             |                             | twip                                                        |
| <i>vbPoints</i>     | $\mathcal{D}_{\mathcal{A}}$ | $(\forall \text{YPoint} = \text{NInch})$ Point              |
| <i>vhPixels</i>     | 3                           | Pixel ( یک pixel کوچکترین واحد نمایشی در صفحه نمایش         |
|                     |                             | يا چايگر است و تعداد آنها در هر اينچ به مقدار وضوح تصوير يا |
|                     |                             | چاپ بستگی دارد )                                            |
| <i>vbCharacters</i> | 4                           | Character                                                   |
| vbInches            | 5                           | Inch                                                        |
| vbMillimeters       | 6                           | Milimeter                                                   |
| vbCentimeters       | 7                           | Centimeter                                                  |

**جدول ١١-١ مقاديري كه خاصيت ScaleMode كسب ميكند.**

اگر بخواهيد مختصات نقطه مبنا را تغيير دهيد و يا مقياس جديد را در يك كنترل يا فرم ايجاد كنيد ميتوانيد از خواص ScaleHeight، ScaleWidth، ScaleTop و ScaleLeft استفاده كنيد. خواص ScaleLeft و ScaleTop با دريافت مقادير عددي، مختصات نقطه مبنا را در كنترل، فرم و يا چاپگر معين ميكنند. مقدار پيشفرض براي اين دو خاصيت صفر است. مقدار اين خواص را ميتوانيد از طريق پنجره خواص تغيير دهيد و يا با استفاده از نوشتن كد در رويدادها و رويههاي مورد نظر اين كار را انجام دهيد. شكل كلي استفاده از اين خواص بهصورت زير است :

[ object. ] ScaleLeft [ = value ]  $\lceil$  object.  $\rceil$  ScaleTop  $\lceil$  = value  $\rceil$ 

منظور از object نام يك فرم، كنترل يا چاپگر است و استفاده از آن اختياري است و value يك عبارت عددي است كه مختصات نقطه مبنا را تعيين ميكند و استفاده از آن اختياري است. در صورت عدم استفاده از value ميتوانيد مقدار فعلي مختصات نقطه مبنا را بهدست آوريد . بهعنوان مثال فرض كنيد در يك فرم همراه با يك كنترل دكمه فرمان مقادير زير تنظيم شده است:

Form1. ScaleMode = 1  $Command1.Top = 2300$ Command1.Left =  $1750$ اگر بخواهيم در اين فرم مختصات نقطه مبنا را (100 , 100) قرار دهيم در اين صورت خواص مربوطه را بهصورت زير تنظيم ميكنيم: Form1.ScaleTop = 100

Form1.ScaleLeft =  $100$ 

در اين صورت مقدار خاصيت ScaleMode در 1Form بهطور خودكار روي مقدار صفر قرار ميگيرد و در ضمن خاصيت Top و Left در دكمه فرمان بهطور خودكار به ترتيب روي مقادير ٢٤٠٠ و ١٨٥٠ تنظيم ميشوند و همانطور كه از مقايسه مقادير در دو حالت مشاهده ميكنيد مقادير (y,x ( براي كنترل دكمه فرمان با توجه به نقطه مبناي جديد (100 , 100) تنظيم ميشود. دو حالت قبل را ميتوانيد در شكلهاي ١١-٣ و ١١-٤ مشاهده كنيد.

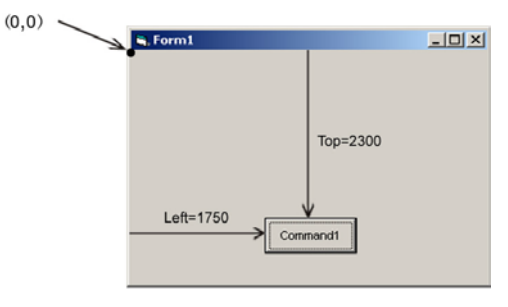

**شكل ١١-٣**

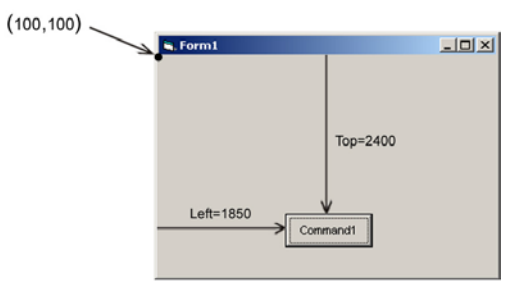

**شكل ١١-٤**

همانطور كه گفته شد بهوسيله اين دو خاصيت ميتوانيد از مقدار مختصات نقطه مبنا مطلع شويد در رويه زير پس از تغيير مقدار اين دو خاصيت، مقادير جديد در يك كادر پيغام نمايش داده مي شوند.

Private Sub cmdshow Click () Form1. ScaleLeft = 150 Form1. ScaleTop = 180 MsgBox " ScaleLeft = " + Str ( ScaleLeft ) + " ScaleTop = " + Str ( ScaleTop )

در صورت عدم استفاده از بخش object، فرمي كه فوكوس دارد در نظر گرفته خواهد شد.

علاوه بر تغيير مختصات نقطه مبنا، ميتوانيد مقياس سيستم مختصات را تغيير دهيد. خواص ScaleWidth و ScaleHeight واحد اندازهگيري در محورهاي X و Y را تعيين ميكنند. مقدار اين خواص را ميتوانيد از طريق پنجره خواص و يا با نوشتن كد مناسب تغيير دهيد. شكل كلي استفاده از اين خواص بهصورت زير است:

 $\lceil$  object.  $\rceil$  ScaleHeight  $\lceil$  = value  $\lceil$  $\int$  object.  $\int$  ScaleWidth  $\int$  = value  $\int$ منظور از object نام يك فرم، كنترل يا چاپگر است و value يك عبارت عددي است كه واحد اندازهگيري را در محورها تعيين ميكند. استفاده از اين دو بخش اختياري است. در صورتي كه object تعيين نشود، فرميكه فوكوس دارد در نظر گرفته خواهد شد و در صورت عدم استفاده از بخش value ميتوانيد مقادير مربوط به اين دو خاصيت را بهدست آوريد.

بهعنوان مثال به رويه زير توجه كنيد:

**نكته**

Private Sub cmdscale Click() Form1.ScaleWidth = 1000 Form1.ScaleHeight = 500

End Sub

با اجرای رویه فوق معیار اندازهگیری در محور افقی (X)، یک هزارم ( ۱۰۰۰ ) عرض داخلی (Width) فرم و در محور عمودی (Y)، يک پانصدم ( .\_{ ) ارتفاع داخلی (Height) فرم خواهد بود.

**نكته** خواص ScaleWidth و ScaleHeight واحدها را با توجه به ابعاد داخلي فرم يا شئ مربوط تعيين ميكنند. اين ابعاد شامل حاشيهها يا منوها يا نوار عنوان نميشوند. اين دو خاصيت همواره در رابطه با بخش قابل دسترس در داخل فرم يا شئ مربوطه تعريف ميشوند.

بهعنوان مثال يك فرم همراه با يك دكمه فرمان با مشخصات زير را ايجاد كنيد: Form1.BorderStyle = None

```
Form1.Height = 3000 
Form1.Width = 4200 
Form1.ScaleMode = twip 
Command1.Height = 400 
Command1.Width = 1200
```
اگر تنظيمات فوق را بهترتيب انجام دهيد و سپس مقدار خواص ScaleHeight و ScaleWidth را ملاحظه كنيد خواهيد ديد كه مقدار اين دو خاصيت مانند مقدار ارتفاع و عرض فرم است زيرا فرم شما بدون حاشيه و نوار عنوان است و تمام فضاي فرم، فضاي قابل دسترس محسوب ميشود. اما اگر مقدار خاصيت BorderStyle را Sizeable قرار دهيد مقدار دو خاصيت ScaleHeight و ScaleWidth مقادير كمتري خواهند بود زيرا بخشي از ابعاد فرم به نوار عنوان و حاشيهها داده شده است كه جزء فضاهاي قابل دسترس نيستند. همچنين معيار اندازهگيري در محورها توسط خاصيت ScaleMode تعيين ميشود كه از نوع twip است.

اكنون خواص ScaleHeight و ScaleWidth فرم را روي ٥٠٠ و ١٠٠٠ تنظيم كنيد همانطور كه مشاهده كرديد با تغيير يكي از اين خواص، خاصيت ScaleMode بهطور خودكار روي مقدار User0- تنظيم ميشود پس از تغيير دو خاصيت فوق، خواص Height و Width كنترل 1Command را مشاهده كنيد. همانطور كه ميبينيد مقدار آنها به ترتيب به ٨٣/٣٣٣ و ٢٣٨/٠٩٥ تغيير كرده است. در واقع براي محاسبه هر يك از روش زير استفاده شده است.

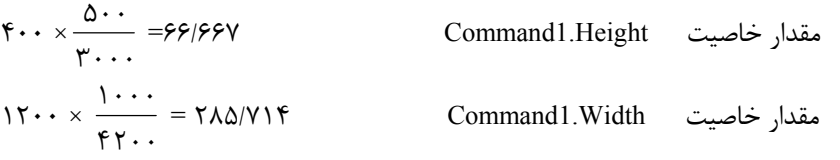

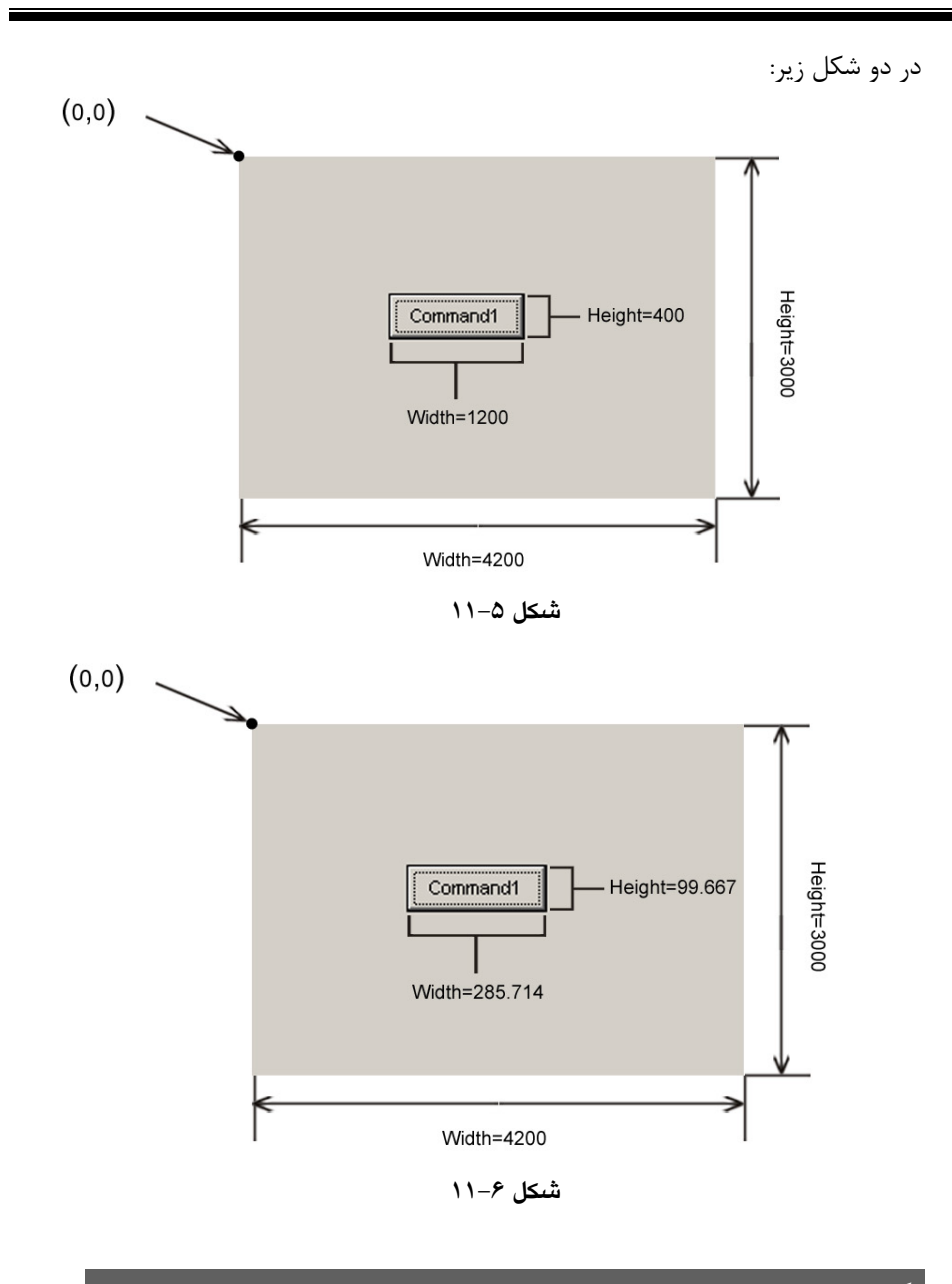

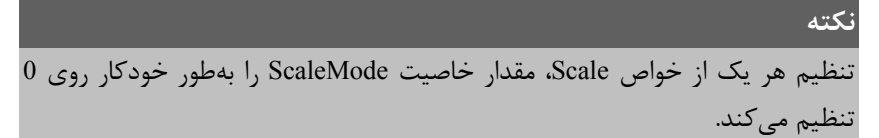

### **نكته**

انتخاب مقياس بزرگتر از صفر براي خاصيت ScaleMode مقدار خواص ScaleHeight و ScaleWidth را بهطور خودكار روي مقادير جديد تنظيم ميكند و مقدار خواص ScaleTop و ScaleLeft را روي صفر تنظيم ميكند.

#### **نكته**

هر چهار خاصيت Scale ميتوانند مقادير اعشاري و حتي منفي داشته باشند. در صورت استفاده از اعداد منفي براي خواص ScaleWidth و ScaleHeight، جهت محورها در سيستم مختصات عوض ميشود مثلاً براي فرم و كنترلي با مشخصات زير فرميمطابق شكل ١١-٧ خواهيد داشت:  $Form1.ScaleWidth = -1000$  $Form1.ScaleHeight = -1000$ Form1.ScaleLeft = 0 Form1.ScaleTop = 0 Command1.Left =  $-357$ 

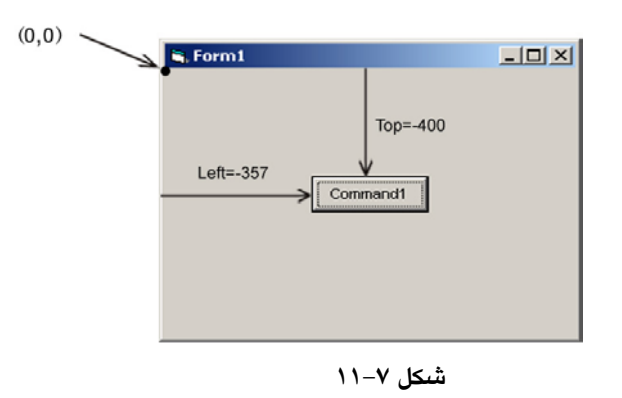

 $Command1.Top = -400$ 

بهعنوان آخرين مثال در رابطه با دو خاصيت ScaleWidth و ScaleHeight به اين رويه توجه كنيد:

```
Private Sub cmdscale Click()
        Form1.ScaleMode = 1 
       Form1.Width = 4200 Form1.height = 3000 
       Print "Form1.Width = "; Form1.Width,
        "Form1.Height = "; Form1.Height 
        Print "Form1.ScaleWidth = "; Form1.ScaleWidth 
        Print "Form1.ScaleHeight = "; Form1.ScaleHeight 
        Print Form1.ScaleWidth = 1000 
        Print Form1.ScaleHeight = 1500 
       Print "Form1.Width = "; Form1.Width,
        "Form1.Height = "; Form1.Height; 
        Print "Form1.ScaleWidth = "; Form1.ScaleWidth 
        Print "Form1.ScaleHeight = "; Form1.ScaleHeight
```
End Sub

همانطور كه مشاهده كرديد ابتدا نوع مقياس اندازهگيري twip در نظر گرفته شده است و سپس عرض و ارتفاع فرم مقدار دهي ميشود. اولين دستور Print ابتدا عرض و ارتفاع فرم يعني ٤٢٠٠ و ٣٠٠٠ و دو فرمان بعدي نيز مقادير ٤٠٨٠ و ٢٥٩٥ را براي خواص ScaleWidth و ScaleHeight نمايش ميدهد. در واقع اين دو خاصيت ابعاد فرم را بدون در نظر گرفتن حاشيه و نوار عنوان فرم نمايش ميدهند. اما در خطوط بعدي مقدار دو خاصيت ScaleWidth و ScaleHeight روي ١٠٠٠ و ١٥٠٠ تنظيم ميشود و همانطور كه قبلاً نيز گفته شد در اين حالت خاصيت ScaleMode نيز بهطور خودكار روي صفر تنظيم ميشود. پس از مقداردهي دو خاصيت ScaleWidth و ScaleHeight، سه دستور Print ديگر اجرا ميشوند اولين Print همان ابعاد قبلي يعني ٤٢٠٠ و ٣٠٠٠ را براي ابعاد فرم نمايش ميدهند اما دو دستور Print بعد مقادير جديد دو خاصيت ScaleWidth و ScaleHeight يعني ١٠٠٠ و ١٥٠٠ را نمايش خواهند داد.

آخرين روشي را كه در رابطه با تغيير سيستم مختصات به آن ميپردازيم استفاده از متد Scale است. در واقع متد Scale راهحل مناسب و آسانتري براي تنظيم سيستم مختصات ميباشد. شكل كلي متد Scale بهصورت زير است:

[ object. ] Scale (x1,y1) **–** ( x2,y2) مقادير عددي 1y1,x مختصات گوشه بالايي و سمت چپ شئ و مقادير عدد 2y2,x مختصات گوشه پاييني و سمت راست شئ را مشخص ميكنند . object در واقع نام شئ است كه ميخواهيد سيستم مختصات آن را تعيين كنيد و در صورت عدم استفاده از اين قسمت، فرمي كه فوكوس دارد بهعنوان شئ مربوطه در نظر گرفته ميشود. بهعنوان مثال فرمان زير سيستم مختصات را در فرم بهصورت شكل ١١-٨ در ميآورد.

Form1. Scale ( 10,10 )-( 200,200 )

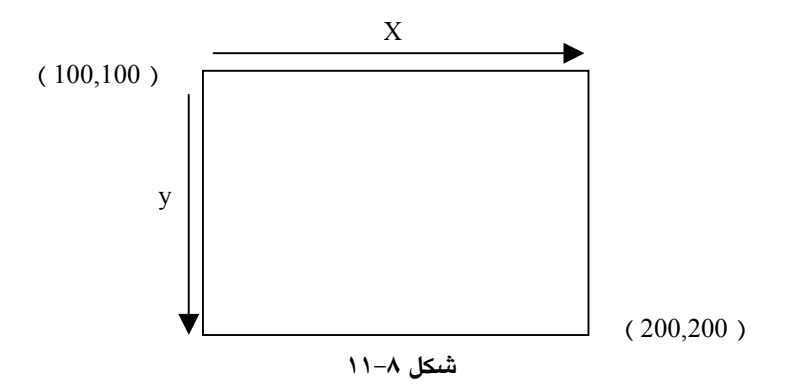

در واقع فرمان فوق چهار خاصيت Scale را به اين صورت تنظيم ميكند:

ScaleWidth = 190 ScaleHeight = 190 ScaleTop =  $10$ ScaleLeft =  $10$ 

## **١١-٣ خواص و متدهاي گرافيكي**

در اينجا لازم است تا چگونگي انجام انواع ترسيمات گرافيكي را بياموزيد. تاكنون اين كار را با استفاده از كنترلهاي گرافيكي انجام ميداديد اما كنترلهاي معرفي شده همواره نيازهاي گرافيكي را برطرف نميكنند و در پارهاي از مواقع نيز كار را با مشكلات متعدد روبهرو ميسازند. استفاده از متدها و تنظيم خواص گرافيكي نياز گرافيكي شما را در پروژههاي برنامهنويسي برآورده ميكند.
**١١-٣-١ متد PSet**

**توجه**

بهوسيله اين متد ميتوانيد نقاط مورد نظرخود را در مكانهاي مناسب قرار دهيد شكل كلي اين متد بهصورت زير است:

 $\left[\right]$  object.  $\left[\right]$  PSet  $\left[\right]$  (Step  $\left[\right]$  (x,y),  $\left[\right]$  color  $\left[\right]$ 

بخشهايي كه در بين علامت [ ] قرار دارند اختياري هستند. منظور از object، شئ است كه نقطه روي آن رسم ميشود. اگر از ذكر آن خودداري كنيد فرميكه فوكوس را در اختيار دارد مكان رسم نقطه است. ذكر نام شئ اختياري است.

كلمه كليدي step نيز اختياري است و در صورت استفاده از آن هنگام رسم نقطه، مكان ترسيم با توجه به مقدار خواص فعلي CurrentX و CurrentY در شيئي كه در آن ترسيم انجام ميشود، انتخاب ميشود. در مورد اين دو خاصيت در آينده توضيح داده خواهد شد.

y , x مقادير عددي از نوع Single هستند كه مختصات محل ترسيم نقطه را مشخص ميكنند. علاوه بر موارد فوق ميتوانيد رنگ نقطه مورد نظر را بهوسيله بخش color تعيين كنيد در صورت عدم استفاده از اين قسمت، رنگي كه در خاصيت ForeColor شيئي كه نقطه در آن رسم ميشود (مثلاً فرم) در نظر گرفته خواهد شد. جدول مربوط به مقادير رنگها در جدول ١١-٢ آورده شده است. ميتوانيد از ثابتهاي رشتهاي يا از ثابتهاي عددي در مبناي ١٦ استفاده كنيد.

| ثابت رشتهای | ثابت عددی ( مبنای ۱۶ ) | يوصيح    |
|-------------|------------------------|----------|
| vbBlack     | &H <sub>0</sub>        | سىاە     |
| vbRed       | $&$ HFF                | قرمز     |
| vbGreen     | $&$ HFF00              | سبز      |
| vbYellow    | $&$ HFFFF              | زرد      |
| vbBlue      | <b>&amp;HFF0000</b>    | ابى      |
| vbMagenta   | &HFF00FF               |          |
| vbCyan      | &HFFFF00               | فيروزهاي |
| vbWhite     | 8HFFFFFF               |          |

**جدول ١١-٢ مقادير رنگ در ويژوال بيسيك**

```
بهعنوان مثال اين فرمان يك نقطه به رنگ آبي در روي فرم نمايش ميدهد: 
Private Sub cmdpset Click( )
          Form1.ForeColor = vbBlue 
           PSet (1000, 200) 
End Sub 
                                             اكنون فرمان زير را در نظر بگيريد:
PSet ( 500 , 700 ) , vbCyan 
فرمان فوق نقطهاي را با رنگ فيروزهاي در مختصات ٥٠٠ و ٧٠٠ رسم ميكند حال اگر پس از
                                                اجراي اين دستور فرمان زير اجرا شود:
PSet Step ( 500 , 700 ) , vbGreen 
مختصات نقطه مربوطه با توجه به مختصات نقطه رسم شده قبلي محاسبه ميشود بنابراين دو
                                             نقطه در روي يكديگر قرار نخواهند گرفت.
                                  بهعنوان آخرين مثال به دستورات زير توجه كنيد:
Private Sub cmdpset Click( )
           Dim i As Integer 
           Randomize 
          For i = 1 To 10 PSet (Int(Rnd * 1000), Int(Rnd * 2000)) 
           Next i
```
End Sub

اجراي اين دستورات هر بار ١٠ نقطه را بهصورت تصادفي رسم ميكند (شكل ١١-٩).

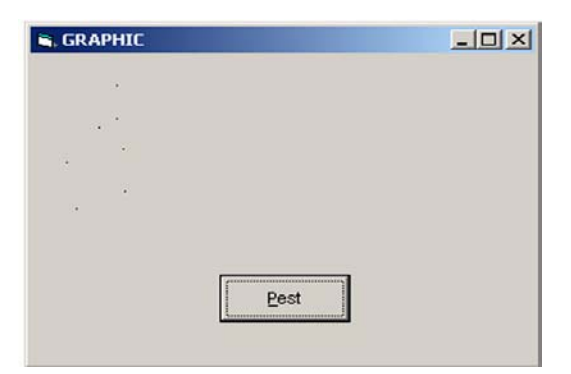

**شكل ١١-٩**

## **١١-٣-٢ متد Line**

بهوسيله متد Line ميتوانيد انواع خطوط و مستطيلهاي توپر و توخالي را رسم كنيد . شكل كلي اين متد به صورت زير است :

[ object. ] Line [ step ]  $(x1,y1)$  [ step ] -  $(x2,y2)$  , [ color ], [B] [F]

عملكرد گزينههاي object و step مانند متد PSet است. مقادير 1y1,x مختصات نقطه ابتداي خط و مقادير 2y2,x مختصات نقطه انتهايي را در خط تعيين ميكنند. بهوسيله بخش color نيز ميتوانيد رنگ خط را مشخص كنيد.

استفاده از حرف B سببتوليد يك مستطيل خالي و استفاده ازحرف F به همراه حرفB ،) BF ( يك مستطيل توپر ايجاد ميكند، البته استفاده از اين دو كاراكتر اختياري است. براي مشاهده مثال به جدول ١١-٣ مراجعه كنيد.

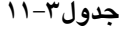

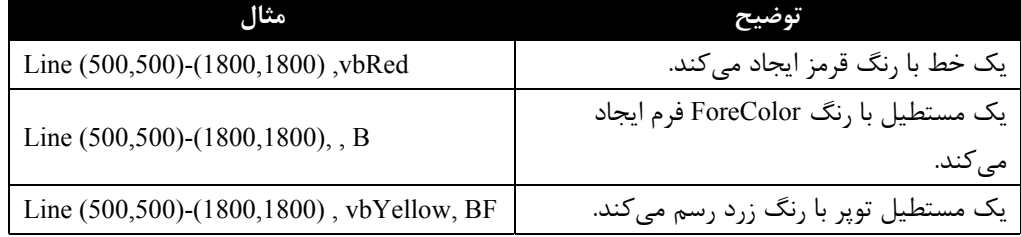

در شكل ١١-١٠ و ١١-١١ انواع ترسيمات را با متد Line مشاهده ميكنيد.

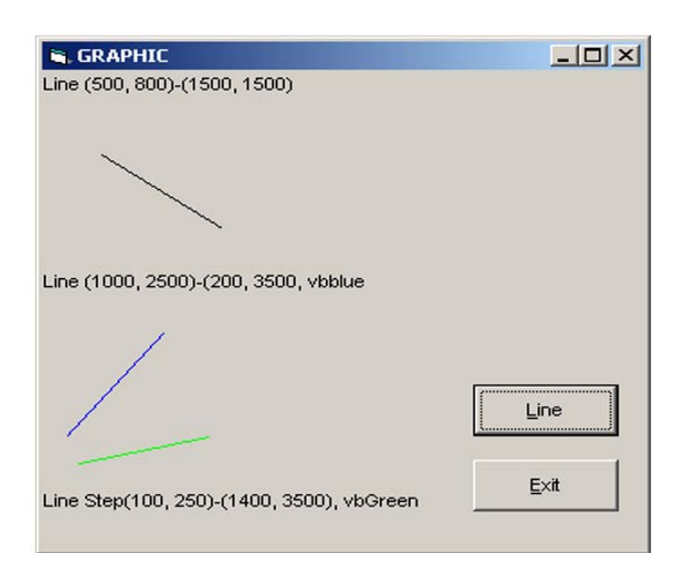

**شكل ١١-١٠**

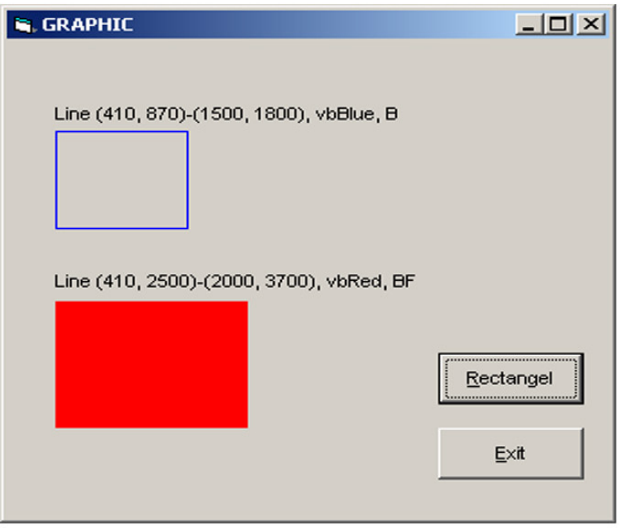

**شكل ١١-١١**

همانطور كه در شكل ١١-١٠ ميبينيد سومين خط از متد Line به همراه كلمه كليدي Step استفاده شده است در نتيجه مختصات ابتداي خط سوم از انتهاي خط قبل محاسبه خواهد شد.

#### **١١-٣-٣ متد Circle**

بهوسيله اين متد ميتوانيد انواع دايره، بيضي و كمان را رسم كنيد. شكل كلي اين متد بهصورت زير است:

[ object. ] Circle  $[$  step  $] (x,y)$ , radius  $[$ , color, start, end, aspect  $]$ بخش object و step و color مانند توضيحات ارايه شده در متد PSet ميباشد. مقادير عددي y,x از نوع Single بوده و مختصات مركز دايره يا بيضي را با توجه به مقدار ScaleMode تعيين ميكند.

مقدار عددي radius نيز از نوع Single است و مقدار شعاع دايره را براساس مقدار ScaleMode معين ميكند. مقادير عددي start و end از نوع Single و اختياري بوده و موقعيت شروع و خاتمه كمان را جهت ترسيم معين ميكند. مقدار مجاز براي اين دو مقدار از π-2 راديان تا π2 راديان است. در صورت عدم استفاده از اين دو مقدار، كمان ترسيمي از صفر تا π2 راديان در نظر گرفته ميشود.

#### **نكته**

جهت ترسيم كمان، جهت خلاف حركت عقربههاي ساعت است. مقدار عددي aspect از نوع Single است و نسبت دو قطر عمودي و افقي را در بيضي معين ميكند اگر اين مقدار ١ باشد دايره و در غير اين صورت براي مقادير بزرگ تر از ،١ بيضيهاي عمودي و براي مقادير كوچكتر از ،١ بيضيهاي افقي ايجاد ميشود.

جهت مشاهده مثالهايي از متد Circle به شكلهاي ١١-١٢ و ١١-١٣ مراجعه كنيد.

## **نكته**

منظور از عدد π، ثابت ٣/١٤١٥٩٢٦٥٣٥٨٩٧٩ است.

#### **نكته**

براي رسم قطاعهاي بيضي و يا دايره همراه با خطوط شعاع آنها از مقادير منفي استفاده كنيد.

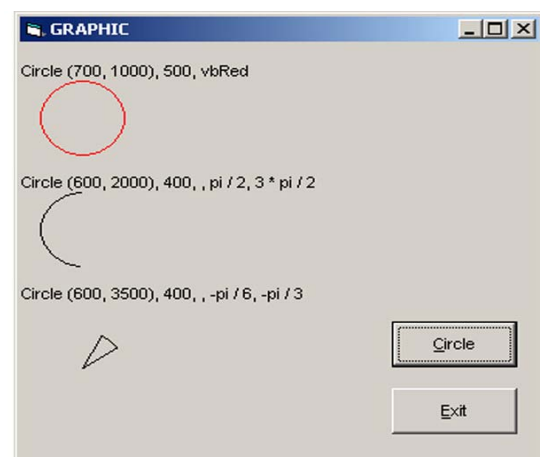

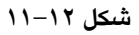

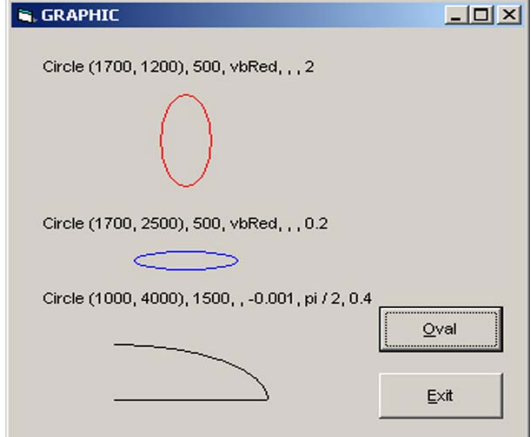

**شكل ١١-١٣**

## **١١-٣-٤ متد Point**

اين متد با دريافت مختصات يك نقطه، شماره رنگ آن را بهصورت يك عدد صحيح از نوع Long باز ميگرداند. شكل كلي اين متد بهصورت زير است:

 $\int$  object.  $\int$  Point  $(x,y)$ 

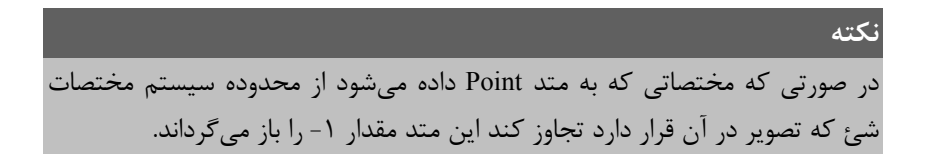

بهعنوان مثال فرض كنيد كه با استفاده از متد Line، يك مستطيل توپر با رنگ قرمز رسم كردهايم به دستورات زير توجه كنيد:

Line (500,500)-(2000,2500) , vbRed , BF Print . Point (700,800)

در دستور دوم مختصات نقطهاي را كه در مستطيل قرمز قرار دارد، به متد Point ميدهد و در نتيجه مقدار ٢٥٥ كه بيانگر رنگ قرمز است توسط متد Point بازگشت مييابد و نمايش داده ميشود.

## **١١-٣-٥ خواص CurrentX و CurrentY**

بهوسيله اين دو خاصيت ميتوانيد موقعيت جاري مكان نما در صفحه ترسيمات را تغيير دهيد. خاصيت CurrentX مختصات مكان نما را در جهت محور X و خاصيت CurrentY مختصات مكان نما را در جهت محور Y تعيين ميكنند. شكل كلي نحوه استفاده از اين دو خاصيت بهصورت زير است:  $\int$  object.  $\int$  CurrentX  $\int = x \cdot \int$  $\lceil$  object.  $\lceil$  CurrentY  $\lceil$  = y  $\lceil$ 

```
مقادير x,y مقادير عددي هستند كه موقعيت مكان نما را در سطح شئ كه ترسيمات گرافيكي
                                                   روي آن انجام ميگيرد مشخص ميكنند.
```
object ميتواند نام يك فرم، كنترل PictureBox و يا شئ چاپگر باشد. اگر مقادير y,x استفاده نشود ميتوان مختصات فعلي مكان نما را بهدست آورد. به دستورات زير توجه كنيد:

```
Private Sub cmdcurrentxy_Click( ) 
         Form1.CurrentX = 2000 
         Form1.CurrentY = 1000 
         PSet (CurrentX, CurrentY)
```
End Sub

```
در رويه قبل ابتدا مختصات مكان نما به نقطه ( ١٠٠٠ و ٢٠٠٠ ) تغيير پيدا ميكند سپس
            بهوسيله مقدار اين دو خاصيت نقطهاي در همين مختصات رسم ميشود(شكل ١١-١٤).
```
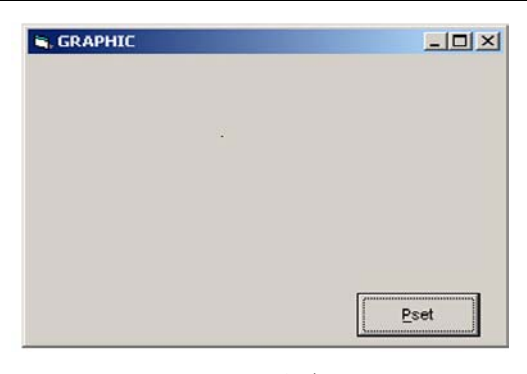

**شكل ١١-١٤**

در دستورات زير يك خط از وسط فرم تا نقطه ( ٢٠٠٠ و ٥٠٠ ) رسم ميشود.

```
Private Sub cmdshow_Click( ) 
        Form1.CurrentX = ScaleWidth / 2 
        Form1.CurrentY = ScaleHeight / 2 
        Line (CurrentX, CurrentY)-(500, 2000)
```
End Sub

در رويه فوق با استفاده از خواص ScaleWidth و ScaleHeight ابعاد فرم بهدست آمده و با تقسيم آنها بر عدد ٢ مختصات نقطه مياني در فرم محاسبه شده است و فرمان Line، خطي را از اين

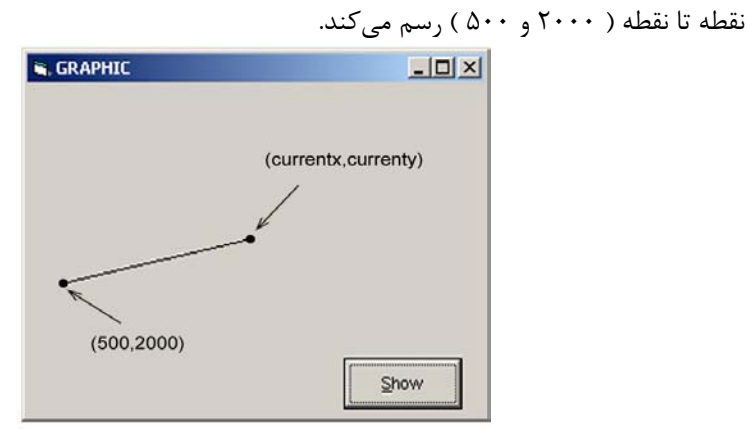

**شكل ١١-١٥**

#### **١١-٣-٦ متد Cls**

شكل كلي اين متد به صورت زير است:

[ object. ] Cls اين متد صفحه را كاملاً پاك كرده و مكان نما را به مختصات (٠و٠) انتقال ميدهد. قبلاً با نحوه استفاده از اين متد آشنا شدهايد. بهعنوان مثال در رويه زير ابتدا يك مستطيل توپر با رنگ بنفش و يك دايره با رنگ قرمز رسم ميشود و بعد از رسم آنها يك كادر پيغام ( MessageBox ( با جمله Choose ok to clear this background نمايش داده مي شود كه در صورت فشرده شدن دكمه فرمان OK در كادر پيغام سطح فرم پاك ميشود و مقدار صفر براي دو خاصيت CurrentX و CurrentY در كادر پيغام ديگري به نمايش در ميآيد كه نشاندهنده عملكرد متد Cls در تغيير موقعيت جاري مكان نماست.

```
Private Sub cmdcls Click( )
        Dim pi, msg 
        pi = 3.14159265358979 
        Line (200, 150)-(850, 600), vbMagenta, BF 
        Circle (1600, 1800), 400, vbRed 
        msg = "Choose OK to clear this background " 
        MsgBox msg 
        Cls 
        MsgBox "CurrentX=" + Str(CurrentX) + _ 
        "CurrentY=" + Str(CurrentY)
```
End Sub

#### **١١-٣-٧ متد Print**

تاكنون بارها از اين متد استفاده كردهايد. اين متد ميتواند هرگونه اطلاعات اعم از متن، مقادير عددي، مقادير مربوط به خواص و نظاير آنها را روي فرم نمايش دهد. شكل كلي اين متد به صورتي است كه در ادامه ميآيد:

 $\lceil$  object.] Print  $\lceil$  output ist  $\lceil$   $\lceil$ ;  $\lceil$ ,  $\rceil$ 

object نام شيئي است كه اطلاعات در روي آن نمايش داده ميشوند . outputlist اطلاعاتي است كه توسط متد Print در روي شئ object نمايش داده ميشود. استفاده از outputlist و object اختياري است و در صورتي كه outputlist استفاده نشود يك خط خالي نمايش داده خواهد شد. استفاده از كاراكتر ; در متد Print باعث خواهد شد تا اطلاعات بهصورت چسبيده به هم و بدون فاصله از هم نمايش داده شوند، اما استفاده از كاراكتر كاما ( , ) سبب ميشود كه اطلاعات بعدي با فاصله معيني از اطلاعات قبلي به نمايش درآيند و استفاده از آنها اختياري است . ( علامت ¦ در شكل كلي متد Print يك نماد به معني استفاده از يكي از علايم « ; » و « , » ميباشد و جزيي از پارامترهاي متد Print نيست).

بهعنوان مثال، به اين رويه توجه كنيد:

Private Sub cmdprint Click( ) Dim str1 As String Dim str2 As String Dim str3 As String str1 = "Visual"  $str2 = "basic"$  $str3 = "6"$  Print str1; str2; str3 Print str1, str2, str3 Print str1; Print str2, Print str3

End Sub

رويه قبل مقادير مربوط به سه متغير رشتهاي را بهصورت زير نمايش خواهد داد: Visual Basic 6 Visual Basic 6 VisualBasic 6

در اينجا ذكر اين نكته لازم است كه در صورت استفاده از كاراكتر « , » اطلاعات را با فاصله ١٤ ستون از يكديگر نمايش ميدهد و عرض هر ستون با توجه به اندازه قلم محاسبه ميشود. براي نمايش فضاهاي خالي توسط متد Print، ميتوانيد از تابع Spc استفاده كنيد. شكل كلي اين تابع به اين صورت است: (n (Spc كه در آن n يك مقدار عددي است كه تعداد فاصلهها را معين ميكند مثلاً دستور زير قبل از نمايش كلمه BASIC، ٥ فضاي خالي ايجاد ميكند. Print Spc (5); "BASIC" در ضمن ميتوانيد بهوسيله تابع Tab اطلاعات خود را در ستونهاي مورد نظر نمايش دهيد. شكل كلي تابع Tab به اين صورت است: (n (Tab كه در آن n يك مقدار عددي است كه شماره ستون مورد نظر را معين ميكند. مثلاً فرمان زير، كلمه VISUAL را از ستون دوم به بعد و كلمه BASIC را از ستون دهم به بعد نمايش ميدهد. Print Tab (2) ; " VISUAL " ; Tab (10) ; " BASIC " اما اگر اين فرمان بهصورت زير استفاده شود: Print  $Tab(2)$ ; " VISUAL "; Tab $(5)$ ; " BASIC " كلمه VISUAL از ستون دوم خط جاري نمايش داده ميشود اما چون پس از نمايش كلمه

VISUAL ، مكان نما در ستون هشتم قرار ميگيرد و Tab دوم به ستون پنجم اشاره ميكند بنابراين كلمه BASIC در ستون پنجم خط بعد نمايش داده خواهد شد.

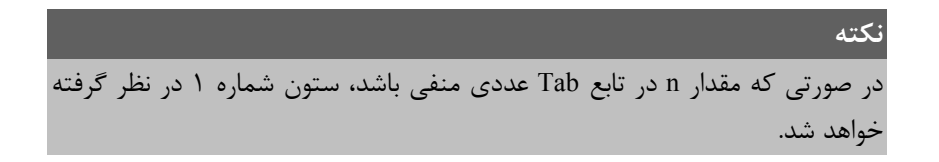

## **١١-٣-٨ متدهاي TextWidth و TextHeight**

بهوسيله اين دو متد ميتوان اطلاعات نمايشي را بهدست آورد . متد TextWidth عرض متن مورد نظر و متد TextHeight ارتفاع متن مورد نظر جهت نمايش را معين ميكنند. شكل كلي اين دو متد بهصورت زير است:

[ object. ] TextWidth ( string ) [ object. ] TextHeight ( string ) مقدار object اختياري بوده و ميتواند نام يك فرم، كنترل PictureBox و يا چاپگر باشد و string يك عبارت رشتهاي است. هر دو متد يك مقدار عددي از نوع Single را بازميگردانند مثلاً براي نمايش عبارت BASIC VISUAL در وسط صفحه از دستورات بعدي استفاده ميشود.

```
Private Sub cmdtext Click( )
        CurrentX = (ScaleWidth - TextWidth _ 
("VISUAL BASIC")) / 2 
       CurrentY = (ScaleHeight - TextHeight
("VISUAL BASIC")) / 2 
       Print "VISUAL BASIC"
```
End Sub

در نتيجه اجراي رويه قبل، خروجي برنامه مشابه شكل (١١-٦) خواهد بود:

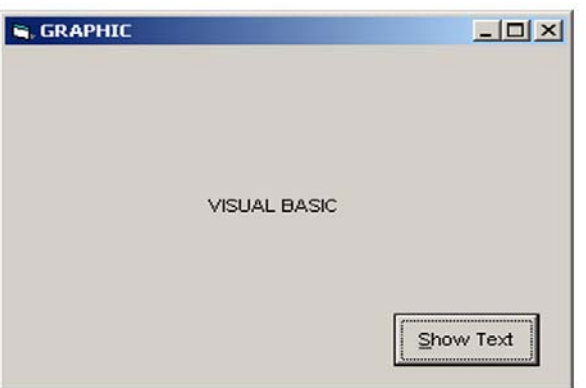

**شكل ١١-١٦**

**نكته** متدهاي TextWidth و TextHeight محاسبات خود را بر اساس اندازه و نوع قلم در شيئي كه نمايش اطلاعات در آن صورت ميگيرد انجام ميدهند. بهعنوان مثال به رويه زير و نتيجه اجراي آن در شكل ١١-١٧ توجه كنيد. Private Sub cmdtext\_Click( ) Form1.FontSize = 20 CurrentX = (ScaleWidth - TextWidth("VISUAL BASIC")) / 2 CurrentY = (ScaleHeight - TextHeight("VISUAL BASIC")) / 2

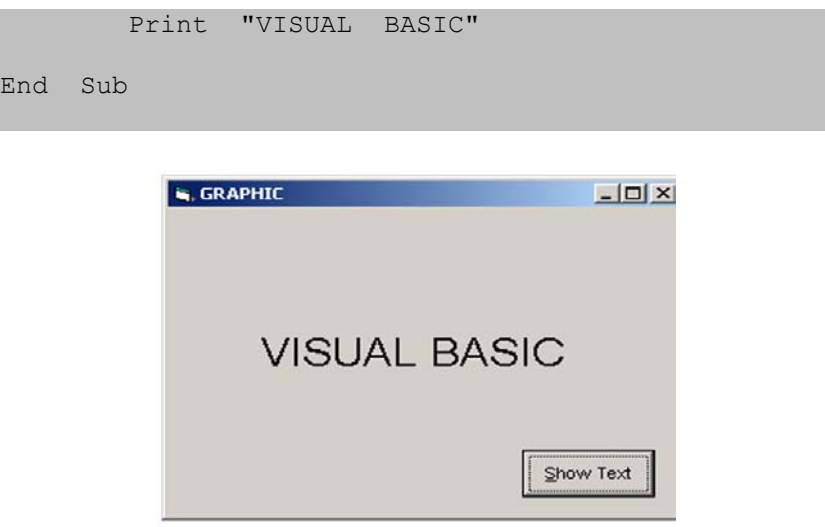

**شكل ١١-١٧**

همانطور كه در دو مثال اخير مشاهده كرديد بهوسيله دو متد TextWidth و TextHeight و محاسبه عرض و ارتفاع متن و با كم كردن اين مقادير از عرض و ارتفاع فرم كه بهوسيله خواص ScaleWidth و ScaleHeight بهدست ميآيند و تقسيم مقدار بهدست آمده بر عدد ،٢ محل نمايش متن را به گونهاي كه در وسط صفحه قرار گيرد محاسبه كرديم. مزيت اين كار اين است كه حتي اگر ابعاد فرم تغيير يابد و رويه مجدداً اجرا شود متن مورد نظر با توجه به ابعاد جديد باز در وسط صفحه قرار ميگيرد.

## **١١-٣-٩ خاصيت AutoRedraw**

شايد تاكنون در هنگام استفاده از دستورات گرافيكي به اين نكته دقت كردهايد كه در بعضي از مواقع ترسيمات انجام شده در روي فرم از بين ميرود و يا در اثر قرار گرفتن پنجرههاي ديگر روي پنجرهاي كه ترسيمات در آن انجام شده است ترسيمات شما مخدوش ميشود. بهعنوان مثال يك فرم با يك دكمه فرمان به گونهاي طراحي كنيد كه با فشردن دكمه فرمان يك مستطيل توپر در روي فرم رسم شود سپس برنامه را اجرا كرده و روي دكمه فرمان كليك كنيد و بعد پنجره برنامه را به حداقل اندازه برسانيد ( بهوسيله دكمهكنترلي Minimize ( و مجدداً روي آيكن پنجره در نواروظيفه (Taskbar (كليك كنيد تا پنجره برنامه به حالت قبل بازگردد. اكنون فرم را بهدقت مشاهده كنيد. آيا اثري از شكل رسم شده در حالت قبل از به حداقل رساني پنجره ديده ميشود؟ پاسخ روشن است، خير (شكلهاي ١١-١٨ و ١١-١٩).

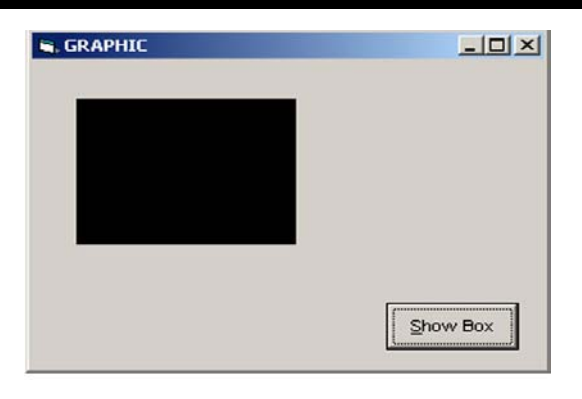

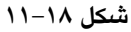

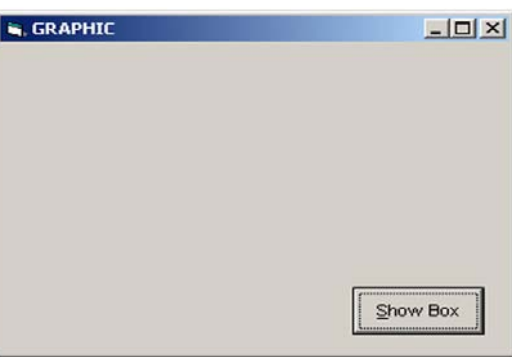

**شكل ١١-١٩**

در سيستم عامل ويندوز وقتي پنجرهاي منتقل ميشود يا پنجرهها روي يكديگر قرار گرفته و يا تغيير اندازه پيدا ميكنند ويندوز محتويات آنها را به خاطر سپرده و در صورت نياز محتويات هر پنجره را در اختيار آن قرار ميدهد. تاكنون مشاهده كردهايد كه در ويژوال بيسيك اين امكان براي كنترلها وجود دارد اما آيا براي ساير ترسيمات هم اين نياز برآورده ميشود؟ بله.

فرمها و بعضي از كنترلها مانند PictureBox خاصيتي به نام AutoRedraw دارند كه در حالت پيشفرض مقدار اين خاصيت False است اگر اين خاصيت روي مقدار True تنظيم شود در هنگام تغيير مكان يا تغيير اندازه فرم و نظاير آن، ترسيمات موجود از بين نميروند و با نمايش مجدد فرم يا كنترل PictureBox نمايش داده ميشوند.

در مثالي كه در اين قسمت انجام داديد خاصيت AutoRedraw را براي فرم برنامه روي مقدار True تنظيم كنيد و برنامه را مجدداً اجرا كنيد و روي دكمه فرمان كليك كنيد. فرم را به حالت Minimize درآورده و دوباره آن را روي دسك تاپ نمايش دهيد. آيا در اين حالت مستطيل رسم شده قابل مشاهده است؟ بله. شكل كلي استفاده از اين خاصيت بهصورت زير است:

[ object. ] AutoRedraw [ = Boolean ]

object يك مقدار اختياري است كه ميتواند نام فرم، كنترل PictureBox باشد و در صورت عدم استفاده از آن، نام فرميكه فوكوس دارد استفاده ميشود.

مقدار Boolean يك مقدار منطقي است كه ميتواند True و يا False باشد. در صورت عدم استفاده از مقدار Boolean، مقدار خاصيت بازگشت داده ميشود. مقدار پيشفرض اين خاصيت False است.

### **١١-٣-١٠ خاصيت DrawMode**

بهوسيله اين خاصيت ميتوان شكل ظاهري ترسيماتي ( از نظر رنگ ) را كه بهوسيله متدهاي گرافيكي نظير Circle و Line و Pset و غيره انجام ميشوند تعيين كرد. شكل كلي نحوه استفاده از اين خاصيت بهصورت زير است:

[ object. ] DrawMode [ = value ]

مقدار object اختياري بوده و ميتواند نام فرم، يا كنترل PictureBox باشد و در صورت عدم استفاده از آن نام فرميكه فوكوس دارد استفاده ميشود. مقدار value نيز اختياري بوده و شكل ظاهري ترسيمات را مشخص ميكند. درصورت عدم استفاده از اين مقدار، مقدار خاصيت بازگشت داده ميشود. مقاديري كه بخش value ميتواند كسب كند در جدول ١١-٤ آورده شدهاند.

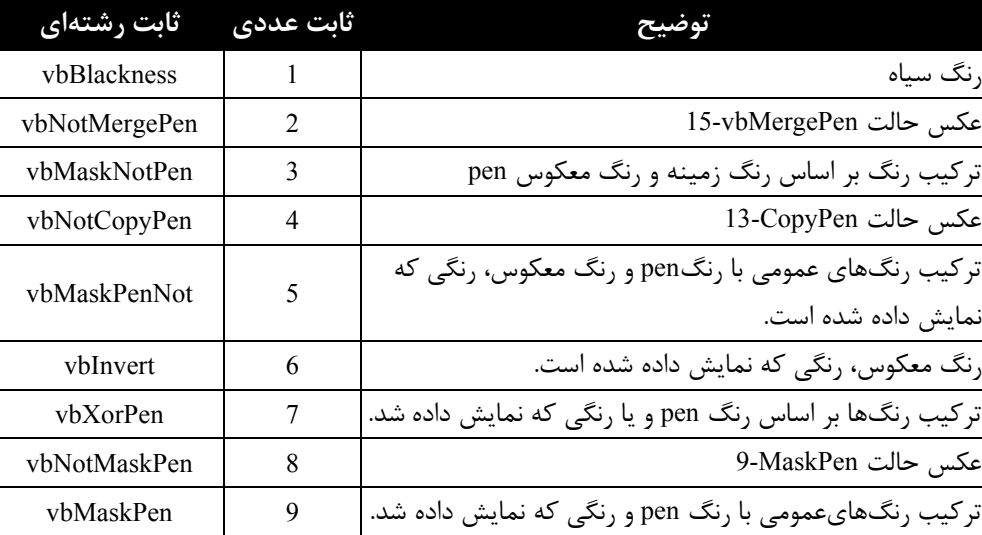

**جدول ١١-٤ مقادير مربوط به خاصيت DrawMode**

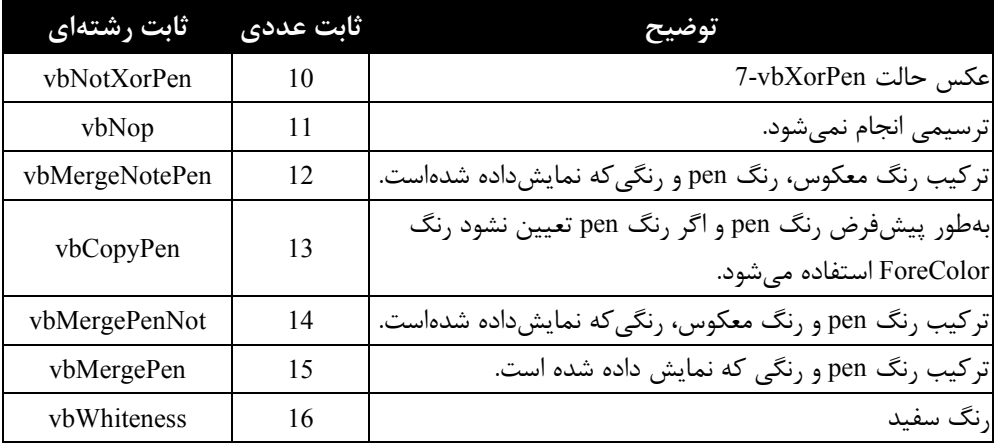

توجه داشته باشيد كه در جدول ١١-٤منظور از رنگ pen، رنگي است كه متد گرافيكي جهت رسم شكل گرافيكي از آن استفاده ميكند. در واقع اين خاصيت به ويژوال بيسيك ميگويد كه چگونه رنگ يك pixel نمايشي روي صفحه را تعيين كند؛ بهعبارت ديگر ويژوال بيسيك بر اساس رنگ فعلي pixel و رنگ نقطهاي كه در اين pixel بهوسيله متد گرافيكي ايجاد ميشود، تركيب رنگي مناسب را با توجه به مقدار خاصيت ScaleMode تعيين ميكند. بهعنوان مثال به رويه زير توجه كنيد:

```
Private Sub cmdbox_Click( ) 
        Form1.DrawMode = vbInvert 
        Form1.BackColor = vbRed 
        Line (500, 500)-(2000, 2500), vbGreen, BF
```
End Sub

همانطور كه در رويه ملاحظه ميكنيد بايد يك مستطيل توپر بهوسيله متد Line با رنگ سبز رسم شود اما چون مقدار خاصيت DrawMode روي vbInvert تنظيم شده، از رنگ معكوس رنگ قرمز ( يعني رنگ فعلي نقاطي كه مستطيل بهوسيله آنها نمايش داده ميشود ) استفاده ميشود و مستطيل با اين رنگ ديده خواهد شد. بنابراين اگر رنگ ديگري نيز در دستور Line استفاده شود تغييري در رنگ مستطيل ايجاد نميشود. **توجه :** مقدار پيشفرض خاصيت DrawMode، vbCopyPen13- است كه سبب ميشود از رنگي كه در متد گرافيكي تعيين ميشود استفاده شود و در صورتي كه رنگ توسط متد تعيين نشود از رنگي كه در خاصيت ForeColor تعيين شده استفاده شود.

## **١١-٣-١١ خاصيت DrawStyle**

بهوسيله اين خاصيت ميتوان نوع و حالت خطوط را در ترسيمات گرافيكي تعيين كرد. شكل كلي نحوه استفاده از اين خاصيت بهصورت زير است:

 $\lceil$  object.  $\lceil$  DrawStyle  $\lceil$  = value  $\lceil$ 

مقدار object اختياري بوده و ميتواند نام فرم، يا كنترل PictureBox باشد. در صورت عدم استفاده از آن، نام فرميكه فوكوس دارد استفاده ميشود . مقدار value اختياري بوده و نوع و حالت ترسيمات را مشخص ميكند. در صورت عدم استفاده از اين مقدار، مقدار خاصيت بازگشت داده ميشود. مقاديري كه value ميتواند كسب كند در جدول ١١-٥ ارايه شده است.

| ثابت رشتهای   | ِ ثابت عددی    | حالت نمایشی                                  |
|---------------|----------------|----------------------------------------------|
| vbsolid       |                |                                              |
| vbDash        |                |                                              |
| vbDot         | $\mathfrak{D}$ |                                              |
| vbDashDot     | 3              |                                              |
| vbDashDotDot  |                |                                              |
| vbInvisible   | 5              | خط نامریی                                    |
| vbInsideSolid | 6              | لبه بیرونی حاشیه بر لبه بیرونی شکل منطبق است |

**جدول ١١-٥ مقادير مربوط به خاصيت DrawStyle**

در اين رويه حالتهاي مختلف ترسيم را براي مقادير صفر تا ٤ مشاهده ميكنيد (شكل ١١-٢٠).

Private Sub cmdshow\_Click( )

```
 DrawStyle = vbSolid 
 Line (500, 150)-(500, 150), vbBlue 
 DrawStyle = vbDash
```

```
 Circle (900, 1000), 400, vbRed 
 DrawStyle = vbDot 
 Line (2000, 500)-(5000, 1500), vbBlue, B 
 DrawStyle = vbDashDot 
 Circle (900, 2500), 400, vbRed 
 DrawStyle = vbDashDotDot 
 Line (2000, 2000)-(5000, 3000), vbBlue, B
```
End Sub

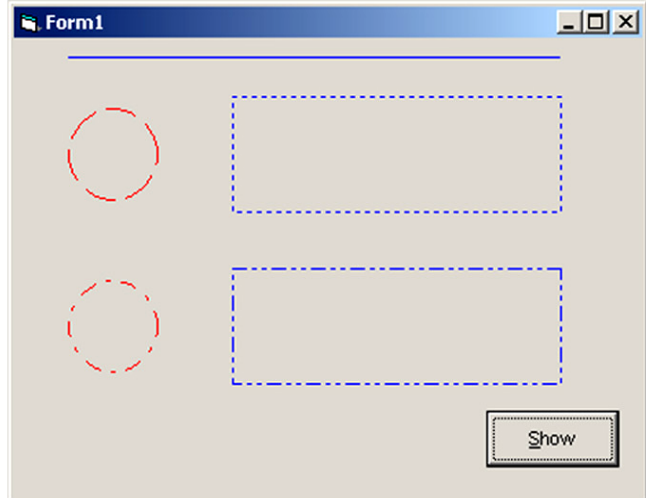

**شكل ١١-٢٠**

### **١١-٣-١٢ خاصيت DrawWidth**

بهوسيله اين خاصيت ميتوانيد ضخامت خطوط را براي ترسيمات گرافيكي معين كنيد. شكل كلي نحوه استفاده از اين خاصيت بهصورت زير است:

 $\int$  object.  $\int$  DrawWidth  $\int$  = size  $\int$ 

مقدار object اختياري بوده و ميتواند نام فرم يا كنترل PictureBox باشد. در صورت عدم استفاده از آن، نام فرميكه فوكوس دارد استفاده ميشود. مقدار size اختياري بوده و يك عبارت عددي

```
است كه اندازه قلم را براي ترسيمات معين ميكند و در صورت عدم استفاده از اين مقدار، مقدار 
             خاصيت بازگشت داده ميشود. مقدار size ميتواند مقداري بين ١ تا ٣٢٧٦٧ باشد. 
در رويه زير حالتهاي مختلف ترسيم را با اندازههاي مختلف قلم مشاهده ميكنيد (شكل
                                                              (1 - 1).
Private Sub cmdshow_Click( ) 
         DrawStyle = vbDot 
         DrawWidth = 1 
        Line (500, 150) - (500, 150), vbBlue
         DrawWidth = 2 
         Circle (900, 1000), 400, vbRed 
         DrawWidth = 3 
         Line (2000, 500)-(5000, 1500), vbBlue, B 
        DrawWidth = 4 Circle (900, 2500), 400, vbRed 
         DrawWidth = 5 
         Line (2000, 2000)-(5000, 3000), vbBlue, B
```

```
End Sub
```
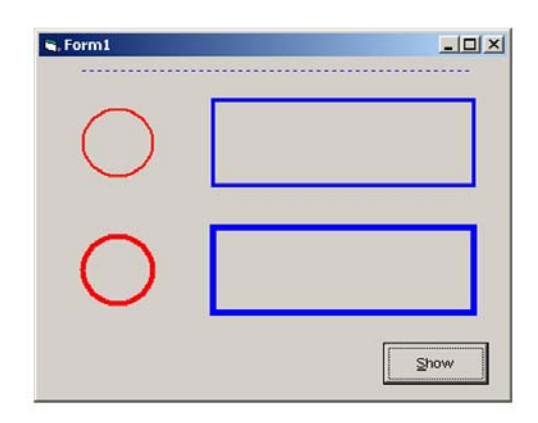

**شكل ١١-٢١**

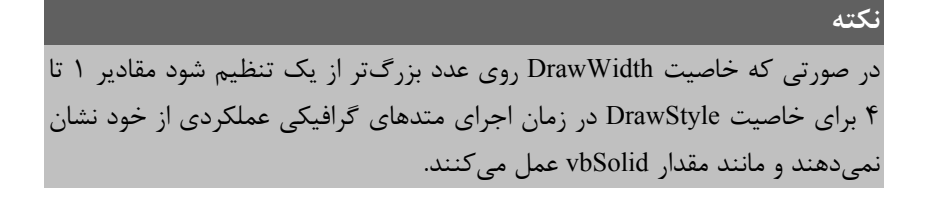

## **١١-٣-١٣ خاصيت FillStyle**

بهوسيله اين خاصيت ميتوانيد ترسيماتي نظير دايره، بيضي و مستطيل را با حالتهاي مختلف پر كنيد. شكل كلي نحوه استفاده از اين خاصيت بهصورت زير است:

[ object. ] FillStyle [ = number ]

مقدار object اختياري بوده و ميتواند نام فرم يا كنترل PictureBox باشد. در صورت عدم استفاده از آن، نام فرميكه فوكوس دارد استفاده ميشود. مقدار number اختياري بوده و عددي صحيح است كه حالت موردنظر را براي پر كردن ترسيمات معين ميكند. در صورت عدم استفاده از اين بخش، مقدار خاصيت بازگشت داده ميشود. مقادير مجاز براي number در جدول ١١-٦ ارايه شده است:

## **توضيح ثابت عددي ثابت رشتهاي** داخل شكل با رنگي كه در خاصيت FillColor تعيين 0 vbFsSolid شده پر ميشود. داخل شكل با رنگ زمينه پر ميشود. 1 vbFStransparent داخل شكل با خطوط افقي پر ميشود. 2 vbHorizontalLine داخل شكل با خطوط عمودي پر ميشود. 3 vbVerticalLine داخلشكلبا خطوط مايل پر ميشود( از چپ به راست ). 4 vbUpwardDiagonal داخلشكلبا خطوط مايل پر ميشود( از راست به چپ ). 5 vbDownwardDiagonal  $v<sub>b</sub>Cross$  6 داخلشكل با خطوط عمودي و افقي پر ميشود ( حالت شطرنجي ). <u>- - - -</u><br>داخل شكل با خطوط عمودي و افقي مايل پر ميشود 7 vbDiagonalCross ( حالت شطرنجي مايل ).

**جدول ١١-٦ مقادير مربوط به خاصيت FillStyle**

در رويه زير حالتهاي مختلف ترسيم را براي مقادير متفاوتي از خاصيت FillStyle مشاهده مي كنيد.

```
Private Sub cmdshow Click()
        DrawStyle = vbSolid 
        DrawWidth = 1 
        FillColor = vbGreen 
        FillStyle = 0 
        Circle (900, 1000), 400, vbRed 
        FillColor = vbBlack 
        FillStyle = 1 
        Line (2000, 500)-(5000, 1500), vbBlue, B 
        FillStyle = 2 
        Circle (900, 2200), 400, vbRed 
        FillStyle = 3 
        Line (2000, 1700)-(5000, 2700), vbBlue, B 
        FillStyle = 4 
        Circle (900, 3500), 400, vbRed 
        FillStyle = 5 
        Line (2000, 3000)-(5000, 4000), vbBlue, B 
        FillStyle = 6 
        Circle (900, 4800), 400, vbRed 
        FillStyle = 7 
        Line (2000, 4300)-(5000, 5300), vbBlue, B
```
End Sub

در رويه فوق پس از تعيين مقادير مورد نظر براي خواص DrawStyle و DrawWidth، مقدار خاصيت FillColor روي سبز تنظيم شده است. خاصيت FillColor رنگ قلم را براي ترسيماتي كه بهوسيله خاصيت FillStyle ايجاد ميشود معين ميكند. بهعنوان مثال در دايره اول چون مقدار خاصيت FillStyle، صفر است دايره با رنگ FillColor يعني سبز پر ميشود. در مورد ساير مقادير FillStyle نيز خاصيت FillColor رنگ خطوط عمودي، افقي، مايل و غيره كه شكل را پر ميكند تعيين ميكند. نتيجه اجراي رويه فوق را ميتوانيد در شكل ١١-٢٢ مشاهده كنيد.

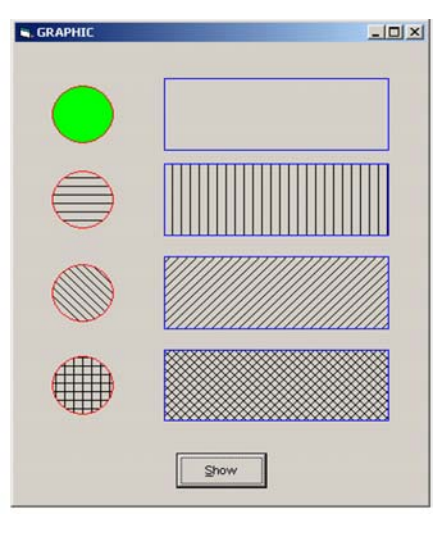

**شكل ١١-٢٢**

## **١١-٤ تابع QBcolor**

اين تابع با دريافت يك عدد بين صفر و ،١٥ يك عدد از نوع Long را كه بيانگر رنگ معادل عدد دريافتي است باز ميگرداند. شكل كلي اين تابع بهصورت زير است:

QBColor ( color )

آرگومان color يك عدد از نوع صحيح است كه براساس جدول١١-٧ قابل استفاده خواهند بود.

| مقدار عددي | , نک     | مقدار عددي | ر نگ          |
|------------|----------|------------|---------------|
|            | سىناە    |            | خاكسترى       |
|            | ابی      |            | ابی روشن      |
|            | سبز      | 10         | سبز روشن      |
|            | فيروزهاى |            | فيروزهاي روشن |
|            | قرمز     |            | قرمز روشن     |

**جدول ١١-٧ مقادير قابل استفاده براي آرگومان color**

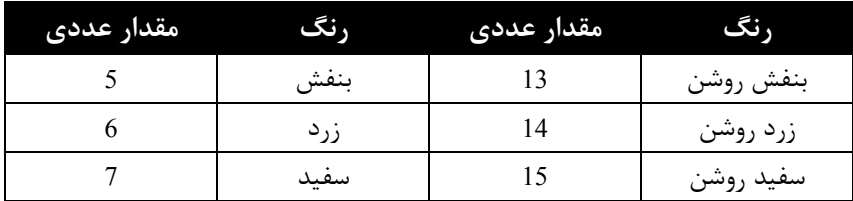

بهعنوان مثال به رويه زير توجه كنيد در اين رويه با استفاده از تابع QBColor ٥٠٠٠ نقطه با رنگهاي متفاوت نمايش داده خواهد شد البته اين عمل زماني روي ميدهد كه كاربر روي فرم عمل كليك انجام دهد.

```
Private Sub Form_Click( ) 
      Dim i As Integer 
      Dim XPos As Single, YPos As Single 
     DrawWidth = 4 Randomize 
     For i = 1 To 5000
          XPos = Rnd * ScaleWidth YPos = Rnd * ScaleHeight 
          PSet (XPos, YPos), QBColor(Rnd * 15)
      Next i 
End Sub
```
## **١١-٥ تابع RGB**

در ويژوال بيسيك تابع ديگري به نام RGB وجود دارد كه ميتواند تركيبات رنگي شما را با توجه به نياز ايجاد كند. اين تابع ميتواند با دريافت سه مقدار عددي براي سه رنگ اصلي تمام تركيبات مورد نظر را ايجاد كند.

شكل كلي اين تابع بهصورت زير است:

RGB ( red , green , blue )

اين تابع سه آرگومان اجباري دارد كه ميتوانند اعداد صحيح از صفر تا ٢٥٥ را كسب كنند. آرگومان red مقدار رنگ قرمز، آرگومان green مقدار رنگ سبز و آرگومان blue مقدار رنگ آبي را معين ميكنند. مقدار بازگشتي اين تابع يك عدد از نوع Long است كه بيانگر تركيب رنگي درخواستي است. مقادير سه آرگومان فوق براي رنگهاي استاندارد در جدول ١١-٨ ارايه شده است.

| ر نگ     |     | مقدار آرگومان blue مقدار آرگومان green مقدار آرگومان red |     |
|----------|-----|----------------------------------------------------------|-----|
| سياه     |     |                                                          |     |
| ا بی     |     |                                                          | 255 |
| سبز      |     | 255                                                      |     |
| فيروزهاى |     | 255                                                      | 255 |
| قرمز     | 255 | 0                                                        |     |
| بنفش     | 255 | 0                                                        | 255 |
| زرد      | 255 | 255                                                      |     |
| سفىد     | 255 | 255                                                      | 255 |

**جدول ١١-٨ مقادير سه رنگ اصلي براي رنگهاي استاندارد**

بهعنوان مثال رويه زير پانصد دايره با ابعاد و مختصات و رنگهاي تصادفي ايجاد ميكند.

```
Private Sub Form_Click( ) 
      Dim i As Integer 
      Dim XPos As Single, YPos As Single 
     DrawWidth = 4 Randomize 
     For i = 1 To 1000
           XPos = Rnd * ScaleWidth 
           YPos = Rnd * ScaleHeight 
<code>Circle (XPos, YPos), Rnd * 800, RGB(Rnd * \_</code>
255, Rnd * 255, Rnd * 255)
```
Next i

End Sub

## **١١-٦ شئ چاپگر OBJECT PRINTER**

تاكنون كليه عملياتي كه انجام دادهايد در روي فرم و صفحه نمايش انجام شده است اما گاهي اوقات لازم است تا اطلاعات مورد نياز خود را بهوسيله چاپگر روي كاغذ چاپ كنيد. ويژوال بيسيك در اين زمينه نيز امكانات لازم را مهيا كرده است. شما با استفاده از شئ چاپگر علاوه بر انجام عمليات چاپ ميتوانيد بهوسيله خواص اين شئ عمليات چاپ را به نحو مناسبي مديريت كنيد. در اين بخش به معرفي متدهاي چاپ و معرفي خواص شئ چاپگر ميپردازيم.

## **١١-٦-١ متدهاي چاپ**

تا كنون متدهاي مختلفي را جهت نمايش اطلاعات و ترسيمات آموختيد. همانطور كه در معرفي متدها در اين فصل نيز توضيح داديم ميتوانيد به جاي پارامتر object در متدهاي معرفي شده، به جاي نام يك فرم يا كنترل از شئ چاپگر استفاده كنيد؛ بنابراين به آساني ميتوانيد از متدهاي Circle، Line، PSet، Scale، TextHeight و TextWidth و Print استفاده كنيد. فقط كافي است براي معـرفي شئ چاپـگر از كلـمه Printer استفاده كنيد. بهعـنوان مـثال دستـور زير پـيغام GOD OF NAME THE IN را روي كاغذ چاپ ميكند.

Printer. Print " IN THE NAME OF GOD. " در اينجا لازم است به بعضي از متدهاي ويژه براي چاپ اطلاعات اشاره كنيم.

#### **١١-٦-١-١ متد EndDoc**

اين متد سبب ميشود تا عمليات چاپ متوقف شده و تا زماني كه چاپگر آماده چاپ شود اطلاعات مربوط به چاپ در روي ديسك يا حافظه كامپيوتر ذخيره ميشود. شكل كلي نحوه استفاده از اين متد بهصورت زير است:

Printer. EndDoc

#### **١١-٦-١-٢ متد KillDoc**

اين متد ميتواند در زمان چاپ اطلاعات، عمليات چاپ را خاتمه دهد. شكل كلي نحوه استفاده از اين متد بهصورت زير است:

Printer. KillDoc

#### **١١-٦-١-٣ متد NewPage**

متد Newpage ميتواند عمليات چاپ صفحه جاري را خاتمه داده و چاپگر، چاپ را از صفحه بعدي انجام دهد. شكل كلي نحوه استفاده از اين متد در ادامه ميآيد:

Printer. NewPage

## **١١-٦-٢ خواص شئ چاپگر**

تنظيمات مربوط به چاپگرها نيز مانند اشياى ديگر بهوسيله تعدادى از خاصيتها قابل دستيابي و تغيير است. در اين بخش مهمترين خواص شئ چاپگر را مورد بررسي قرار ميدهيم. بعضي از خواص نيز قبلاً در همين فصل توضيح داده شدهاند مانند :DrawStyle ،DrawMode ،CurrentY ، CurrentX، FillStyle ،FillColor ،DrawWidth ، خواص مربوط به قلمها ( Fonts ( و...

#### **١١-٦-٢-١ خاصيت ColorMode**

بهوسيله اين خاصيت ميتوان نوع چاپگر را از نظر چاپ رنگي يا سياه سفيد تعيين كرد. شكل كلي نحوه استفاده از اين خاصيت بهصورت زير است:

Printer. ColorMode  $[$  = value  $]$ 

Value يك ثابت عددي يا رشتهاي است كه نوع چاپ را معين ميكند . اين مقدار ميتواند يكي از مقادير موجود در جدول ١١-٩ باشد. در صورت عدم استفاده از بخش value، مقدار فعلي خاصيت بازگشت داده خواهد شد.

#### **جدول ١١-٩ مقادير مربوط به خاصيت colormode**

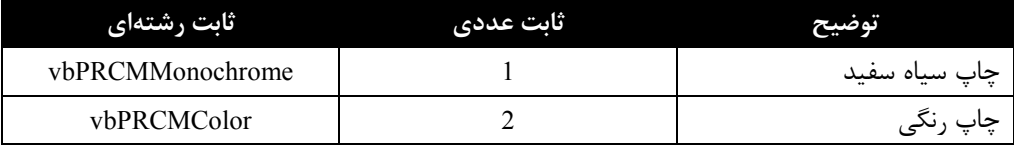

**نكته**

استفاده از چاپ رنگي و يا سياه سفيد به امكانات چاپگر بستگي دارد.

### **١١-٦-٢-٢ خاصيت Copies**

بهوسيله اين خاصيت ميتوانيد تعداد نسخههايي كه چاپگر چاپ ميگيرد تعيين كنيد . شكل كلي نحوه استفاده از اين خاصيت بهصورت زير است:

Printer. Copies  $\lceil$  = number  $\rceil$ 

Number يك عبارت عددي از نوع صحيح است كه تعداد نسخهها را براي چاپ معين ميكند و در صورت عدم استفاده از آن، مقدار فعلي خاصيت بازگشت داده خواهد شد.

#### **١١-٦-٢-٣ خاصيت DeviceName**

اين خاصيت نام دستگاه چاپگر پيشفرض را باز ميگرداند. نام چاپگرها در زمان نصب آنها از طريق برنامه Panel Control توسط كاربر تعيين ميشود. مثلاً اگر يك چاپگر 300 LQ EPSON را با نامmyprinter وبهصورتپيشفرض نصب كردهباشيد فرمانزيرنامچاپگريعنيmyprinterرانمايش ميدهد. Print Printer. DeviceName

#### **١١-٦-٢-٤ خاصيت DriverName**

اين خاصيت نام راهانداز (driver (دستگاه چاپگر پيشفرض را باز ميگرداند. بهعنوان مثال اگر چاپگر 500 LQ EPSON را با نام myprinter نصب كرده باشيد فرمان زير نام راهانداز نصب شده يعني 500 LQ EPSON را نمايش خواهد داد.

Print Printer. DriverName

#### **١١-٦-٢-٥ خاصيت Orientation**

بهوسيله اين خاصيت ميتوانيد جهت انجام عمليات چاپ را در روي صفحه كاغذ تعيين كنيد. عمليات چاپ ميتواند بهصورت portrait و landscape باشد. در شكل ١١-٢٣ تفاوت اين دو حالت نمايش داده شده است.

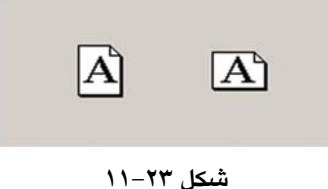

شكل كلي نحوه استفاده از اين خاصيت بهصورت زير است:

Printer. Orientation  $\lceil$  = value  $\rceil$ 

value يك ثابت عددي يا رشتهاي است كه جهت چاپ اطلاعات را در روي كاغذ معين ميكند. اين مقدار ميتواند يكي از مقادير موجود در جدول ١١-١٠ باشد. در صورت عدم استفاده از مقدار value، مقدار فعلي خاصيت بازگشت داده خواهد شد.

**جدول ١١-١٠ مقادير مربوط به خاصيت Orientation**

| ثابت رشتهای     | تاىت عددى | بوصيح                |
|-----------------|-----------|----------------------|
| vbPRORPortrait  |           | جاب بەصورت portrait  |
| vbPRORLandscape |           | چاپ بەصورت landscape |

#### **١١-٦-٢-٦ خاصيت Page**

اين خاصيت شماره صفحه در حال چاپ را در اختيار برنامه قرار ميدهد . شكل كلي نحوه استفاده از اين خاصيت به اين صورت است:

Printer.Page

#### **١١-٦-٢-٧ خاصيت PaperSize**

بهوسيله اين خاصيت ميتوانيد نوع و ابعاد كاغذ چاپ را تنظيم كنيد . شكل كلي نحوه استفاده از اين خاصيت بهصورت زير است:

Printer.PaperSize  $\lceil$  = value  $\rceil$ 

value يك ثابت عددي يا رشتهاي است كه ابعاد كاغذ را معين ميكند. اين مقدار ميتواند يكي از مقادير موجود در جدول ١١-١١ باشد. در صورت عدم استفاده از مقدار value، مقدار فعلي خاصيت بازگشت داده خواهد شد.

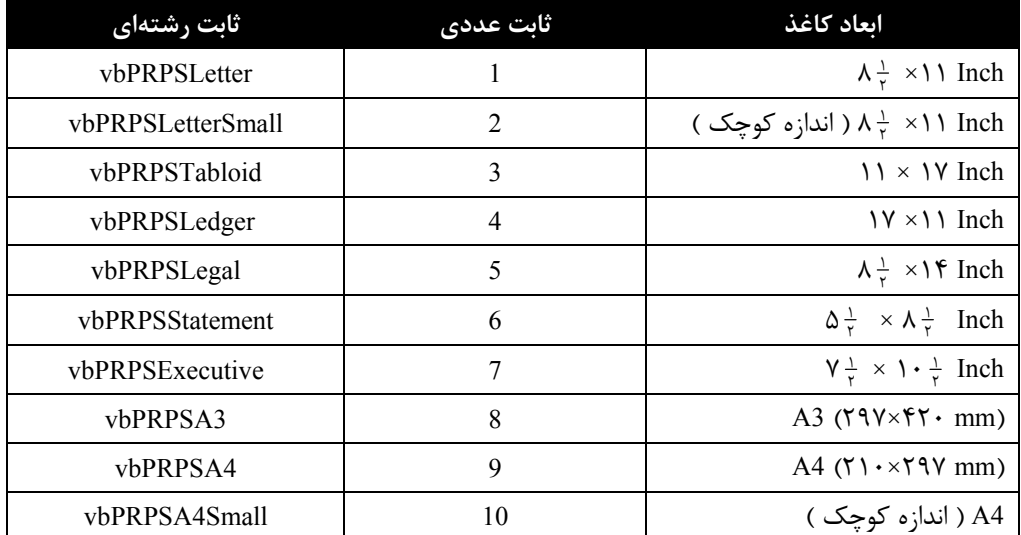

**جدول ١١-١١ مقادير مربوط به اندازه كاغذ در خاصيت PageSize**

**فصل يازدهم: استفاده از جلوههاي گرافيكي و چاپ در ويژوال بيسيك ١٠٣**

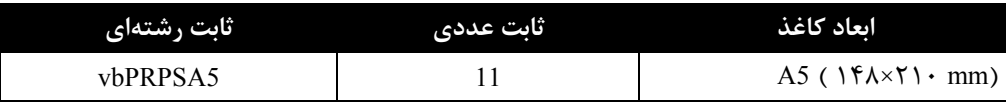

#### **١١-٦-٢-٨ خاصيت Port**

بهوسيله اين خاصيت ميتوان نام پورت مربوط به چاپگري را كه چاپ به آن ارسال ميشود بهدست آورد. شكل كلي نحوه استفاده از اين خاصيت بهصورت زير است:

Printer.Port

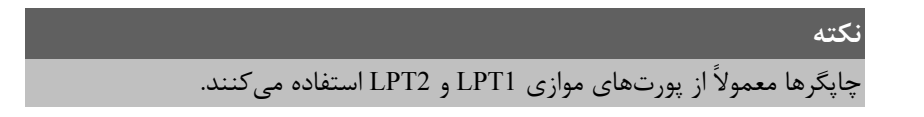

#### **١١-٦-٢-٩ خاصيت PrintQuality**

اين خاصيت كيفيت وضوح چاپ را در چاپگر معين ميكند . شكل كلي نحوه استفاده از اين خاصيت به صورت زير است:

Printer.PrintQuality [ = value ]

value يك ثابت عددي يا رشتهاي است كه ميزان وضوح چاپ را معين ميكند در صورت عدم استفاده از مقدار value مقدار فعلي خاصيت بازگشت داده خواهد شد. مقدار value ميتواند يكي از مقادير موجود در جدول ١١-١٢ باشد.

**جدول ١١-١٢ مقادير مربوط به كيفيت چاپ در خاصيت PrintQuality**

| 'ثابت رشتهای | <u>اثابت عددی</u> | توضيح              |
|--------------|-------------------|--------------------|
| vbPRPQDraft  |                   | چاپ با کیفیت Draft |
| vbPRPQLow    | $-2$              | چاپ با کیفیت پایین |
| vbPRPQMedium | $-3$              | چاپ با کیفیت متوسط |
| vbPRPQHigh   |                   | چاپ با کیفیت بالا  |

## **خلاصه مطالب**

- − ترسيمات گرافيكي را ميتوان در روي فرم يا كنترل PictureBox و يا چاپگر ايجاد كرد.
- − بهوسيله خاصيت ScaleMode ميتوان مقياس را در محورهاي مختصات تنظيم كرد.
	- − بهوسيله خاصيت ScaleLeft و ScaleTop ميتوان مختصات نقطه مبنا را تنظيم كرد.
- − خواص ScaleHeight و ScaleWidth مقياس را ميتوان در سيستم مختصات فرم يا كنترل PictureBox تنظيم كرد.
- − بهوسيله خاصيت Scale نيز ميتوان مختصات نقطه مبنا و مقياس سيستم مختصات را در فرم يا كنترل مورد نظر تنظيم كرد.
	- − بهوسيله متد PSet ميتوان هر نقطه دلخواهي را در موقعيت مورد نظر ترسيم كرد.
- − بهوسيله متد Line ميتوان انواع خطوط مستطيل و مستطيل توپر را در مكان مورد نظر رسم كرد.
	- − متد Circle ميتواند انواع دايره، بيضي يا كماني از دايره و يا بيضي را رسم كند.
- − بهوسيله متد Point ميتوان رنگ يك نقطه را بهدست آورد. اين متد رنگ نقطه مورد نظر را بهصورت يك عدد از نوع Long باز ميگرداند.
- − متدهاي CurrentX و CurrentY موقعيت جاري مكان نما را در صفحه ترسيمات معين ميكنند . خاصيت CurrentX موقعيت جاري مكان نما را در محور X و CurrentY موقعيت جاري مكان نما را در محور Y معين ميكنند.
	- − متد Cls ميتواند صفحه ترسيمات را پاك كند.
	- − بهوسيله متد Print هر نوع عبارت، مقدار متغيرها و خواص را نمايش داد.
	- − با استفاده از تابع Spc در متد Print ميتوان به تعداد مورد نظر فضاي خالي ايجاد كرد.
	- − با استفاده از تابع Tab در متد Print ميتوان اطلاعات نمايشي را در ستون مورد نظر نمايش داد.
- − متدهاي TextWidth و TextHeight ميتوانند به ترتيب عرض و ارتفاع عبارت رشتهاي را كه دريافت مي كنند معين كنند.
- − بهوسيله خاصيت AutoRedraw ميتوان از حذف ترسيمات موجود در يك پنجره جلوگيري به عمل آورد.
	- − خاصيت DrawMode ميتواند رنگ ترسيمات گرافيكي را تعيين كند.
- − بهوسيله خاصيت DrawStyle ميتوان نوع خطوط را در متدهاي گرافيكي نظير Line و Circle تعيين كرد.
- − با استفاده از خاصيت DrawWidth ميتوان ضخامت خطوط و نقاط را در متد Line، Circle و PSet مشخص كرد.
- − خاصيت FillStyle، نوع و حالت خطوطي كه سطح يك شكل گرافيكي نظير مستطيل، دايره و يا بيضي را پر ميكند تعيين ميكند.
- − بهوسيله خاصيت FillColor ميتوان رنگ مورد نظر را براي پوشاندن سطح يك شكل گرافيكي نظير مستطيل، دايره و يا بيضي تعيين كرد.
- − تابع QBColor ميتواند با دريافت يك عدد صحيح، رنگ متناظر آن را بهصورت يك عدد از نوع Long تعيين كند.
- − بهوسيله تابع RGB ميتوانيد تركيبات رنگي مورد نظرتان را بر اساس مقدار سه رنگ اصلي آبي، قرمز و سبز ايجاد كنيد.
- − با استفاده از شئ Printer و خواص و متدهاي اين شئ، ميتوانيد اطلاعات مورد نظر را بهوسيله چاپگر روي كاغذ چاپ كرده و بر نحوه انجام عمليات چاپ نظارت كرد.

## **آزمون پاياني**

**-١ بهوسيله كدام خاصيت ميتوان يكي از مقياسهاي استاندارد را در ويژوال بيسيك انتخاب كرد؟** ScaleHeight **-٢** ScaleMode **-١** Scale **-٤** ScaleWidth **-٣ -٢ كدام گزينه براي رسم يك مستطيل توپر توسط متد Line مناسب است؟** FB **-٤** F **-٣** BF **-٢** B **-١ -٣ كدام تابع در متد Print ميتواند اطلاعات نمايشي را در ستون مشخصي نمايش دهد؟**  $Spc - P$  Tab  $-P$  Point  $-7$  Spc  $-1$ **-٤ خروجي فرمان 2 ,,, 1000 , (150,200) Circle به صورت................ است. -١** بيضي افقي **-٢** بيضي عمودي **-٣** نيمدايره **-٤** ربع دايره **-٥ بهوسيله كدام خاصيت ميتوان ضخامت ترسيمات را تعيين كرد؟** DrawStyle **-٢** DrawMode **-١** FillStyle **-٤** DrawWidth **-٣ -٦ كدام متد ميتواند عمليات چاپ را خاتمه دهد؟** KillDoc **-٤** NewPage **-٣** Port **-٢** EndDoc **-١ -٧ كدام تابع ميتواند تركيبات رنگي را بر اساس رنگهاي اصلي ايجاد كند؟** ColorMode **-٤** RGB **-٣** BackColor **-٢** QBColor **-١ -٨ كدام خاصيت، رنگ مورد نظر جهت پر كردن يك مستطيل يا دايره را معين ميكند؟** FillColor **-٢** FillStyle **-١** ForeColor **-٤** ColorMode **-٣ -٩ بهوسيله كدام خاصيت موقعيت جاري مكان نما در صفحه ترسيمات در جهت محور افقي معين ميشود؟** CurrentY **-٢** CurrentX **-١ -٣** Point **-٤** گزينههاي ١و٢ صحيح هستند.

**-١٠ بهوسيله كدام خاصيت ميتوان نام راهانداز دستگاه چاپگر پيشفرض را بهدست آورد؟**

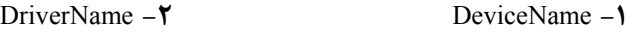

ColorMode **-٤** Orientation **-٣**

# **دستور كار آزمايشگاه**

- **-١** رويهاي را بنويسيد كه با دريافت ضرايب معادله خط، آن را در روي يك فرم نمايش دهد (همراه با محورهاي مختصات).
- **-٢** پروژهاي از نوع EXE Standard طراحي كنيد كه كاربر بتواند انواع بيضي، دايره و كمان را با توجه به مقادير دلخواهش مشاهده كند.
- **-٣** پروژهاي طراحي كنيد كه با دريافت معدل دانشآموزان ٥ كلاس ٢٠ نفره ميانگين معدل هر كلاس را محاسبه كند، سپس نتايج را بهصورت نمودار ميلهاي نمايش دهد.

# **پاسخ پيشآزمون**

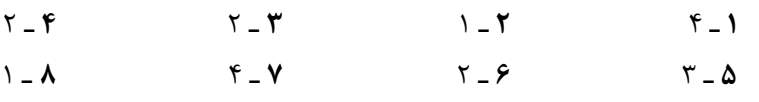

# **پاسخ آزمون پاياني**

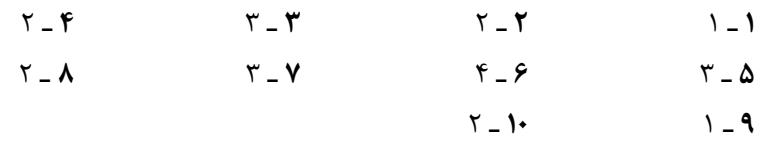

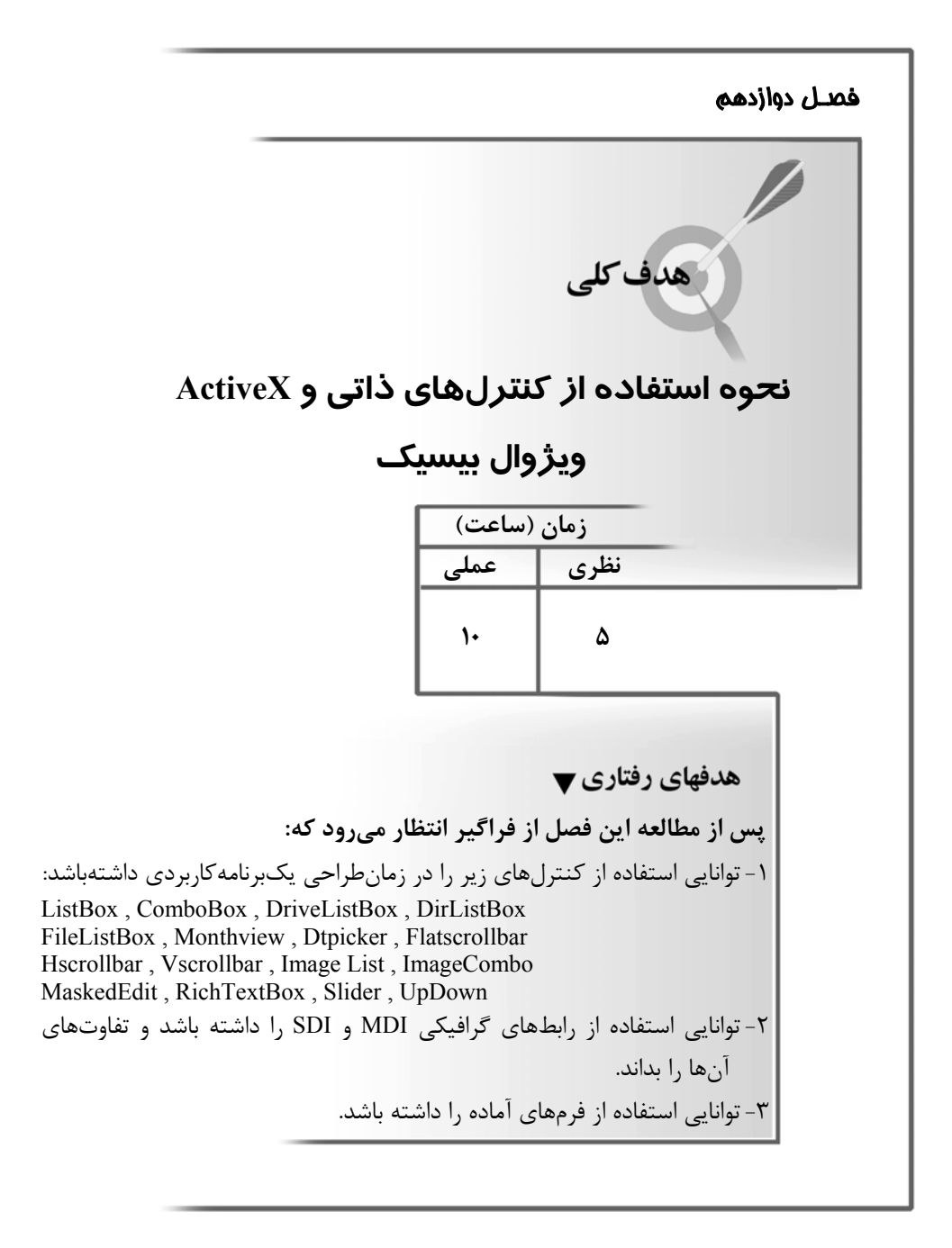

# **پيشآزمون**

**-۱ بهوسيله كداميك از خواص زير ميتوان مختصات نقطه مبنا را تغيير داد؟** ScaleTop, ScaleLeft **-٢** ScaleLeft, ScaleMode **-١** ScaleMode, ScaleHeight **-٤** ScaleTop, ScaleMode **-٣ -۲ فرمان 5 0. 20,,,, ,(50,50) circle چه شكلي را رسم ميكند؟ -١** دايره **-٢** نيمدايره **-٣** بيضي افقي **-٤** بيضي عمودي **-۳ بهوسيله كدام متد ميتوان يك مستطيل را رسم كرد؟** Point **-٤** Line **-٣** Pset **-٢** Circle **-١ -۴ بهوسيله كدامگزينه ميتوان موقعيت جاري مكاننما را در صفحهترسيمات در جهت محور عمودي تعيين كرد؟** CurrentX **-٢** CurrentX **-١ -٣** Point **-٤** گزينههاي ١و٢ صحيح هستند. **-۵ كدام كاراكتر در متد Print سبب ميشود اطلاعات نمايشي بدون فاصله در كنار هم قرار گيرند؟** # **-٤** ! **-٣** , **-٢** ; **-١ -۶ كدام گزينه در متد Line براي رسم يك مستطيل مناسب است؟** B **-٤** FB **-٣** BF **-٢** F **-١ -۷ بهوسيله كدام متد ميتوان رنگ يك نقطه از تصوير را بهدست آورد؟**  $Spc - P$  Tab  $-\mathbf{Y}$  Point  $-\mathbf{Y}$  PSet  $-1$ **-۸ بهوسيله كدام خاصيت ميتوان نوع خطوط را براي متدهاي گرافيكي تعيين كرد؟** FillColor **-٤** DrawWidth **-٣** DrawStyle **-٢** DrawMode **-١ -۹ كدام خاصيت كيفيت عمليات چاپ را در چاپگر معين ميكند؟** Copies **-٤** PrintQuality **-٣** Orientation **-٢** PaperSize **-١ -۱۰ واحد اندازهگيري پيشفرض در سيستم مختصات ويژوال بيسيك عبارت است از : -١** سانتيمتر **-٢** اينچ **-٣** pixel **-٤** twip
### **مقدمه**

در فصل ٧ از جلد اول با بعضي از كنترلهاي ذاتي در ويژوال بيسيك آشنا شديد . در اين فصل به معرفي ساير كنترلهاي ذاتي و بعضي از كنترلهاي ActiveX خواهيم پرداخت. در ضمن با نحوه طراحي و ساخت انواع منو (Bar Menu (در ويژوال بيسيك آشنا ميشويد.

# **١٢-١ كنترل كادر ليست (ListBox(**

يكي از كنترلهاي ذاتي در ويژوال بيسيك كنترل ListBox است. بهوسيله اين كنترل ميتوان ليستي از موارد مختلف را در رابطه با موضوع مربوطه، در اختيار كاربر قرار د اد تا وي قادر به انتخاب يكي از موارد موردنظر خود باشد. اينكار باعث ميشود تا كاربر بهجاي نوشتن دادهها مثلاً در TextBox آنها را بهصورت آماده از يك ليست انتخاب كند . مزيت استفاده از اين كنترل، سرعت و دقت بيشتر در ورود دادههاست. در شكل ١٢-١ شكل ظاهري يك كنترل ListBox را مشاهده ميكنيد. همانطور كه در شكل ميبينيد يك كنترل ListBox مجموعهاي از اعضايي از پيش آماده است و كاربر بهوسيله نوار پيمايش توانايي حركت به بالا و پايين ليست و مشاهده اسامي موجود در آن را دارد. كاربر پس از پيدا كردن عضو مورد نظر در ليست، مي تواند آن را بهوسيله كليك ماوس يا كليدهاي حركت مكاننما در صفحه كليد انتخاب كند.

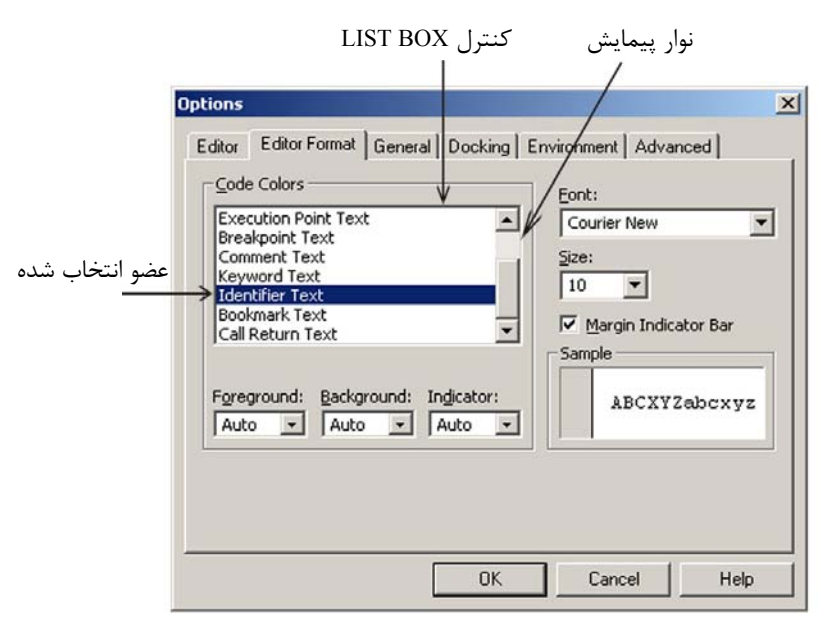

**شكل ١٢-١ اجزاي مختلف در كنترل كادر ليست ListBox**

# EH.

**١٢-١-١ خواص كنترل كادر ليست (ListBox(**

بعضي از خواص اين كنترل بهصورت مشترك با ساير كنترلها در فصل ٧ معرفي شدهاند. در اينجا فقط به ذكر خواص مخصوص اين كنترل خواهيم پرداخت.

#### **١٢-١-١-١ خاصيت List**

اين خاصيت اسامي اعضاي موجود در ليست را نگهداري ميكند . براي قرار دادن مقادير مورد نظر در كنترل ListBox، پس از قرار دادن كنترل در روي فرم مقادير مورد نظر را در اين خاصيت بنويسيد. مقادير با همان ترتيبي كه در اين خاصيت نوشته ميشوند در كنترل مشاهده ميشوند.

بهعنوان مثال ميخواهيم ليستي از اسامي رنگها را ايجاد كنيم براي اين كار عمليات زير را به ترتيب انجام دهيد :

**-١** يك پروژه از نوع EXE Standard ايجاد كرده و سپس از جعبه ابزار، كنترل ListBox را روي فرم قرار دهيد.

**توجه** براي مشاهده محل قرارگيري كنترل ListBox در جعبه ابزار به فصل سوم شكل ٣-٩ مراجعه كنيد.

- **-٢** در پنجره خواص كنترل ListBox را از ليست انتخاب كرده و روي خاصيت List آن را كليك كنيد.
	- **-٣** سپس روي دكمه در روبهروي خاصيت List كليك كنيد تا باز شود.
	- **-٤** كلمه Black را در ليست مربوطه بنويسيد و سپس كليد تركيبي Ctrl + Enter را فشار دهيد.
	- **-٥** مانند مرحله ٤ كلمات Red، Green و Yellow را به ليست كنترل اضافه كنيد (شكل ١٢-٢).

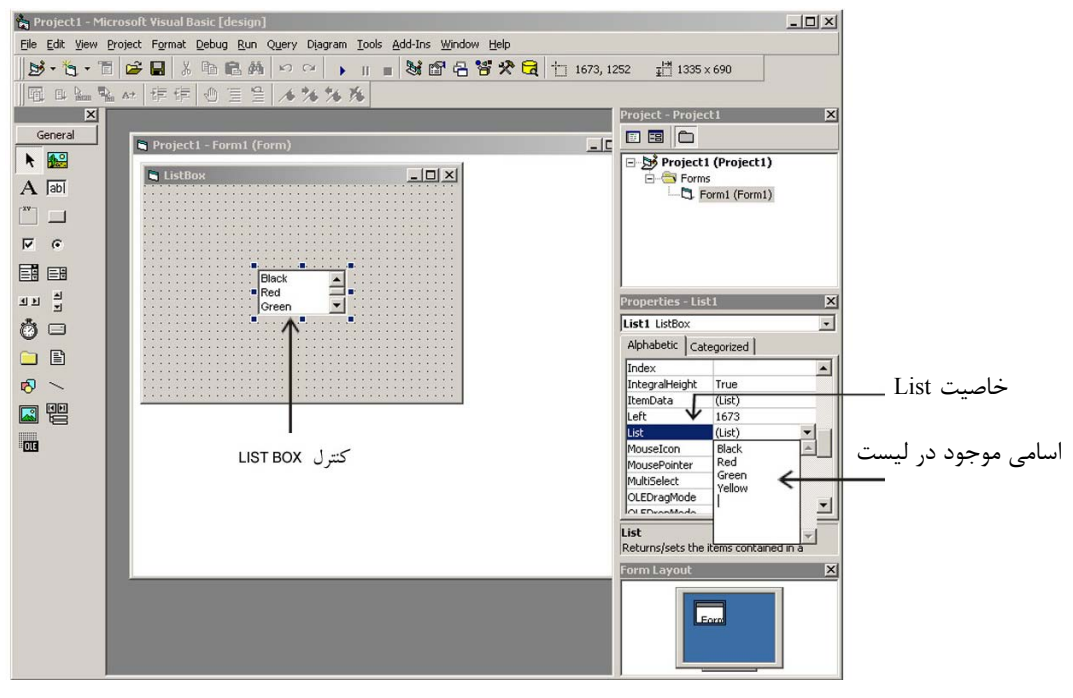

**شكل ١٢-٢ نحوه ورود اعضاي يك كنترل ListBox بهوسيله خاصيت List**

**-٦** پس از انجام مراحل فوق برنامه را اجرا كنيد و بهوسيله ماوس يا صفحه كليد روي اسامي موجود در كنترل ListBox حركت كنيد، نتيجه اجراي برنامه مطابق شكل ١٢-٣ است.

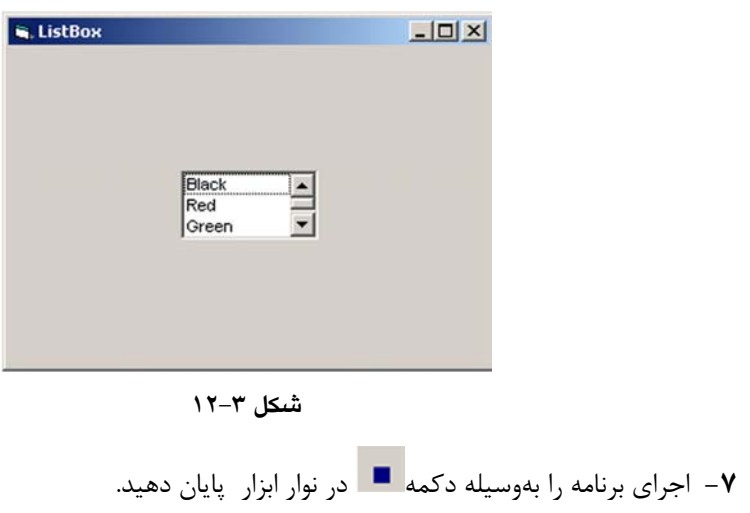

#### **١٢-١-١-٢ خاصيت Columns**

بهوسيله اين خاصيت ميتوان تعداد ستونهاي موجود در كنترل را تعيين كر د اگر مقدار اين خاصيت صفر باشد كنترل داراي يك ليست و در صورتي كه مقدار آن ١ يا بزرگتر از يك باشد اعضاي تشكيلدهنده ليست بهصورت چند ستوني نمايش داده ميشوند.

براي تنظيم كنترل در اين حالت بايد ابعاد كنترل از ابعاد لازم جهت نمايش تمامي اعضا كوچكتر باشد تا حالت چند ستوني مشاهده شود.

بهعنوان مثال يك كنترل ListBox ديگر مانند شكل ١٢-٤ در روي فرم مثال قبل اضافه كنيد. خاصيت List اين كنترل را مانند كنترل قبل تنظيم كنيد.

خاصيت Columns كنترل ListBox دوم را روي مقدار ١ تنظيم كنيد. برنامه را اجرا كرده و در بين اعضاي موجود در دو ليست حركت كنيد. تفاوت دو كنترل كاملاً قابل مشاهده است.

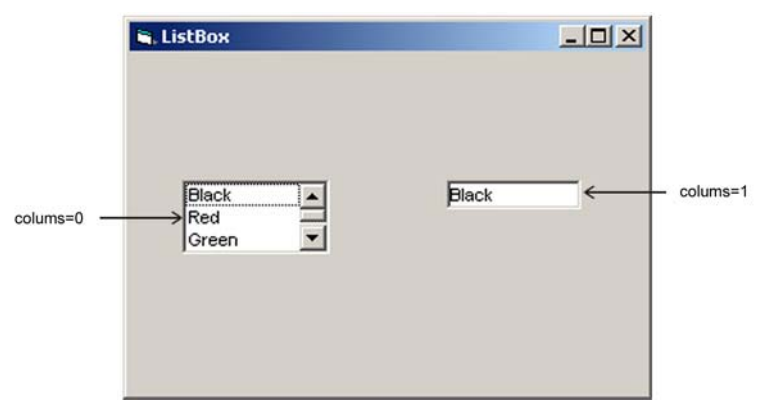

**شكل ١٢-٤**

#### **١٢-١-١-٣ خاصيت MultiSelect**

بهوسيله اين خاصيت ميتوانيد نحوه انتخاب اعضاي موجود در كنترل ListBox را تعيين كنيد. اين خاصيت ميتواند يكي از سه مقدار زير را كسب كند.

اگر مقدار اين خاصيت None0- باشد كاربر ميتواند فقط يكي از اعضاي موجود در كنترل را بهوسيله كليك ماوس يا كليدهاي مكاننما انتخاب كند.

اگر مقدار اين خاصيت Simple1- باشد كاربر ميتواند بهوسيله كليد spacebar يا كليك ماوس چند عضو را در كنترل انتخاب كند.

اگر مقدار خاصيت فوق روي مقدار Extended2- تنظيم شود كاربر ميتواند بهوسيله پايين نگه داشتن كليد Shift و بهطور همزمان كليك ماوس و يا فشردن كليدهاي حركت مكاننما در صفحه كليد، اعضاي مجاور را هم بهصورت گروهي انتخاب كند يا با فشردن همزمان كليد Ctrl و كليك ماوس اعضاي غير مجاور را بهصورت گروهي انتخاب كند. براي تشخيص بهتر تفاوتهاي اين سه مقدار در خاصيت MultiSelect به مثال زير توجه كنيد :

در مثال قبل كنترل 1List را در روي فرم انتخاب كنيد سپس در پنجره خواص خاصيت MultiSelect مربوط به اين كنترل را بيابيد و مقدار آن را روي None0- تنظيم كنيد سپس برنامه را اجرا كنيد.

در مثال قبل عمليات زير را به ترتيب انجام دهيد :

- **-١** روي كنترل 1List در روي فرم كليك كنيد.
- **-٢** در پنجره خواص خاصيت MultiSelect را براي كنترل مزبور پيدا كنيد و مقدار آنرا روي None0- تنظيم كنيد.
	- **-٣** برنامه را اجرا كرده و روي كلمه Red و بعد روي كلمه Yellow كليك كنيد.
- **-٤** مرحله ٣ را با كليدهاي حركت مكاننما انجام دهيد. همانطور كه ميبينيد در هر لحظه فقط يك انتخاب صورت ميگيرد. اجراي برنامه را متوقف كنيد.
- **-٥** اكنون مقدار خاصيت MultiSelect را روي مقدار Simple1- تنظيم كنيد و برنامه را مجدداً اجرا كنيد.
	- **-٦** در كنترل 1List روي كلمه Red و بعد روي Yellow كليك كنيد.
- **-٧** مرحله ٦ را با كليدهاي spacebar و كليدهاي حركت مكاننما انجام دهيد. همانطور كه مشاهده ميكنيد در هر لحظه ميتوانيد چندين انتخاب داشته باشيد.
- **-٨** حالا مقدار خاصيت MultiSelect را روي مقدار Extended2- تنظيم كنيد و برنامه را مجدداً اجرا كنيد.
- **-٩** در كنترل 1List روي كلمه Black كليك كنيد سپس كليد Shift را پايين نگه داريد و همزمان روي كلمه Green كليك كنيد. چه اتفاقي روي ميدهد؟ تمام اعضاي موجود بين Black و Green انتخاب ميشوند.
- **-١٠** اكنون روي كلمه Yellow كليك كنيد و بعد كليد Ctrl را پايين نگه داريد و بهطور همزمان ابتدا روي Black و بعد روي Green كليك كنيد همانطور كه مشاهده كرديد سه عضو غير مجاور در كنترل بهطور همزمان انتخاب ميشوند.
	- **-١١** اجراي برنامه را متوقف سازيد و به محيط طراحي بازگرديد.
		- **١٢-١-١-٤ خاصيت Sorted**

اين خاصيت از نوع منطقي است و در صورتي كه مقدار آن روي True تنظيم شود اعضاي

موجود در كنترل را بهصورت صعودي مرتب ميكند در غير اين صورت (يعني تنظيم خاصيت روي False (اعضاي موجود در كنترل با همان ترتيبي كه در خاصيت List قرار گرفتهاند در زمان اجرا ديده ميشوند. بهعنوان نمونه در مثال قبل روي كنترل 1List در روي فرم كليك كنيد، سپس در پنجره خواص خاصيت Sorted را براي اين كنترل بيابيد و مقدار آن را روي True تنظيم كنيد. در پنجره طراحي فرم دقت كنيد آيا تفاوتي بهوجود آمده است؟

اكنون برنامه را اجرا كنيد آيا تفاوتي ديده ميشود؟ همانطور كه ميبينيد اعضاي موجود در كنترل بر اساس حروف الفبا مرتب شدهاند.

#### **١٢-١-١-٥ خاصيت Style**

اين خاصيت را ميتوان روي دو مقدار تنظيمكرد. مقدار Standard0- كه اعضايكنترل ListBox را مشابه آنچه تا كنون گفته شد نمايش ميدهد. اما اگر اين خاصيت روي مقدار CheckBox1- تنظيم كنيد هر يك از اعضا به شكل يك كنترل CheckBox در داخل كنترل ديده ميشوند. دو حالت فوق را ميتوانيد در شكل ١٢-٥ مشاهده كنيد.

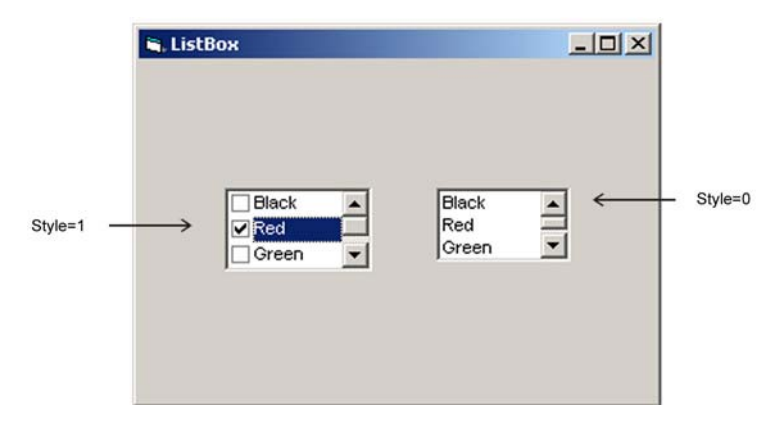

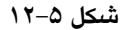

در جدول ١-١٢ مقادير مختلف را براي اين خاصيت مشاهده مي كنيد.

**جدول ١٢-١**

| ثابت رشتهای       | ُ ثابت عددی | توضيح                                          |
|-------------------|-------------|------------------------------------------------|
| vbListBoxStandard |             | اعضا با حالت استاندارد نمایش داده می شوند.     |
| vbListBoxCheckbox |             | اعضا بەصورت كنترل Checkbox نمايش داده مى شوند. |

**١٢-١-١-٦ خاصيت Text** 

اين خاصيت را نميتوان در پنجره خواص مشاهده كرد و از طريق كد نويسي قابل دسترس است. اين خاصيت مقدار عضوي را كه در كنترل ListBox انتخاب شده است نگهداري ميكند. بهعنوان مثال اگر در برنامه مثال قبل كاربر كلمه Red را انتخاب كند و سپس دستور زير اجرا شود كلمه Red در روي فرم نمايش داده ميشود.

Print List1. text

شكل كلي نحوه استفاده از اين خاصيت بهصورت زير است:

 $ListBox$  نام كنترل Iext [ = string ]

استفاده از string اختياري بوده و در صورت استفاده از آن، عضو پيشفرض در كنترل تعيين ميشود. string يك عبارت رشتهاي است كه نام يكي از اعضاي موجود در كنترل ميباشد.

#### **١٢-١-١-٧ خاصيت ListIndex**

اين خاصيت شماره انديس عضوي را كه در كنترل ListBox انتخاب شده است نگهداري ميكند شماره انديسها از صفر شروع ميشوند. شكل كلي نحوه استفاده از اين خاصيت بهصورت زير است:

ListBox كنترل نام . ListIndex [ = index ]

مقدار index يك عبارت عددي است كه ميتواند عضو پيشفرض را در كنترل مشخص كند. استفاده از اين بخش اختياري بوده و در صورت عدم استفاده از آن شماره انديس عضو انتخاب شده بازگشت داده مي شود. اين خاصيت را نمي توان در پنجره خواص مشاهده كرد.

#### **١٢-١-١-٨ خاصيت ListCount**

بهوسيله اين خاصيت ميتوان تعداد اعضاي موجود در كنترل ListBox را بهدست آورد. شكل كلي نحوه استفاده از اين خاصيت بهصورت زير است:

ListCount . نام كنترل ListBox

اين خاصيت را نميتوان در پنجره خواص مشاهده كرد.

## **١٢-١-١-٩ خاصيت Selected**

بهوسيله اين خاصيت ميتوان از انتخاب يك عضو در كنترل ListBox مطلع شد. شكل كلي نحوه استفاده از اين خاصيت بهصورت زير است:

ListBox كنترل نام . Selected ( index ) [ = boolean ]

استفاده از بخش Boolean اختياري است و شما ميتوانيد از مقدار True يا False استفاده كنيد در صورتيكه مقدار اين خاصيت True باشد عضوي كه شماره انديس آن (index (در خاصيت Selected معين شده است بهوسيله كاربر انتخاب شده است و در غير اين صورت كاربر آن را انتخاب نكرده است . در صورت عدم استفاده از بخش boolean، مقدار خاصيت Selected براي عضو مورد نظر بازگشت داده ميشود (index يك عدد از نوع صحيح است). اين خاصيت را نميتوان در پنجره خواص مشاهده كرد. **مثال :** ميخواهيم پروژهاي از نوع EXE Standard ايجاد كنيم كه بهوسيله يك كنترل ListBox بتوان رنگ عبارت BASIC VISUAL را در روي فرم مربوطه تغيير داد. در ضمن رنگ پيشفرض قرمز باشد و در صورت انتخاب يك رنگ، نام رنگ، شماره انديس آن و تعداد اعضاي موجود در كنترل نمايش داده شوند و در صورت انتخاب رنگ سياه در ليست، برنامه خاتمه يابد . فرم برنامه را مطابق شكل ١٢-٦ طراحي كنيد.

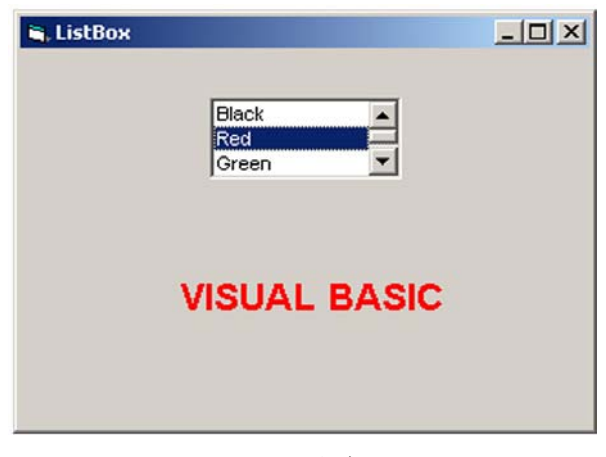

**شكل ١٢-٦**

پس از طراحي شكل ظاهري فرم، به تنظيم رويدادها ميپردازيم. ابتدا رنگ پيشفرض را با استفاده از خاصيت Text كنترل در رويداد Load فرم تنظيم كنيد براي اين كار رويداد Load فرم را مطابق شكل زير تنظيم كنيد.

Private Sub Form\_Load()

lstcolor.Text = "Red"

End Sub

براي آن كه ساير نيازهاي برنامه در زمان انتخاب يك رنگ برآورده شود رويداد Click كنترل

```
ListBox را به اين صورت تنظيم كنيد.
Private Sub cmdfont_Click() 
     dlg.DialogTitle = "MyFont" 
     dlg.Flags = cdlCFBoth + cdlCFEffects 
     dlg.Color = vbBlack 
     dlg.FontSize = 20 
     dlg.FontName = "Arial" 
     lbltext.FontName = dlg.FontName 
     lbltext.FontSize = dlg.FontSize 
     lbltext.ForeColor = dlg.Color 
     dlg.ShowFont 
     lbltext.FontName = dlg.FontName 
     lbltext.FontSize = dlg.FontSize 
     lbltext.FontBold = dlg.FontBold 
     lbltext.ForeColor = dlg.Color 
     lbltext.FontItalic = dlg.FontItalic 
     lbltext.FontStrikethru = dlg.FontStrikethru 
     lbltext.FontUnderline = dlg.FontUnderline 
End Sub 
Private Sub lstcolor_Click() 
     If lstcolor.Selected(0) = True Then End 
     Select Case lstcolor.ListIndex 
          Case 1 
              lbltext.ForeColor = vbRed 
          Case 2 
              lbltext.ForeColor = vbGreen 
          Case 3 
              lbltext.ForeColor = vbYellow 
     End Select 
     Print lstcolor.ListIndex 
     Print lstcolor.ListCount 
End Sub
```
همانطور كه در رويه فوق مشاهده ميكنيد ابتدا بهوسيله يك If مقدار خاصيت Selected كنترل بررسي ميشود اگر مقدار اين خاصيت براي رنگ سياه كه شماره انديس آن صفر است True باشد به معني انتخاب اين رنگ خواهد بود در نتيجه مقايسه درست بوده و برنامه خاتمه مييابد اما در صورت انتخاب رنگهاي ديگر بلاك Case Select اجرا ميشود و با توجه به مقدار خاصيت ListIndex كه براي رنگ Red، ١ براي رنگ Green، ٢ و براي رنگ yellow، ٣ ميباشد رنگ قلم را در كنترل برچسب تعيين ميكند. شماره انديسها و تعداد اعضا نيز بهوسيله دو متد Print نمايش داده ميشوند. برنامه را اجرا كرده و روي گزينههاي مختلف در كنترل ليست كليك كنيد آيا عبارت BASIC VISUAL تغيير رنگ ميدهد. در پايان روي رنگ سياه Black كليك كنيد تا برنامه خاتمه يابد.

## **١٢-١-٢ متدهاي كنترل ListBox**

اين كنترل داراي سه متد معروف AddItem، RemoveItem و Clear است كه به توضيح جداگانه هر يك ميپردازيم :

### **١٢-١-٢-١ متد AddItem**

اين متد ميتواند اعضاي مورد نظر را به كنترل ListBox اضافه كند. شكل كلي نحوه استفاده از آن بهصورت زير است :

List Box كنترل نام . AddItem item

در واقع item نام عضوي است كه به كنترل اضافه ميشود. مثلاً در پروژه مثال قبل ميتوانيد اسامي رنگها را در زمان اجراي برنامه و در رويداد Load فرم بهوسيله اين متد به كنترل اضافه كنيد. در ادامه اين رويه را مشاهده ميكنيد:

```
Private Sub Form_Load() 
     lstcolor.AddItem "Black" 
     lstcolor.AddItem "Red" 
     lstcolor.AddItem "Green" 
     lstcolor.Text = "Red" 
End Sub
```
#### **١٢-١-٢-٢ متد Clear**

اين متد تمام اعضاي موجود در كنترل Box List را حذف ميكند. شكل كلي نحوه استفاده از اين متد به اين صورت است:

Clear . نام كنترل ListBox

#### **١٢-١-٢-٣متد RemoveItem**

بهوسيله اين متد ميتوانيد هر يك از اعضاي موجود در كنترل ListBox را حذف كنيد. شكل كلي نحوه استفاده از اين متد به اين صورت است:

ListBox كنترل نام . Remove Item (index )

index يك عدد صحيح است كه شماره انديس عضو مورد نظر را در كنترل معين ميكند .

همانطور كه قبلاً هم اشاره شد شماره انديسها از صفر شروع ميشوند. **مثال:** در پروژه مثال قبل دو كنترل دكمه فرمان با عنوان Clear و Remove و يك كنترل TextBox اضافه كنيد. سپس اين رويهها را در پروژه كد نويسي كنيد.

```
Private Sub cmdclear_Click() 
    lstcolor.Clear 
End Sub
```

```
Private Sub cmdremove_Click() 
    If Val(txtindex.Text) >= 0 Then lstcolor.RemoveItem
(txtindex.Text) 
End Sub
```
رويداد اول كاملاً واضح است و در رويداد دوم با توجه به شماره انديسي كه كاربر در كنترل TextBox مينويسد عضو متناظر با آن انديس حذف خواهد شد. شكلهاي ١٢-٧ و ١٢-٨ نحوه اجراي برنامه را پس از فشردن دكمه فرمان Clear و Remove نشان ميدهند.

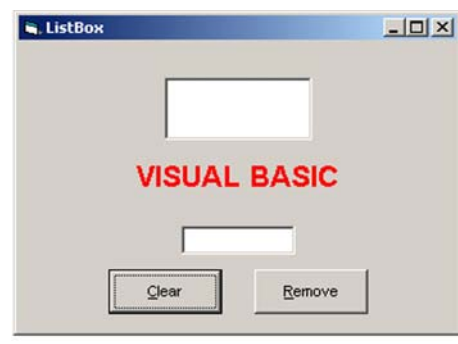

**شكل ١٢-٧**

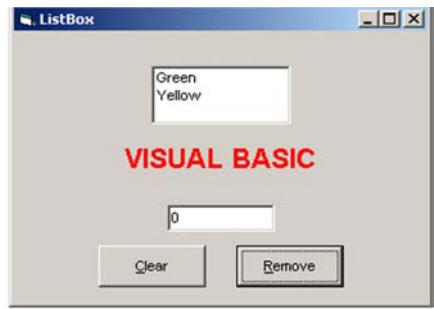

**شكل ١٢-٨**

## **١٢-١-٣ رويدادهاي كنترل ListBox**

رويدادهاي اينكنترلنظير Click، Dblclick، Gotfocus و LostFocus در فصل٧ در رويدادهاي مشترك كنترلها توضيح داده شدهاند.

# **١٢-٢ كنترل ComboBox**

در ويژوال بيسيك علاوه بر كنترل ListBox كنترل ديگري وجود دارد كه به شما اجازه ميدهد انواع ديگري از ليستها را طراحي كنيد. كنترل ComboBox علاوه بر ايجاد يك ليست آماده از دادهها ميتواند اجازه ورود دادههايي را كه در ليست وجود ندارند نيز فراهم كند.

## **١٢-٢-١ خواص كنترل ComboBox**

اين كنترل نيز مانند ساير كنترلها علاوه بر خواص مشترك، خواص ويژهاي نيز دارد كه به توضيح هر يك ميپردازيم.

### **١٢-٢-١-١ خاصيت Style**

مهمترين خاصيت كنترل ComboBox، خاصيت Style است. بهوسيله اين خاصيت ميتوان سه نوع مختلف از اين كنترل را ايجاد كرد. در جدول ١٢-٢ مقادير مربوط به اين خاصيت را مشاهده كنيد.

**توضيح ثابت عددي ثابت رشتهاي** مقدار پيشفرض است و يك ليست باز شو به همراه 0Vbcombo DropDown يک TextBox ايجاد مى *ك*ند. Vbcombo simple 1 يك ليست combo ساده كه شامل يك ليست ساده بههمراه TextBox است. كاربر فقط يك ليست بهصورت باز شو ايجاد ميكند. Vbcombo Drop-Downlist

**جدول ١٢-٢ مقادير مربوط به خاصيت Style**

در شكل ١٢-٩ و ١٢-١٠ كنترل ComboBox در حالتهاي مختلف ديده ميشوند.

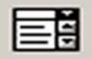

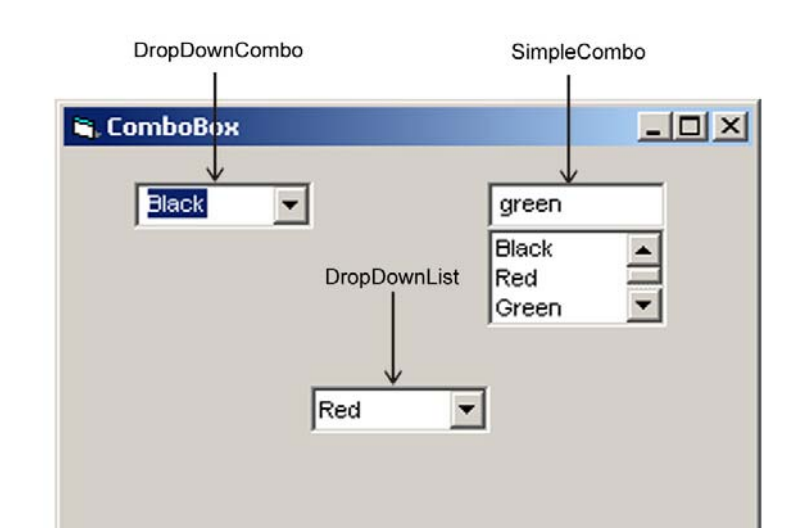

**شكل ١٢-٩ انواع مختلف ComboBox**

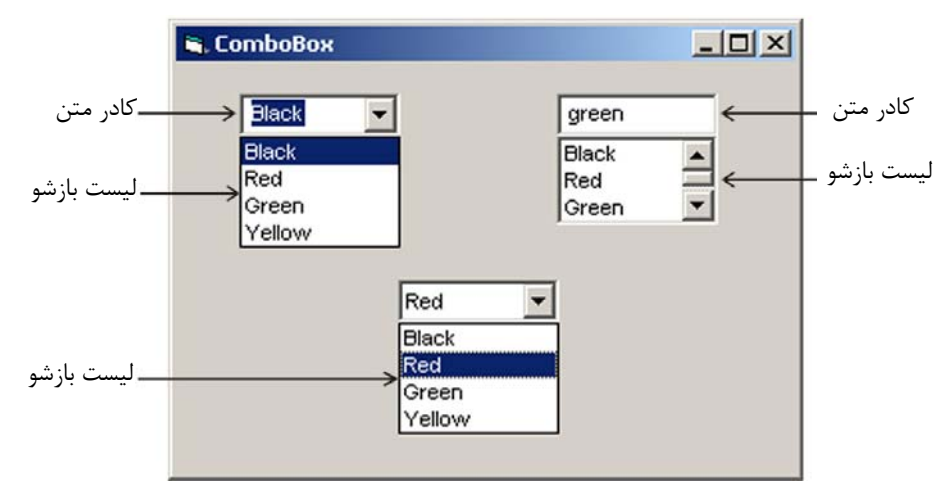

**شكل ١٢-١٠ اجزاي تشكيل دهنده كنترل ComboBox**

همانطور كه در شكل ١٢-١٠ مشاهده ميكنيد نوع اول ComboBox از يك ليست باز شو كه بهوسيله دكمه قابل مشاهده است و از يك كادر متن كه كاربر ميتواند بهطور مستقل اطلاعات خود را در آن بنويسد، تشكيل شده است.

نوع دوم از يك ليست ساده و يك كادر متن تشكيل ميشود و نوع سوم فقط از يك ليست باز شو كه بهوسيله دكمه قابل مشاهده است تشكيل ميشود. **تمرين :** روي يك فرم سه كنترل ComboBox با مقادير مختلف براي خاصيت style ايجاد كنيد و در خاصيت List هر يك اسامي دلخواهي بنويسيد سپس موارد فوق را در رابطه با آنها تحقيق كنيد.

#### **١٢-٢-١-٢ خاصيت Locked**

اين خاصيت در رابطه با انواع DropDownCombo و SimpleCombo قابل استفاده است و در صورتي كه مقدار آن روي True تنظيم شده باشد كاربر قادر به ورود يا ويرايش داده و اعضاي كنترل نخواهد بود. مقدار پيشفرض اين خاصيت False است. اين خاصيت هم در پنجره خواص و هم بهوسيله كدنويسي قابل تنظيم است.

#### **١٢-٢-١-٣ خاصيت Text**

اين خاصيت در رابطه با انواع DropDownCombo و SimpleCombo قابل استفاده است و امكان تغيير مقدار اين خاصيت براي نوع DropDownList امكانپذير نيست. بهوسيله اين خاصيت ميتوان مقدار پيشفرض را در كنترل تعيين كرد. علاوه بر اين شما ميتوانيد از اين خاصيت به عضو انتخاب شده در كنترل نيز دستيابي پيدا كنيد. در اين مورد ميتوانيد از خاصيت Text در هر سه نوع كنترل ComboBox استفاده كنيد. شكل كلي نحوه استفاده از اين خاصيت بهصورت زير است :

ComboBox كنترل نام . Text [ = string ]

استفاده از string اختياري بوده و در صورت استفاده از آن عضو پيشفرض در كنترل تعيين ميشود. string يك عبارت رشتهاي است كه نام يكي از اعضاي موجود در كنترل است.

**نكته** در صورتيكه بخواهيد مقدار پيشفرض را در كنترل نوع DropDownList انتخاب كنيد ميتوانيد از خاصيت ListIndex استفاده كنيد.

#### **١٢-٢-١-٤ خاصيت List**

اين خاصيت اعضاي مربوط به كنترل را در خود نگهداري ميكند . شما ميتوانيد با انتخاب اين خاصيت در پنجره خواص و نوشتن موارد مورد نيازتان در اين خاصيت، كنترل خود را آماده كنيد. توجه داشته باشيد پس از نوشتن نام هر يك از اعضا در اين خاصيت، كليد تركيبي Enter + Ctrl را بفشاريد سپس نام عضو بعدي را بنويسيد.

#### **١٢-٢-١-٥ خاصيت Sorted**

اين خاصيت از نوع منطقي بوده و در صورتي كه مقدار آن روي True تنظيم شود اعضاي

موجود دركنترل رابهصورت صعودي مرتب ميكند در غيراينصورت (يعني تنظيم خاصيت روي False ( اعضاي موجود در كنترل با همان ترتيبي كه در خاصيت List قرار گرفتهاند در زمان اجرا ديده مے شوند.

## **١٢-٢-١-٦ خاصيت ListIndex**

اين خاصيت شماره انديس عضوي را كه در كنترل ComboBox انتخاب شده است نگهداري ميكند. شماره انديسها از صفر شروع ميشوند. شكل كلي نحوه استفاده از اين خاصيت بهصورت زير است:

ComboBox كنترل نام . ListIndex [ = index ] مقدار index يك عبارت عددي است كه ميتواند عضو پيشفرض را در كنترل مشخص كند استفاده از اين بخش اختياري بوده و در صورت عدم استفاده از آن شماره انديس عضو انتخاب شده بازگردانده ميشود. از اين خاصيت در پنجره خواص نميتوانيد استفاده كنيد.

#### **١٢-٢-١-٧ خاصيت ListCount**

بهوسيله اين خاصيت ميتوانيد تعداد اعضاي يك كنترل ComboBox را بهدست آوريد. اين خاصيت در پنجره خواص قابل استفاده نيست و شكل كلي نحوه استفاده از اين خاصيت به اين صورت است:

ListCount . نام كنترل ComboBox

## **١٢-٢-٢ متدهاي كنترل ComboBox**

اين كنترل داراي سه متد AddItem ، RemoveItem و Clear است كه به توضيح هر يك از آنها ميپردازيم.

#### **١٢-٢-٢-١ متد AddItem**

بهوسيله اين متد ميتوان اعضاي مورد نظر خود را به كنترل اضافه كر د. شكل كلي نحوه استفاده از اين متد بهصورت زير است:

AddItemitem . نام كنترل ComboBox

item نام عضوي است كه به كنترل ComboBox اضافه ميشود. مثلاً فرمانهاي زير ميتواند دو عضو جديد به كنترل مربوطه اضافه كند.

Cbocolor. Add Item " Red "

Cbocolor. Add Item " Green "

**١٢-٢-٢-٢ متد Clear** 

اين متد ميتواند تمام اعضاي موجود در كنترل را حذف كند . شكل كلي نحوه استفاده از اين متد بهصورت زير است:

Clear . نام كنترل ComboBox

مثلاً فرمان زير تمام اعضاي كنترل مربوطه را حذف ميكند.

Cbocolor. Clear

#### **١٢-٢-٢-٣ متد RemoveItem**

بهوسيله اين متد ميتوان هر يك از اعضاي موجود در كنترل را حذف كر د. شكل كلي نحوه استفاده از اين متد بهصورت زير است:

ComboBox  $\cup$  نام كنترل  $\cup$  RemoveItem (index )

Index يك عدد صحيح است كه شماره انديس عضو مورد نظر را در كنترل معين ميكند . شماره انديسها از صفر شروع ميشود.

#### **١٢-٢-٢-٤ رويدادهاي كنترل ComboBox**

اين كنترل نيز مانند ساير كنترلهايي كه تاكنون معرفي شدهاند رويدادهاي متعددي دارد كه بهصورت مشترك توضيح داده شدهاند در اينجا لازم است رويداد Change اين كنترل را مورد بررسي قرار دهيم.

رويداد Change فقط در رابطه با انواع DropDownCombo و SimpleCombo قابل استفاده است و زماني اجرا ميشود كه محتويات موجود در بخش TextBox كنترل ComboBox تغيير كند.

**مثال:** ميخواهيم پروژهاي طراحي كنيم كه شامل دو كنترل ComboBox و يك كنترل برچسب باشد و بهوسيله يكي از كنترلهاي ComboBox بتوان اندازه قلم و بهوسيله كنترل دوم رنگ قلم را در كنترل برچسب تنظيم كرد. در ضمن كاربر قادر باشد در صورت نياز اندازههاي قلم مورد نياز خود را كه در كنترل ComboBox مربوطه موجود نيست به آن اضافه كند. فرم پروژه بهصورت شكل ١٢-١١ است.

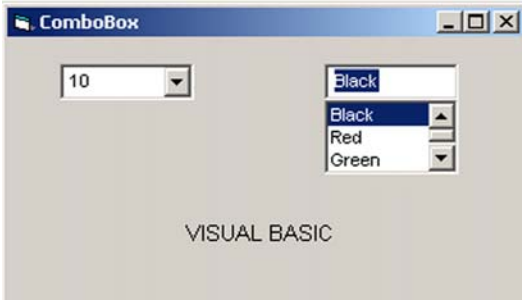

**شكل ١٢-١١**

```
پس از طراحي فرم رويههاي پروژه را بهصورت زير تنظيم كنيد:
```

```
Private Sub Form_Load() 
     cbosize.AddItem "6" 
     cbosize.AddItem "8" 
     cbosize.AddItem "10" 
     cbosize.AddItem "12" 
     cbosize.AddItem "14" 
     cbocolor.AddItem "Black" 
     cbocolor.AddItem "Red" 
     cbocolor.AddItem "Green" 
     cbocolor.AddItem "Yellow" 
     cbosize.ListIndex = 2 
     cbocolor.ListIndex = 0 
     lbltext.AutoSize = True 
     lbltext.ForeColor = vbBlack 
End Sub 
Private Sub cbosize_Click() 
     lbltext.FontSize = Val(cbosize.Text) 
End Sub 
Private Sub cbocolor_click() 
    Select Case cbocolor. ListIndex
         Case 0 
              lbltext.ForeColor = vbBlack 
         Case 1 
              lbltext.ForeColor = vbRed 
         Case 2 
             lbltext.ForeColor = vbGreen 
         Case 3 
              lbltext.ForeColor = vbYellow
```

```
 End Select 
End Sub 
Private Sub cbosize_LostFocus() 
     cbosize.AddItem cbosize.Text 
     lbltext.FontSize = cbosize.Text 
End Sub
```
همانطور كه در رويههاي قبل مشاهده ميكنيد در رويداد Load فرم با استفاده از متد AddItem اعضاي مورد نظر به هر يك از ليستها اضافه ميشوند سپس با استفاده از خاصيت ListIndex كنترلهاي ComboBox، گزينههاي پيشفرض تنظيم ميشوند. براي تغيير اندازه قلم و رنگ متن كنترل Label نيز از رويداد Click كنترلهاي ComboBox استفاده شده است. اما براي اضافه شدن اعضاي جديد به كنترل cbosize در زمان اجراي برنامه از رويداد LostFocus استفاده شده است. تا وقتي كاربر مقداري را در بخش TextBox كنترل وارد كرد و فوكوس را از كنترل cbosize به كنترل بعدي انتقال داد مقدار وارد شده در ليست اضافه شود.

پس از آن كه رويدادها را تنظيم كرديد برنامه را اجرا كنيد و عملكرد برنامه را با انتخاب مقادير مختلف در كنترلها بررسي كنيد. پس از مشاهده صحت عملكرد برنامه، روي ليست مربوط به اندازه قلم، عدد ١٥ را بنويسيد و سپس كليد Tab را در صفحه كليد بزنيد سپس مجدداً به ليست قبلي بازگشته و آن را باز كنيد. آيا مقدار جديد به ليست اضافه شده است؟

## **١٢-٣ كنترل CommonDialog**

بهوسيله اين كنترل ميتوانيد انواع كادرهاي محاورهاي را مطابق استاندارد شركت مايكروسافت ايجاد كنيد. اين كنترل امكان ايجاد كادرهاي محاورهاي براي باز كردن و ذخيرهسازي فايلها، انجام عمليات چاپ، انتخاب رنگها و فونتها و نمايش راهنما را فراهم ميآورد . آيكن اين كنترل بهطور پيشفرض در جعبه ابزار ديده نميشود و در صورت لزوم بايد مراحل زير را انجام دهيد:

- **-١** روي منوي Project در نوار منوي ويژوال بيسيك كليك كنيد.
	- **-٢** در منوي Project روي گزينه Components كليك كنيد.
- **-٣** پس از باز شدن پنجره Components روي زبانه Controls در اين پنجره كليك كنيد.
- **-٤** گزينه 6.0 Control Dialog Common Microsoft را در ليستي كه نمايش داده شده است انتخاب كنيد (روي مربع ابتداي جمله كليك كنيد).
- **-٥** دكمه فرمان OK را بفشاريد تا به محيط طراحي فرم بازگرديد. آيكن كنترل مزبور در جعبه ابزار

## **Top:**

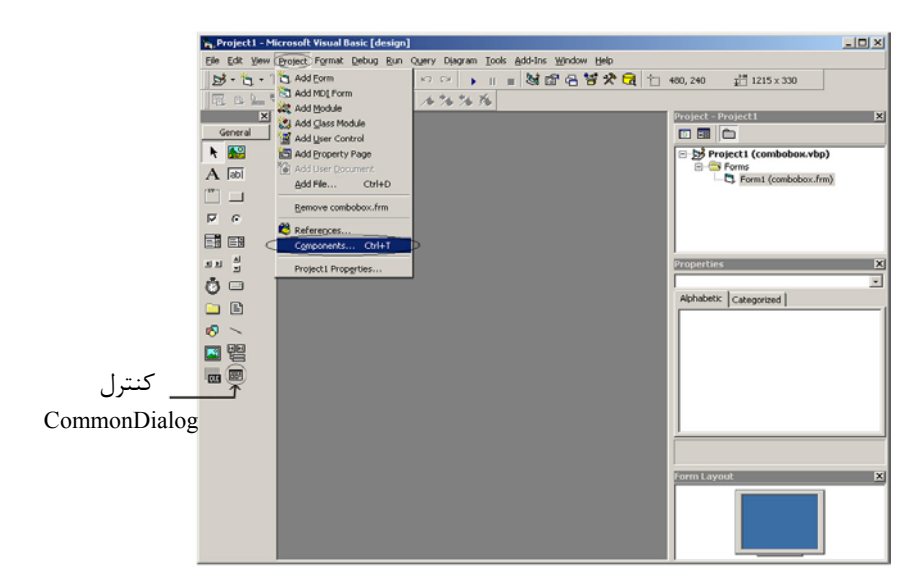

اضافه شده است. مراحل انجام عمليات فوق را در شكل ١٢-١٢ و ١٢-١٣ مشاهده كنيد.

**شكل ١٢-١٢ نحوه اضافه كردن كنترل CommonDialogبه جعبه ابزار**

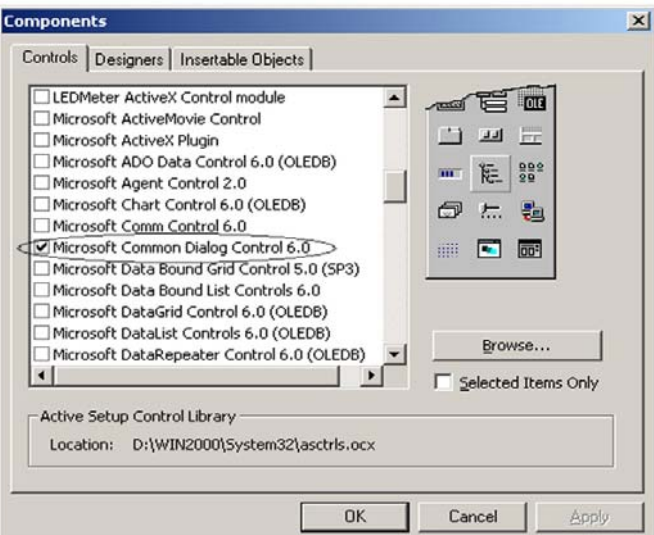

**شكل ١٢-١٣ پنجره Component جهت اضافه كردن كنترل CommonDialogبه جعبه ابزار**

پس از اضافه شدن آيكن كنترل ميتوانيد اين كنترل را مانند ساير كنترلها به فرمهاي خود اضافه كنيد. اين كنترل در هنگام اجراي برنامه در روي فرم مشاهده نميشود و فقط زماني كادرهاي محاورهاي نمايش داده ميشوند كه متدهاي مربوط به كادرهاي محاورهاي فراخواني شوند . اين كنترل بهوسيله متدهاي زير ميتواند كادرهاي محاورهاي مربوطه را نمايش دهد اين متدها را در جدول ١٢-٣ مشاهده م*ي ك*نيد.

| نام متد     | نام کادر محاورهای              |
|-------------|--------------------------------|
| ShowOpen    | كادر محاورهاى باز كردن فايلها  |
| showSave    | کادر محاورهای ذخیرهسازی فایلها |
| showColor   | کادر محاورهای رنگها            |
| showFont    | كادر محاورهاى فونت             |
| showPrinter | کادر محاورہای چاپگر            |
| showHelp    | كادر محاورهای راهنما           |

**جدول ١٢-٣ انواع متدهاي كنترل CommonDialog**

## **١٢-٣-١ نحوه ايجاد كادرهاي محاوره بازكردن و ذخيرهسازي فايلها**

براي ايجاد اين گونه از كادرهاي محاورهاي ابتدا يك كنترل CommonDialog روي فرم اضافه كنيد و سپس بهوسيله متدهاي ShowOpen و ShowSave كادرهاي محاورهاي مربوطه را ايجاد كنيد. **مثال:** ميخواهيم يك فرم با يك كنترل CommonDialog و دو دكمه فرمان مطابق شكل ١٢-١٤ ايجاد كنيم كه با فشردن هر يك از دكمههاي فرمان يكي از كادرهاي محاوره بازكردن و ذخيرهسازي فايل را نمايش دهد.

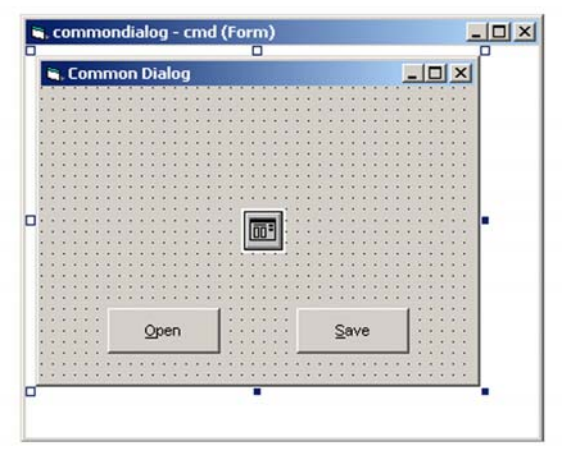

**شكل ١٢-١٤**

```
پس از طراحي فرم، رويدادهاي زير را در بخش ماژول فرم اضافه كنيد:
Private Sub cmdopen_Click() 
     dlg.ShowOpen 
End Sub 
Private Sub cmdsave_Click() 
    dlg.ShowSave 
End Sub
```
اكنون برنامه را اجرا كنيد؛ ابتدا روي دكمه فرمان Open و بعد روي دكمه Save كليك كنيد. همانطور كه مشاهده ميكنيد كادرهاي محاورهاي مربوطه به صورت شكل ١٢-١٥ و ١٢-١٦ نمايش داده ميشوند.

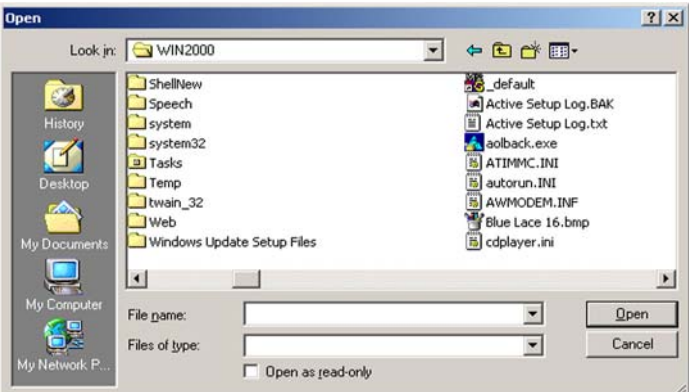

**شكل ١٢-١٥ پنجره باز كردن فايل**

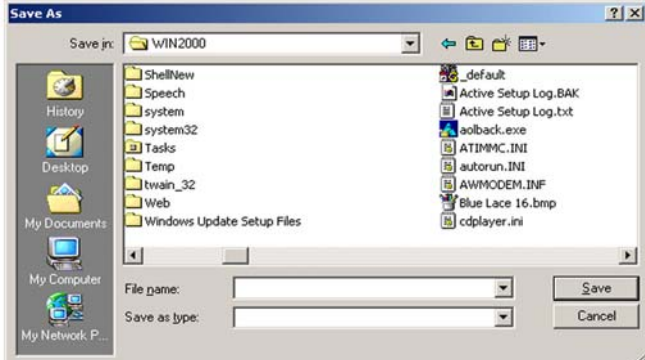

**شكل ١٢-١٦ پنجره ذخيرهسازي فايل**

كنترل Dialog Common در اين دو حالت ميتواند خواص زير را در دسترس شما قرار دهد: **الفـ خاصيت FileName :** اينخاصيت نام و مسير فايلي را كه توسط كاربر انتخاب شده است، نگهداري مي كند. شكل كلي نحوه استفاده از اين خاصيت بهصورت زير است :

CommonDialog. FileName [ = Path name ] name Path يك عبارت رشتهاي است كه نام و مسير فايل مورد نظر را معين ميكند . اگر از اين قسمت استفاده نشود نام فايل انتخاب شده در كادر محاورهاي برگشت داده ميشود. **بـ خاصيت Filter :** اين خاصيت ميتواند نوع فايلهايي را كه بايد در كادر محاوره نمايش داده شوند تعيين كند. مثلاً اگر بخواهيم فايلهايي با پسوند txt و doc را در كادر محاورهاي ببينيم، رويداد دكمه فرمان Open در مثال قبل بهصورت زير تغيير ميكند. Private Sub cmdopen\_Click()

```
dlg.Filter = "Text Files (*.txt) | *.txt|Documents
(*.doc)|*.doc" dlg.ShowOpen 
End Sub
```
پس از انجام تغييرات فوق برنامه را اجرا كنيد و روي دكمه فرمان Open كليك كنيد، كادر محاورهاي Open باز ميشود. در كادر محاورهاي Open روي دكمه در ليست type of Files كليك كنيد تا ليست مربوطه باز شود. همانطور كه ملاحظه ميكنيد توضيحات دو نوع فايل قابل مشاهده است؛ در صورتي كه (txt. (\*Files Text انتخاب شود فقط فايلهاي متني و در صورتي كه گزينه (Documents (\*.doc را انتخاب كنيد فقط فايلهاي سند با پسوند doc را خواهيد ديد. براي ديدن تمام فايلها ميتوانيد از تركيب (\*.\*) استفاده كنيد. هر بخش در خاصيت Filter شامل دو قسمت ميشود؛ قسمت اول يك توضيح است كه در ليست types of Files ديده ميشود و قسمت دوم عبارتي است كه ميتواند نحوه نمايش فايلها را تعيين كند.

**جـ خاصيت FilterIndex :** در صورتي كه بيش از يك فايل را بهوسيله خاصيت Filter براي نمايش در كادر محاوره تعيين كرده باشيد، بهطور پيشفرض اولين نوع فايل در خاصيت Filter در كادر محاورهاي در نظر گرفته ميشود. بهوسيله خاصيت FilterIndex ميتوانيد گزينه پيشفرض را انتخاب كنيد. همانطور كه مشاهده كرديد در رويداد click-cmdopen قسمت (ب) دو نوع فايل توسط خاصيت Filter قابل انتخاب است كه بهطور پيشفرض با اجراي متد ShowOpen كادر محاورهاي مربوطه بازشده و فايلهاي متني رانمايش ميدهد. در صورتي كه بخواهيد در زمان نمايش كادر محاوره Open ، فايلهاي با پسوند doc مشاهده شوند، فرمان زير را قبل از متد cmd. ShowOpen بنويسيد.

Cmd. FilterIndex  $= 2$ 

پس از انجام تغييرات فوق برنامه را اجرا كنيد و گزينه انتخاب شده در ليست type of Files را

مشاهده كنيد، آيا تغييري بهوجود آمده است؟

همانطور كه مشاهده كرديد بهجاي (txt. (\*Files Text عبارت (doc. (\*Documents انتخاب شده است.

خاصيت FilterIndex ميتواند مقادير عددي صحيح از ١ به بالا را كسب كند و بر اساس قرار گرفتن گزينههاي مورد نظر در خاصيت Filter محاسبه شود. مقدار پيشفرض اين خاصيت اولين گزينه يا مقدار ١ است. شكل كلي نحوه استفاده از اين خاصيت بهصورت زير است:

CommonDialog كنترل نام . FilterIndex [ = number ]

number مقدارعددي است كه به شماره ترتيب نوع فايلهاي مربوطه درخاصيت Filter اشاره مي كند. **دـ خاصيت FileTitle :** بهوسيله اين خاصيت ميتوان به نام فايل انتخاب شده دسترسي پيدا كرد. اين خاصيت فقط نام فايل را بدون مسير آن نگهداري ميكند . شكل كلي نحوه استفاده از اين خاصيت بهصورت زير است:

#### FileTitle . نام كنترل CommonDialog

**هـ ـ خاصيت InitDir :** زماني كه كادر محاوره Open يا As Save نمايش داده ميشود اسامي فايلها و پوشههاي مسير جاري در ديسك نمايش داده ميشود. در صورتي كه بخواهيد مسير ويژهاي را براي كادر محاورهاي در نظر بگيريد ميتوانيد مسير مورد نظر را در اين خاصيت ذخيره كنيد . شكل كلي نحوه استفاده از اين خاصيت بهصورت زير است:

CommonDialog كنترل نام. InitDir [ = string ]

string يک عبارت رشتهاي است كه مسير مورد نظر را تعيين ميكند.

## **نكته**

كادرهاي محاورهاي Open و As Save خواص ديگري نيز دارند كه كاربرد كمتري دارد و در اينجا از ذكر آنها خودداري ميكنيم . در صورتنياز ميتوانيد با مراجعه بهكتابهاي مرجع و يا راهنماي MSDN در اين رابطه، اطلاعاتي كسب كنيد.

### **نكته**

خواص فوق را ميتوانيد از طريق كادر محاوره Pages Property نيز تنظيم كنيد. براي دسترسي به پنجره مزبور، در پنجره خواص، كنترل CommonDialog را انتخاب كرده و روي خـاصيت (Custom (آن كليك كـنيد، در ادامه در روبـهروي اين خاصيت روي دكمه كليك كنيد، كادر محاوره Pages Property نمايش داده خواهد شد. در ادامه روي زبانه As Save / Open كليك كنيد، شما ميتوانيد مقادير مورد نظر را براي هر خاصيت در اين پنجره و در بخش مربوط به هر خاصيت بنويسيد.

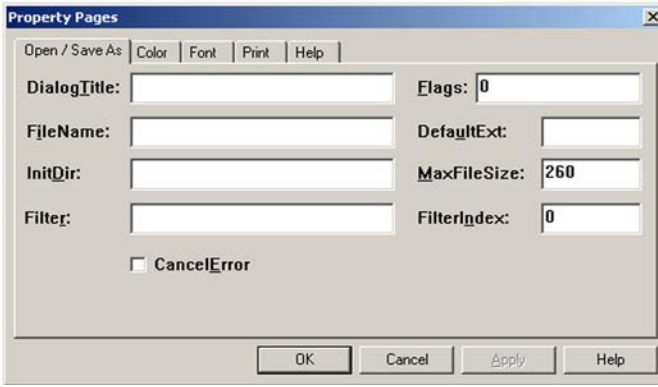

**شكل ١٢-١٧**

**مثال :** ميخواهيم برنامه مثال قبل را طوري تغيير دهيم كه نام و مسير فايل انتخاب شده توسط كاربر در يك كنترل برچسب نمايش داده شود. براي انجام اين كار ابتدا يك كنترل برچسب به فرم پروژه اضافه كنيد و سپس رويدادها را بهصورت زير بنويسيد:

```
Private Sub Form_Load() 
    dlg.Filter = "Text File (*.txt) | * .txt|All Files(*.*) | *.*" dlg.FilterIndex = 1 
    dlg.InitDir = "c:\"
     lblFileName.AutoSize = True 
     lblFileName.Alignment = vbCenter 
     lblFileName.Visible = False 
End Sub 
Private Sub cmdopen_Click() 
     dlg.DialogTitle = "MyOpen" 
     dlg.ShowOpen 
     lblFileName.Visible = True 
     lblFileName.Caption = dlg.FileName 
End Sub 
Private Sub cmdsave_Click() 
    dlg.DialoqTitle = "MySave" dlg.ShowSave
```

```
 lblFileName.Visible = True 
     lblFileName.Caption = dlg.FileName 
End Sub
```
همانطور كه در رويههاي بالا مشاهده ميكنيد ابتدا در رويداد Load فرم، خواص Filter، FilterIndex و InitDir مربوط به كنترل CommonDialog تنظيم ميشود و سپس خواص كنترل برچسب تنظيم ميشود تا فرم آماده نمايش شود.

در رويداد Click هر دو دكمه فرمان Open و Save ابتدا عنوان كادر محاوره توسط خاصيت DialogTitle تنظيم ميگردد، سپس با استفاده از متد ShowOpen و ShowSave كادر محاوره متناظر با دكمه فرمان نمايش داده ميشود و وقتي كاربر فايل خود را انتخاب كند و روي دكمه Open يا Save كليك كند. خاصيت Visible كنترل برچسب به True تنظيم ميشود، سپس نام فايل و مسير آن در خاصيت Caption كنترل برچسب ذخيره ميشود تا در روي فرم نمايش داده شود.

اكنون برنامه را اجرا كنيد و روي دكمه فرمان Open كليك كنيد، كادر محاوره Open باز ميشود و اسامي فايلهاي متني موجود در \:C را نمايش ميدهد. به عنوان كادر محاوره توجه كنيد كلمه MyOpen را در نوار عنوان مشاهده ميكنيد. در بخش name File كلمه Ali را بهعنوان نام فايل بنويسيد و بعد روي دكمه فرمان Open در كادر محاوره كليك كنيد. پنجره برنامه بهصورت شكل ١٢-١٨ نمايش داده ميشود. اجراي برنامه را متوقف كرده و آن را مجدداً اجرا كنيد، سپس روي دكمه فرمان Open دوباره كليك كرده و عمليات فوق را مجدداً تكرار كنيد، اما اين بار بهجاي دكمه فرمان Open در كادر محاورهاي روي دكمه فرمان Cancel كليك كنيد، آيا نام فايل مورد نظر را در فرم ميبينيد؟

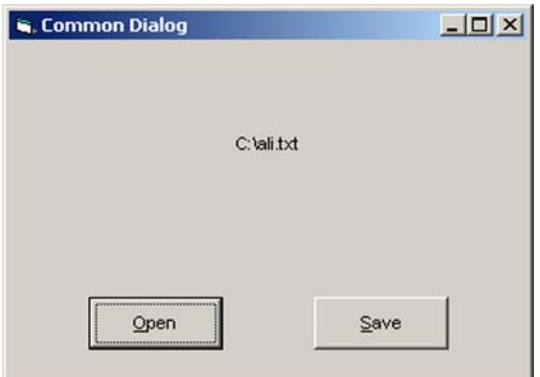

عملكرد برنامه را براي دكمه فرمان Save آزمايش كرده، نتايج را بررسي كنيد.

**شكل ١٢-١٨**

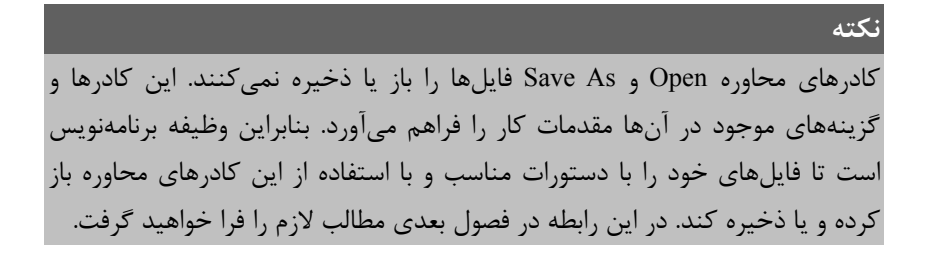

## **١٢-٣-٢ نحوه ايجاد كادر محاوره قلم (Font(**

براي ايجاد اينگونه از كادرهاي محاوره ابتدا يك كنترل CommonDialog روي فرم اضافه كنيد و سپس بهوسيله متد ShowFont كادر محاورهاي مربوط به قلم را ايجاد كنيد. در شكل ١٢-١٩ نمونهاي از كادر محاوره Font را ملاحظه ميكنيد.

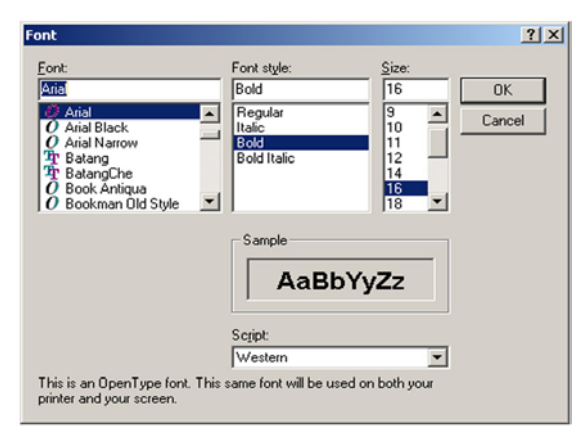

**شكل ١٢-١٩**

كنترل CommonDialog در اين حالت خواص زير را در اختيار شما قرار مي دهد:

**الفـ خاصيت Color**

اين خاصيت رنگ قلم را تنظيم ميكند. ميتوانيد اين خاصيت را از پنجره خواص و يا از طريق كد نويسي تنظيم كنيد. شكل كلي نحوه استفاده از اين خاصيت بهصورت زير است:

CommonDialog كنترل نام . Color [ = number ]

number يك عبارت عددي است كه رنگ قلم را معين ميكند . ميتوانيد از مقادير ثابت عددي، رشتهاي يا توابع مربوط به رنگها كه در فصل قبل ارايه شدهاند، استفاده كنيد . در صورت عدم استفاده از اين بخش رنگ فعلي قلم بازگشت داده ميشود.

**بـ خاصيت Flags**

بهوسيله اين خاصيت ميتوانيد كادر محاوره قلم (Font (را با توجه به نياز خود نمايش دهيد. شكل كلي نحوه استفاده از اين خاصيت بهصورت زير است:

CommonDialog كنترل نام . Flags [ = value ]

value مقدار ثابتي است كه ميتواند يكي از مقادير جدول ١٢-٤ كسب كند.

**جدول ١٢-٤ مقادير مربوط به خاصيت Flags در كادر محاوره Font**

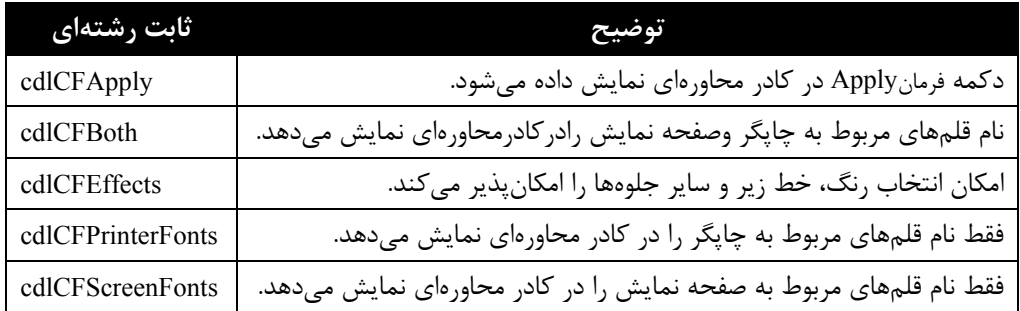

#### **نكته**

قبل از فراخواني متد ShowFont مقدار خاصيت Flags را روي يكي از سه مقدار cdlCFBoth ، cdlCFPrinterFonts و يا cdlCFScreenFonts تنظيم كنيد در غير اين صورت پيام خطايي ظاهر خواهد شد.

## **جـ خواص مربوط به جلوههاي ويژه در قلمها**

بهوسيله چهار خاصيت ارايه شده در جدول ١٢-٥ ميتوانيد به قلمهاي خود جلوههاي ويژهاي را اضافه كنيد.

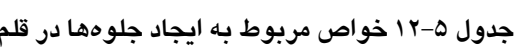

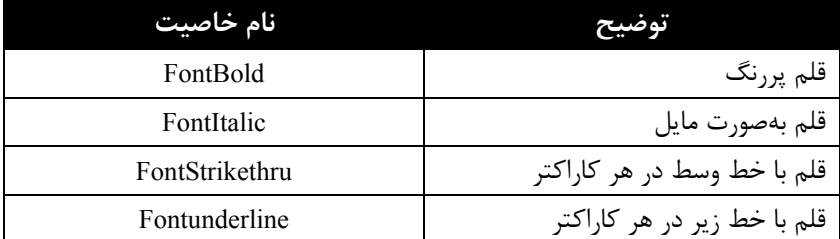

شكل كلي نحوه استفاده از اين چهار خاصيت بهصورت زير است:

[ boolean [ =نام خاصيت . نام كنترل CommonDialog

مقدار boolean يك عبارت منطقي True يا False است كه فعال يا غير فعال بودن جلوه مربوطه را معين ميكند. اگر مقدار هر يك از خواص فوق True باشد جلوه مربوطه فعال و در غير اين صورت غير فعال خواهد بود.

در صورت عدم استفاده از مقدار boolean، مقدار فعلي خاصيت بازگشت داده ميشود.

**دـ خاصيت FontName**

وقتي در كادر محاوره Font نام يك قلم انتخاب شود، نام قلم انتخاب شده در اين خاصيت نگهداري مي شود. شكل كلي نحوه استفاده از اين خاصيت بهصورت زير است:

CommonDialog كنترل نام . FontName [ = font ]

در صورتي كه بخواهيد قلم مورد نظر در كادر محاوره بهعنوان قلم پيشفرض انتخاب شود نام قلم را در اين خاصيت ذخيره كنيد. بخش font يك عبارت رشتهاي است كه استفاده از آن اختياري ميباشد و در صورت عدم استفاده از اين بخش، نام قلم انتخاب شده در كادر محاوره در اختيار شما قرار مي گير د.

**هـ ـ خاصيت FontSize**

بهوسيله اين خاصيت مي توان اندازه قلم را در كادر محاورهاي بهطور پيش فرض انتخاب كرد يا اندازه قلم انتخاب شده توسط كاربر را پس از بسته شدن كادر محاوره بهدست آورد. شكل كلي نحوه استفاده از اين خاصيت بهصورت زير است:

CommonDialog كنترل نام . FontSize [ = points ]

points يک عبارت عددي است که اندازه پيشفرض را براي قلم در کادر محاوره تعيين مي کند. در صورت عدم استفاده از اين بخش اندازه قلم انتخاب شده كاربر بهدست ميآيد. **مثال:** يك پروژه از نوع EXE Standard را با يك فرم به همراه يك كنترل دكمه ف رمان، برچسب و كنترل CommonDialog مطابق شكل ١٢-٢٠ ايجاد كنيد.

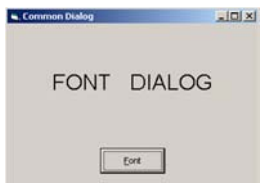

**شكل ١٢-٢٠**

سپس رويداد click دكمه فرمان را مانند رويداد زير كد نويسي كنيد :

```
Private Sub cmdfont_Click() 
     dlg.DialogTitle = "MyFont" 
     dlg.Flags = cdlCFBoth + cdlCFEffects 
     dlg.Color = vbBlack 
     dlg.FontSize = 20 
     dlg.FontName = "Arial" 
     lbltext.FontName = dlg.FontName 
     lbltext.FontSize = dlg.FontSize 
     lbltext.ForeColor = dlg.Color 
     dlg.ShowFont 
     lbltext.FontName = dlg.FontName 
     lbltext.FontSize = dlg.FontSize 
     lbltext.FontBold = dlg.FontBold 
     lbltext.ForeColor = dlg.Color 
     lbltext.FontItalic = dlg.FontItalic 
     lbltext.FontStrikethru = dlg.FontStrikethru 
     lbltext.FontUnderline = dlg.FontUnderline 
End Sub
```
همانطور كه در اين رويداد مشاهده ميكنيد ابتدا خواص Flags ، Color ، FontSize و FontName براي كنترل dlg و سپس كنترل برچسب روي مقادير مورد نظر تنظيم ميشود، سپس بهوسيله متد ShowFont، كادر محاوره Font ظاهر ميشود كه در صورت انتخاب مقادير جديد و كليك روي دكمه OK در كادر محاوره، دستورات بعد از اين متد اجرا شده و خواص متناظر كنترل برچسب را بر اساس انتخابهاي كاربر در كادر محاوره Font تنظيم ميكند. در شكل ١٢-٢١ نتيجه اجراي برنامه را پس از بسته شدن كادر محاوره Font مشاهده ميكنيد. اين شكل را با شكل ١٢-٢٠ مقايسه كنيد.

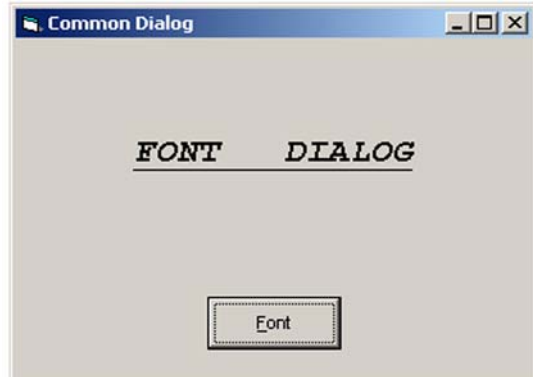

**شكل ١٢-٢١**

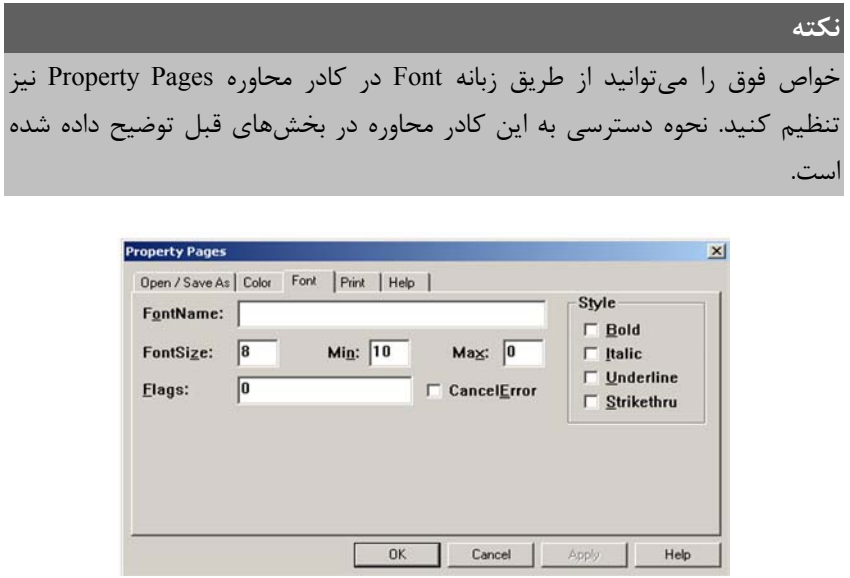

**شكل ١٢-٢٢**

## **١٢-٣-٣ نحوه ايجاد كادر محاوره رنگ (Color(**

براي ايجاد اينگونه كادرهاي محاوره ابتدا يك كنترل CommonDialog روي فرم اضافه كنيد و سپس بهوسيله متد ShowColor كادر محاوره مربوط به رنگ را نمايش دهيد . در شكل ١٢-٢٣ نمونهاي از كادر محاوره Color را مشاهده ميكنيد. كنترل CommonDialog در اين حالت خواص زير را در اختيار شما قرار ميدهد.

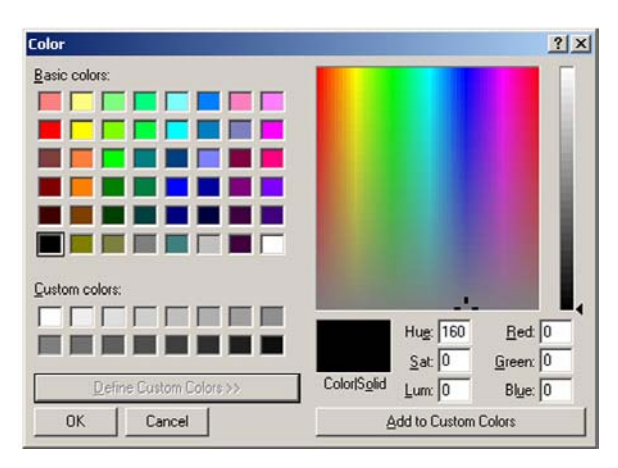

**شكل ١٢-٢٣**

**الفـ خاصيت Color**

اين خاصيت شماره رنگ انتخاب شده بهوسيله كاربر را نگهداري مي كند. شكل كلي نحوه استفاده از اين خاصيت بهصورت زير است:

CommonDialog كنترل نام . Color [ = number ]

number يك عبارت عددي است كه رنگ پيش فرض را در كادر محاوره تعيين ميكند و ميتواند يك مقدار ثابت عددي يا يك ثابت رشتهاي باشد . در صورت عدم استفاده از آن، رنگ انتخابي كاربر در كادر محاوره را در اختيار شما قرار ميدهد.

**بـ خاصيت Flags**

بهوسيله اين خاصيت ميتوانيد كادر محاورهاي رنگ را با توجه به نياز خود تنظيم ك رده، نمايش دهيد. شكل كلي نحوه استفاده از اين خاصيت بهصورت زير است:

CommonDialog كنترل نام . Flags [ = value ]

```
value مقدار ثابتي است كه ميتواند يكي از مقادير موجود در جدول ١٢-٦ باشد.
```
#### **جدول ١٢-٦ مقادير مربوط به خاصيت Flags در كادر محاوره رنگ**

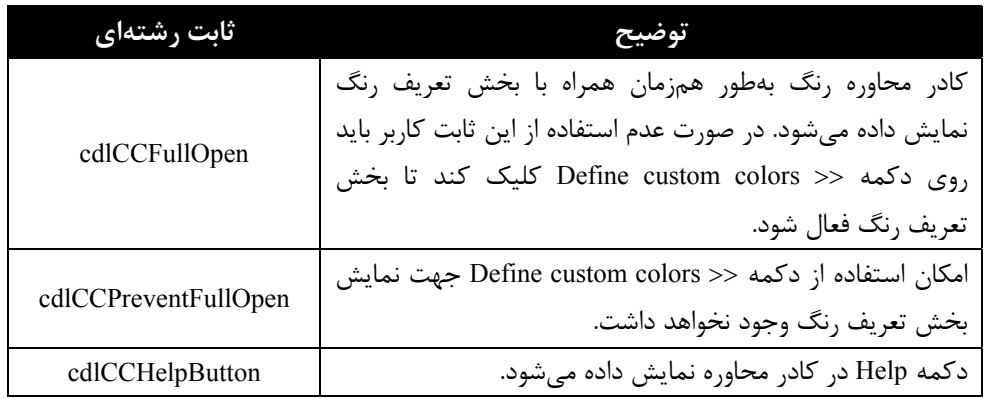

**مثال:**مانندمثال قبل يكفرم به همراه يك كنترل دكمه فرمان، برچسب و يككنترل CommonDialog طراحي كنيد. هدف از اين مثال اين است كه رنگ كاراكترها در كنترل برچسب به رنگ انتخابي كاربر در كادر محاوره رنگ تبديل شود. پس از طراحي شكل ظاهري برنامه رويداد Click دكمه فرمان color را بهصورت زير تنظيم كنيد:

```
Private Sub cmdcolor_Click() 
    dlg.Flags = cdlcCHe1pButton + cdlcCFullOpen
```

```
 dlg.ShowColor 
     lbltext.ForeColor = dlg.Color 
End Sub
```
همانطور كه در رويه رويداد فوق مشاهده ميكنيد ابتدا خاصيت Flags كنترل dlg با توجه به جدول ١٢-٦ تنظيم شده است. براي استفاده از چند مقدار بهطور همزمان بايد از علامت + در بين ثابتهاي رشتهاي استفاده كرد.

پس از اجراي متد ShowColor و نمايش كادرمحاوره رنگ، كاربر ميتواند يكرنگ را انتخاب يا تعريفكند، سپس روي دكمه OK كليككند. در اين صورت شماره رنگ مربوطه در خاصيت Color كنترل dlg ذخيره شده و پس از متد ShowColor به خاصيت ForeColor كنترل برچسب نسبت داده مے شود.

برنامه را اجرا كرده و روي دكمه Color كليك كنيد و پس از انتخاب يك رنگ در كادر محاوره روي دكمه OK كليك كنيد. رنگ عنوان كنترل برچسب به رنگ انتخاب شده نمايش داده ميشود.

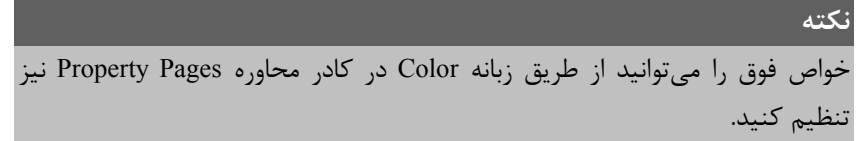

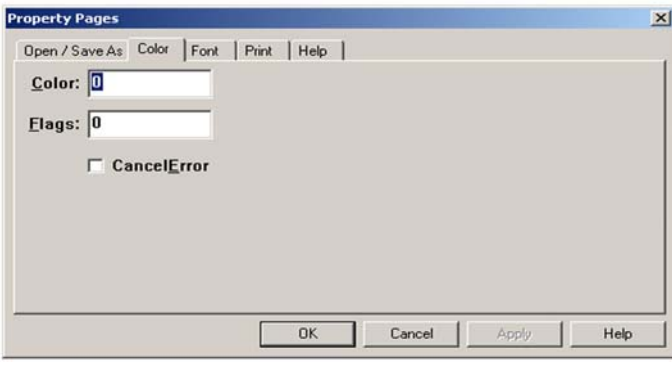

**شكل ١٢-٢٤**

## **١٢-٣-٤ نحوه ايجاد كادر محاوره چاپ (Print(**

براي ايجاد اين نوع كادرهاي محاوره ابتدا يك كنترل CommonDialog روي فرم اضافه كنيد و سپس بهوسيله متد ShowPrinter كادر محاوره مربوط به چاپ را فعال كنيد. در شكل ١٢-٢٥ نمونهاي از كادر محاوره چاپ را مشاهده ميكنيد. كنترل CommonDialog در اين حالت خواص زير را در

اختيار شما قرار مي دهد.

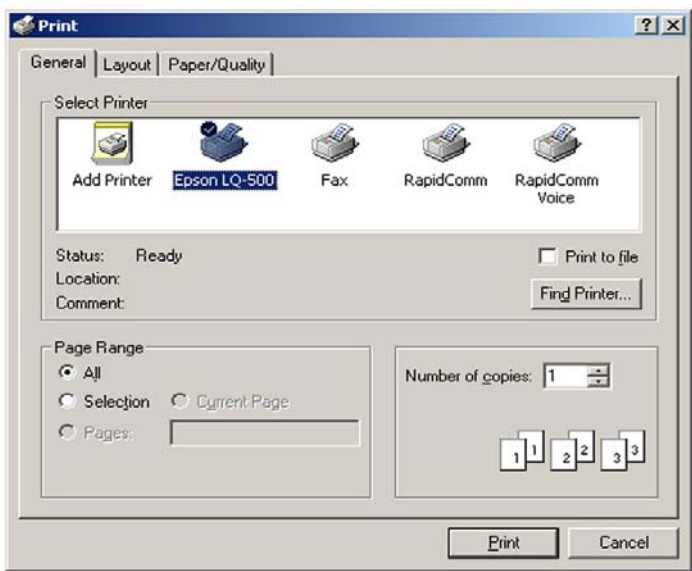

**شكل ١٢-٢٥**

**الفـ خاصيت Copies**

بهوسيله اين خاصيت ميتوان تعداد نسخههاي مورد نظر براي چاپ را مشخص كر د. شكل كلي نحوه استفاده از اين خاصيت بهصورت زير است:

CommonDialog كنترل نام . Copies [ = number ] number يك عبارت عددي از نوع صحيح است كه تعداد نسخهها را جهت چاپ تعيين ميكند . در صورت عدم استفاده از اين مقدار، تعداد نسخههاي چاپ بازگشت داده ميشود. **بـ خاصيت Flags** 

بهوسيله اين خاصيت ميتوانيد كادر محاوره چاپ را با توجه به نياز خود تنظيم كنيد. شكل كلي نحوه استفاده از اين خاصيت بهصورت زير است:

CommonDialog كنترل نام . Flags [ = value ] value مقدار ثابتي است كه ميتواند يكي از مقادير موجود در جدول ١٢-٧ باشد. در صورت

عدم استفاده از اين بخش مقدار خاصيت مزبور بازگردانده ميشود.

| ثابت رشتهای             |                                                                |
|-------------------------|----------------------------------------------------------------|
| cdlPDDisablePrintToFile | کادر علامتPrint to file را در کادر محاوره چاپ در زبانه General |
|                         | غيرفعال مي كند.                                                |
| cdlPDHidePrintToFile    | کادر علامت Print to file را در کادر محاوره چاپ در زبانهGeneral |
|                         | مخفی می کند.                                                   |
| cdlPDNoSelection        | دكمه راديويي Selection را در بخش Page Range زبانه General      |
|                         | غيرفعال مي كند.                                                |
| cdlPDPrintSetup         | بهجای کادر محاوره چاپ، کادر محاوره Print Setup نمایش داده      |
|                         | مي شود.                                                        |
| cdlPDPageNums           | كادر علامت Collate را در زبانه General فعال مي كند.            |

**جدول ١٢-٧ مقادير مربوط به خاصيت Flags در كادر محاوره چاپ**

#### **جـ خواص FromPage و ToPage**

بهوسيله اين دو خاصيت ميتوانيد شماره صفحه شروع FromPage و صفحه خاتمه ToPage را جهت چاپ تعيين كنيد. شكل كلي نحوه استفاده از اين دو خاصيت بهصورت زير است:

CommonDialog كنترل نام . FromPage [ = number ]

CommonDialog كنترل نام . ToPage [ = number ]

number يك عبارت عددي از نوع صحيح است كه شماره اولين صفحه و آخرين صفحه را جهت چاپ معين ميكند. در صورت عدم استفاده از number مقدار خواص فوق بازگردانده ميشود.

#### **نكته**

اينخواص وقتي درست عمل ميكنند كهخاصيت Flags روي مقدار cdlPDPageNums تنظيم شده باشد.

**نكته**

كادر محاوره چاپ و دكمه Print موجود در آن هيچگونه عمليات چاپي را انجام نميدهد و اين كادر محاوره فقط مراحل اوليه را در تنظيمات چاپ انجام ميدهد . براي انجام عمليات چاپ برنامهنويس بايد كدهاي مناسب را بنويسد. **مثال:** يك برنامه از نوع EXE Standard ايجاد كرده و يك كنترل دكمه فرمان با نام cmdprint و عنوان Print و يك كنترل CommonDialog در روي آن قرار دهيد، سپس رويداد Click دكمه فرمان print را به اين صورت تنظيم كنيد:

```
Private Sub cmdprint_Click() 
     dlg.Flags = cdlPDDisablePrintToFile + cdlPDCollate 
     dlg.ShowPrinter 
End Sub
```
همانطور كه در رويه رويداد click فوق مشاهده ميشود قبل از استفاده از متد ShowPrinter ابتدا خاصيت Flags براي كنترل CommonDialog بهگونهاي تنظيم شده است تا كادر علامت File to Print در زبانه General ديده نشود ولي كادر علامت Collate در كادر محاوره چاپ، در زبانه General مشاهده شود.

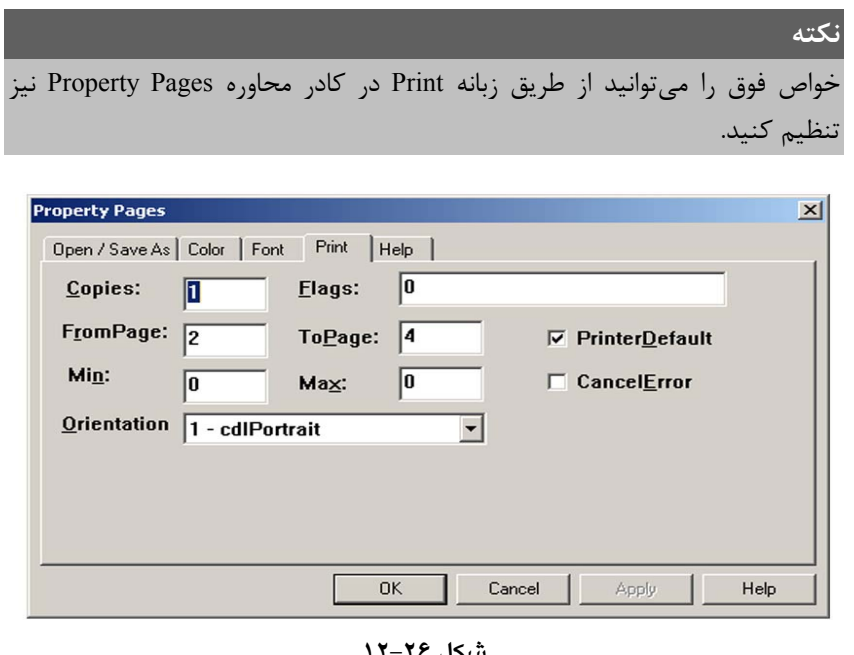

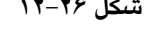

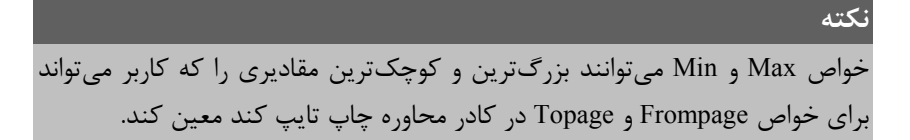

**نكته** در كادر ليست Orientation ميتوانيد نحوه انجام چاپ را به يكي از دو صورت : .كنيد انتخاب) 2-cdlLandscape) Landscape و) 1-cdlPortrait) Portrait

# **١٢-٣-٥ نحوه ايجاد كادر محاوره راهنما (Help(**

براي ايجاد يك كادر محاوره راهنما علاوه بر استفاده از يك كنترل CommonDialog و متد ShowHelp لازم است تا مطالب بيشتري در رابطه با نحوه ايجاد و طراحي فايلهاي راهنما و چگونگي استفاده از آنها را بدانيد. ارايه مطالب فوق از بحث اين كتاب خارج است شما ميتوانيد جهت دريافت اطلاعات مورد نياز خود در اين زمينه به منابع ديگري مراجعه كنيد .

# **١٢-٤ كنترل DriveListBox**

بهوسيله اين كنترل ميتوانيد ليستي از درايوهاي موجود در يك سيستم را جهت انتخاب كاربر ايجاد كنيد. مزيت اين كنترل اين است كه تمام درايوهاي DISK HARD، DISK FLOPPY، ROM-CD و حتي درايوهاي شبكه را بهطور خودكار شناسايي كرده و در اختيار كاربر قرار ميدهد. در شكل ١٢-٢٧ نمونهاي از اين كنترل را مشاهده ميكنيد.

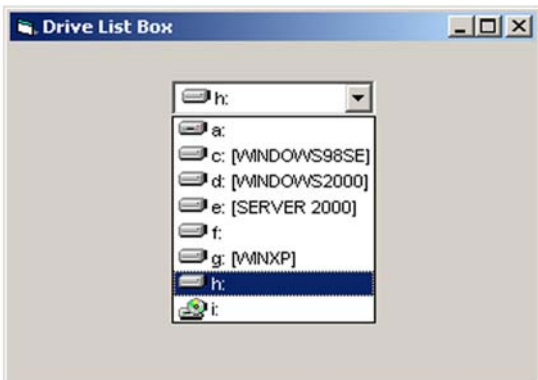

**شكل ١٢-٢٧**

## **١٢-٤-١ خواص كنترل DriveListBox**

اين كنترل علاوه بر خواص مشتركي كه با ساير كنترلها دارد، داراي خواص ويژهاي است كه به توضيح هر يك از آنها ميپردازيم :

# $\equiv$
### **١٢-٤-١-١ خاصيت Drive**

اين خاصيت نام درايوي را كه توسط كاربر از ليست انتخاب شده ، باز ميگرداند. در ضمن بهوسيله اين خاصيت ميتوانيد درايو پيشفرض در ليست را تغيير دهيد . بهطور پيشفرض درايو جاري در ليست نمايش داده ميشود. شكل كلي نحوه استفاده از اين خاصيت بهصورت زير است:

DriveListBox كنترل نام . Drive [ = drive ]

drive يك عبارت رشتهاي است كه به نام درايو مورد نظر اشاره ميكند . در صورت عدم استفاده از آن نام درايو انتخاب شده، در اختيار شما قرار ميگيرد.

#### **١٢-٤-١-٢ خاصيت ListCount**

بهوسيله اين خاصيت ميتوان تعداد درايوهاي موجود در ليست را به دست آورد . شكل كلي نحوه استفاده از اين خاصيت بهصورت زير است:

ListCount . نام كنترل DriveListBox

بهعنوان مثال مقدار خاصيت ListCount براي كنترل موجود در شكل ،١٢-٢٧ مقدار ٨ است.

### **١٢-٤-١-٣ خاصيت ListIndex**

در كنترل DriveListBox هر درايو داراي يك شماره منحصر به فرد است . بهوسيله خاصيت ListIndex ميتوان شماره درايو انتخاب شده در ليست را بهدست آورد. شماره مربوطه از صفر براي اولين درايو آغاز شده و به ترتيب ١ و ٢ و به همين صورت تا آخرين درايو ادامه مييابد. مثلاً در كنترل موجود در شكل ١٢-٢٧ اگر كاربر روي درايو :a كليك كند مقدار ListIndex برابر با صفر و اگر روي درايو :f كليك كنيد مقدار ListIndex برابر با ٤ خواهد بود. شكل كلي نحوه استفاده از اين خاصيت بهصورت زير است:

DriveListBox كنترل نام . ListIndex [ = index ]

index يك عبارت عددي صحيح است كه از صفر شروع ميشود و بهوسيله آن ميتوان درايو پيشفرض را در ليست انتخاب كرد. مثلاً دستور 2 = ListIndex1.Drive سبب ميشود در زمان نمايش فرم، درايو :d بهعنوان درايو پيشفرض در كنترل، نمايش داده شود. در صورت عدم استفاده از index شماره درايوي كه انتخاب شده است، بازگردانده خواهد شد.

# **١٢-٤-٢ متدهاي كنترل DriveListBox**

مهمترين متد اين كنترل SetFocus است كه پس از اجرا، فوكوس را به كنترل مزبور انتقال

ميدهد. نحوه استفاده از اين كنترل بهصورت زير است:

SetFocus . نام كنترل DirListBox

# **١٢-٤-٣ رويدادهاي كنترل DriveListBox**

مهمترين رويداد اين كنترل، رويداد Change است. اين رويداد زماني اجرا ميشود كه كاربر درايوي را از ليست موجود در كنترل انتخاب كند . ساير رويدادهاي اين كنترل مانند LostFocus و GotFocus قبلاً در رويدادهاي مشترك كنترلها توضيح داده شدهاند. **مثال :** ميخواهيم يك برنامه از نوع EXE Standard را به همراه يك فرم، يك كنترل DriveListBox و چهار كنترل برچسب به گونهاي طراحي كنيم كه وقتي كاربر يك درايو را از ليست كنترل انتخاب ميكند نام درايو به همراه شماره ترتيب آن در كنترلهاي برچسب نمايش داده شوند، بهعلاوه در ابتداي نمايش فرم درايو :d در كنترل نمايش داده شود. شكل ١٢-٢٨ فرم پروژه را در هنگام شروع برنامه نمايش ميدهد.

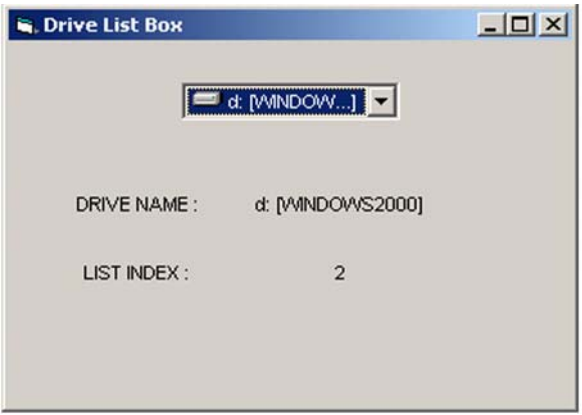

**شكل ١٢-٢٨**

اكنون طراحي فرم برنامه رويداد Load فرم و رويداد Change كنترل DriveListBoxt را به شكل زير تنظيم كنيد:

```
Private Sub Form_Load() 
    Drive1.Drive = "D:"
     lblname1.Caption = Drive1.Drive 
     lblindex1.Caption = Drive1.ListIndex 
End Sub 
Private Sub Drive1_Change() 
     lblname1.Caption = Drive1.Drive
```

```
 lblindex1.Caption = Drive1.ListIndex 
End Sub
```
همانطور كه مشاهده ميكنيد در رويداد Load\_Form از سه دستور استفاده شده است دستور اول، درايو :D را بهعنوان درايو پيشفرض در كنترل DriveListBox تعيين ميكند، سپس نام درايو و شماره درايو :D در ليست، در دو كنترل برچسب نمايش داده ميشوند. دو دستور آخر در اين رويداد دقيقاً در رويداد Change كنترل DriveListBox نيز وجود دارند تا در صورت انتخاب يك مقدار جديد كنترلهاي برچسب مقادير انتخابي جديد را نمايش دهند.

توجه داشته باشيد، در صورتي كه درايو جديدي را در كنترل DriveListBox انتخاب كنيد، درايوجاري ازنظر سيستم عامل تغيير نميكند. در صورت نياز به تغيير درايو جاري بايد از دستوراتي كه در اين زمينه وجود دارد، استفاده كنيد. براي تغييردرايو جاري به درايوي كه دركنترل DriveListBox وجود دارد، از دستور ChDrive استفاده كنيد. شكل كلي نحوه استفاده از اين دستور به اين صورت است:

ChDrive (drive )

drive يك عبارت رشتهاي است كه درايو مورد نظر را تعيين ميكند . بهعنوان مثال دستور " c " ChDrive درايو جاري را از نظر سيستم عامل به درايو :c تغيير ميدهد. براي تغيير درايو جاري بهوسيله يك كنترل DriveListBox از دستور زير استفاده كنيد:

ChDrive (DriveListBox . نام كنترل  $D$ rive )

# **١٢-٥ كنترل DirListBox**

بهوسيله اين كنترل ميتوانيد ليستي از پوشههاي موجود در يك مسير در روي DISK HARD، CD-ROM ،FLOPPY DISK و نظاير آنها را مشاهده كنيد و در صورت نياز وارد پوشه مورد نظر شويد. كنترل بهطور خودكار زير پوشههاي، پوشه انتخاب شده را نمايش ميدهد. براي باز كردن هر پوشه و ورود به آن بايد روي آيكن پوشه در كنترل دابل كليك كنيد . در شكل ١٢-٢٩ نمونهاي از اين كنترل را مشاهده ميكنيد.

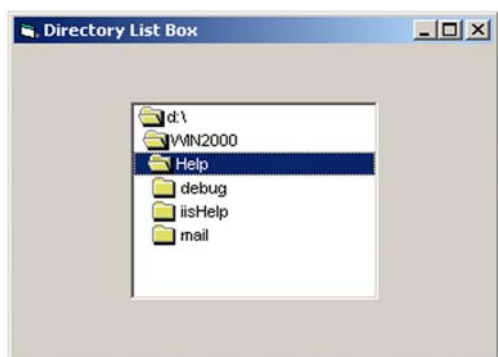

**شكل ١٢-٢٩**

# **١٢-٥-١ خواص كنترل DirListBox**

اين كنترل نيز علاوه بر خواص مشتركي كه با ساير كنترلها دارد، داراي خواص ويژهاي است كه به توضيح هر يك از آنها ميپردازيم:

### **١٢-٥-١-١ خاصيت ListCount**

بهوسيله اين خاصيت ميتوان تعداد زير پوشههاي، پوشه باز شده را بهدست آورد. شكل كلي نحوه استفاده از اين خاصيت به اين صورت است:

ListCount . نام كنترل DirListBox

بهعنوان مثال مقدار خاصيت ListCount براي كنترل موجود در شكل ،١٢-٢٩ مقدار ٣ است. در واقع تعداد زير پوشههاي پوشه Help بهعنوان پوشه باز شده در نظر گرفته ميشود.

# **١٢-٥-١-٢ خاصيت ListIndex**

در كنترل DirListBox هر پوشه داراي يك شماره منحصر به فرد ميباشد كه مقدار آن با توجه به ترتيب قرار گرفتن پوشهها نسبت به پوشهاي كه باز شده است ، تنظيم ميشود. نحوه استفاده از اين خاصيت بهصورت زير است:

ListIndex . نام كنترل DirListBox

بهعنوان مثال مقدار خاصيت ListIndex براي پوشه Help در شكل ،١٢-٢٩ -١ است و مقدار اين خاصيت براي پوشه WIN2000، ۲- و براي فهرست ريشه يعني \:d، ۳- است. بهعلاوه مقدار خاصيت ListIndex براي پوشه debug صفر، براي پوشه iisHelp، ١ و براي پوشه mail، ٢ است.

توجه داشته باشيد كه مقدار اين خاصيت براي پوشههايي تنظيم ميشود كه در بالا و پايين

پوشهاي كه در حال حاضر باز شده است (روي آن دابل كليك شده است)، قرار دارند، و همواره مقدار اين خاصيت براي پوشهاي كه باز شده است، -١ است. در ضمن خاصيت ListIndex در هر لحظه با توجه به پوشهاي كه در ليست روي آن كليك شده است، شماره ترتيب پوشه مربوطه را باز ميگرداند.

### **١٢-٥-١-٣ خاصيت Path**

اين خاصيت مسير پوشهاي را كه در حال حاضر در كنترل DirListBox باز شده است، در اختيار شما قرار ميدهد. البته بهوسيله اين خاصيت ميتوانيد مسير پوشهاي را كه در هنگام نمايش كنترل ميخواهيد بهعنوان پوشه جاري در نظر گرفته شود ، تعيين كنيد. شكل كلي نحوه استفاده از اين خاصيت بهصورت زير است :

DirListBox كنترل نام . Path [ = pathname ]

pathname يك عبارت رشتهاي است كه مسير مورد نظر را براي نمايش در ليست كنترل DirListBox تعيين ميكند و در صورت عدم استفاده از آن، مسير پوشه باز شده در كنترل را باز ميگرداند.

# **١٢-٥-٢ متدهاي كنترل DirListBox**

مهمترين متد اين كنترل SetFocus است كه پس از اجرا، فوكوس را به كنترل مزبور انتقال ميدهد. نحوه استفاده از اين متد به اين صورت است :

SetFocus .نام كنترل DirListBox

# **١٢-٥-٣ رويدادهاي كنترل DirListBox**

مهمترين رويداد اين كنترل، رويداد Change است. اين رويداد زماني اجرا ميشود كه كاربر در ليست روي نام پوشهاي دابل كليك كند. ساير رويدادهاي اين كنترل مانند LostFocus و GotFocus قبلاً در رابطه با كنترلهاي ديگر توضيح داده شدهاند.

**مثال:** ميخواهيم يك برنامه از نوع EXE Standard را به همراه يك فرم، يك كنترل DirListBox و ٦ كنترل برچسب به گونهاي طراحي كنيم كه وقتي كاربر يك پوشه را باز ميكند (روي يك پوشه دابل كليك كند) مسير پوشه مربوطه بهطور كامل و به همراه تعداد زيرپوشههاي آن نمايش داده شود و اگر در كنترل روي هر يك از پوشهها كليك كند، مقدار خاصيت ListCount بهوسيله يك كنترل برچسب نمايش داده شود. بهعلاوه مسيري كه بهطور پيشفرض در كنترل نمايش داده ميشود ريشه درايو :D باشد. شكل ١٢-٣٠ پنجره برنامه را در زمان اجرا نمايش ميدهد.

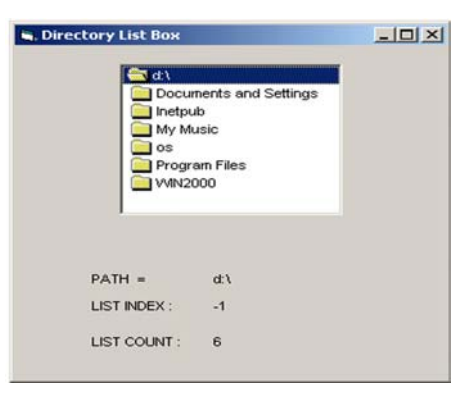

**شكل ١٢-٣٠**

پس از طراحي فرم برنامه رويداد Load، فرم و رويداد Click و Change كنترل DirListBox را

```
به اين صورت تنظيم كنيد:
```

```
Private Sub Form_Load() 
    Dir1.Path = \overline{''}d:\ lblpath1.Caption = Dir1.Path 
     lblindex1.Caption = Dir1.ListIndex 
     lblcount1.Caption = Dir1.ListCount 
End Sub 
Private Sub Dir1_Click() 
     lblindex1.Caption = Dir1.ListIndex 
End Sub 
Private Sub Dir1_Change() 
     lblpath1.Caption = Dir1.Path 
     lblcount1.Caption = Dir1.ListCount 
End Sub
```
همانطور كه مشاهده ميكنيد در رويداد Load\_Form ابتدا دستور " \:d = " Path 1.Dir مسير پيشفرض را در كنترل 1Dir تنظيم كرده و سپس به ترتيب مقادير مربوط به خواص Path، ListIndex و ListCount مربوط به اينكنترل درخاصيت Caption مربوط به سهكنترل برچسب نشانداده ميشوند. در رويداد كليك كنترل 1Dir نيز تنها دستور موجود سبب ميشود تا مقدار خاصيت ListIndex كنترل 1Dir در صورت كليك كاربر بر روي يكي از پوشهها نمايش داده شود.

در رويداد Change كنترل 1Dir نيز كه با باز شدن يك پوشه اجرا ميشود دو دستور وجود دارند تا مسير پوشه باز شده و تعداد زير پوشههاي آن را به ترتيب نمايش دهند. **مثال :** ميخواهيم يك برنامه از نوع EXE Standard را به همراه يك فرم، يك كنترل FileListBox و ٦ كنترل برچسب به گونهاي طراحي كنيم كه در هنگام اجراي برنامه كنترل FileListBox بهطور پيشفرض اسامي و تعداد فايلهاي موجود در ريشه درايو :D را نمايش دهد. در ضمن اگر كاربر روي نام يك فايل كليك كند نام فايل، مقدار خاصيت ListIndex و مسير فايل را بهوسيله كنترلهاي برچسب نمايش دهد. شكل ١٢-٣١ پنجره برنامه را پس از اجرا و كليك روي فايل exe1.fact نشان مے دھد.

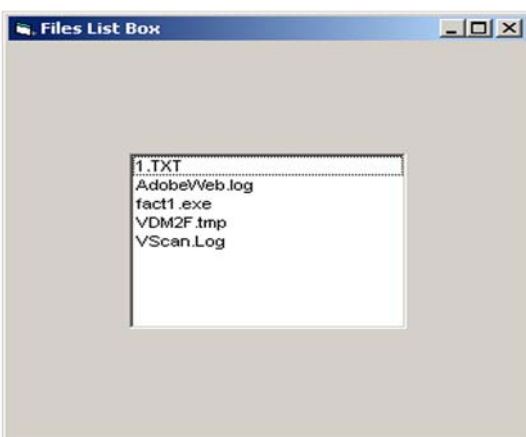

**شكل ١٢-٣١**

پس از طراحي فرم برنامه رويداد Load فرم و رويداد Click كنترل FileListBox را بهصورت زير تنظيم كنيد:

```
Private Sub File1_Click() 
     lblname1.Caption = File1.FileName 
     lblindex1.Caption = File1.ListIndex 
     lblpath1.Caption = File1.Path 
End Sub 
Private Sub Form_Load() 
    File1.FileName = "d:\V" lblcount1.Caption = File1.ListCount 
End Sub 
همانطور كه مشاهده ميكنيد در رويداد Load_Form ابتدا دستور "\:d =" FileName 1.File
```

```
مسير پيشفرض را در كنترل 1File تنظيم كرده و سپس مقدار خاصيت ListCount در روي فرم
```
نمايش داده ميشود. در رويداد Click كنترل 1File، سه دستور مذكور به ترتيب، نام فايل، مقدار خاصيت ListIndex و مسير فايلي را كه كاربر روي آن كليك ميكند بهوسيله كنترلهاي برچسب نشان مي دهند.

**نكته** دستور Kill ميتواند فايلهاي مورد نظر شما را از روي ديسك پاك كند. شكل كلي اين دستور بهصورت زير است : Kill ( pathname )

pathname يك مقدار رشتهاي است كه نام فايل يا فايلهايي را كه براي حذف در نظر گرفته شدهاند، تعيين ميكند. مثلاً در صورتي كه بخواهيد فايلهاي با پسوند txt را از ريشه درايو :D حذف كنيد، دستور زير را استفاده كنيد:

```
Kill ("D: \forall xtxt")
```
در صورتي كه مسير براي دستور Kill تعيين نشود، مسير جاري بهعنوان مسير فايل يا فايلها براي حذف در نظر گرفته ميشود.

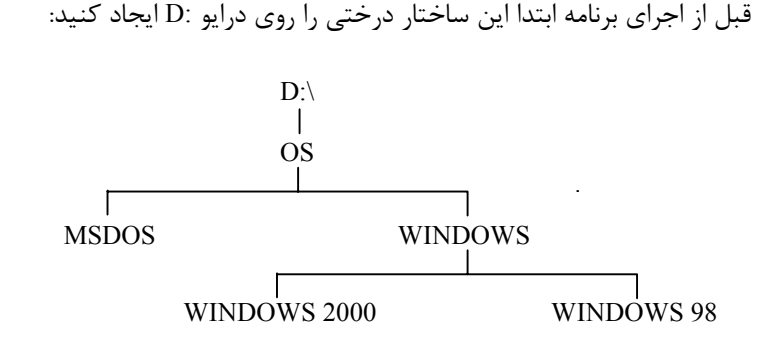

پس از ايجاد ساختار درختي بالا، برنامه را اجرا كنيد. بهطور پيشفرض بايد نام پوشه OS را در ليست كنترل 1Dir ببينيد. روي پوشه OS دابل كليككنيد. همانطور كه مشاهده ميكنيد كنترلهاي برچسب OS \ :D را بهعنوان مسير جاري و عدد ٢ را بهعنوان تعداد زير پوشههاي موجود در OS يعني MSDOS و WINDOWS نشان ميدهند.

اكنون روي OS كليك كنيد همانطور كه ميبينيد مقدار -1 بهعنوان ListIndex نمايش داده ميشود. اگر روي پوشههاي MSDOS و WINDOWS كليك كنيد به ترتيب مقادير صفر و ١ را مشاهده خواهيد كرد و اگر روي \ :d كليك كنيد مقدار -٢ را خواهيد ديد.

**١٢-٥-٤ دستورات مديريت پوشهها**

كنترل DirListBox نيز مانند كنترل DriveListBox حالت نمايشي دارد. در صورتي كه شما پوشهاي را در كنترل باز كنيد اين پوشه، از نظر سيستم عامل بهعنوان پوشه باز استفاده نخواهد شد . بنابراين شما بايد از دستورات ديگري در اين رابطه استفاده كنيد كه در اينجا به ذكر بعضي از آنها ميپردازيم:

# **١٢-٥-٤-١ دستور ChDir**

بهوسيله اين دستور ميتوان مسير جاري را از نظر سيستم عامل به مسير مورد نظر تغيير داد. شكل كلي اين دستور بهصورت زير است:

ChDir ( path )

path يك عبارت رشتهاي است كه به مسير مورد نظر اشاره ميكند . بهعنوان مثال دستور ( "OS\:D ( "ChDir مسير جاري را در سيستم عامل به پوشه OS در درايو :D تغيير ميدهد. براي تغيير مسير جاري بهوسيله يك كنترل DirListBox از دستور زير استفاده كنيد:

ChDir ( DirListBox كنترل نام. Path )

### **١٢-٥-٤-٢ دستور MkDir**

بهوسيله اين دستور ميتوان يك پوشه جديد ايجاد كرد. شكل كلي اين دستور به اين صورت است:

MkDir ( path )

path يك عبارت رشتهاي است كه به مسير و نام پو شه جديد اشاره ميكند. بهعنوان مثال دستور ( "GAME \ :D ( "MkDir يك پوشه جديد با نام GAME در درايو \ :D ايجاد ميكند.

**نكته** ايجاد دو پوشه هم نام در يك مسير با استفاده از اين دستور سبب نمايش پيام خطا ميشود.

#### **١٢-٥-٤-٣ دستور RmDir**

بهوسيله اين دستور ميتوان يك پوشه را حذف كرد. شكل كلي نحوه استفاده از اين دستور بهصورت زير است:

RmDir ( path )

path يك عبارت رشتهاي است كه به مسير و نام پوشه مورد نظر جهت حذف اشاره ميكند . بهعنوان مثال اگر پوشه GAME موجود باشد، دستور ( "GAME \ :D ( "RmDir آن را از روي ديسك حذف مے كند.

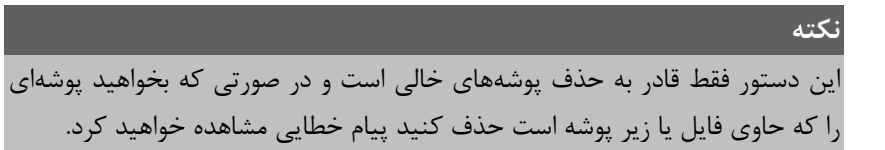

# **١٢-٥-٤-٤ تابع CurDir**

اين تابع مسير جاري را از نظر سيستم عامل بهصورت يك عبارت رشتهاي باز ميگ رداند. شكل كلي اين تابع بهصورت زير است:

CurDir ( $\lceil$  path  $\rceil$ ) path يك عبارت رشتهاي و اختياري است كه به نام درايوي كه ميخواهيد مسير جاري در آن را بهدست آوريد، اشاره ميكند. مثلاً دستور () CurDir مسير جاري را در درايو جاري باز ميگرداند و دستور ("c ("CurDir مسير جاري را در درايو :c باز ميگرداند.

# **١٢-٦ كنترل FileListBox**

بهوسيله اين كنترل ميتوانيد ليستي از فايلهاي موجود در يكپوشه را در روي Disk HARD، Disk FLOPPY، ROM-CD و نظاير آنها مشاهده كنيد و در صورت نياز يك فايل را انتخاب كنيد . در شكل ١٢-٣٢ نمونهاي از اين كنترل را مشاهده ميكنيد.

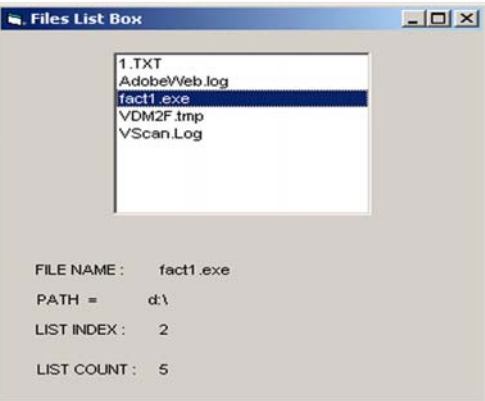

**شكل ١٢-٣٢**

# 国

# **١٢-٦-١ خواص كنترل FileListBox**

اين كنترل نيز علاوه بر خواص مشتركي كه با ساير كنترلها دارد داراي خواص ويژهاي است كه به توضيح هر يك از آنها ميپردازيم:

### **١٢-٦-١-١ خاصيت FileName**

اين خاصيت نام فايلي را كه در حال حاضر در كنترلFileListBox انتخاب شده است، در اختيار شما قرار ميدهد. كاربر ميتواند بهوسيله كليك كردن روي نام يك فايل، آن را انتخاب كند . شكل كلي نحوه استفاده از اين خاصيت بهصورت زير است:

FileListBox كنترل نام . FileName [ = pathname ]

pathname يک عبارت رشتهاي است كه به مسير و نام فايل هايي كه بايد بهطور پيشفررض در كنترل نمايش داده شوند، اشاره ميكند. در صورت عدم استفاده از اين بخش نام فايل انتخاب شده در كنترل باز گردانده خواهد شد. بهعنوان مثال در صورتي كه بخواهيد اسامي فايلهاي با پسوند vbp در ريشه درايو :D بهطور پيشفرض نمايش داده شود، از اين دستور استفاده كنيد . با توجه به اين كه نام كنترل FileListBox ، 1File باشد.

File1.FileName =  $"D$ :\\*.vbp"

### **١٢-٦-١-٢ خاصيت ListCount**

بهوسيله اين خاصيت ميتوان تعداد فايلهاي موجود در پوشه باز را بهدست آورد . شكل كلي نحوه استفاده از اين خاصيت به اين صورت است:

ListCount . نام كنترل FileListBox

بهعنوان مثال مقدار اين خاصيت براي كنترل موجود در شكل ،١٢-٣٢ ٥ است.

### **١٢-٦-١-٣ خاصيت ListIndex**

در كنترل FileListBox هر فايل داراي يك شماره منحصر بهفرد است كه مقدار آن براي اولين فايل، صفر ، براي دومين فايل، ١ و به همين شكل از بالا به پايين تا آخرين فايل موجود در كنترل افزايش مييابد.

# **١٢-٦-١-٤ خاصيت Path**

اين خاصيت مسير جاري را كه اسامي فايلهاي آن در كنترل FileListBox نشان داده شده است، باز ميگرداند. بهوسيله اين خاصيت ميتوانيد مسير مورد نظر خود را براي نمايش اسامي فايلها انتخاب كنيد. شكل كلي نحوه استفاده از اين خاصيت بهصورت زير است:

 $FileListBox$  نام كنترل . path [ = pathname ] pathname يك عبارت رشتهاي است كه مسير مورد نظر را براي نمايش اسامي فايلهاي آن در كنترل FileListBox تعيين ميكند و در صورت عدم استفاده از آن مسير جاري در كنترل را باز ميگرداند.

**١٢-٦-٢ متدهاي كنترل FileListBox** 

مهمترين متد اين كنترل SetFocus است كه پس از اجرا فوكوس را به كنترل مزبور انتقال ميدهد. نحوه استفاده از اين متد بهصورت زير است:

SetFocus . نام كنترل FileListBox

# **١٢-٦-٣ رويدادهاي كنترل FileListBox**

رويدادهاي اين كنترل عموماً در رابطه با ساير كنترلها توضيح داده شدهاند و از مهمترين آنها ميتوان به رويدادهاي Click، Dbclick، GotFocus و LostFocus اشاره كرد.

# **١٢-٧ كنترل MonthView**

يكي از كنترلهايي كه در ويژوال بيسيك جهت كار با تاريخ مورد استفاده قرار ميگيرد، كنترل MonthView است. جهت اضافه كردن اين كنترل به جعبه ابزار ويژوال بيسيك در نوار منوي ويژوال بيسيك روي منوي Project كليك كرده و گزينه Component را انتخاب كنيد؛ سپس در كادر محاوره Components روي زبانه controls كليك كنيد و روي كادر علامت common windows Microsoft 6.0 -2controls كليك كنيد. در پايان روي دكمه OK كليك كنيد تا كادر محاوره بسته شود. اكنون كنترل مزبور به جعبه ابزار اضافه شده است.

يك كنترل MonthView را روي يك فرم قرار دهيد، همانطور كه در شكل ١٢-٣٣ مشاهده ميكنيد اين كنترل داراي اجزاي مختلفي است .

鹿湖

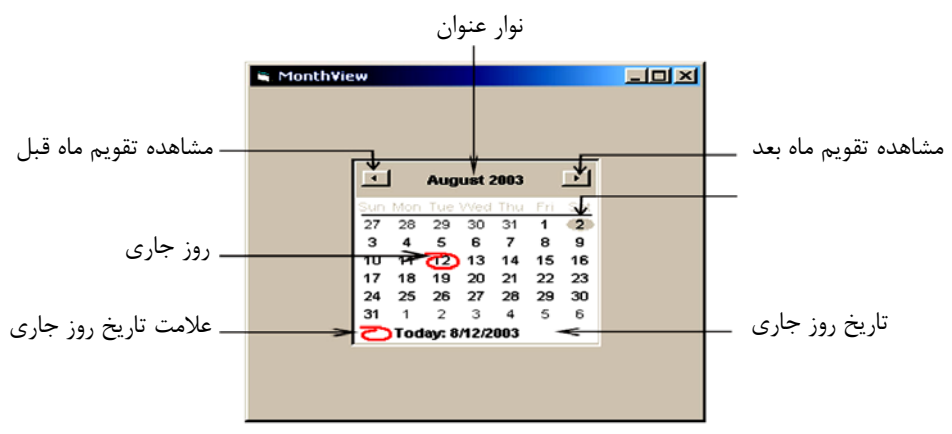

**شكل ١٢-٣٣ كنترل MonthView**

همانطور كه در شكل ١٢-٣٣ مشاهده ميكنيد ميتوانيد تاريخ مورد نظر را بهوسيله دكمههاي فلشدار نمايش داده و مشاهده كنيد. بهعلاوه ميتوانيد يك روز را بهعنوان تاريخ مورد نظر انتخاب كنيد. همچنين تاريخ روز جاري نيز در قسمت پايين كنترل قابل مشاهده است و روز جاري نيز بهوسيله يك منحني قرمز رنگ در داخل كنترل نشان داده ميشود.

# **١٢-٧-١ خواص كنترل MonthView**

اين كنترل نيز داراي خواص ويژهاي است كه به توضيح هر يك از آنها ميپردازيم:

### **١٢-٧-١-١ خاصيت Day**

بهوسيله اين خاصيت ميتوان روز را بهصورت يك عدد صحيح بين مقدار يك و ٣١ تنظيم كرده و يا بهدست آورد. از اين خاصيت به اين صورت استفاده ميشود:

MonthView كنترل نام . Day [ = number ]

number ميتواند يك مقدار عددي معادل يكي از روزهاي ماه باشد. بهعنوان مثال با توجه به شكل ١٢-٣٣ فرمان Day1.PrintMonthView مقدار ٢ را نمايش ميدهد.

### **١٢-٧-١-٢ خاصيت DayOfWeek**

بهوسيله اين خاصيت ميتوان روز را بهصورت يك عدد صحيح بين يك و هفت بهدست آورد يا آن را روي روز مورد نظر تنظيم كرد. نحوه استفاده از اين خاصيت بهصورت زير است:

MonthView كنترل نام . DayOfWeek [ = number ]

مقدار number ميتواند يكي از مقادير موجود در جدول ١٢-٨ باشد. بهعنوان مثال با توجه به شكل ١٢-٣٣ فرمان DayOfWeek 1.monthview Print مقدار ٧ را نمايش ميدهد.

| ثابت رشتهای  | <b>ثابت عددی</b> | روز هفته        |
|--------------|------------------|-----------------|
| mvWsunday    |                  | يكشنبه (پيشفرض) |
| mvwMonday    | 2                | دوشنبه          |
| mvwTuesday   | 3                | سەشنىە          |
| mvwWednesday |                  | چهار شنبه       |
| mvwThursday  | 5                | پنجشنبه         |
| mvwFriday    | 6                | حمعه            |
| mvwSaturday  |                  | شنىه            |

**جدول ١٢-٨ مقادير مربوط به خاصيت DayOfWeek**

### **١٢-٧-١-٣ خواص MaxDate و MinDate**

بهوسيله اين خواص ميتوان بزرگترين و كوچكترين مقدار تاريخي را براي كنترل تقويم تعيين كرد يا آنها را بهدست آورد. نحوه استفاده از اين خواص بهصورت زير است :

MonthView كنترل نام. MaxDate [ = date ]

MinDate [ = date ] .نام كنترل MonthView

date ميتواند يك عبارت از نوع تاريخ باشد . بهعنوان مثال اين دستورات مقادير حداكثر و حداقل را براي تقويم مورد نظر تنظيم ميكنند.

MonthView1. MaxDate =  $\# 1/1/2004$   $\#$ MonthView1. MinDate =  $\# 1/1/2001 \#$ 

### **١٢-٧-١-٤ خاصيت MaxSelCount**

بهوسيله اين خاصيت ميتوان امكان انتخاب چند روز را بهطور همزمان در تقويم ايجاد كر د. نحوه استفاده از اين خاصيت به اين صورت است:

MonthView كنترل نام. MaxSelCount [ = number ]

number ميتواند عبارت عددي كه بيانگر تعداد روزهاي انتخابي است، باشد.

**نكته** در صورت استفاده از اين خاصيت بايد خاصيت MultiSelect كنترل مورد نظر روي مقدار True تنظيم شود.

بهعنوان مثال دستورات زير سبب ميشوند تا كاربر بتواند سه روز متوالي را در تقويم انتخاب كند. MultiSelect = True

MonthView1. MaxSelCount = 3

### **١٢-٧-١-٥ خاصيت Month**

بهوسيله اين خاصيت ميتوان ماه را بهصورت يك عدد صحيح بين يك تا ١٢ تنظيم كرد يا مقدار ماه را از تقويم بهدست آورد. نحوه استفاده از اين خاصيت بهصورت زير است:

MonthView كنترل نام. Month [ = number ]

number ميتواند يك مقدار عددي معادل يكي از ماههاي سال باشد . مقادير مربوط در جدول ١٢-٩ ارايه شدهاند.

| ِ ثابت رشتهای | ُثابت عدد <u>ی</u> | ماه       |
|---------------|--------------------|-----------|
| mvwJanuary    |                    | January   |
| mvwFebruary   | 2                  | February  |
| mvwMarch      | 3                  | March     |
| mvwApril      |                    | April     |
| mvwMay        | $\varsigma$        | May       |
| mvwJune       | 6                  | June      |
| mvwJuly       |                    | July      |
| mvwAugust     | 8                  | August    |
| mvwSeptember  | 9                  | September |
| mvwOctober    | 10                 | October   |
| mvwNovember   | 11                 | November  |
| mvwDecember   | 12                 | December  |

**جدول ١٢-٩**

بهعنوان مثال با توجه به شكل ١٢-٣٣ فرمان Month 1.MonthView Print مقدار عددي ٨ را نمايش ميدهد.

# **١٢-٧-١-٦ خاصيت MonthBackColor**

بهوسيله اين خاصيت ميتوانيد رنگ زمينه را در تقويم تنظيم كنيد . نحوه استفاده از اين

خاصيت بهصورت زير است :

MonthView كنترل نام. MonthBackColor [ = color ]

color يك مقدار ثابت است كه بيانگر رنگ مورد نظر ميباشد.

**نكته** براي مشاهده مقادير ثابت رنگها به فصل گرافيك مراجعه كنيد.

بهعنوان مثال دستور vbBlue = MonthBackColor 1.MonthView رنگ زمينه را در تقويم به آبي تغيير ميدهد.

### **١٢-٧-١-٧ خواص MonthRows و MonthColumns**

اين دو خاصيت تعداد ماههاي نمايشي در تقويم را در تعداد سطر و ستون تعيين شده، نمايش ميدهد. نحوه استفاده از اين دو خاصيت بهصورت زير است :

MonthView كنترل نام. MonthRows [ = number ]

MonthView كنترل نام. MonthColumns [ = number ]

number يك عبارت عددي است كه تعداد سطرها و ستونها را معين ميكند . بهعنوان مثال دستورات زير سبب ميشود تقويم در دو سطر و در هر سطر سه ماه از سال را نمايش دهد (مجموعاً ٦ ماه بهطور همزمان) :

MonthView1. MonthRows = 2 MonthView1. MonthColumns = 3

| $\left  \cdot \right $ |          |                         |          | August 2003 |             |                |          |          |                | September 2003      |          |          |          |          |                |          |                     | October 2003   |                | $\overline{1}$ |
|------------------------|----------|-------------------------|----------|-------------|-------------|----------------|----------|----------|----------------|---------------------|----------|----------|----------|----------|----------------|----------|---------------------|----------------|----------------|----------------|
| Sun                    |          | Mon Tue Wed Thu         |          |             | Fri         | Sat            |          |          |                | Sun Mon Tue Wed Thu |          | Fri      | Sat      |          |                |          | Sun Mon Tue Wed Thu |                | Fri            | Sat            |
| 27                     | 28       | 29                      | 30       | 31          | 1           | $\overline{2}$ |          | 1        | $\overline{2}$ | 3                   | 4        | 5        | 6        |          |                |          | 1                   | $\overline{2}$ | 3              | 4              |
| 3                      | 4        | 5                       | 6        | 7           | 8           | 9              | 7        | 8        | 9              | 10                  | 11       | 12       | 13       | 5        | 6              | 7        | 8                   | 9              | 10             | 11             |
| 10<br>17               | 11<br>18 | 12<br>19                | 13<br>20 | 14<br>21    | 15<br>22    | 16<br>23       | 14<br>21 | 15<br>22 | 16<br>23       | 17<br>24            | 18<br>25 | 19<br>26 | 20<br>27 | 12<br>19 | 13<br>20       | 14<br>21 | 15<br>22            | 16<br>23       | 17<br>24       | 18<br>25       |
| 24                     | 25       | 26                      | 27       | 28          | 29          | 30             | 28       | 29       | 30             |                     |          |          |          | 26       | 27             | 28       | 29                  | 30             | 31             |                |
| 31                     |          |                         |          |             |             |                |          |          |                |                     |          |          |          |          |                |          |                     |                |                |                |
|                        |          | <b>November 2003</b>    |          |             |             |                |          |          |                | December 2003       |          |          |          |          |                |          |                     | January 2004   |                |                |
|                        |          | Sun Mon Tue Wed Thu Fri |          |             |             | Sat            |          | Sun Mon  |                | Tue Wed Thu         |          | Fri      | Sat      |          |                |          | Sun Mon Tue Wed Thu |                | Fri            | Sat            |
|                        |          |                         |          |             |             | 1              |          | 1        | $\overline{2}$ | 3                   | 4        | 5        | 6        |          |                |          |                     | 1              | $\overline{2}$ | 3              |
| 2                      | 3        | 4                       | 5        | 6           | 7           | 8              | 7        | 8        | 9              | 10                  | 11       | 12       | 13       | 4        | 5              | 6        | 7                   | 8              | 9              | 10             |
| 9                      | 10       | 11                      | 12       | 13          | 14          | 15             | 14       | 15       | 16             | 17                  | 18       | 19       | 20       | 11       | 12             | 13       | 14                  | 15             | 16             | 17             |
| 16                     | 17       | 18                      | 19       | 20          | 21          | 22             | 21       | 22       | 23             | 24                  | 25       | 26       | 27       | 18       | 19             | 20       | 21                  | 22             | 23             | 24             |
| 23                     | 24       | 25                      | 26       |             | $27(28)$ 29 |                | 28       | 29       | 30             | 31                  |          |          |          | 25       | 26             | 27       | 28                  | 29             | 30             | 31             |
| 30                     |          |                         |          |             |             |                |          |          |                |                     |          |          |          | 1        | $\overline{2}$ | 3        | 4                   | 5              | 6              | 7              |
|                        |          | Today: 11/28/2003       |          |             |             |                |          |          |                |                     |          |          |          |          |                |          |                     |                |                |                |

**شكل ١٢-٣٤**

#### **١٢-٧-١-٨ خاصيت ScrollRate**

اين خاصيت تعداد ماههايي را كه كاربر ميتواند بهوسيله دكمههاي پيمايش موجود در تقويم بهطور همزمان به جلو يا عقب حركت كند، معين مينمايد. نحوه استفاده از اين خاصيت بهصورت زير است:

MonthView كنترل نام. ScrollRate [ = number ]

number يك مقدار عددي از نوع صحيح است. بهعنوان مثال دستور زير سبب ميشود تا كاربر تقويم را بهصورت سه ماه، سه ماه پيمايش كند.

MonthView. ScrollRate = 3

#### **١٢-٧-١-٩ خاصيت ShowToday**

اينخاصيت از نوع منطقي است و در صورتيكه مقدار آن برابر با True باشد، تاريخ روز جاري در پايين تقويم مشاهده ميشود و در صورتي كه روي False تنظيم شده باشد نمايش داده نميشود. نحوه استفاده از اين خاصيت به اين صورت است:

MonthView كنترل نام. ShowToday [ = boolean ]

boolean يك مقدار منطقي است كه ميتواند True يا False باشد.

### **١٢-٧-١-١٠ خاصيت ShowWeekNumbers**

اين خاصيت نيز از نوع منطقي بوده و در صورتي كه مقدار آن روي True تنظيم شده باشد شماره هر هفته از سال را در سمت چپ تقويم نمايش ميدهد . (شكل ١٢-٣٥). نحوه استفاده از اين خاصيت بهصورت زير است:

MonthView كنترل نام. ShowWeekNumbers [ = boolean ]

boolean ميتواند يكي از مقادير True يا False را كسب كند.

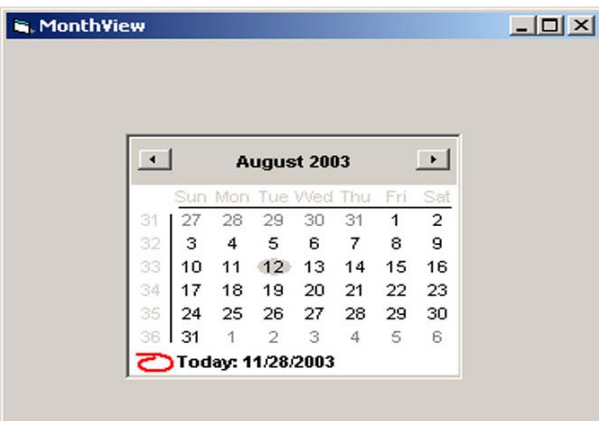

**شكل ١٢-٣٥**

**١٢-٧-١-١١ خواص TitleForeColor و TitleBackColor**

اين دو خاصيت ميتوانند به ترتيب رنگ قلم و رنگ زمينه را در نوار عنوان كنترل MonthView تنظيم كنند. نحوه استفاده از اين دو خاصيت بهصورت زير است:

MonthView كنترل نام. TitleForeColor [ = color ] MonthView كنترل نام. TitleBackColor [ = color ]

color يك ثابت است كه بيانگر رنگ مورد نظر خواهد بود.

### **١٢-٧-١-١٢ خاصيت Value**

بهوسيله اين خاصيت ميتوان تاريخ انتخاب شده در تقويم را بهدست آورده يا آنرا تنظيم كرد. نحوه استفاده از اين خاصيت بهصورت زير است: MonthView كنترل نام. Value [ = date ]

date يك عبارت از نوع تاريخ است.

# **١٢-٧-١-١٣ خاصيت Week**

بهوسيله اين خاصيت ميتوان هفته را روي يك عدد صحيح يك تا ٥٢ تنظيم كرد يا مقدار هفته را از تقويم بهدست آورد. نحوه استفاده از اين خاصيت بهصورت زير است:

MonthView كنترل نام. Week [ = number ]

number ميتواند عبارت عددي كه بيانگر شماره ترتيب هفته در تقويم است، باشد . بهعنوان مثال با توجه به شكل ١٢-١٢ فرمان Print MonthView1. Week مقدار عددي ٣٣ را نمايش دهد.

### **١٢-٧-١-١٤ خاصيت Year**

بهوسيله اين خاصيت ميتوان سال را روي يك عدد صحيح از ١٦٠١ تا ٩٩٩٩ تنظيم كرد يا مقدار سال را از تقويم بهدست آورد. نحوه استفاده از اين خاصيت بهصورت زير است:

MonthView كنترل نام. Year [ = number ]

Number ميتواند عبارت عددي كه بيانگر مقدار سال در تاريخ انتخاب شده در تقويم است، باشد. بهعنوان مثال با توجه به شكل ١٢-٣٣ فرمان Year1.MonthView Print مقدار عددي ٢٠٠٣ را نمايش دهد.

# **١٢-٧-٢ متدهاي كنترل MonthView**

مهمترين متد اين كنترل SetFocus است كه پس از اجرا فوكوس را به كنترل مزبور انتقال ميدهد. نحوه استفاده از اين متد بهصورت زير است:

SetFocus .نام كنترل MonthView

# **١٢-٧-٣ رويدادهاي كنترل MonthView**

اين كنترل علاوه بر رويدادهاي مشترك با ساير كنترلها داراي رويدادهاي ويژهاي است كه به بررسي آنها ميپردازيم.

### **١٢-٧-٣-١ رويداد DateClick**

اين رويداد زماني اجرا ميشود كه كاربر روي يك تاريخ در كنترل كليك كند . اين رويداد مقدار تاريخ انتخاب شده را بهوسيله آرگومان DateClicked باز ميگرداند. بهعنوان مثال بهوسيله اين رويداد

ميتوان تاريخ انتخاب شده كاربر را در يك كنترل برچسب نمايش داد: Private Sub MonthView1\_DateClick(ByVal DateClicked As Date) Label1.Caption = DateClicked End Sub

### **١٢-٧-٣-٢ رويداد DateDblClick**

اين رويداد زماني اجرا ميشود كه كاربر روي يك تاريخ در كنترل دابل كليك كند . اين رويداد تاريخ انتخاب شده را بهوسيله آرگومان DateDblClick باز ميگرداند. بهعنوان مثال بهوسيله رويداد زير ميتوان تاريخ انتخاب شده كاربر را در يك كنترل برچسب نمايش داد . Private Sub MonthView1\_DateDblClick(ByVal DateDblClicked As \_ Date) Label1.Caption = DateClicked End Sub

### **١٢-٧-٣-٣ رويداد SelChange**

اين رويداد زماني اجرا ميشود كه كاربر تاريخ جديدي را انتخاب كرده يا محدودهاي از تاريخ را در كنترل انتخاب ميكند. اين رويداد سه آرگومان دارد، آرگومان StartDate كه اولين تاريخ انتخاب شده را در كنترل باز ميگرداند، آرگومان EndDate كه آخرين تاريخ انتخاب شده را در كنترل باز ميگرداند و آرگومان Cancel كه يك مقدار منطقي True يا False را باز ميگرداند. در صورتي كه مقدار اين آرگومان True باشد به اين معني است كه كاربر تاريخ يا محدوده تاريخي را كه برگزيده لغو كرده است. بهعنوان مثال بهوسيله رويداد زير ميتوان محدوده تاريخ انتخاب شده بهوسيله كاربر را در دو كنترل برچسب نمايش داد. Private Sub MonthView1\_SelChange(ByVal StartDate As Date, \_ ByVal EndDate As Date, Cancel As Boolean) Label1.Caption = EndDate<br>End Sub

# **١٢-٨ كنترل DTPicker**

كنترل (Picker Time Date (DTPicker يكي از كنترلهاي ديگر در رابطه با دادههاي نوع تاريخ و ساعت ميباشد. اين كنترل علاوه بر امكانات كنترل MonthView، قابليت تايپ تاريخ و ساعت را براي كاربر فراهم ميكند. اين كنترل كميشبيه به كنترلهاي ComboBox است با اين تفاوت كه در صورت كليك رويدكمه در كنترل، تقويم مشابه كنترل MonthView با خواص مشابه آن در اختيار

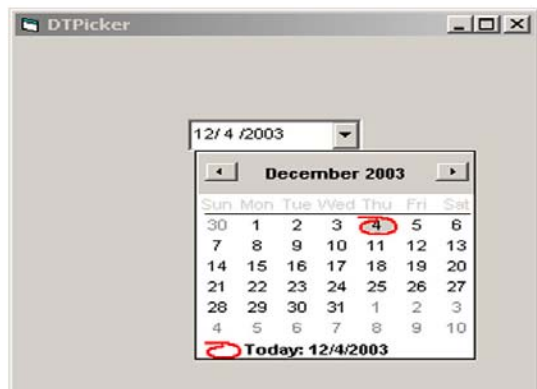

كاربر قرار ميگيرد. نمونهاي از اين كنترل را در شكل ١٢-٣٦ مشاهده ميكنيد.

**شكل ١٢-٣٦ كنترل DTPicker**

# **١٢-٨-١ خواص كنترل DTPicker**

اين كنترل خواص مشترك زيادي با كنترل MonthView دارد كه در اين رابطه ميتوان خواصي مانند Day ، MaxDate، MinDate ، Month، Value و Year را نام برد. بهعلاوه داراي خواص ديگري نيز ميباشد كه به توضيح آنها ميپردازيم.

**١٢-٨-١-١ خواص CalendarBackColor و CalendarForeColor**

بهوسيله اين دو خاصيت ميتوانيد رنگ قلم و زمينه تقويم را در كنترل DTPicker تعيين كنيد. نحوه استفاده از اين دو خاصيت بهصورت زير است:

DTPicker كنترل نام. CalendarBackColor [ = color ]

DTPicker كنترل نام. CalendarForeColor [ = color ]

color يك مقدار ثابت است كه بيانگر رنگ مورد نظر ميباشد . بهعنوان مثال دستورات زير رنگ قلم و زمينه تقويم را به ترتيب روي آبي و قرمز تنظيم ميكنند.

DTPicker1. CalendarForeColor = vbBlue DTPicker1. CalendarBackColor = vbRed

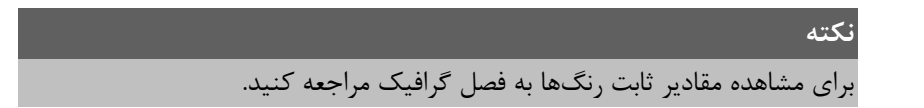

### **١٢-٨-١-٢ خواص CalendarTitleForeColor وCalendarTitleBackColor**

بهوسيله اين دو خاصيت ميتوان رنگ قلم و زمينه نوار عنوان تقويم را تعيين كر د. نحوه استفاده از اين دو خاصيت بهصورت زير است:

DTPicker كنترل نام. CalendarTitleBackColor [ = color ]

DTPicker كنترل نام. CalendarTitleForecolor [ = color ]

Color يك مقدار ثابت است كه بيانگر رنگ مورد نظر است . بهعنوان مثال دستورات زير رنگ قلم و زمينه نوار عنوان را در تقويم به ترتيب روي آبي و قرمز تنظيم ميكند.

DTPicker1. CalendarTitleForeColor = vbBlue

DTPicker1. CalendarTitleBackColor = vbRed

### **١٢-٨-١-٣ خاصيت Format**

بهوسيله اين خاصيت ميتوان قالببندي و شكل نمايش تاريخ و ساعت را در كنترل DTPicker تعيين كرد. نحوه استفاده از اين خاصيت بهصورت زير است:

DT Picker كنترل نام. Format [ = integer ]

integer يك ثابت عددي يا رشتهاي است كه شكل نمايش تاريخ و ساعت را در كنترل معين ميكند. مقادير مربوط به اين خاصيت در جدول ١٢-١٠ ارايه شده است.

**جدول ١٢-١٠**

| ' ثابت رشتهای <u>ا</u> | ُ ثابت عددي | مثال                 |
|------------------------|-------------|----------------------|
| DtpLongDate            |             | Friday, Nov 14, 1972 |
| <b>DtpShortDate</b>    |             | 11/14/72             |
| DtpTime                |             | 5:31:47 PM           |

**١٢-٨-١-٤ خاصيت Hour**

بهوسيله اين خاصيت ميتوان ساعت را بهصورت يك عدد صحيح بين صفر تا ٢٣ تنظيم كرد يا مقدار ساعت را از كنترل بهدست آورد. نحوه استفاده از اين خاصيت بهصورت زير است:

DTPicker كنترل نام. Hour [ = value ]

value يك عبارت عددي از نوع صحيح است كه بيانگر مقدار ساعت است.

### **١٢-٨-١-٥ خاصيت Minute**

بهوسيله اين خاصيت ميتوان مقدار دقيقه را بهصورت يك عدد صحيح بين صفر تا ٥٩ تنظيم كرد يا مقدار دقيقه را از كنترل بهدست آورد. نحوه استفاده از اين خاصيت بهصورت زير است:

DTPicker كنترل نام. Minute [ = value ]

value يك عبارت عددي از نوع صحيح است كه بيانگر مقدار دقيقه است.

### **١٢-٨-١-٦ خاصيت Second**

بهوسيله اين خاصيت ميتوان مقدار ثانيه را بهصورت يك عدد صحيح بين صفر تا ٥٩ تنظيم كرد يا مقدار ثانيه را از كنترل بهدست آورد. نحوه استفاده از اين خاصيت بهصورت زير است:

DTPicker كنترل نام. Second [ = value ]

value يك عبارت عددي از نوع صحيح است كه بيانگر مقدار ثانيه است.

# **١٢-٨-٢ متدهاي كنترل DTPicker**

متدهاي اين كنترل شبيه به كنترل MonthView است.

# **١٢-٨-٣ رويههاي كنترل DTPicker**

اين كنترل علاوه بر رويدادهاي مشترك با ساير كنترلها داراي يك رويداد ديگر به نام Change است. اين رويداد زماني رخ ميدهد كه مقدار تاريخ يا زمان در كنترل DTPicker تغيير كند.

# **١٢-٩ كنترل FlatScrollBar**

ممكن است كه تاكنون با نوارهاي پيمايش يا همان ScrollBar در برنامهها و پنجرههاي ويندوز برخورد كرده باشيد و از نوارهاي پيمايش جهت بزرگ و كوچك كردن تصاوير و ساير اجزاي موجود در برنامه، كم و زياد كردن مقادير مورد نظر بين دو اندازه مشخص و نظاير آن استفاده كرده باشيد . همانطور كه در شكل ١٢-٣٧ مشاهده ميكنيد اين كنترل از دو دكمه مثلثي شكل و يك دكمه مستطيل شكل متحرك در بين دكمههاي مثلثي تشكيل شده است . كاربر ميتواند با كليك روي دكمههاي مثلثي، كشيدن دكمه مستطيل يا كليك روي نقطهاي خالي از كنترل، مقدار يا اندازه مربوطه را تغيير دهد. براي اضافه كردن اين كنترل به جعبه ابزار گزينه Common Windows Microsoft 6.0 -2Controls را در كادر محاوره Components انتخاب كنيد.

国国

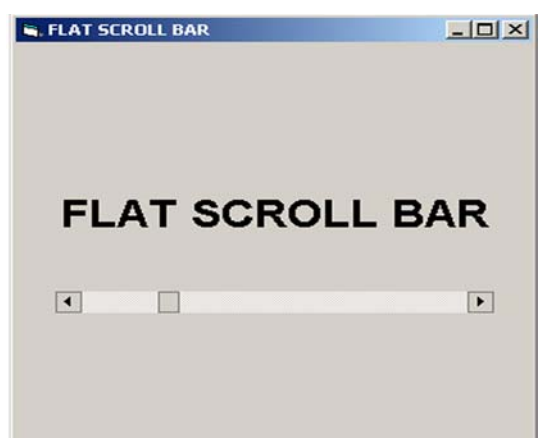

**شكل ١٢-٣٧ كنترل FlatScrollBar**

# **١٢-٩-١ خواص كنترلهاي FlatScrollBar**

اين كنترل علاوه بر خواص مشتركي كه با ساير كنترلها دارد، داراي خواص ديگري است كه به توضيح آنها خواهيم پرداخت:

# **١٢-٩-١-١خاصيت Appearance**

بهوسيله اين خاصيت ميتوان شكل ظاهري كنترل را تعيين كر د، اگر مقدار اين خاصيت برابر با صفر (D3fsb (باشد، كنترل بهصورت سه بعدي و اگر مقدار آن برابر با ١ (fsbFlat (باشد، كنترل بهصورت دو بعدي يا مسطح نمايش داده مي شود و اگر مقدار آن برابر با ٢ (fsbTrack3D) باشد، كنترل در حالت عادي بهصورت دو بعدي و وقتي اشارهگر ماوس روي دكمههاي كنترل قرار گيرد، دكمه مربوطه بهصورت سه بعدي نمايش داده ميشود. (شكل ١٢-٣٨) نحوه استفاده از اين خاصيت بهصورت زير است:

FlatScrollBar كنترل نام. Appearance [ = integer ]

integer يك عبارت عددي از نوع صحيح يا يك ثابت رشتهاي است كه در بالا بهصورت مجزا توضيح داده شدهاند.

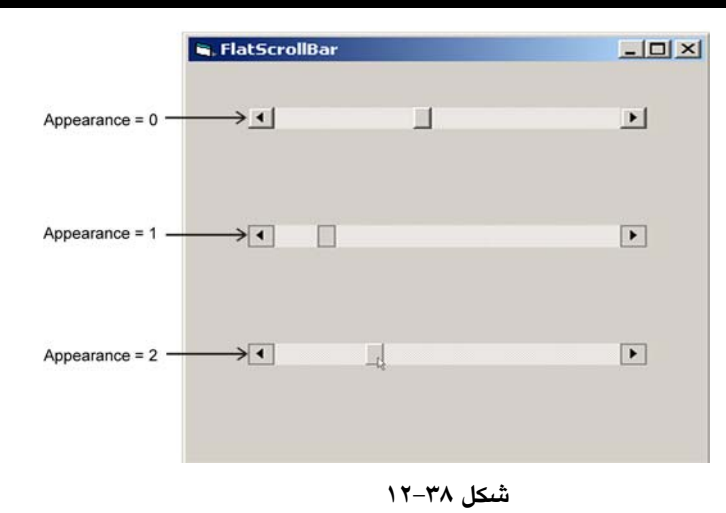

### **١٢-٩-١-٢ خاصيت Arrow**

بهوسيله اين خاصيت ميتوان دكمههاي مثلثي شكل ابتدا و انتهاي كنترل را فعال يا غيرفعال كرد. اگر مقدار اين خاصيت برابر صفر (cc2Both) باشد هر دو دكمه قابل استفاده مي باشند و اگر مقدار اين خاصيت برابر با يک (cc2LeftUp) باشد فقط دكمه سمت چپ و اگر برابر با ۲ (CC2RightDown) باشد فقط دكمه سمت راست در كنترل فعال و قابل استفاده است . نحوه استفاده از اين خاصيت به صورت زير است:

Flat ScrollBar كنترل نام. Arrows [= integer ]

integer يك عدد صحيح يا يك ثابت رشتهاي از سه مقدار ارايه شده در رابطه با اين خاصيت ميباشد.

### **١٢-٩-١-٣ خواص LargeChange و SmallChange**

بهوسيله اين دو خاصيت مي توانيد مقدار تغييرات را در هنگام استفاده از كنترل معين كنيد. خاصيت LargeChange مقدار تغييرات را هنگاميكه كاربر در روي مكاني از نوار پيمايش (به جز دكمهها) كليك ميكند، معين ميكند و خاصيت SmallChange مقدار تغييرات را هنگاميكه كاربر روي دكمههاي مثلثي كليك ميكند، تعيين مينمايد. نحوه استفاده از اين دو خاصيت به صورت زير است:

FlatScrollBar كنترل نام . LargeChange [= number ] FlatScrollBar كنترل نام . SmallChange [= number ] number يك عبارت عددي از نوع صحيح است كه ميزان تغييرات را معين ميكند . به عنوان مثال دستورات زير باعث ميشوند كه در صورت كليك روي نوار پيمايش مقدار مربوطه به اندازه ١٠

واحد و اگر از دكمههاي مثلثي استفاده شود مقدار تغييرات هر بار به اندازه سه واحد باشد. FlatScrollbar. LargeChange=1 FlatScrollbar. SmallChange=3

# **١٢-٩-١-٤ خواص Max و Min**

اين دو خاصيت مقدار حداكثر (رسيدن دكمه متحرك به انتهاي نوار پيمايش) و مقدار حداقل (رسيدن دكمه متحرك به ابتداي نوار پيمايش) را در نوار پيمايش معين ميكنند. نحوه استفاده از اين دو خاصيت به صورت زير است:

FlatScrollBar كنترل نام. Max [ = value ]

FlatScrollBar كنترل نام. Min [ = value ]

value يك عبارت عددي است كه مقدار حداكثر و حداقل را معين ميكند.

# **١٢-٩-١-٥ خاصيت Orientation**

بهوسيله اين خاصيت ميتوان نوار پيمايش را به صورت افقي يا عمودي نمايش داد . نحوه استفاده از اين خاصيت به صورت زير است:

FlatScrollBar كنترل نام. Orientation [ = integer ]

integer يک عبارت عددي يا ثابت رشتهاي است كه اگر مقدار آن صفر(CC2OrientationHorizantal) باشد كنترل بهصورت افقي و در صورتي كه مقدار آن برابر ١ (OrientationVertical2CC (باشد، كنترل بهصورت عمودي نمايش داده ميشود.

# **١٢-٩-١-٦ خاصيت Value**

اين خاصيت مقدار فعلي را در نوار پيمايش معين ميكند. نحوه استفاده از اين خاصيت به صورت زير است:

FlatScrollBar كنترل نام. Value [ = integer ]

integer يك عبارت عددي از نوع صحيح است كه مقدار حركت در نوار پيمايش را معين مي كند.

# **١٢-٩-٢ متدهاي كنترل FlatScrollBar**

اين كنترل متد ويژهاي ندارد و مهمترين متد آن، متد SetFocus است كه قبلاً در ساير كنترلها به مقدار كافي در اين رابطه توضيح داده شده است.

# **١٢-٩-٣ رويدادهاي كنترل FlatScrollBar**

اين كنترل داراي دو رويداد مهم با نامهاي Change و Scroll ميباشد.

### **١٢-٩-٣-١ رويداد Change**

اين رويداد وقتي رخ ميدهد كه مقدار خاصيت Value در كنترل تغيير كند. فرض كنيد ميخواهيم يك فرم مطابق شكل ١٢-٣٧ ايجاد كنيم كه با استفاده از نوار پيمايش اندازه كاراكترهاي عبارت FlatScrollBar كم و زياد شود. براي اين كار رويداد Load مربوط به فرم و رويداد Change كنترل نوار پيمايش را مطابق كد ارايه شده، تنظيم كنيد.

```
Private Sub Form_Load()
```

```
 Fsbsize.Max = 50 
 Fsbsize.Min = 10 
 Fsbsize.LargeChange = 8 
 Fsbsize.SmallChange = 1 
 Fsbsize.Value = 20
```
End Sub

Private Sub Fsbsize\_Change()

lbltext.FontSize = Fsbsize.Value

End Sub

همانطور كه مشاهده كرديد ابتدا دررويداد Load مربوط به فرم، خواص كنترل FlatScrollBar تنظيم ميشود. كمترين مقدار در اين كنترل ١٠ و بيشترين مقدار ٥٠ خواهد بود و ميزان تغييرات بزرگ روي ٨ و ميزان تغييرات كوچك روي ١ تنظيم شدهاند و بهوسيله خاصيت Value اندازه اوليه كنترل، روي مقدار ٢٠ تنظيم شده است. علاوه بر اين، رويداد Change كنترل طوري كد نويسي شده است تا با هر تغيير در مقدار خاصيت Value در كنترل، اندازه قلم عبارت نمايشي با مقدار خاصيت Value تنظيم شود، بدين صورت با هر تغيير در مقدار نوار پيمايش اندازه قلم نيز در عبارت تنظيم ميشود.

### **١٢-٩-٣-٢ رويداد Scroll**

عملكرد اين رويداد مشابه رويداد Change است، اما با اين تفاوت كه اين رويداد فقط زماني اجرا ميشود كه كاربر دكمه متحرك را در نوار پيمايش، بهوسيله عمل Drag جابهجا كند. در اين صورت با حركت دكمه متحرك بهوسيله عمل Drag بلافاصله و همزمان با عمل Drag دستورات موجود در رويداد اجرا ميشوند. ميتوانيد تمرين قبل را بهوسيله اين رويداد انجام دهيد و نتيجه را مقايسه كنيد.

# **١٢-١٠ كنترل ImageList**

اين كنترل به تنهايي كاربردي ندارد و معمولاً براي ايجاد و طراحي كنترلهاي ديگري نظير كنترلهاي ToolBar، ImageCombo و CoolBar مورد استفاده قرار ميگيرند. اين كنترل ميتواند مجموعهاي از تصاوير را در خود نگهداري كند تا در صورت لزوم اين تصاوير در ساير كنترلها مورد استفاده قرار گيرند. اين كنترل در هنگام اجراي برنامه ديده نميشود و شامل هيچ رويدادي نيست و مهمترين خاصيت آن خاصيت Custom است كه بهوسيله آن ميتوانيد تصاوير خود را انتخاب و به تصاوير موجود در كنترل اضافه كنيد. براي اضافه كردن اين كنترل به جعبه ابزار ويژوال بيسيك در نوار منوي ويژوال بيسيك روي منوي Project كليك كنيد وگزينه Component را انتخاب نماييد و از كادر محاورهاي كه ظاهر ميشود زبانه Control و سپس گزينه Controls Common Windows Microsoft 6.0 را انتخاب كنيد و روي دكمه OK كليك نماييد. براي قرار دادن تصاوير در كنترل ابتدا در پنجره خواص روي دكمه در روبهروي خاصيت Custom كنترل ImageList كليك كنيد، در اين صورت كادر محاورهاي مانند شكل ١٢-٣٩ ظاهر خواهد شد. اگر روي دكمه فرمان ...Picture Insert در زبانه Image كليك كنيد كادر محاوره ديگري مانند شكل ١٢-٤٠ ظاهر ميشود كه بهوسيله آن ميتوانيد تصاوير مورد نياز خود را پيدا كرده و با كليك روي دكمه فرمان Open آن را به ليست تصاوير در كنترل اضافه كنيد. همچنين ميتوانيد با انتخاب تصوير مورد نظر در كادر محاوره Pages Property و كليك روي دكمه فرمان Picture Remove، تصوير مربوطه را از ليست تصاوير حذف كنيد، هر يك از تصاو ير به ترتيب ورود به ليست، شمارهاي دريافت ميكنند كه از عدد يك آغاز شده و در جعبه متن Index در كادر محاوره Pages Property نمايش داده ميشوند اين عدد در زمان انتخاب تصاوير از كنترل ImageList، تصوير مورد نظر را معين ميكند.

ð

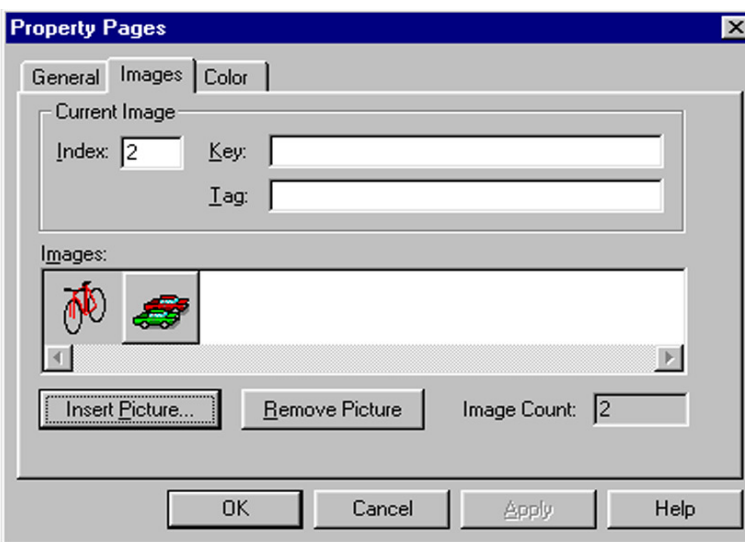

**شكل ١٢-٣٩**

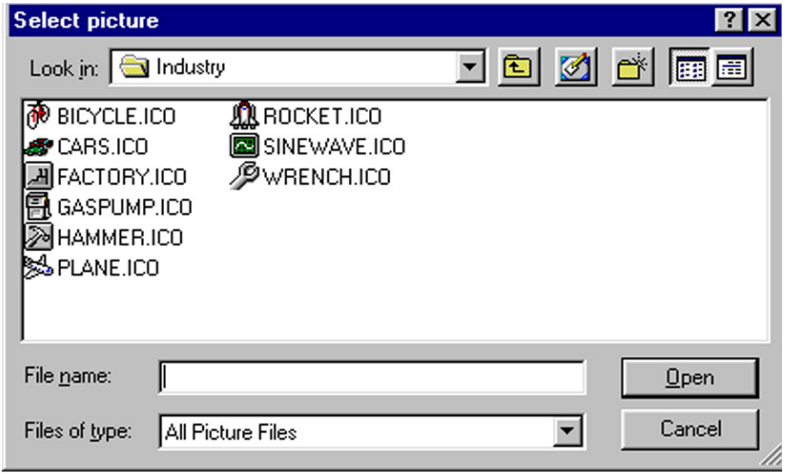

**شكل ١٢-٤٠**

# **١٢-١٠-١ خواص كنترل ImageList**

مهمترين خاصيت اين كنترل خاصيت ListImage است؛ بهوسيله اين خاصيت و با استفاده از متد Add ميتوان بهوسيله كد نويسي، تصاوير مورد نظر خود را با تابع LoadPicture به كنترل اضافه كرد. علاوه بر موارد ذكر شده براي انجام اين كار بايد يك متغير از نوع ListImage نيز تعريف كرد. به عنوان مثال به رويه رويداد ارايه شده در صفحه بعد توجه كنيد . همانطور كه مشاهده

ميكنيد با استفاده از موارد گفته شده سه تصوير از نوع ico در كنترل 1ImageList قرار ميگيرد. Private Sub Form\_Load() Dim imgX As ListImage Set imgX = ImageList1.ListImages.Add(, , LoadPicture("D:\Program Files\Microsoft Visual Studio\Common\Graphics\Icons\Industry\rocket.ico")) Set imgX = ImageList1.ListImages.Add(, , LoadPicture("D:\Program Files\Microsoft Visual Studio\Common\Graphics\Icons\Industry\cars.ico")) Set imgX = ImageList1.ListImages.Add(, , LoadPicture("D:\Program Files\Microsoft Visual Studio\Common\Graphics\Icons\Industry\plane.ico")) Set imgX = ImageList1.ListImages.Add( $, ,$ LoadPicture("D:\Program Files\Microsoft Visual Studio\Common\Graphics\Icons\Industry\bicycle.ico"))

End Sub

# **١٢-١٠-٢ متدهاي كنترل ImageList**

مهمترين متد اين كنترل متد Add است كه در بخش قبل به همراه خاصيت ListImage توضيح داده شده است. از اين متد جهت اضافه كردن تصاوير به كنترل مربوطه استفاده ميشود.

# **١٢-١١ كنترل ImageCombo**

تاكنون با چگونگي و نحوه ايجاد انواع ليستها آشنا شدهايد، اما گاهي اوقات لازم است كه اساميموجود درليستها را همراه با يك تصويرنمايش دهيم، كنترلهايي نظير ListBox و ComboBox چنين امكاني را فراهم نميكنند. بهوسيله كنترل ImageCombo ميتوانيد چنين ليستهايي را ايجاد كنيد، البته براي استفاده از اين كنترل بايد از يك كنترل ImageList استفاده كرد. براي آن كه اين دو كنترل را به جعبه ابزار اضافه كنيد ابتدا روي منوي Project در پنجره ويژوال بيسيك و سپس روي گزينه Components كليك كنيد در كادر محاورهاي كه ظاهر ميشود روي زبانه Controls و بعد از آن روي كادر علامت 6.0 Controls Common Windows Microsoft كليك كنيد، در پايان روي دكمه فرمان OK كليك كنيد. كنترلهاي فوق را به همراه چند كنترل ديگر در جعبه ابزار مشاهده خواهيد كرد. نمونهاي از اين كنترل را در شكل ۴۱-۱۲ مشاهده مي كنيد.

崖削

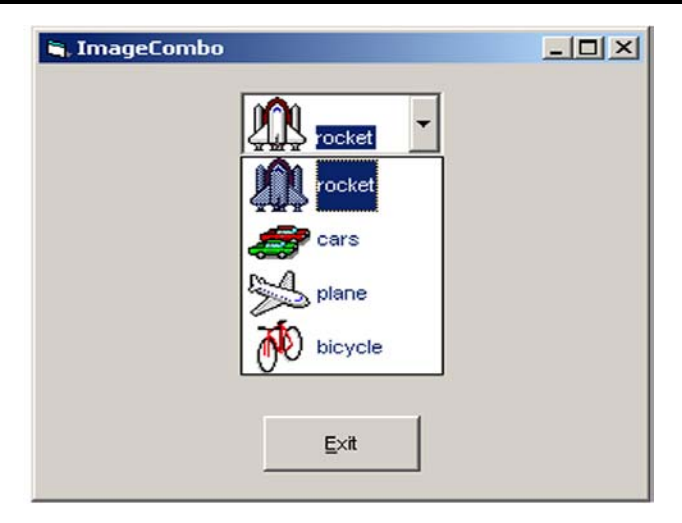

**شكل ١٢-٤١**

# **١٢-١١-١ خواص كنترل ImageCombo**

اين كنترل داراي چهار خاصيت ويژه است كه عبارتند از: ComboItems، ImageList، Locked و SelectedItem، در اينجا به توضيح آنها خواهيم پرداخت.

### **١٢-١١-١-١ خاصيت ComboItems**

بهوسيله اين خاصيت و متد Add ميتوان تصاوير مورد نظر خود را كه قبلاً در يك كنترل ImageList ذخيره كردهايد به گزينههاي موجود در كنترل نسبت دهيد. نحوه استفاده از اين خاصيت را در مثالي كه در پايان اين بخش ارايه شده است، مشاهده خواهيد كرد.

### **١٢-١١-١-٢ خاصيت ImageList**

اينخاصيت كنترل ImageList مربوط بهكنترل ImageCombo را تعيين ميكند. نحوه استفاده از اين خاصيت به صورت زير است:

نام كنترل ImageList = ImageList. نام كنترل ImageCombo

### **١٢-١١-١-٣ خاصيت Locked**

اين خاصيت از انواع منطقي است و وقتي مقدار آن برابر با True باشد، كاربر توانايي تايپ مقادير خود را در ليست نخواهد داشت و اگر مقدار آن روي False تنظيم شده باشد، كاربر ميتواند مقادير مورد نظر خود را در كنترل تايپ كند. نحوه استفاده از اين خاصيت به صورت زير است:

ImageCombo كنترل نام . Locked [ = boolean ]

boolean يك عبارت منطقي است كه ميتواند True يا False باشد.

### **١٢-١١-١-٤ خاصيت SelectedItem**

بهوسيله اين خاصيت ميتوان نام گزينهاي را كه كاربر انتخاب كرده است، به دست آورد . نحوه استفاده از اين خاصيت به صورت زير است:

SelectedItem. نام كنترل ImageCombo

در اينجا ذكر اين نكته ضروري است كه همراه با اين خاصيت ميتوان از خاصيت Index نيز استفاده كرد. خاصيت Index شماره ترتيب گزينهاي را كه كاربر انتخاب كرده است، باز ميگرداند شمارهها از يك (براي اولين گزينه) آغاز شده و به ترتيب گزينهها افزايش مييابد. نحوه استفاده از اين خاصيت به صورت زير است:

ImageCombo كنترل نام .SelectedItem. Index

#### **١٢-١١-١-٥ خاصيت Text**

اين خاصيت نام گزينهاي را كه كاربر از ليست انتخاب كرده يا مقداري را كه در آن تايپ كرده است، باز ميگرداند. علاوه بر اين بهوسيله اين خاصيت ميتوان مقدار اوليهاي را براي نمايش در ليست تعيين كرد. نحوه استفاده از اين خاصيت به صورت زير است:

 $ImageComb. Text$   $[ = string ]$ 

string يك عبارت از نوع رشتهاي است.

# **١٢-١١-٢ متدهاي كنترل ImageCombo**

مهمترين متد اين كنترل متد Add ميباشد كه در بخش قبل به همراه خاصيت ComboItems توضيح داده شده است. از اين متدجهت اضافه كردن تصاوير به كنترل ImageCombo استفاده ميشود. به عنوان مثال به رويداد زير توجه كنيد:

Private Sub Form\_Load()

Dim imgX As ListImage

Set imgX = ImageList1.ListImages.Add(, , LoadPicture("D:\Program Files\Microsoft Visual Studio\Common\Graphics\Icons\Industry\rocket.ico"))

Set imgX = ImageList1.ListImages.Add(, , LoadPicture("D:\Program Files\Microsoft Visual Studio\Common\Graphics\Icons\Industry\cars.ico"))

```
Set imgX = ImageList1.ListImages.Add(, ,
LoadPicture("D:\Program Files\Microsoft Visual 
Studio\Common\Graphics\Icons\Industry\plane.ico"))
```

```
Set imgX = ImageList1.ListImages.Add(, ,
LoadPicture("D:\Program Files\Microsoft Visual 
Studio\Common\Graphics\Icons\Industry\bicycle.ico"))
```
 ImageCombo1.ImageList = ImageList1 ImageCombo1.ComboItems.Add , , "rocket", 1 ImageCombo1.ComboItems.Add , , "cars", 2 ImageCombo1.ComboItems.Add , , "plane", 3 ImageCombo1.ComboItems.Add , , "bicycle", 4 ImageCombo1.ComboItems(1).Selected = True

End Sub

همانطور كه مشاهده ميكنيد در اين فرم از دو كنترل ImageList و ImageCombo استفاده شده است. كنترل ImageList تصاوير مورد نياز را براي كنترل ImageCombo فراهم ميكند براي قرار دادن تصاوير در كنترل ImageList ميتوانيد از متد Add يا از خاصيت Custom در پنجره خواص استفاده كنيد.

اما براي تنظيم گزينههاي مورد نظر در ImageCombo ابتدا بايد نام كنترل ImageList را در خاصيت ImageList كنترل ImageCombo ذخيره كنيد، سپس بهوسيله خاصيت ComboItems و متد Add گزينهها را در ليست قرار دهيد، براي اين كار از دو آرگومان استفاده كردهايم . توجه داشته باشيد كه استفاده از دو آرگومان اول در متد Add اختياري است و در اينجا فقط از دو آرگومان سوم و چهارم استفاده كردهايم. آرگومان سوم نام گزينه در ليست و آرگومان چهارم شماره تصوير در كنترل 1ImageList است. به علاوه در آخرين فرماني كه در اين رويه مشاهده ميكنيد بهو سيله خاصيت ComboItem و خاصيت Selected كه روي مقدار True تنظيم شده است، اولين گزينه (rocket (را به عنوان گزينه پيش فرض در ليست انتخاب كردهايم. با اجراي اين رويداد فرمي مشابه شكل ١٢-٤١ بهدست ميآيد.

# **١٢-١١-٣ رويدادهاي كنترل ImageCombo**

از رويدادهاي مهم اين كنترل ميتوان به رويدادهاي Change، Click، LostFocus وGotFocus اشاره كرد. با اين رويدادها در ساير كنترلها آشنا شدهايد و در اينجا از ذكر مجدد توضيحات خودداري ميكنيم. تنها در رابطه با رويداد Change ذكر اين نكته ضروري است كه اين رويداد زماني اجرا ميشود كه كاربر اطلاعات خود را در داخل كنترل ImageCombo تايپ كند.

به عنوان مثال به رويداد زير كه براي كنترل ImageCombo در فرم مربوط به شكل ١٢-٤١ تهيه شده است، توجه كنيد.

Private Sub ImageCombo1\_LostFocus()

Print ImageCombo1.SelectedItem.Index

Print ImageCombo1.SelectedItem

Print ImageCombo1.Text

End Sub

همانطور كه مشاهده ميكنيد در رويداد LostFocus كنترل ImageCombo از سه فرمان و خاصيت استفاده شده است. اولين خط از اين رويداد با استفاده از خواص Index و SelectedItem شماره ترتيب مربوط به گزينهاي كه كاربر از ليست كنترل انتخاب كرده است، توسط دستور Print نمايش داده ميشود در خط دوم و سوم از اين رويداد، خواص SelectedItem و Text نام گزينه انتخاب شده توسط كاربر را در روي فرم نمايش ميدهند.

# **١٢-١٢ كنترل MaskedEdit**

يكي ديگر از كنترلهاي ActiveX در ويژوال بيسيك كنترل MaskedEdit (يا MaskEdBox) است. اين كنترل عملكردي شبيه به كنترل كادر متن يا Box Text دارد، اما با اين تفاوت كه توانايي دريافت اطلاعات را با يك قالببندي مشخص دارد. براي اضافه كردن اين كنترل به جعبه ابزار ابتدا روي منوي Project و سپس روي گزينه Components كليك كنيد و از كادر محاورهاي كه ظاهر ميشود، روي زبانه Controls و بعد روي كادر علامت 6.0 Control Edit Masked Microsoft كليك كنيد و سپس روي دكمه OK كليك كنيد. شكل ظاهري اين كنترل در روي فرم مانند كنترل كادر متن است.

### ##|

# **١٢-١٢-١ خواص كنترل MaskedEdit**

اين كنترل علاوه بر خواص مشتركي كه با ساير كنترلها دارد داراي خواص ديگري نيز ميباشد كه از اهميت بهسزايي برخوردار است. كه در اينجا به توضيح آنها ميپردازيم.

# **١٢-١٢-١-١ خاصيت AutoTab**

اين خاصيت از نوع منطقي ميباشد. اگر مقدار اين خاصيت روي True تنظيم شود وقتي كاربر مقادير خود را در داخل كنترل تايپ ميكند در صورت پر شدن كنترل از داده، فوكوس به طور خودكار به كنترل بعدي انتقال مييابد، اما در صورت تنظيم اين خاصيت روي مقدار False با پر شدن كنترل از دادهها، فوكوس روي كنترل MaskedEdit باقي خواهد ماند. نحوه استفاده از اين خاصيت به صورت زير است:

MaskedEdit كنترل نام . AutoTab [ = boolean ]

boolean يك عبارت منطقي است كه ميتواند True يا False باشد.

# **١٢-١٢-١-٢ خاصيت Format**

اين خاصيت شكل نمايشي دادههاي ورودي را پس از آن كه كنترل فوكوس را از دست ميدهد، معين ميكند. نحوه استفاده از اين خاصيت به صورت زير است :

Masked Edit كنترل نام . Format =value

value ميتواند يكي از مقادير موجود در جدول ١٢-١١ باشد.

| نوع داده | مقدار خاصيت          | توضيح                                             |
|----------|----------------------|---------------------------------------------------|
| عددى     | بدون مقدار (پیش فرض) | نمایش مقادیر به صورتی که وارد شدهاند              |
|          | $$#$ , ## 0.00;      | نمایش مقادیر به صورت نوع پولی، استفاده از علامت   |
| عددى     | $(*##400.0)$         | کاما برای جدا کردن ارقام و نمایش اعداد منفی در    |
|          |                      | داخل پرانتز                                       |
| عددى     | $\boldsymbol{0}$     | اعداد را با توجه به قسمت اعشاری گرد میکند.        |
| عددى     | $\#$ , $\#$ 0        | از کاراکتر کاما برای جداکردن ارقام استفاده میشود. |
| عددى     | $0\%$                | نمایش اعداد به صورت مقادیر درصدی                  |
| عددى     | $0.00E \pm 00$       | نمایش اعداد به صورت نماد علمی                     |

**جدول ١٢-١١**

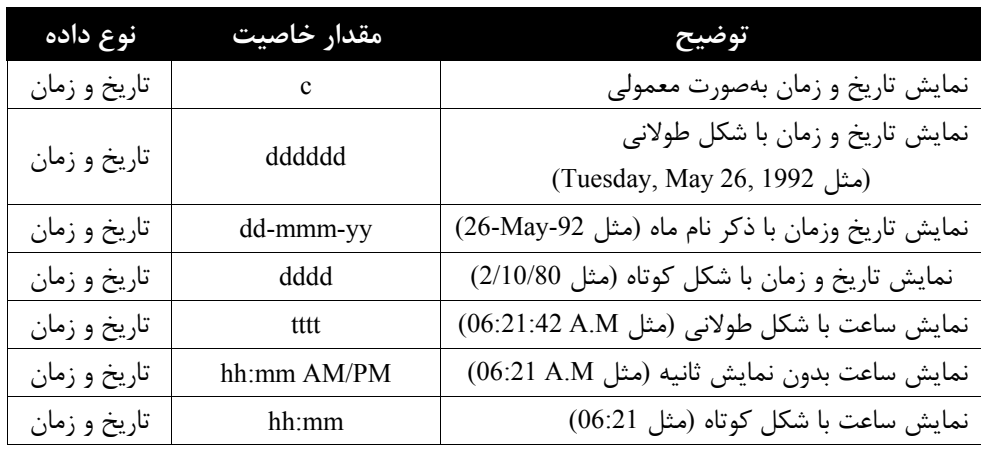

### **١٢-١٢-١-٣ خاصيت Mask**

اين خاصيت نوع كاراكتر ورودي را معين ميكند در نتيجه ميتوان نوع دادههاي ورودي توسط كاربر را كنترل كرد. براي تعيين نوع كاراكترهاي ورودي ميتوانيد از مقادير موجود در جدول ١٢-١٢ استفاده كنيد . نحوه استفاده از اين خاصيت به اين صورت است:

MaskedEdit كنترل نام . Mask =value

**جدول ١٢-١٢**

| كاراكتر      | يوصيح                                                                    |
|--------------|--------------------------------------------------------------------------|
| #            | ورود یک کاراکتر رقمی بین صفر تا ۹                                        |
|              | علامت نقطه اعشار                                                         |
| ,            | علامت جدا كننده ارقام                                                    |
|              | علامت جدا كننده ساعت، دقيقه و ثانيه                                      |
|              | علامت جدا كننده روز، ماه و سال                                           |
|              | با کاراکتر بعدی مانند یک حرف رفتار میشود. از این کاراکتر همراه # , & , # |
|              | و ؟ استفاده میشود.                                                       |
| &            | ورود یک مقدار کاراکتری با کد اسکی در محدوده ۳۲ تا ۱۲۶ و ۱۲۸ تا ۲۵۵       |
| $\gt$        | تبدیل کاراکترهای ورودی به کاراکترهای بزرگ                                |
| $\,<\,$      | تبدیل کاراکترهای ورودی به کاراکترهای کوچک                                |
| $\mathsf{A}$ | ورود یک کاراکتر حرفی A تا Z a تا z و ارقام صفر تا ۹                      |
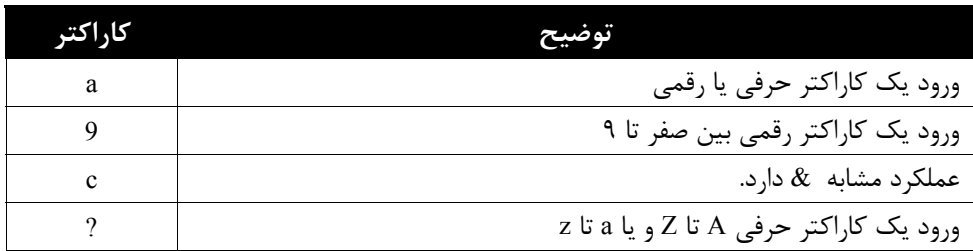

براي مثال اگر خاصيت Mask به صورت ###.## تنظيم شود، كاربر ميتواند يك عدد سه رقمي با دو رقم بعد از اعشار تايپ كند و قادر به ورود ساير مقادير نيست.

#### **١٢-١٢-١-٤ خاصيت MaskLength**

بهوسيله اين خاصيت ميتوان حداكثر تعداد كاراكترهاي ورودي را تعيين كر د. نحوه استفاده از اين خاصيت به صورت زير است:

MaskedEdit كنترل نام . Masklength=value

value يك مقدار عددي است كه ميتواند حداكثر ٦٤ باشد .

#### **١٢-١٢-١-٥ خاصيت Text**

خاصيت Text مقدار وارد شده در كنترل را نگهداري ميكند، اين خاصيت شبيه به خاصيت Text در كنترل TextBox ميباشد. نحوه استفاده از اين خاصيت به اين صورت است:

MaskedEdit كنترل نام . Text =[string]

string يك مقدار رشتهاي است.

## **١٢-١٢-٢ متدهاي كنترل MaskedEdit**

اين كنترل متد ويژهاي ندارد و مهمترين متد آن ، متد SetFocus است كه قبلاً در ساير كنترلها در اين رابطه توضيح داده شده است .

## **١٢-١٢-٣ رويدادهاي كنترل MaskedEdit**

اين كنترل رويداد ويژهاي ندارد و مهمترين رويداد آن GotFocus است كه قبلاً در ساير كنترلها در اين رابطه توضيح داده شده است .

## **١٢-١٣ كنترل RichTextBox**

كنترل RichTextBox يكي ديگر از كنترلهاي ويژوال بيسيك است كه اجازه كار بر روي دادههاي متني را فراهم ميكند. اين كنترل اجازه ورود و ويرايش دادههاي متني را با امكانات بيشتري نسبت به كنترل TextBox در اختيار كاربر قرار ميدهد. به عنوان مثال ميتوان انواع قالببنديهاي متن مثل حالت Bold ، Italic ، Font ، اندازه، رنگ قلم و غيره را به بخشي از متن م وجود در كنترل اعمال كرد. علاوه بر اين بهوسيله اين كنترل ميتوان فايلهايي با قالببندي RTF و متني را باز و ذخيره كرد.

#### **نكته**

براي اضافه كردن كنترل RichTextBox به جعبه ابزار، كادر محاوره Components را باز كنيد و گزينه 6.0 Control RichTextBox Microsoft را انتخاب كنيد.

### **١٢-١٣-١ خواص كنترل RichTextBox**

اين كنترل علاوه بر خواص مشتركي كه با ساير كنترلها دارد، داراي خواص ديگري نيز ميباشد كه به توضيح آنها ميپردازيم:

#### **١٢-١٣-١-١ خاصيت FileName**

بهوسيله اين خاصيت ميتوانيد نام و مسير فايل RTF مورد نظر را كه ميخواهيد محتويات آن را در كنترل نمايش دهيد، تعيين كنيد. نحوه استفاده از اين خاصيت به اين صورت است :

RichTextBox كنترل نام .Filename=path

鳎

path يك عبارت رشتهاي است كه بيانگر مسير و نام فايل مورد نظر ميباشد.

#### **١٢-١٣-١-٢ خاصيت Locked**

اين خاصيت از نوع منطقي ميباشد. اگر مقدار آن روي True تنظيم شود محتويات كنترل قابل ويرايش نيست و در صورتي كه مقدار آن روي False تنظيم شود متن موجود در كنترل قابل ويرايش است . نحوه استفاده از اين خاصيت بهصورت زير است:

RichTextBoxكنترل نام .Locked=boolean

boolean يك مقدار منطقي است كه ميتواند True يا False باشد.

#### **١٢-١٣-١-٣ خاصيت MaxLength**

اين خاصيت حداكثر تعداد كاراكترها را در كنترل معين ميكند . مقدار پيش فرض صفر است كه با توجه به ميزان حافظه سيستم، حداكثر تعداد كاراكترها معين ميشود . نحوه استفاده از اين خاصيت بهصورت زير است:

RichTextBoxكنترل نام .MaxLengh=long

long يك مقدار عددي از نوع اعداد صحيح بلند (Integer Long (ميباشد.

#### **١٢-١٣-١-٤ خاصيت MultiLine**

اين خاصيت از نوع منطقي است. اگر مقدار اين خاصيت روي True تنظيم شده باشد كنترل توانايي دريافت و نمايش متن را در چندين خط دارد، ولي اگر مقدار اين خاصيت روي False تنظيم شود از يك خط جهت نمايش متن استفاده ميشود. نحوه استفاده از اين خاصيت بهصورت زير است: RichTextBoxكنترل نام .MultiLine=boolean

boolean يك مقدار منطقي است كه ميتواند True يا False باشد .

#### **١٢-١٣-١-٥ خاصيت ScrollBars**

بهوسيله خاصيت ScrollBars ميتوانيد نوارهاي پيمايش افقي و عمودي را در كنترل RichTextBox فعال كنيد. نحوه استفاده از اين خاصيت به صورت زير است:

RichTextBoxكنترل نام .ScrollBars=value

مقدار value ميتواند يكي از مقادير ثابت رشتهاي يا ثابت عددي موجود در جدول ١٢-١٣ باشد .

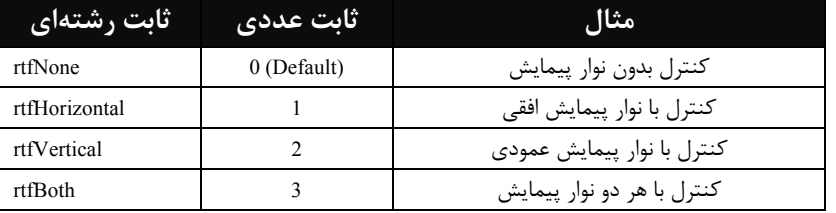

#### **جدول ١٢-١٣**

### **نكته**

قبل از استفاده اين خاصيت جهت نمايش نوارهاي پيمايش، خاصيت MultiLine را روي مقدار True تنظيم كنيد.

#### **١٢-١٣-١-٦ خاصيت TextRTF**

اين خاصيت شبيه به خاصيت Text در كنترل TextBox و MaskedEdit است ومتن موجود در كنترل را تنظيم و نگهداري ميكند . نحوه استفاده از اين خاصيت به صورت زير است:

RichTextBoxكنترل نام . TextRTF=string

string يك عبارت رشتهاي است كه به متن موجود در كنترل اشاره ميكند.

## **١٢-١٣-٢ متدهاي كنترل RichTextBox**

اين كنترل داراي دو متد ويژه است كه امكان نمايش محتويات يك فايل بهوسيله كنترل يا ذخيره سازي محتويات كنترل در يك فايل RTF و يا متني را فراهم ميآورد.

#### **١٢-١٣-٢-١ متد LoadFile**

بهوسيله اين متد ميتوان محتويات يك فايل متني يا RTF را در كنترل نمايش داد . نحوه استفاده از اين متد بهصورت زير است:

RichTextBoxكنترل نام .LoadFile(pathname, filetype)

pathname يك عبارت رشتهاي است كه به نام و مسير فايل اشاره ميكند و filetype ميتواند يكي از مقادير موجود در جدول ١٢-١٤ باشد.

#### **جدول ١٢-١٤**

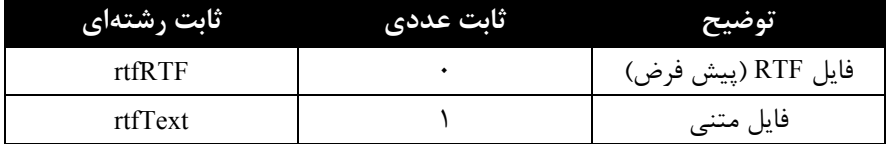

به عنوان مثال فرمان زير محتويات فايل Test.rtf را در كنترل بارگذاري مي كند.

rtftext.LoadFile ("D:\Test.rtf", rtfRTF )

**١٢-١٣-٢-٢ متد SaveFile**

بهوسيله اين متد ميتوان محتويات موجود در كنترل را بهصورت يك فايل RTF يا متني در روي ديسك ذخيره كرد. نحوه استفاده از اين خاصيت بهصورت زير است:

RichTextBoxكنترل نام .SaveFile(pathname, filetype)

آرگومان pathname يك عبارت رشتهاي است كه به نام و مسير فايل اشاره ميكند و filetype ميتواند يكي از مقادير موجود در جدول ١٢-١٤ باشد . به عنوان مثال فرمان بعد محتويات خاصيت Text را در فايل Text.rtf در ريشه درايو \:D ذخيره مي كند:

rtftext.SaveFile ("D:\Test.rtf" ،rtfRTF)

### **١٢-١٣-٣ رويدادهاي كنترل RichTextBox**

اين كنترل رويداد ويژهاي ندارد و مهمترين رويدادهاي آن قبلاً در ساير كنترلها توضيح داده شدهاند.

## **١٢-١٤ كنترلهاي HScrollBar و VScrollBar**

قبلاً با نوار پيمايش FlatScrollBar و كاربرد آن آشنا شدهايد، در اينجا دو نوع ديگر از اين نوع كنترل را تشريح ميكنيم . نوار پيمايش افقي HScrollBar و نوار پيمايش عمودي VScrollBar . اين دو كنترل از نظر بعضي از خواص و رويدادها شبيه به كنترل FlatScrollBar هستند با اين حال به ذكر مهمترين خواص اين دو كنترل ميپردازيم.

## **١٢-١٤-١ خواص كنترلهاي نوار پيمايش**

اين دو كنترل علاوه بر خواص مشتركي كه با ساير كنترلها دارند داراي خواص ديگري نيز هستند. كه به توضيح آنها ميپردازيم.

#### **١٢-١٤-١-١ خاصيت LargeChange**

اين خاصيت ميزان تغييرات را هنگامي كه كاربر روي مكاني به جز دكمههاي ابتدا و انتهاي كنترل در نوار پيمايش كليك كند، تعيين مينمايد. نحوه استفاده از اين خاصيت به صورت زير است : [number [=LargeChange . نام كنترل نوار پيمايش

number يك عبارت عددي از نوع صحيح است كه ميزان تغييرات را معين ميكند.

## **١٢-١٤-١-٢ خاصيت Max**

اين خاصيت بيانگر حداكثر مقداري است كه با رسيدن دكمه متحرك كنترل به انتهاي نوار پيمايش بهدست ميآيد. نحوه استفاده از اين خاصيت به صورت زير است:

 $\frac{1}{2}$ 

 $11$ 

[value [=Max . نام كنترل نوار پيمايش

value يك عبارت عددي است كه مقدار حداكثر را در نوار پيمايش تعيين ميكند.

### **١٢-١٤-١-٣ خاصيت Min**

اين خاصيت بيانگر حداقل مقداري است كه با رسيدن دكمه متحرك كنترل به ابتداي نوار پيمايش بهدست ميآيد . نحوه استفاده از اين خاصيت به صورت زير است:

[value [=Min .نام كنترل نوار پيمايش

value يك عبارت عددي است كه مقدار حداقل را در نوار پيمايش تعيين ميكند.

#### **١٢-١٤-١-٤ خاصيت SmallChange**

اين خاصيت ميزان تغييرات را هنگامي كه كاربر روي دكمههاي مثلثي در ابتدا و انتهاي كنترلها كليك كند، تعيين مينمايد. نحوه استفاده از اين خاصيت به صورت زير است :

[number [=SmallChange . نام كنترل نوار پيمايش

number يک عبارت عددي از نوع صحيح است كه ميزان تغييرات را معين مي كند.

#### **١٢-١٤-١-٥ خاصيت Value**

اين خاصيت مقدار كنوني را در نوار پيمايش معين ميكند . نحوه استفاده از اين خاصيت به صورت زير است :

[integer [=Value . نام كنترل نوار پيمايش

integer يك عبارت عددي از نوع صحيح است كه مقدار حركت در نوار پيمايش را معين ميكند.

## **١٢-١٤-٢ متدهاي كنترلهاي نوار پيمايش**

اين كنترلها فاقد متد ويژهاي هستند و ساير متدهاي آنها نيز در ساير كنترلها توضيح داده شدهاند.

## **١٢-١٤-٣ رويدادهاي كنترلهاي نوار پيمايش**

اين كنترلها داراي دو رويداد Change و Scroll هستند كه به توضيح هر يك از آنها ميپردازيم.

#### **١٢-١٤-٣-١ رويداد Change**

اين رويداد وقتي اجرا ميشود كه مقدار خاصيت Value كنترل نوار پيمايش تغيير كند.

#### **١٢-١٤-٣-٢ رويداد Scroll**

عملكرد اين رويداد مشابه رويداد Change است، تنها تفاوتي كه بين اين دو رويداد وجود دارد در اين است كه اين رويداد زماني اجرا ميشود كه كاربر با انجام عمل Drag دكمه متحرك نوار پيمايش را جابهجا كند.

## **١٢-١٥ كنترل Slider**

يكي ديگر از كنترلهاي ActiveX در ويژوال بيسيك، كنترل Slider است. بهوسيله اين كنترل ميتوانيد مقادير مورد نظر خود را براي بخشهاي مختلف برنامه، قابل تنظيم كنيد . عملكرد اين كنترل تا حدودي شبيه به كنترل هاي نوار پيمايش است . براي تغيير مقدار در اين كنترل ميتوانيد روي كنترل و درجات تقسيمبندي كليك كنيد يا بهوسيله فشردن كليدهاي PAGEUP يا PAGEDOWN مقدار آن را تغيير دهيد، بهعلاوه ميتوانيد اين كار را بهوسيله كليدهاي جهت دار چپ، راست يا انجام عمل Drag روي دكمه تنظيم مقدار در روي كنترل انجام دهيد.

براي اضافه كردن اين كنترل به جعبه ابزار در كادر محاوره Components گزينه .كنيد انتخاب را Microsoft Windows Common Controls 6.0

## **١٢-١٥-١ خواص كنترل Slider**

**نكته**

اين كنترل داراي خواص مشابهي مانند كنترلهاي نوار پيمايش است، بهعلاوه داراي خواص ويژهاي نيز ميباشد كه به توضيح آنها ميپردازيم.

#### **١٢-١٥-١-١ خاصيت BorderStyle**

بهوسيله اين خاصيت ميتوان يك كادر در اطراف كنترل نمايش داد . اگر مقدار اين خاصيت CCNone0- باشد كنترل بدون كادر و اگر مقدار آن روي CCFixedSingle 1- تنظيم شده باشد كنترل به همراه يك كادر نمايش داده ميشود.

## 后.

#### **١٢-١٥-١-٢ خاصيت LargeChange**

اين خاصيت ميزان تغييرات را هنگامي كه كاربر در مكاني روي كنترل ، عمل كليك انجام ميدهد يا كليدهاي PAGEUP يا PAGEDOWN را ميفشارد، تعيين ميكند . نحوه استفاده از اين خاصيت به صورت زير است:

Slider كنترل نام .LargChange[=number]

number يك عبارت عددي از نوع صحيح بلند است كه ميزان تغييرات را در كنترل تعيين ميكند.

#### **١٢-١٥-١-٣ خاصيت SmallChange**

اين خاصيت ميزان تغييرات را هنگامي كه كاربر دكمه تنظيم مقدار در روي كنترل را Drag كرده يا كليدهاي جهت دار چپ يا راست را ميفشارد، تعيين ميكند . نحوه استفاده از اين خاصيت به صورت زير است:

Slider كنترل نام .SmallChange[=number]

number يك عبارت عددي از نوع صحيح است كه ميزان تغييرات را معين ميكند.

#### **١٢-١٥-١-٤ خاصيت Max**

اين خاصيت بيانگر حداكثر مقداري است كه با رسيدن دكمه متحرك كنترل به انتهاي كنترل بهدست ميآيد، نحوه استفاده از اين خاصيت به اين صورت است:

Slider كنترل نام .Max [=value]

value يک عبارت عددي از نوع صحيح است كه مي تواند بين ٣٢٧۶٧- تا ٣٢٧۶٧ باشد.

#### **١٢-١٥-١-٥ خاصيت Min**

اين خاصيت بيانگر حداقل مقداري است كه با رسيدن دكمه متحرك كنترل به ابتداي كنترل بهدست ميآيد. نحوه استفاده از اين خاصيت به صورت زير است:

Slider كنترل نام .Min[=value]

value يک عبارت عددي از نوع صحيح است كه ميتواند بين ٣٢٧۶٧- تا ٣٢٧۶٧ باشد.

#### **١٢-١٥-١-٦ خاصيت TickFrequency**

اين خاصيت فاصله بين درجهبنديها را در كنترل معين ميكند . بهعنوان مثال اگر دامنه تغييرات بين صفر تا ١٠٠ باشد و مقدار اين خاصيت روي ٢ تنظيم شده باشد با حركت از يك درجهبندي به درجهبندي بعدي، دو واحد به مقدار قبلي اضافه خواهد شد . نحوه استفاده از اين خاصيت به صورت زير است:

Slider كنترل نام .TickFrequency[=number]

number يك عبارت عددي است .

**١٢-١٥-١-٧ خاصيت TickStyle**

اين خاصيت نحوه قرار گرفتن و نمايش درجهبنديها را روي كنترل تعيين ميكند . نحوه استفاده از اين خاصيت به صورت زير است:

Slider كنترل نام .TickStyle [=number]

number يك عدد صحيح يا ثابت رشتهاي است. مقادير مربوط به اين خاصيت در جدول ١٢-١٥ ارايه شدهاند.

| <u> ثابت رشتهای</u> | ثابت عددی | توضيح                            |
|---------------------|-----------|----------------------------------|
| sldBottomRight      |           | نمایش درجهبندی در پایین کنترل    |
| sldTopLeft          |           | نمایش درجهبندی در بالای کنترل    |
| sldBoth             |           | نمایش درجه در بالا و پایین کنترل |
| sldNoTicks          |           | كنترل بدون نمايش درجهبندى        |

**جدول ١٢-١٥**

#### **١٢-١٥-١-٨ خاصيت Value**

اين خاصيت مقدار فعلي را در كنترل Slider تعيين ميكند. نحوه استفاده از اين خاصيت به صورت زير است:

Slider كنترل نام . Value [=integer]

integer يك عبارت عددي از نوع صحيح است كه مقدار حركت را در كنترل معين ميكند .

## **١٢-١٥-٢ متدهاي كنترل Slider**

اين كنترل داراي يك متد ويژه با نام GetNumTicks است.

#### **١٢-١٥-٢-١ متد GetNumTicks**

اين متد تعداد درجهبنديهاي بين مقدار حداقل و حداكثر را در كنترل باز ميگرداند، نحوه استفاده از اين متد به صورت زير است:

GetNumTicks . نام كنترل Slider

### **١٢-١٥-٣ رويدادهاي كنترل Slider**

اين كنترل مانند كنترلهاي نوار پيمايش داراي دو رويداد مهم Change و Scroll است كه به توضيح آنها ميپردازيم.

#### **١٢-١٥-٣-١ رويداد Change**

اين رويداد وقتي اجرا ميشود كه مقدار خاصيت Value كنترل Slider تغيير كند.

## **١٢-١٥-٣-٢ رويداد Scroll**

عملكرد اين رويداد مشابه رويداد Change است تنها تفاوتي كه بين اين دو رويداد وجود دارد در اين است كه اين رويداد زماني اجرا ميشود كه كاربر بهوسيله كليدهاي جهت دار چپ و راست يا با انجام عمل Drag روي دكمه متحرك كنترل مقدار مورد نظر خود را انتخاب كند.

**مثال :** ميخواهيم در يك فرم اندازه يك عبارت را بهوسيله كنترل Slider تنظيم كنيم، بنابراين مطابق شكل ١٢-٤٢ يك فرم ايجاد كنيد و رويدادهاي Change و Scroll كنترل Slider و رويداد Load فرم را به اين صورت تنظيم نماييد.

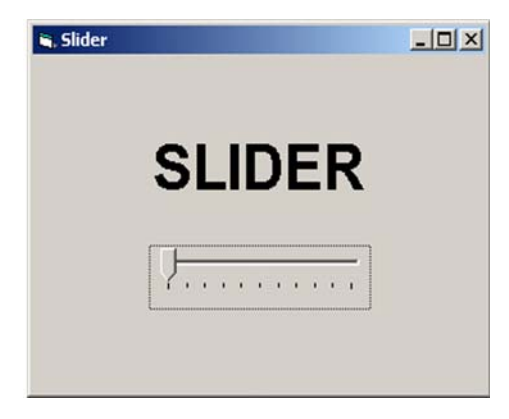

**شكل ١٢-٤٢**

```
Private Sub Form_Load()
    sldsize.Max = 50
    sldsize.Min = 10
    sldsize.TickFrequency = 5
    sldsize.Value = 20
    lblslider.FontSize = 20
    lblslider.Alignment = vbCenter
```
End Sub

```
Private Sub sldsize_Change()
```
lblslider.FontSize = sldsize.Value

End Sub

 $\frac{1}{2}$ 

```
Private Sub sldsize_Scroll()
```

```
lblslider.FontSize = sldsize.Value
End Sub
```
## **١٢-١٦ كنترل UpDown**

اين كنترل يكي ديگر از كنترلهاي ActiveX ويژوال بيسيك است كه بهوسيله آن ميتوان مقادير مربوطه به كنترلهاي ديگر را افزايش يا كاهش داد . به عنوان مثال تنظيم اندازه قلم يا تعيين مدت زمان لازم براي فعال شدن يك محافظ صفحه نمايش و نظاير آن . اين كنترل معمولاً به كنترل ديگري مربوط ميشود تا تغييرات مقادير در كنترل UpDown روي كنترل دوم اعمال شود، به كنترل دوم BuddyControl ميگويند.

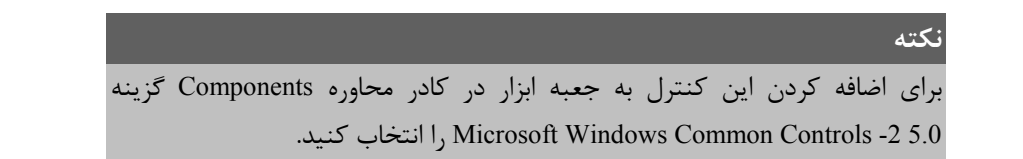

### **١٢-١٦-١ خواص كنترل UpDown**

اين كنترل علاوه بر خواص مشتركي كه با ساير كنترلها دارد، داراي خواص منحصر به فرد ديگري نيز ميباشد كه به توضيح آنها ميپردازيم.

### **١٢-١٦-١-١ خاصيت Alignment**

اين خاصيت نحوه قرار گرفتن كنترل UpDown را نسبت به كنترل BuddyControl تعيين ميكند. در صورتي كه بخواهيد اين كنترل در سمت چپ كنترل BuddyControl قرار بگيرد، مقدار اين خاصيت را روي AlighmentRight2CC1- و در صورتي كه بخواهيد اين كنترل در سمت راست كنترل BuddyControl قرار بگيرد، مقدار اين خاصيت را روي AlighmentRight2CC1- تنظيم كنيد. نحوه استفاده از اين خاصيت به صورت زير است:

UpDown كنترل نام . Alignment [=value]

value ميتواند يكي از مقادير ارايه شده باشد .

### **١٢-١٦-١-٢ خاصيت BuddyControl**

بهوسيله اين خاصيت كنترل UpDown به كنترلي كه نام آن به اين خاصيت نسبت داده شده است، متصل ميشود. نحوه استفاده از اين خاصيت به صورت زير است:

UpDown كنترل نام . BuddyControl [=value]

value نام كنترلي است كه كنترل UpDown به آن متصل ميشود .

#### **١٢-١٦-١-٣ خاصيت BuddyProperty**

اين خاصيت، تعيين ميكند كه چه خاصيتي از كنترل BuddyControl با كنترل UpDown، منطبق و همگام شود. نحوه استفاده از اين خاصيت به صورت زير است:

UpDown كنترل نام . BuddyProperty [=value]

value نام خاصيتي از كنترل BuddyControl است كه با كنترل UpDown متصل شده است .

#### **١٢-١٦-١-٤ خاصيت Increment**

اين خاصيت ميزان افزايش مقدار خاصيت Value را در كنترل UpDown تعيين ميكند. از اين خاصيت زماني استفاده ميشود كه كاربر روي دكمههاي كنترل UpDown كليك كند. نحوه استفاده از اين خاصيت به اين صورت است:

UpDown كنترل نام .Increment [=value]

value يك مقدار عددي از نوع صحيح است كه ميزان افزايش مقدار خاصيت value را در كنترل معين مى كند.

#### **١٢-١٦-١-٥ خاصيت Max**

اين خاصيت بيانگر حداكثر مقداري است كه كنترل UpDown ميتواند به آن اشاره كند. نحوه استفاده از اين خاصيت به صورت زير است:

UpDown  $J$ نام كنترل.Max [=value]

value يك مقدار عددي از نوع صحيح است كه حداكثر مقدار در كنترل UpDown را تعيين ميكند.

**١٢-١٦-١-٦ خاصيت Min**

اين خاصيت حداقل مقداري را كه كنترل UpDown ميتواند كسب كند، تعيين ميكند. نحوه استفاده از اين خاصيت به صورت زير است:

UpDown كنترل UpDown (إنام كنتر

value يك مقدار عددي از نوع صحيح است كه حداقل مقدار در كنترل UpDown را تعيين ميكند.

#### **١٢-١٦-١-٧ خاصيت Orientation**

اين خاصيت نحوه قرار گرفتن دكمههاي كنترل را تعيين ميكند . اگر مقدار اين خاصيت روي OrientationVertical2cc0- تنــظيم شــود، دكــمهها بهصورت عــمودي و اگــر روي مـقدار OrientationHorizontal2cc0- تنظيم شود، دكمهها بهصورت افقي قرار ميگيرند نحوه استفاده از اين كنترل به صورت زير است:

UpDown كنترل نام.Orientation. [=value]

value ميتواند يكي از مقادير ارايه شده باشد .

#### **١٢-١٦-١-٨ خاصيت SyncBuddy**

بهوسيله اينخاصيت ميتوانخاصيت Value كنترل UpDown را با خاصيتي از BuddyControl كه در خاصيت BuddyProperty انتخاب شده است، منطبق و هماهنگ كرد . اين خاصيت از نوع منطقي است و در صورت تنظيم آن روي مقدار True با افزايش يا كاهش مقدار خاصيت Value، خاصيت انتخاب شده در BuddyControl نيز تغيير ميكند. نحوه استفاده از اين خاصيت به صورت زير است:

UpDown كنترل نام . SyncBuddy [=value]

value يك مقدار منطقي استكه ميتواند True يا False باشد . در صورت انتخاب مقدار True خاصيت انتخاب شده از BuddyControl با مقدار خاصيت Value در كنترل UpDown هماهنگ ميشود.

#### **١٢-١٦-١-٩ خاصيت Value**

اين خاصيت مقدار كنوني را در كنترل UpDown تعيين ميكند. نحوه استفاده از اين خاصيت بهصورت زير است:

UpDown *خنتر*ل UpDown

integer يك عبارت عددي از نوع صحيح است كه مقدار تعيين شده توسط كنترل را معين ميكند.

### **١٢-١٦-١-١٠ خاصيت Wrap**

اين خاصيت از نوع منطقي است. اگر مقدار اين خاصيت روي True تنظيم شود، پس از رسيدن مقدار خاصيت Value كنترل UpDown به مقدار تعيين شده در خاصيت Max و پس از عبور از آن، مقدار خاصيت Value روي مقدار تعيين شده در خاصيت Min تنظيم ميشود. همينطور با رسيدن به مقدار Min و عبور اين محدوده، مقدار خاصيت Value روي مقدار تعيين شده در خاصيت Max تنظيم ميشود، به عبارت ديگر كاربر قادر به حركت از محدوده حداكثر به حداقل و بالعكس خواهد بود.

در صورتي كه اين خاصيت روي مقدار False تنظيم شود با رسيدن به مقدار Max و Min افزايش يا كاهش مقدار خاصيت Value متوقف ميشود. نحوه استفاده از اين خاصيت به صورت زير است:

UpDown كنترل نام . Warp [=boolean]

boolean يك مقدار منطقي است كه ميتواند True يا False باشد.

## **١٢-١٦-٢ متدهاي كنترل UpDown**

اين كنترل متد خاصي ندارد.

### **١٢-١٦-٣ رويداد هاي كنترل UpDown**

اين كنترل داراي سه رويداد Change ، Downclick ، Upclick است.

#### **١٢-١٦-٣-١ رويداد Change**

اين رويداد وقتي اجرا ميشود كه مقدار خاصيت Value كنترل UpDown تغيير كند.

#### **١٢-١٦-٣-٢ رويداد DownClick**

اين رويداد وقتي اجرا ميشود كه كاربر روي دكمه سمت چپ يا دكمه پاييني كنترل UpDown كليك كند.

#### **١٢-١٦-٣-٣ رويداد UpClick**

اين رويداد وقتي اجرا ميشود كه كاربر روي دكمه سمت راست يا دكمه بالايي كنترل UpDown كليك كند.

**مثال :** ميخواهيم مطابق شكل ١٢-٤٣ اندازه قلم را در يك كنترل برچسب بهوسيله يك كنترل UpDown كه با يك كنترل TextBox مرتبط شده است، تنظيم كنيم.

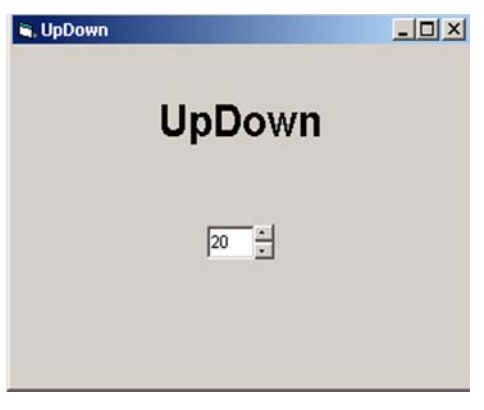

**شكل ١٢-٤٣**

پس از طراحي فرم مطابق شكل ۴۳-۱۲، رويدادهاي مورد نظر را مطابق كدهاي زير تنظيم كنيد. همانطور كه مشاهده ميكنيد در رويداد Load فرم، خواص اوليه كنترل updsize و ساير كنترلها تنظيم ميشود. به علاوه با استفاده از رويدادهاي Change و كنترلهاي updsize و txtsize سعي شده است تا كاربر با استفاده از هر دو كنترل بتواند اندازه قلم را در كنترل برچسب تغيير دهد.

```
Private Sub Form_Load() 
    update. Alignment = cc2AlignmentRight
     updsize.Increment = 2 
     updsize.SyncBuddy = True 
    updsize.Wrap = True
```

```
 updsize.Max = 50 
     updsize.Min = 10 
     updsize.Value = 20 
     txtsize.Text = "20" 
     lblupdown.FontSize = 20 
     lblupdown.Alignment = vbCenter 
End Sub 
Private Sub txtsize_Change() 
     If Val(txtsize.Text) < 10 Then 
          lblupdown.FontSize = 10 
     Else 
          lblupdown.FontSize = txtsize.Text 
     End If 
End Sub 
Private Sub updsize_Change() 
     lblupdown.FontSize = updsize.Value
```
End Sub

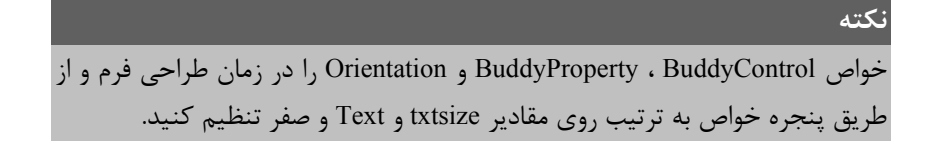

## **١٢-١٧ رابطهاي گرافيكي چند سندي MDI**

تاكنون معمولاً پروژههايي را طراحي كردهايد كه از يك فرم تشكيل شدهاند، اما در برنامه نويسي واقعي معمولاً بيش از يك فرم مورد استفاده قرار ميگيرد . در جلد اول آموختيد كه چگونه از چند فرم در يك پروژه استفاده كنيد، به چنين برنامههايي، برنامههاي با رابطهاي گرافيكي يك سندي يا SDI) Interface Document Single (گفته ميشود. در چنين برنامههايي فرمها بهصورت مستقل از يكديگر عمل ميكنند و با بستن يا تغيير مكان يك فرم ، فرمهاي ديگر بدون هيچگونه عكس العملي باقي ميمانند.

تفاوتي كه بين يك رابط گرافيكي از نوع MDI با SDI وجود دارد، اين است كه در رابط گرافيكي MDI يك فرم به عنوان فرم اصلي و مادر وجود دارد كه ساير فرمها از آن تبعيت ميكنند، يعني با بسته شدن فرم مادر، ساير فرمها (فرمهاي فرزند) نيز بسته ميشوند؛ اما عكس اين حالت صدق نميكند. فرمهاي فرزند فقط ميتوانند در محدوده فرم مادر جابهجا شوند . علاوه بر اين نميتوانيد از كنترلها در روي فرم مادر استفاده كنيد.

نمونه بارزي از اينگونه نرم افزارها، مجموعه نرم افزارهاي Office و برنامه ويژوال بيسيك است. شما در پنجره برنامه ويژوال بيسيك ميتوانيد پنجره چندين پروژه و فرم را باز كرده و مورد استفاده قرار دهيد يا برنامه Word شركت مايكروسافت كه ميتواند چندين سند را بهطور همزمان در پنجرههاي جداگانه باز كند تا كاربر با هر يك از آنها كه لازم ميداند كار كند.

براي ايجاد يك فرم MDI ميتوانيد يكي از روش هاي زير را مورد استفاده قرار دهيد:

**-١** در پنجره پروژه كليك راست كنيد و گزينه Add را برگزينيد، سپس گزينه Form MDI را انتخاب كنيد (شكل ١٢-٤٤) .

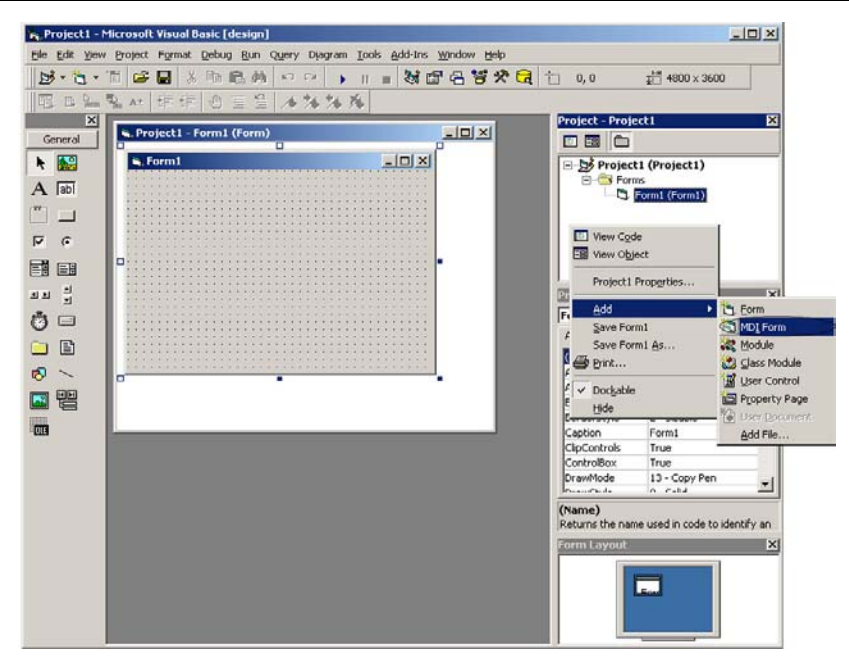

**شكل ١٢-٤٤**

**-٢** در پنجره ويژوال بيسيك و در نوار ابزار روي علامت مثلث كنار دكمه Add در بخش ProjectIcons كليك كنيد، سپس گزينه Form MDI را برگزينيد.

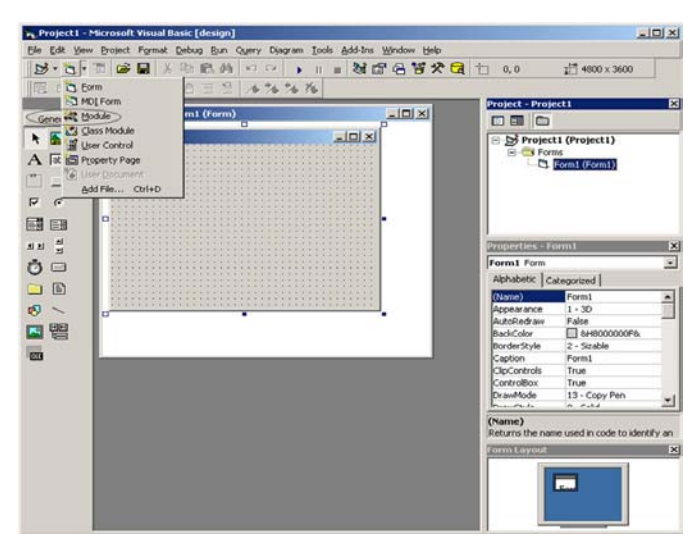

**شكل ١٢-٤٥**

**-٣** در پنجره ويژوال بيسيك، روي منوي Project كليك كنيد و گزينه Form MDI Add را برگزينيد. (شكل ١٢-٤٦).

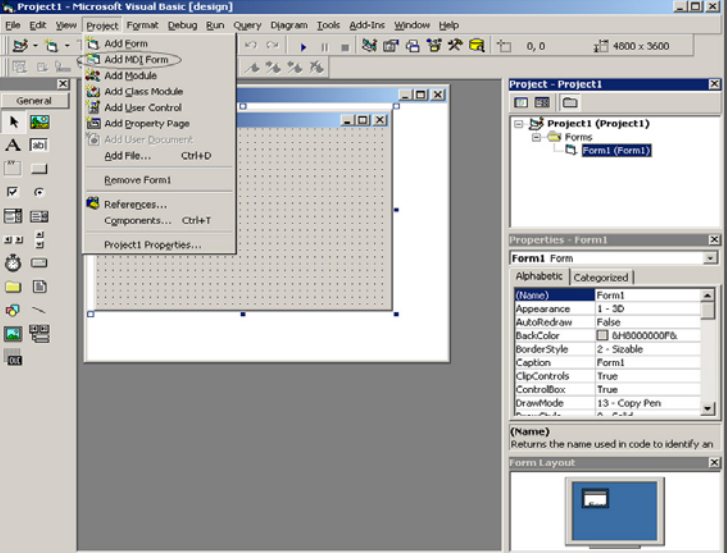

**شكل ١٢-٤٦**

پس از اجراي يكي از روشهاي فوق، كادرمحاورهاي مطابق شكل ١٢-٤٧ نمايش داده ميشود. در اين مرحله آيكن Form MDI را انتخاب كرده و روي دكمه فرمان Open كليك كنيد.

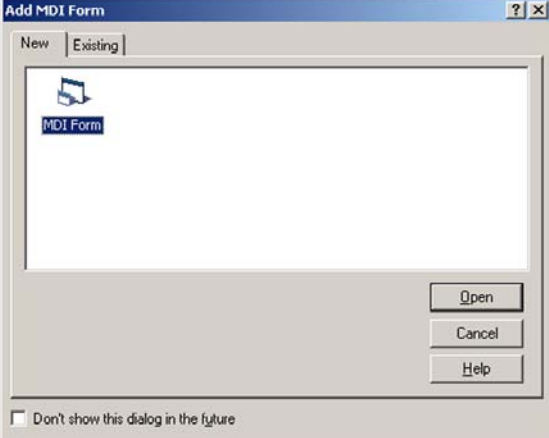

**شكل ١٢-٤٧**

پس از انجام عمليات فوق، پنجره برنامه ويژوال بيسيك مطابق شكل ١٢-٤٨ مشاهده ميشود كه يك فرم از نوع MDI و يك فرم SDI كه از قبل در پروژه وجود داشته است به چشم ميخورند، رنگ زمينه فرم MDI تيرهتر از فرمهاي SDI است.

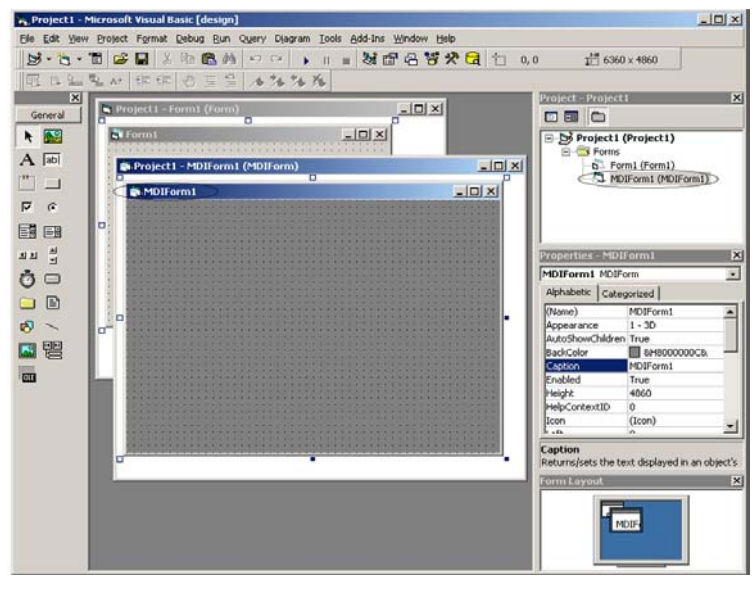

**شكل ١٢-٤٨**

براي آن كه بين يك فرم SDI و MDI ارتباط برقرار كرده و فرم SDI را به MDI وابسته كنيد ابتدا فرم SDI را برگزينيد، سپس خاصيت MDIChild را در پنجره خواص پيدا كرده و مقدار آن را روي True تنظيم كنيد، در ادامه در منوي Project گزينه Properties Project را برگزينيد و در كادر محاوره خواص پروژه در بخش Object Startup روي دكمه كليك كنيد و گزينه MDIForm را برگزينيد . در پايان روي دكمه فرمان OK كليك كنيد. اكنون ارتباط برقرار شده است و فرم SDI به فرم MDI وابسته است. براي درك بهتر تفاوت اين دو نوع فرم در رويداد Load فرم MDI فرمان Show1.Form را بنويسيد و سپس پروژه را اجرا كنيد. برنامه اجرا شده و رابط گرافيكي را مطابق شكل ١٢-٤٩ مشاهده خواهيد كرد. فرم SDI را جابهجا كنيد و سعي كنيد آن را از داخل فرم MDI خارج كنيد . ابتدا پنجره فرم SDI و سپس پنجره فرم MDI را ببنديد . برنامه را مجدداً اجرا كنيد و اين بار فرم MDI را جابهجا كنيد و سپس آن را ببنديد. چه تفاوتي بين اين حالت و حالت قبل مشاهده ميكنيد؟

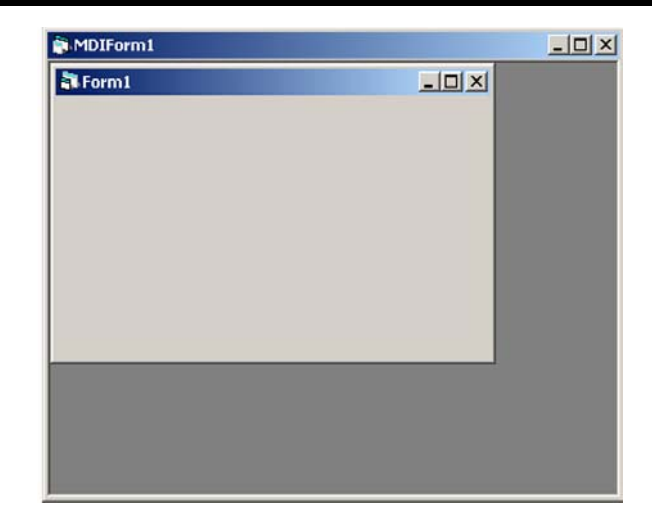

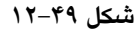

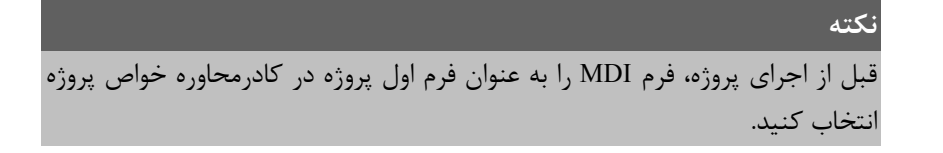

## **١٢-١٨ نحوه ايجاد انواع منو در ويژوال بيسيك**

يكي از عناصر اصلي در برنامهها نوارهاي منو و گزينههاي موجود در آن است، نوارهاي منو و گزينههاي موجود در آن دسترسي كاربر به امكانات برنامه را آسانتر كرده و شكل ظاهري مناسبي را براي رابط گرافيكي ايجاد ميكنند. در ويژوال بيسيك نيز مانند ساير زبانهاي برنامهنويسي امكانات لازم جهت ايجاد انواع منوها فراهم شده است. در اين بخش شما را همراه با انجام يك مثال با نحوه ايجاد انواع منو آشنا ميكنيم.

**مثال :** ميخواهيم يك برنامه با يك فرم به همراه نوار منو طراحي كنيم تا كاربر بتواند هر تصوير دلخواهي را روي فرم نمايش دهد و بهعلاوه بتواند اندازه تصوير را با ميل خود تنظيم كند. براي انجام اين كار عمليات زير را به ترتيب انجام دهيد:

- **-١** برنامه ويژوال بيسيك را اجرا كنيد و يك پروژه از نوع EXE Standard به همراه يك فرم ايجاد كنيد و فرم 1Form را برگزينيد.
- **-٢** براي ايجاد منو در روي فرم، در نوار ابزار پنجره ويژوال بيسيك كليك كنيد (شكل ١٢-٥٠)، تا كادر محاوره Editor Menu مطابق شكل ١٢-٥١ نمايش داده شود.

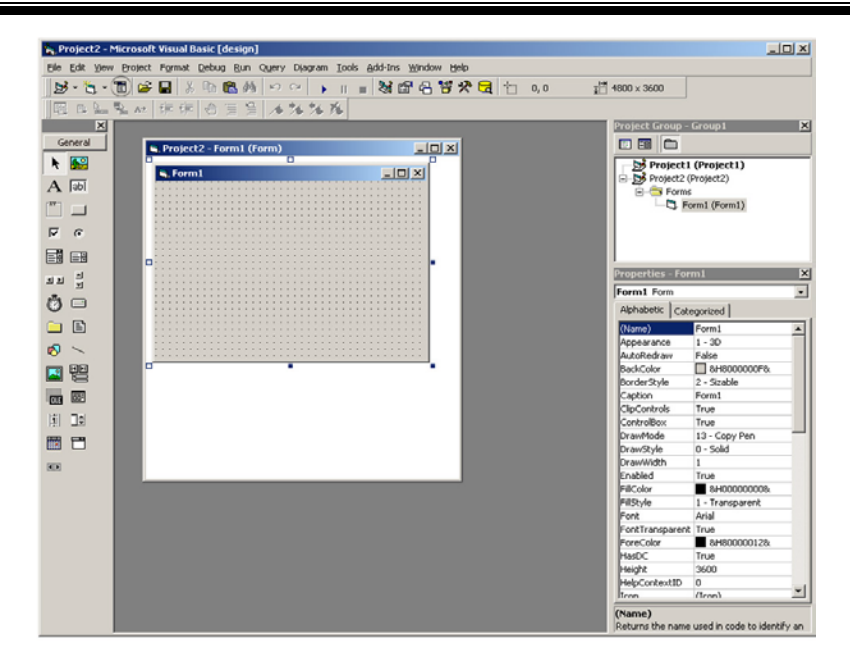

**شكل ١٢-٥٠**

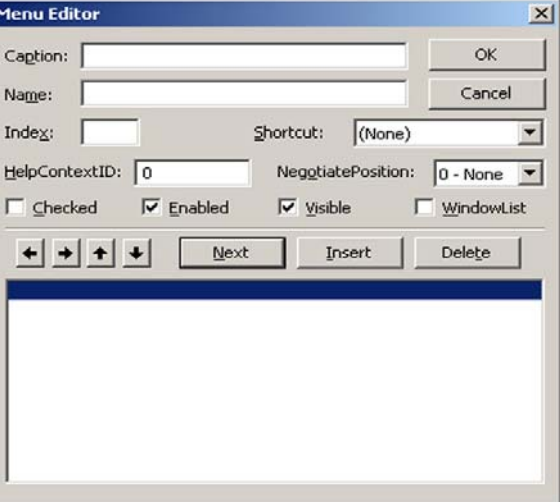

**شكل ١٢-٥١**

در اين پنجره بخشهاي مختلفي را مشاهده ميكنيد كه به توضيح آنها ميپردازيم. عنوان منو را در كادر متن Caption تايپ كنيد و نام منو را در كادر متن Name بنويسيد نام منو شبيه به نام كنترلها و فرمهاست و بهوسيله آن ميتوان به گزينههاي يك منو با استفاده از كدنويسي دسترسي پيدا كرد. اگر كادر علامت Checked را براي يك منو فعال كنيد در كنار عنوان گزينههاي منو علامت «9» را مشاهده خواهيد كرد. كادر علامت Enabled، منو و گزينههاي آن را فعال و غيرفعال ميكند و كادر علامت Visible، سبب نمايش يا عدم نمايش منو و گزينههاي آن خواهد شد. بهعلاوه در بخش كادر ليست Shortcut ميتوانيد براي هر يك از گزينههاي منو يك كليد تركيبي تعيين كنيد.

**-٣** در كادر متن Caption، عبارت File &و در كادر متن Name عبارت mnufile را تايپ كنيد، كاراكتر & سبب ايجاد يك كليد دسترسي سريع براي منوي File ميشود (شكل ١٢-٥٢).

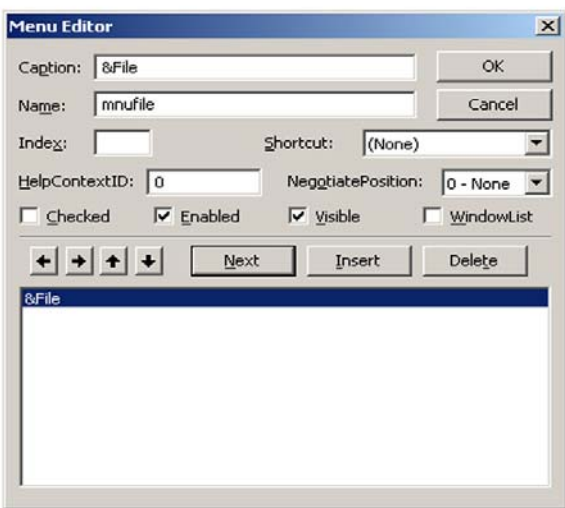

**شكل ١٢-٥٢**

**-٤** براي آن كه يك گزينه جديد با عنوان Exit در منوي File ايجاد كنيد ابتدا روي دكمه Next كليك كنيد و سپس روي دكمه كليك كنيد. سپس در بخش عنوان منو عبارت xit&E و در كادر متن نام عبارت mnuexit را تايپ كنيد (شكل ١٢-٥٣).

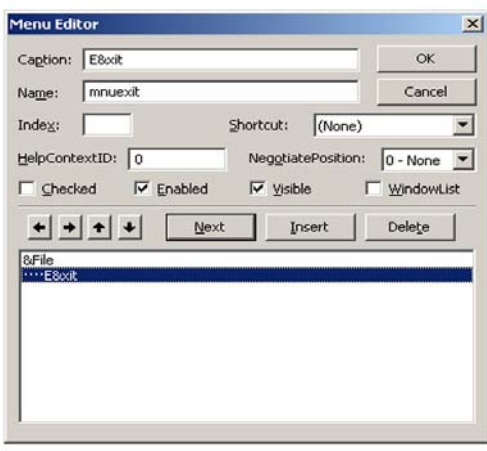

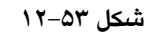

**-٥** در كادر محاوره Editor Menu روي دكمه OK كليك كنيد، همانطور كه مشاهده ميكنيد منوي File در روي فرم به چشم ميخورد و اگر روي آن كليك كنيد، گزينه Exit نيزمشاهده ميشود (شكل ١٢-٥٤).

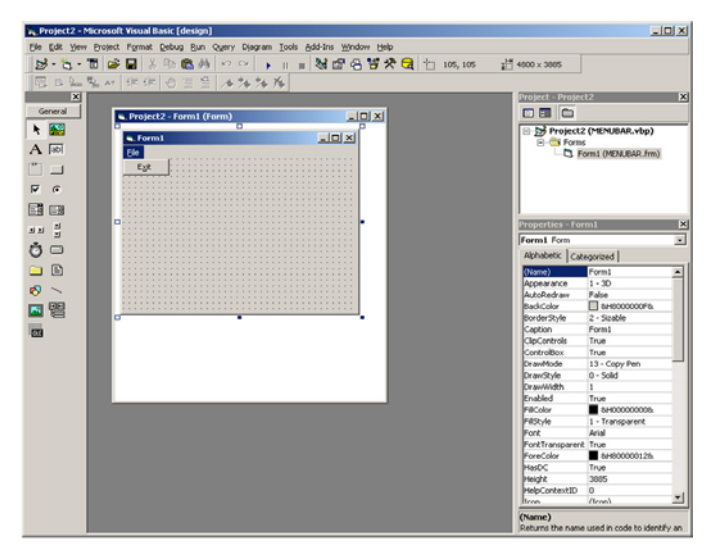

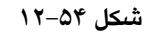

- **-٦** مجدداً به پنجره Editor Menu باز گرديد و در كادر ليست اسامي منوها گزينه xit&E... را انتخاب كنيد، سپس روي دكمه Next كليك كنيد.
- **-٧** ميخواهيم يك منوي ديگر در كنار منوي فايل با عنوان View ايجاد كنيم، بنابراين روي دكمه

كليك كنيد تا نقاط مربوطه حذف شوند، سپس عبارتهاي View &و mnuview را بهترتيب براي عنوان و نام منو تايپ كنيد.

**-٨** مجدداً روي دكمه Next و سپس روي دكمه كليك كنيد و يك گزينه در منوي View با عنوان Size &و نام mnusize ايجاد كنيد (شكل ١٢-٥٥).

| Menu Editor                                                   | $\boldsymbol{\mathsf{x}}$ |
|---------------------------------------------------------------|---------------------------|
| Caption: 8Size                                                | <b>OK</b>                 |
| mnusize<br>Name:                                              | Cancel                    |
| Shortcut:<br>(None)<br>Index:                                 |                           |
| HelpContextID: 0<br>NegotiatePosition: $\boxed{0 - None}$     |                           |
| □ Checked   √ Enabled<br>$\nabla$ Visible $\nabla$ WindowList |                           |
| Insert<br>Next                                                | Delete                    |
| &File<br>···· E8ccit                                          |                           |
| <b>&amp;View</b><br>*&Size                                    |                           |
|                                                               |                           |
|                                                               |                           |
|                                                               |                           |
|                                                               |                           |

**شكل ١٢-٥٥**

**-٩** اكنون ميخواهيم منوي Size را بهصورت يك زيرمنو در آورده و گزينههايي را در داخل آن قرار دهيم كه از آنها براي تعيين اندازه تصوير نمايشي استفاده كنيم.

بنابراين يكبار ديگر روي دكمه Next و سپس روي دكمه كليك كنيد. گزينهاي با عنوان Large &و نام mnularge ايجاد كرده (شكل ١٢-٥٦) و از كادر ليست Shortcut، كليد تركيبي L+Ctrl را براي آن انتخاب كنيد.

| <b>Menu Editor</b>                                | $\times$  |
|---------------------------------------------------|-----------|
| Caption: 8Large                                   | <b>OK</b> |
| mnularge<br>Name:                                 | Cancel    |
| Ctrl+L<br>Shortcut:<br>Index:                     | ▾         |
| HelpContextID: 0<br>NegotiatePosition: 0 - None - |           |
| Checked V Enabled<br>Visible WindowList           |           |
| $+ + + +$<br>Next<br>Insert                       | Delete    |
| &File<br>···· E8ocit<br>&View<br>$-8$ Size        |           |
| Ctrl+L<br>84 arge                                 |           |
|                                                   |           |
|                                                   |           |
|                                                   |           |

**شكل ١٢-٥٦**

**-١٠** به همين صورت دو گزينه ديگر با عناوين Medium &و all&Sm و نامهاي mnumedium و mnusmall با كليدهاي تركيبي M+Ctrl و A+Ctrl ايجاد كنيد (شكل ١٢-٥٧). سپس روي گزينه Medium كليك كنيد و كادر علامت Checked را براي آن فعال كنيد.

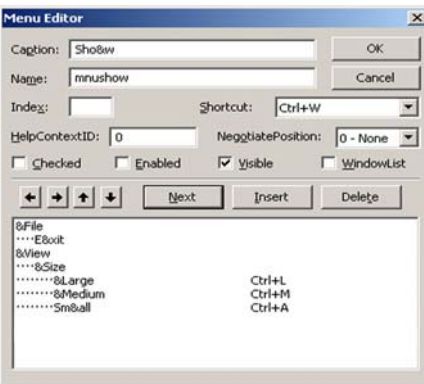

**شكل ١٢-٥٧**

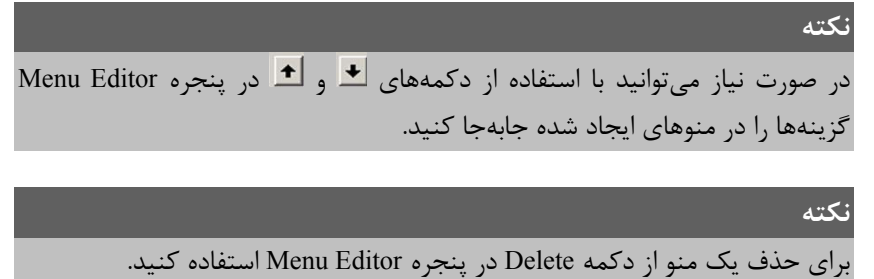

- **-١١** روي دكمه OK كليك كنيد و در پنجره طراحي فرم روي منوي View كليك كنيد، همانطور كه مشاهده خواهيد كرد در اين منو، يك زيرمنو به همراه سه گزينه ايجاد شده است و در روبهروي گزينههاي آن كليدهاي تركيبي هر يك را مشاهده ميكنيد، بهعلاوه علامت «9» در كنار گزينه Medium نيز نمايش داده شده است.
- **-١٢** به همين صورت دو گزينه ديگر در منوي View با عناوين w&Sho و Hide &با نامهاي mnushow و mnuhide ايجاد كنيد كه داراي كليدهاي تركيبي W+Ctrl و H+Ctrl باشند و كادر علامت Enabled را براي گزينه Show غيرفعال كنيد (شكل ١٢-٥٨).

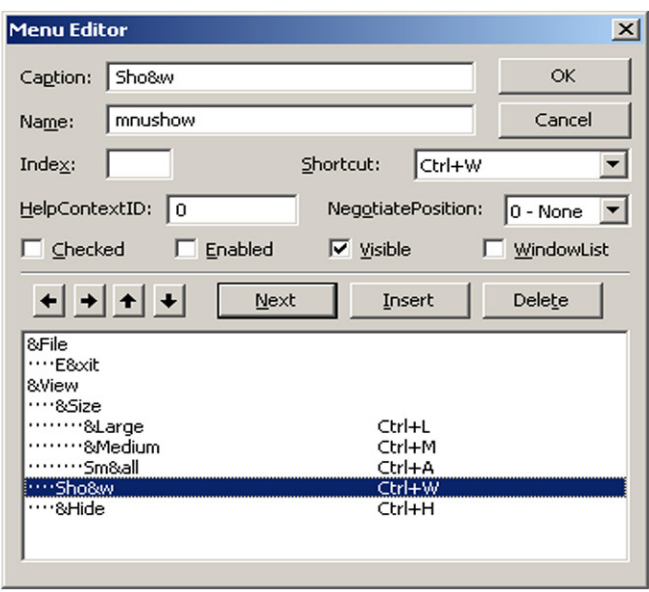

**شكل ١٢-٥٨**

**-١٣**اكنون يك گزينه با عنوان Open در منوي فايل و در بالاي گزينه Exit ايجاد كنيد، بنابراين به پنجره Editor Menu برويد و در كادر ليست اسامي منوها، گزينه Exit را انتخاب كنيد. در ادامه روي دكمه Insert كليك كنيد تا يك گزينه خالي ايجاد شود، سپس در كادر متن عنوان و نام منو عبارات Open &و mnuopen را تايپ كنيد (شكل ١٢-٥٩).

| <b>Menu Editor</b>                  |                     |      |                         |                    | $\vert x \vert$                 |
|-------------------------------------|---------------------|------|-------------------------|--------------------|---------------------------------|
| Caption: 8Open                      |                     |      |                         |                    | OK                              |
| Name:                               | mnuopen             |      |                         |                    | Cancel                          |
| Index:                              |                     |      | Shortcut:               | Ctrl+O             |                                 |
| HelpContextID: 0                    |                     |      |                         | NegotiatePosition: | $0 - None$ $\blacktriangledown$ |
|                                     | □ Checked ▽ Enabled |      | $\triangledown$ Visible |                    | <b>WindowList</b>               |
|                                     | $+ + + +$           | Next |                         | Insert             | Delete                          |
| &File                               |                     |      |                         |                    |                                 |
|                                     |                     |      |                         |                    |                                 |
| "8Open                              |                     |      | $Ctrl + O$              |                    |                                 |
| ···· E8ocit<br><b>&amp;View</b>     |                     |      |                         |                    |                                 |
| $\cdots$ 85ize<br><sub>8Large</sub> |                     |      | Ctrl+L                  |                    |                                 |
| <sub>8Medium</sub>                  |                     |      |                         | Ctrl+M             |                                 |
| <sub>Sm&amp;all</sub><br>Sh&ow      |                     |      |                         | Ctrl+A<br>Ctrl+W   |                                 |

**شكل ١٢-٥٩**

- **-١٤** در اين مرحله يك كنترل CommonDialog با نام opendialog و يك كنترل Image با نام showpicture ايجاد كنيد.
- **-١٥**اكنون ميخواهيم كدهايي بنويسيم كه در صورت استفاده كاربر از گزينههاي موجود در منوهاي File و View، رويدادهاي مورد نظر رخ دهد. بنابراين پنجره كدنويسي را فعال كنيد و رويداد كليك گزينه Open يعني mnuopen\_Click را برگزينيد. براي اين كه كاربر بتواند هر فايل دلخواه خود را جهت نمايش انتخاب كند از كنترل CommonDialog استفاده كنيد و دستورات زير را در رويداد Click\_mnuopen تايپ كنيد:

```
opendialog. ShowOpen 
showpicture. Picture = LoadPicture (opendialog. FileName) 
اين دستورات سبب ميشود تا با انتخاب گزينه Open از منوي File كادر محاوره Open باز شود
  و با انتخاب يك فايل گرافيكي از اين كادر محاوره تصوير مربوطه در كنترل Image نمايش داده شود.
-١٦ در اين مرحله براي آن كه تصوير با توجه به انتخاب كاربر با يكي از اندازههاي Large ، Medium
            يا Small نمايش داده شود، رويدادهاي اين سه گزينه را به شكل زير تنظيم كنيد.
Private Sub mnularge_Click() 
     mnularge.Checked = True 
     mnumedium.Checked = False 
     mnusmall.Checked = False 
     showpicture.Height = 5500 
     showpicture.Width = 7500 
End Sub 
Private Sub mnumedium_Click() 
     mnularge.Checked = False 
     mnumedium.Checked = True 
     mnusmall.Checked = False 
     showpicture.Height = 5000 
     showpicture.Width = 6000 
End Sub 
Private Sub mnusmall_Click() 
     mnularge.Checked = False 
     mnumedium.Checked = False 
     mnusmall.Checked = True 
    showpicture.Height = 4000
     showpicture.Width = 5000 
End Sub
```
در اين رويدادها با استفاده از خاصيت Checked گزينهها و در صورت انتخاب يك گزينه توسط كاربر علامت «9» از گزينهاي كه قبلاً انتخاب شده است، برداشته شده و در كنار گزينه انتخاب شده نمايش داده ميشود. بهعلاوه اندازه كنترل Image و در واقع اندازه تصوير تنظيم ميشود. **-١٧**اكنون رويدادهاي كليك گزينههاي Show و Hide را به شكل زير تنظيم كنيد:

```
Private Sub mnushow Click()
        mnushow.Enabled = False 
        mnuhide.Enabled = True 
        showpicture.Visible = True
```
End Sub

```
Private Sub mnuhide Click()
         mnuhide.Enabled = False 
         mnushow.Enabled = True 
         showpicture.Visible = False 
End Sub 
همانطور كه در دستورات فوق مشاهده كرديد با انتخاب گزينه Show تصوير نمايش داده
```
ميشود و گزينه Hide فعال ميگردد، اما خود گزينه Show غيرفعال ميشود و به همين صورت با انتخاب گزينه Hide تصوير مخفي شده و گزينه Show فعال ميگردد و خود گزينه Hide غيرفعال مے شود. **-١٨**در اين مرحله رويدادهاي مربوط به فرم و گزينه Exit را به اين صورت تنظيم كنيد:

Private Sub Form Load( )

 frmshowpicture.Height = 9000 frmshowpicture.Width = 9500 frmshowpicture.Top = 100 frmshowpicture.Left = 100

```
 showpicture.Stretch = True 
          showpicture.Height = 5000
           showpicture.Width = 6000 
End Sub 
Private Sub mnuexit Click( )
           Unload Me 
End Sub 
-١٩ برنامه را اجرا كنيد و با استفاده از گزينه Open در منوي فايل يك فايل BMP يا JPG را انتخاب
كنيد، سپس گزينههاي منوي Size و گزينههاي Hide و Show را به ترتيب برگزينيد و نتيجه را
                                                               بررسي كنيد.
-٢٠ در اين مرحله شما را با نحوه ايجاد آخرين نوع از انواع منوها آشنا خواهيم كرد. در واقع ميخواهيم
در صورتي كه كاربر در روي فرم كليك راست انجام دهد ، گزينههاي منوي View در اختيار آن
قرار گيرد. به اين منظور رويدادهاي MouseDown_Form و MouseDown_showpicture را
                                          انتخاب كرده و به شكل زير تنظيم كنيد.
Private Sub Form MouseDown(Button As Integer, Shift As
Integer, X As Single, Y As Single) 
           If Button = 2 Then PopupMenu mnuview 
End Sub 
Private Sub showpicture MouseDown(Button As Integer, _
Shift As Integer, X As Single, Y As Single)
           If Button = 2 Then PopupMenu mnuview 
End Sub 
در واقع با انجام كليك راست توسط كاربر، دستور PopupMenu، گزينههاي موجود در منوي
View را در اختيار كاربر قرار ميدهد كه عملكرد آن ها دقيقاً مانند انتخاب آنها از نوار منو است . با
        استفاده از دستور PopupMenu ميتوانيد هر منويي را با استفاده از كليك راست فعال كنيد.
-٢١ برنامه را اجرا كنيد و پس از انتخاب يك تصوير و نمايش آن روي فرم يا تصوير كليك راست كرده
```
و عملكرد گزينهها را بررسي كنيد، همانطور كه مشاهده خواهيد كرد منوي View مطابق شكل ١٢-٦٠ نمايش داده ميشود.

**-٢٢**از برنامه خارج شويد و فرم و پروژه خود را با اسامي frm.menubar و vbp.menubar ذخيره كنيد.

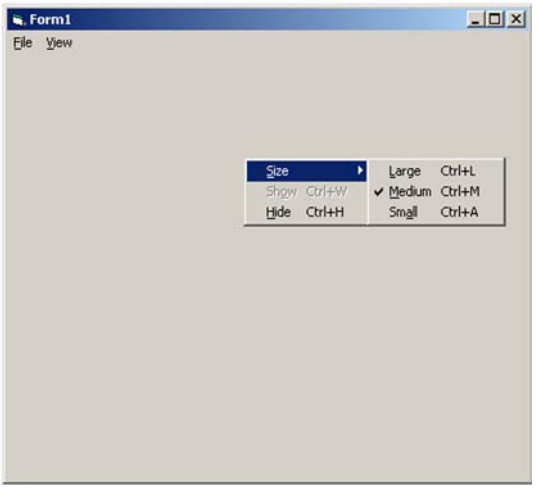

**شكل ١٢-٦٠**

## **١٢-١٩ فرمهاي آماده (Forms Template(**

در ويژوال بيسيك فرمهاي آماده متعددي كه از قبل طراحي و ساخته شدهاند، وجود دارد . اين فرمها در زمان نصب بسته نرمافزاري ويژوال بيسيك در روي سيستم شما قرار داده ميشوند و شم ا ميتوانيد از آنها در برنامههاي خود استفادهكنيد يك نمونه از اينگونه فرمها را تا كنون بهصورت مكرر از طريق پنجره Form Add مورد استفاده قرار دادهايد. انواع ديگري نيز از فرمهاي آماده وجود دارند مانند انواع كادر محاوره و خوشآمدگويي و ورود به سيستم و نظاير آنها.

در صورتي كه بخواهيد از اين فرمها بهصورت آماده در پروژههاي خود استفاده كنيد (مطابق شكل ١٢-٦١) در كادر محاوره Form Add، فرم مورد نظر خود را برگزينيد و روي دكمه فرمان Open كليك كنيد.

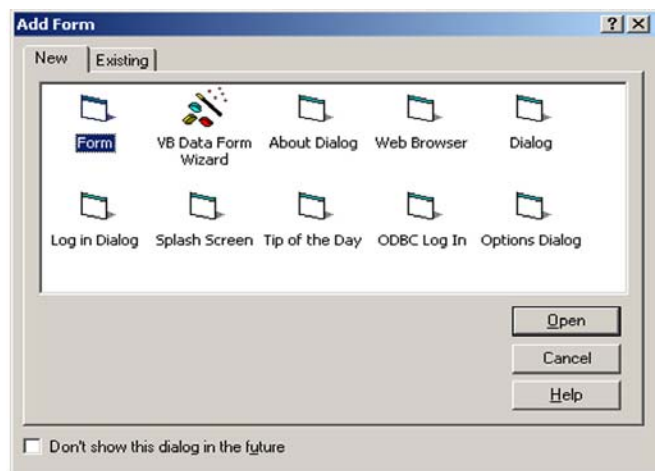

**شكل ١٢-٦١**

به عنوان مثال در شكل ،١٢-٦٢ يك فرم از پيش آماده با عنوان Dialog in Log را به پروژه خود به همين صورت اضافه كردهايم .

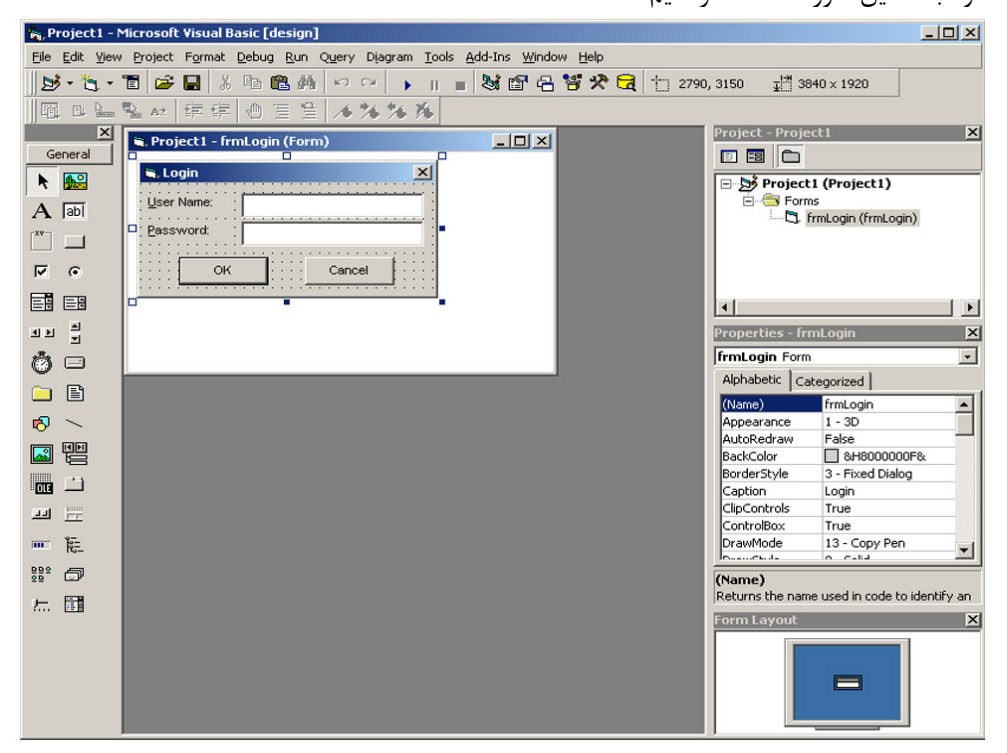

**شكل ١٢-٦٢**

## **خلاصه مطالب**

- − براي ايجاد ليستي از گزينههاي مختلف از كنترل ListBox , ComboBox استفاده ميشود.
- − براي ايجاد كادرهاي محاوره بازكردن فايلها، ذخيرهسازي فايلها، رنگها، فونت، چاپگر و راهنما از كنترل CommonDialog استفاده ميشود.
- − از كنترل DriveListBox براي نمايش و استفاده از درايوهاي موجود در يك سيستم استفاده ميشود.
	- − از كنترل DirListBox براي نمايش و انتخاب پوشهها استفاده ميشود.
		- − از كنترل FileListBox براي نمايش و انتخاب فايل استفاده ميشود.
	- − جهت كار با تقويم و انتخاب تاريخ مورد نظر از كنترل MonthView استفاده ميشود.
		- − از كنترل DTPicker جهت كار روي دادههاي تاريخ و ساعت استفاده ميشود.
- − براي استفاده از قابليتهاي نوار پيمايش از كنترلهاي FlatScrollBar ، HScrollBar و VscrollBar استفاده ميشود.
- − براي ايجاد ليستي از تصاوير جهت استفاده در كنترلهايي نظير ToolBox، ImageCombo و CoolBar از كنترل ImagList استفاده ميشود.
- − براي ايجاد ليستي از گزينههاي مختلف همراه با تصاوير مربوطه از كنترل ImageCombo استفاده ميشود.
	- − از كنترل MaskedEdit براي دريافت دادهها با قالب بندي معيني استفاده ميشود.
	- − براي دريافت و ويرايش دادههاي متني از كنترل ديگري بهنام RichTextBox استفاده ميشود.
		- − از كنترل Slider براي تنظيم يك مقدار معين استفاده ميشود.
- − بهوسيله كنترل UpDown ميتوان مقادير مربوط به خواص كنترلهاي ديگر را تنظيم كرد يا از آن براي تنظيم يك مقدار استفاده كرد.
	- − در رابطهاي گرافيكي از نوع SDI هر فرم ميتواند بهصورت مستقل عمل كند.
	- − در رابطهاي گرافيكي از نوع MDI، فرمهاي فرزند به فرم مادر وابسته هستند.
	- − در ويژوال بيسيك تعداد متعددي از فرمهاي از پيش آماده در اختيار برنامهنويس قرار ميگيرد.

# **آزمون پاياني**

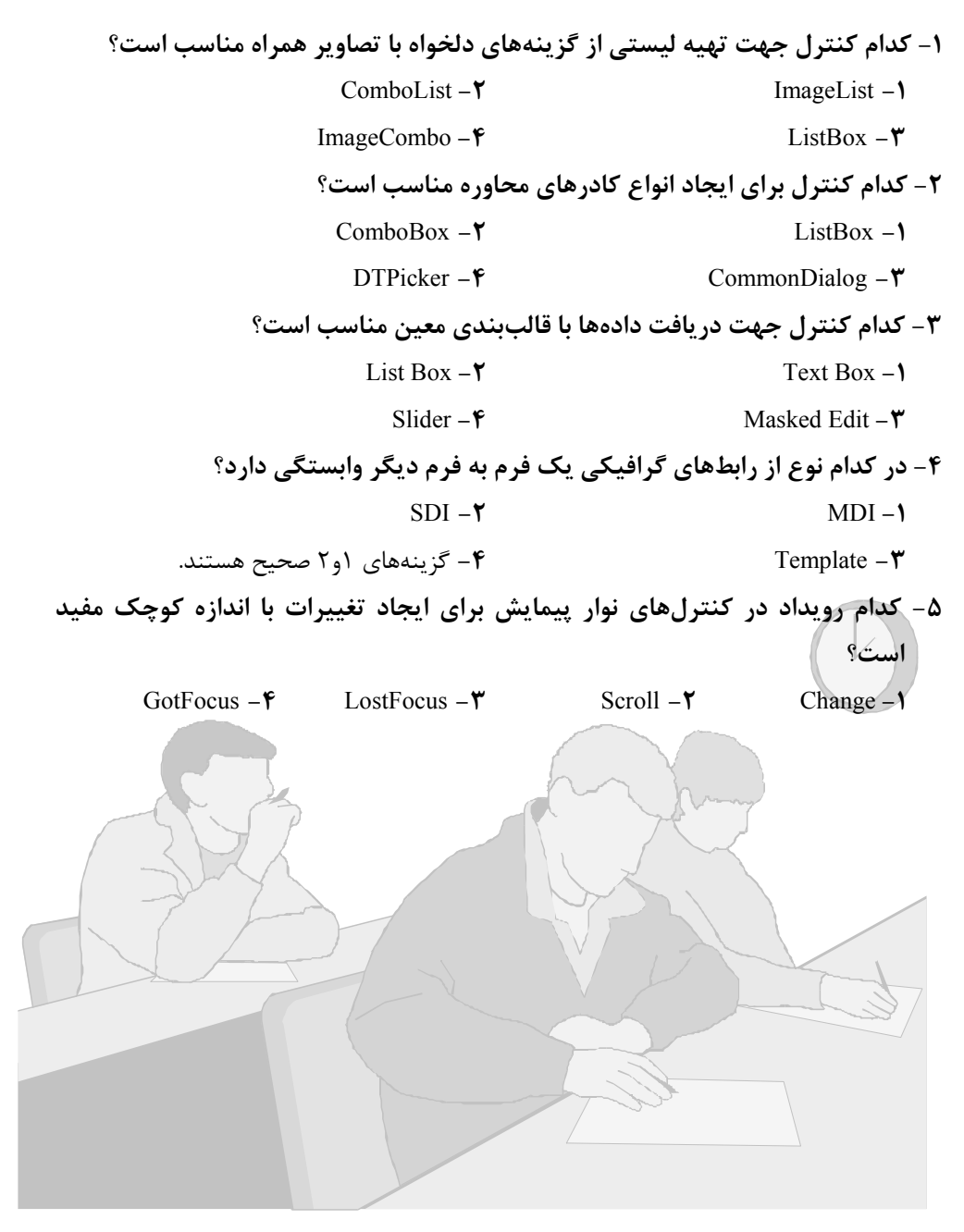

## **دستور كار آزمايشگاه**

- **-١** يك پروژه طراحي كنيد كه كاربر بتواند با استفاده از چند كنترل ليست، رنگ قلم، رنگ زمينه و اندازه قلم را در يك عبارت متني تغيير دهد.
- **-٢** پروژهاي طراحي كنيد كه بتوان با استفاده از آن تصاوير مورد نظر را از يك كنترل ImageCombo انتخاب كرد و تصوير مورد نظر را در يك كنترل PictureBox نمايش داد.
- **-٣**پروژهاي طراحي كنيد كه بهوسيله آن بتوان يك فايل متني را در هر مسير دلخواه باز ، ويرايش و ذخيره كرد.
- **-٤** پروژهاي طراحي كنيد كه بهوسيله كنترل UpDown بتوان مدت زمان را براي فعال شدن يك كنترل Timer را تعيين كرد.

# **پاسخ پيشآزمون**

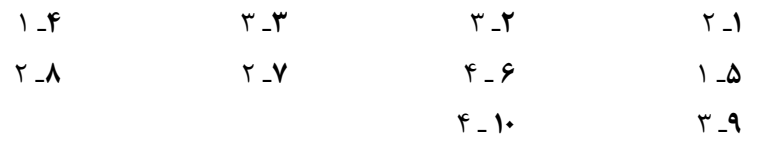

# **پاسخ آزمون پاياني**

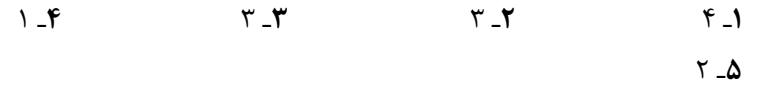